### Old Company Name in Catalogs and Other Documents

On April 1<sup>st</sup>, 2010, NEC Electronics Corporation merged with Renesas Technology Corporation, and Renesas Electronics Corporation took over all the business of both companies. Therefore, although the old company name remains in this document, it is a valid Renesas Electronics document. We appreciate your understanding.

Renesas Electronics website: http://www.renesas.com

April 1st, 2010 Renesas Electronics Corporation

Issued by: Renesas Electronics Corporation (http://www.renesas.com)

Send any inquiries to http://www.renesas.com/inquiry.

#### Notice

- 1. All information included in this document is current as of the date this document is issued. Such information, however, is subject to change without any prior notice. Before purchasing or using any Renesas Electronics products listed herein, please confirm the latest product information with a Renesas Electronics sales office. Also, please pay regular and careful attention to additional and different information to be disclosed by Renesas Electronics such as that disclosed through our website.
- 2. Renesas Electronics does not assume any liability for infringement of patents, copyrights, or other intellectual property rights of third parties by or arising from the use of Renesas Electronics products or technical information described in this document. No license, express, implied or otherwise, is granted hereby under any patents, copyrights or other intellectual property rights of Renesas Electronics or others.
- 3. You should not alter, modify, copy, or otherwise misappropriate any Renesas Electronics product, whether in whole or in part.
- 4. Descriptions of circuits, software and other related information in this document are provided only to illustrate the operation of semiconductor products and application examples. You are fully responsible for the incorporation of these circuits, software, and information in the design of your equipment. Renesas Electronics assumes no responsibility for any losses incurred by you or third parties arising from the use of these circuits, software, or information.
- 5. When exporting the products or technology described in this document, you should comply with the applicable export control laws and regulations and follow the procedures required by such laws and regulations. You should not use Renesas Electronics products or the technology described in this document for any purpose relating to military applications or use by the military, including but not limited to the development of weapons of mass destruction. Renesas Electronics products and technology may not be used for or incorporated into any products or systems whose manufacture, use, or sale is prohibited under any applicable domestic or foreign laws or regulations.
- 6. Renesas Electronics has used reasonable care in preparing the information included in this document, but Renesas Electronics does not warrant that such information is error free. Renesas Electronics assumes no liability whatsoever for any damages incurred by you resulting from errors in or omissions from the information included herein.
- 7. Renesas Electronics products are classified according to the following three quality grades: "Standard", "High Quality", and "Specific". The recommended applications for each Renesas Electronics product depends on the product's quality grade, as indicated below. You must check the quality grade of each Renesas Electronics product before using it in a particular application. You may not use any Renesas Electronics product for any application categorized as "Specific" without the prior written consent of Renesas Electronics. Further, you may not use any Renesas Electronics product for any application for which it is not intended without the prior written consent of Renesas Electronics. Renesas Electronics shall not be in any way liable for any damages or losses incurred by you or third parties arising from the use of any Renesas Electronics product for an application categorized as "Specific" or for which the product is not intended where you have failed to obtain the prior written consent of Renesas Electronics. The quality grade of each Renesas Electronics product is "Standard" unless otherwise expressly specified in a Renesas Electronics data sheets or data books, etc.
	- "Standard": Computers; office equipment; communications equipment; test and measurement equipment; audio and visual equipment; home electronic appliances; machine tools; personal electronic equipment; and industrial robots.
	- "High Quality": Transportation equipment (automobiles, trains, ships, etc.); traffic control systems; anti-disaster systems; anticrime systems; safety equipment; and medical equipment not specifically designed for life support.
	- "Specific": Aircraft; aerospace equipment; submersible repeaters; nuclear reactor control systems; medical equipment or systems for life support (e.g. artificial life support devices or systems), surgical implantations, or healthcare intervention (e.g. excision, etc.), and any other applications or purposes that pose a direct threat to human life.
- 8. You should use the Renesas Electronics products described in this document within the range specified by Renesas Electronics, especially with respect to the maximum rating, operating supply voltage range, movement power voltage range, heat radiation characteristics, installation and other product characteristics. Renesas Electronics shall have no liability for malfunctions or damages arising out of the use of Renesas Electronics products beyond such specified ranges.
- 9. Although Renesas Electronics endeavors to improve the quality and reliability of its products, semiconductor products have specific characteristics such as the occurrence of failure at a certain rate and malfunctions under certain use conditions. Further, Renesas Electronics products are not subject to radiation resistance design. Please be sure to implement safety measures to guard them against the possibility of physical injury, and injury or damage caused by fire in the event of the failure of a Renesas Electronics product, such as safety design for hardware and software including but not limited to redundancy, fire control and malfunction prevention, appropriate treatment for aging degradation or any other appropriate measures. Because the evaluation of microcomputer software alone is very difficult, please evaluate the safety of the final products or system manufactured by you.
- 10. Please contact a Renesas Electronics sales office for details as to environmental matters such as the environmental compatibility of each Renesas Electronics product. Please use Renesas Electronics products in compliance with all applicable laws and regulations that regulate the inclusion or use of controlled substances, including without limitation, the EU RoHS Directive. Renesas Electronics assumes no liability for damages or losses occurring as a result of your noncompliance with applicable laws and regulations.
- 11. This document may not be reproduced or duplicated, in any form, in whole or in part, without prior written consent of Renesas Electronics.
- 12. Please contact a Renesas Electronics sales office if you have any questions regarding the information contained in this document or Renesas Electronics products, or if you have any other inquiries.
- (Note 1) "Renesas Electronics" as used in this document means Renesas Electronics Corporation and also includes its majorityowned subsidiaries.
- (Note 2) "Renesas Electronics product(s)" means any product developed or manufactured by or for Renesas Electronics.

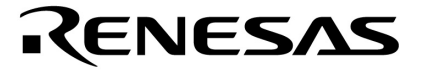

# **CubeSuite Ver. 1.00**

# 综合开发环境

启动

目标设备  **78K0** 微控制器  **78K0R** 微控制器  **V850** 微控制器

文档编号 U19377CA1V0UM00 (第 1 版) 发行日期 2009 年 1 月

© NEC Electronics Corporation 2008 日本印刷

[备注]

# 总目录

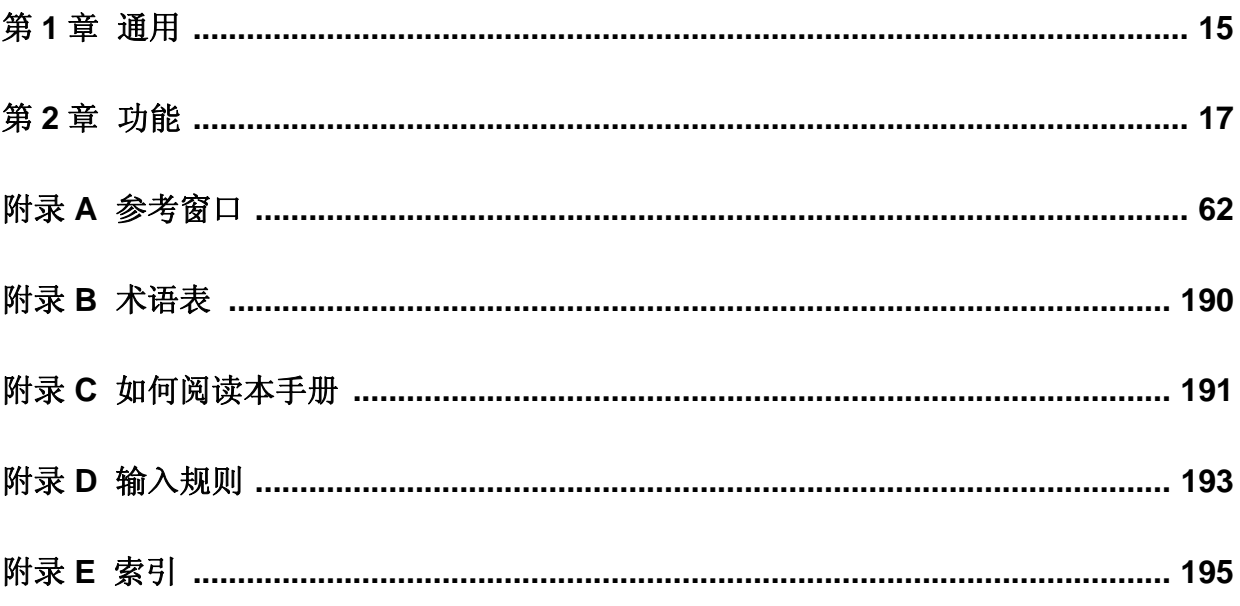

本文档中所有商标或注册商标拥有各自所有权。

- 本文档所登载的内容有效期截止至 2009 年 01 月, 信息先于产品的生产周期发布。将来可能未经预先通 知而更改。在实际进行生产设计时,请参阅各产品最新的数据表或数据手册等相关资料以获取本公司产品 的最新规格。
- 并非所有的产品和/或型号都向每个国家供应。请向本公司销售代表查询产品供应及其他信息。
- 未经本公司事先书面许可,禁止复制或转载本文件中的内容。否则因本文档所登载内容引发的错误,本公 司概不负责。
- z 本公司对于因使用本文件中列明的本公司产品而引起的,对第三者的专利、版权以及其它知识产权的侵权 行为概不负责。本文件登载的内容不应视为本公司对本公司或其他人所有的专利、版权以及其它知识产权 作出任何明示或默示的许可及授权。
- z 本文件中的电路、软件以及相关信息仅用以说明半导体产品的运作和应用实例。用户如在设备设计中应用 本文件中的电路、软件以及相关信息,应自行负责。对于用户或其他人因使用了上述电路、软件以及相关 信息而引起的任何损失,本公司概不负责。
- z 虽然本公司致力于提高半导体产品的质量及可靠性,但用户应同意并知晓,我们仍然无法完全消除出现产 品缺陷的可能。为了最大限度地减少因本公司半导体产品故障而引起的对人身、财产造成损害(包括死 亡)的危险,用户务必在其设计中采用必要的安全措施,如冗余度、防火和防故障等安全设计。
- z 本公司产品质量分为:

"标准等级"、"专业等级"以及"特殊等级"三种质量等级。

"特殊等级"仅适用于为特定用途而根据用户指定的质量保证程序所开发的日电电子产品。另外,各种日电电 子产品的推荐用途取决于其质量等级,详见如下。用户在选用本公司的产品时,请事先确认产品的质量等 级。

- "标准等级": 计算机,办公自动化设备,通信设备,测试和测量设备,音频·视频设备,家电,加工机 械以及产业用机器人。
- "专业等级": 运输设备(汽车、火车、船舶等),交通用信号控制设备,防灾装置,防止犯罪装置, 各种安全装置以及医疗设备(不包括专门为维持生命而设计的设备)。
- "特殊等级: 航空器械,宇航设备,海底中继设备,原子能控制系统,为了维持生命的医疗设备、用于 维持生命的装置或系统等。

除在本公司半导体产品的数据表或数据手册等资料中另有特别规定以外,本公司半导体产品的质量等级均 为"标准等级"。如果用户希望在本公司设计意图以外使用本公司半导体产品, 务必事先与本公司销售代表联 系以确认本公司是否同意为该项应用提供支持。

(注)

- (1) 本声明中的"本公司"是指日本电气电子株式会社(NEC Electronics Corporation)及其控股公司。
- (2) 本声明中的"本公司产品"是指所有由日本电气电子株式会社开发或制造的产品或为日本电气电子株式会社 (定义如上)开发或制造的产品。

本手册描述了在 78K0 微控制器, 78K0R 微控制器和 V850 微控制器的开发应用和系统中所使用的 CubeSuite 综合开 发环境,并介绍该软件的特点

CubeSuite 是 78K0 微控制器, 78K0R 微控制器和 V850 微控制器的综合开发环境(IDE), 它集合了在软件开发阶段(如 设计, 执行和调试)所必须的工具在一个平台上。

通过这个综合环境, 使得通过它来实现所有开发成为可能,而不需要再分开使用各种不同工具。

读者 本手册适用于想了解 CubeSuite 功能和设计软件及硬件应用系统的用户。

目的 本手册旨在硬件或软件系统开发使用这些设备,给用户在使用 Cubesuite 功能作为参考。

- 组成 本手册由如下几部分组成.
	- 第 **1** 章通用 第 **2** 章功能 附录 **A** 参考窗口 附录 **B** 术语表 附录 **C HOW THE MANUALS ARE ORGANIZED**  附录 **D** 输入规则 附录 **E** 索引

怎样阅读本手册 在阅读本手册前,读者应掌握电子工程、逻辑电路和微控制器等电子工程方面的基础知 识。

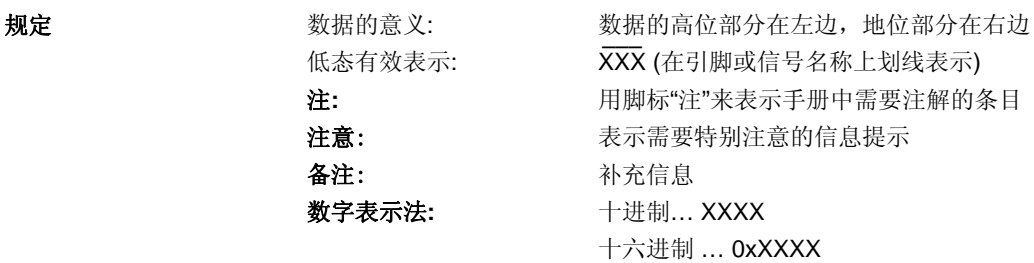

相关文档 本于册中提到的相关文档可能包括有初稿版本。但是,初稿版本没有特别注明。

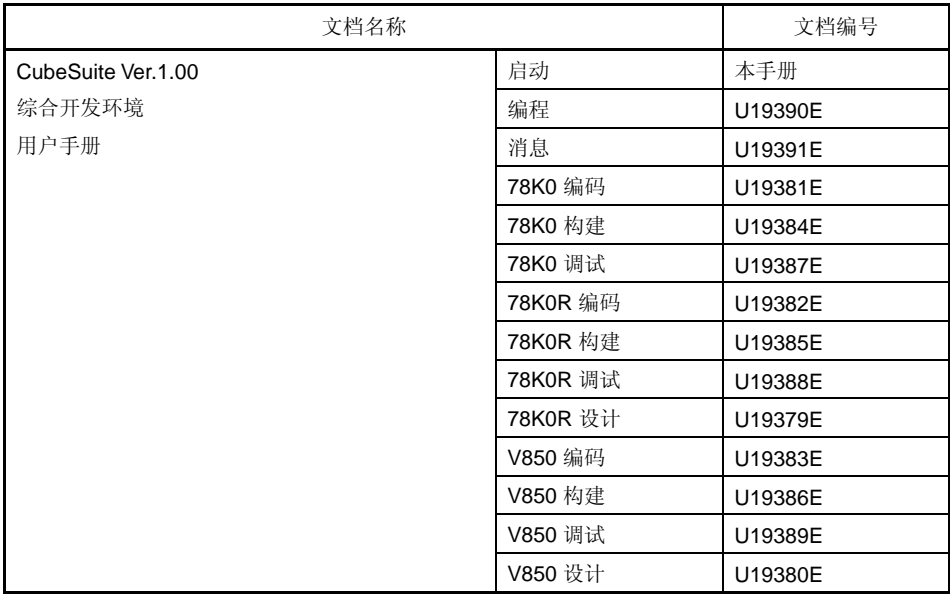

#### 注意事项上面所列相关文档可能会有新的版本,请确认使用最新版本的文档进行设 计、开发等。

[备注]

# 目录

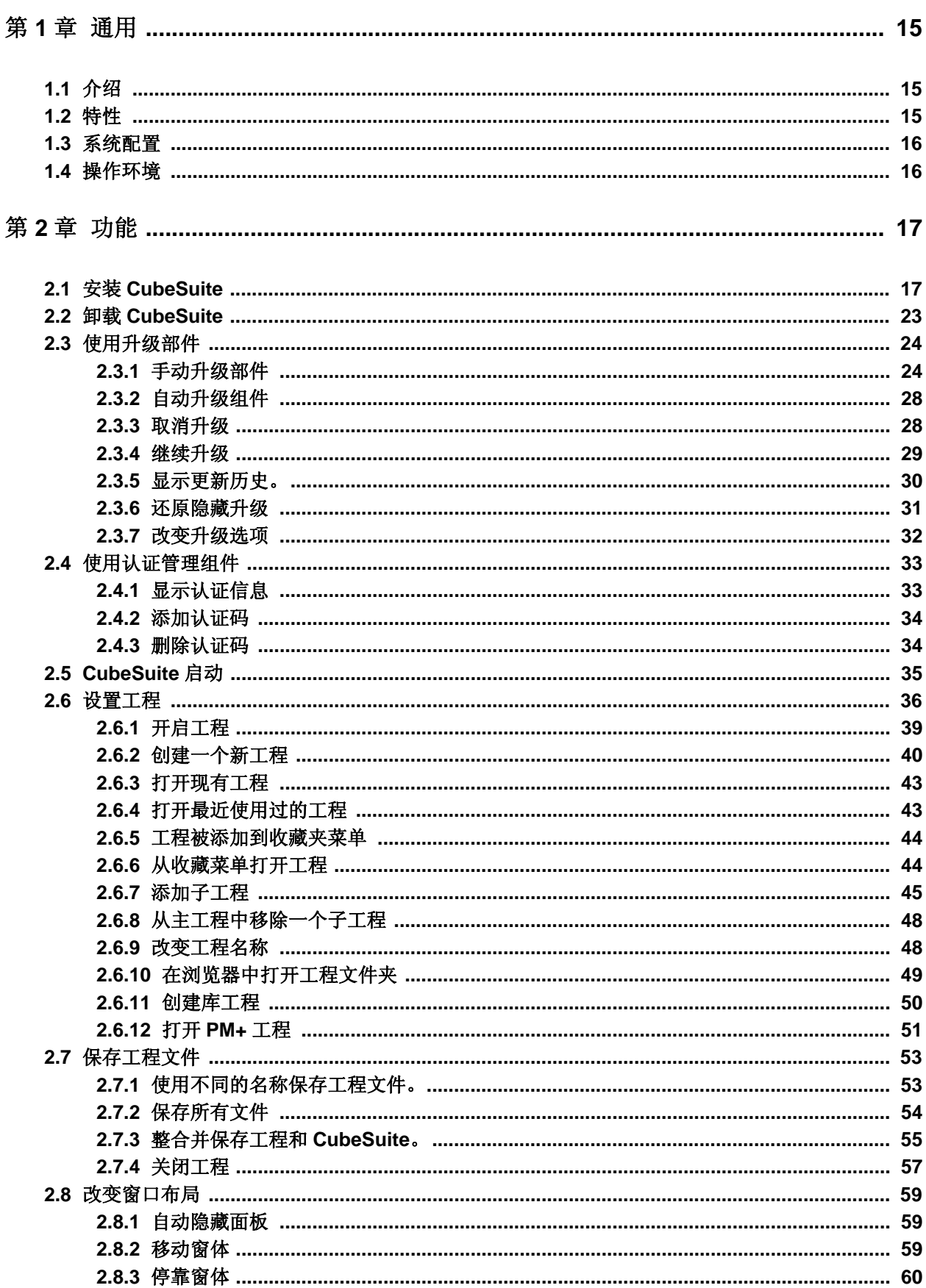

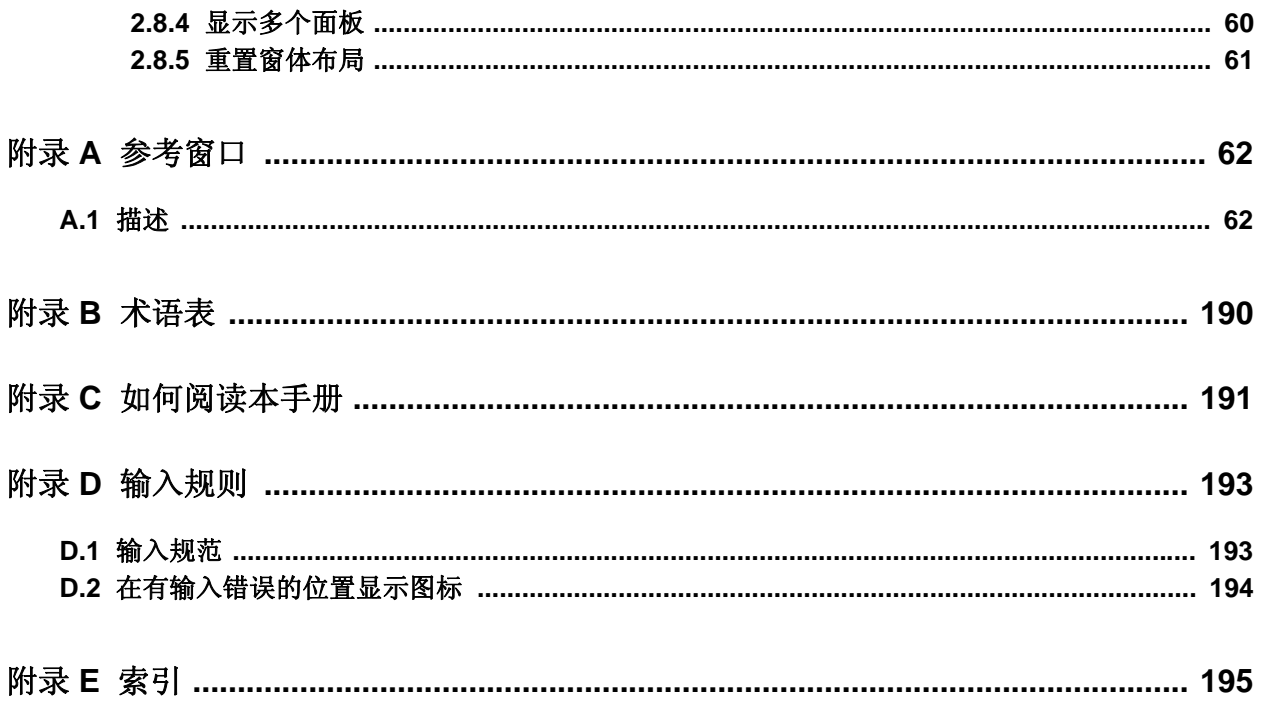

# 插图列表

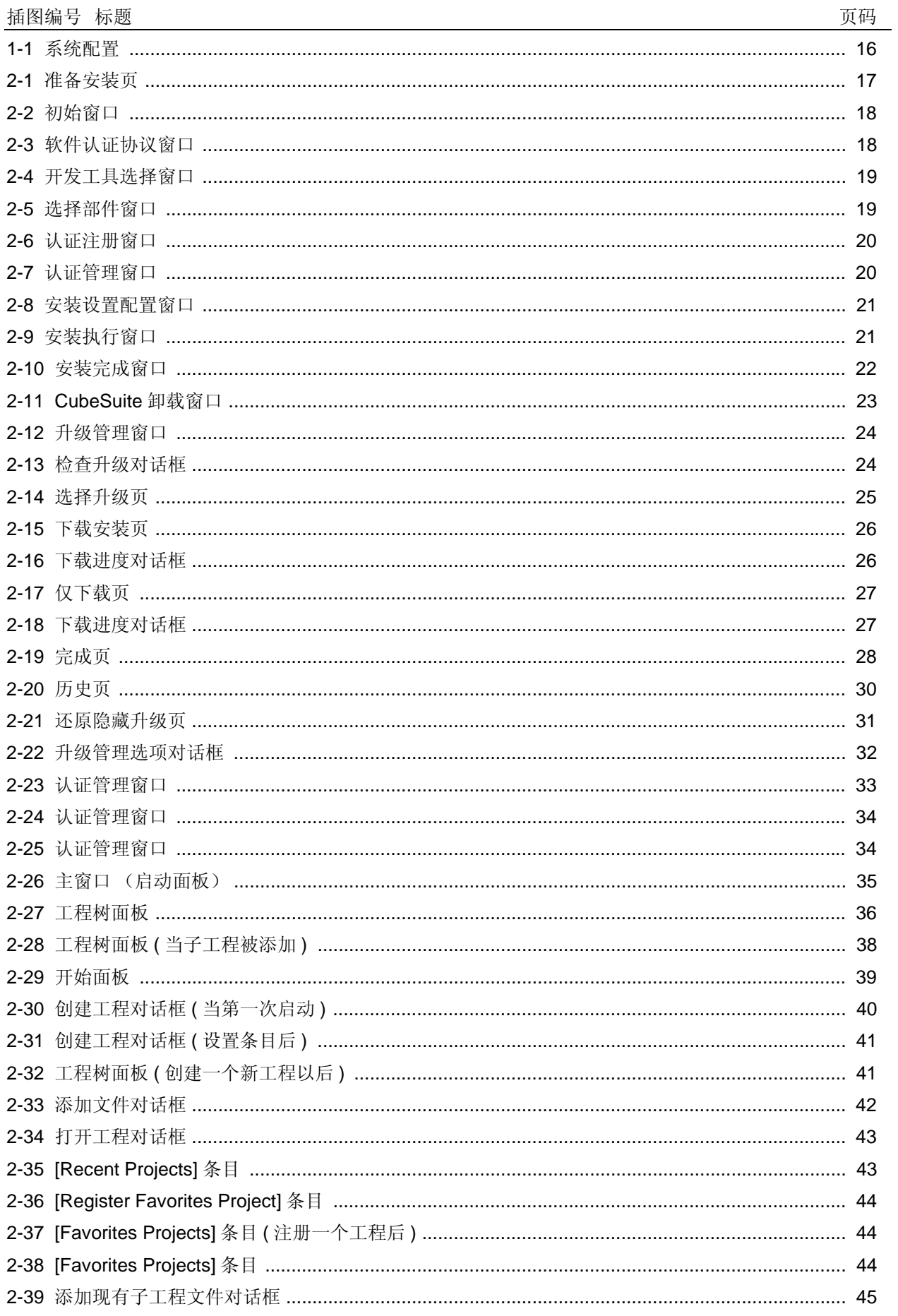

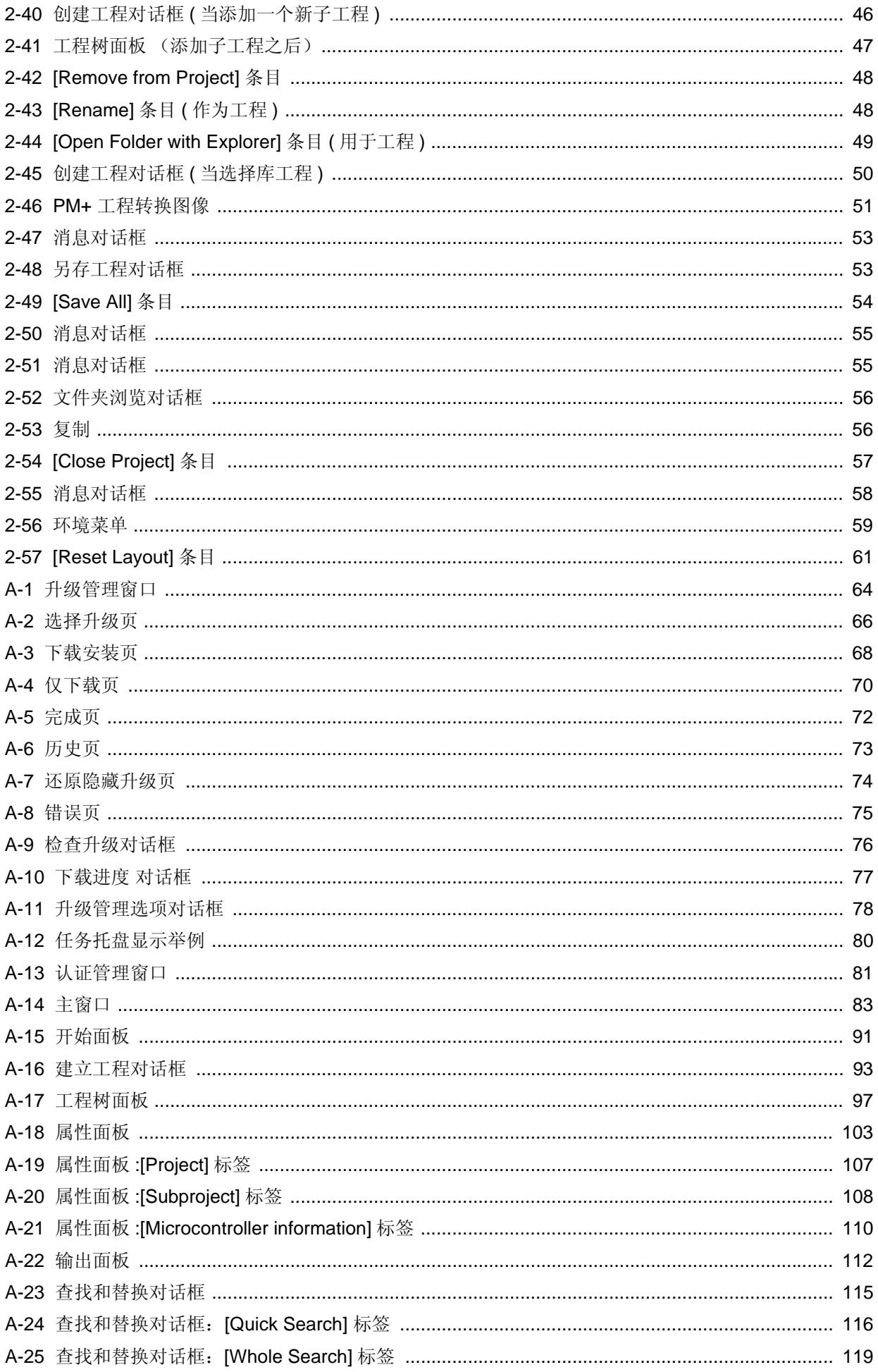

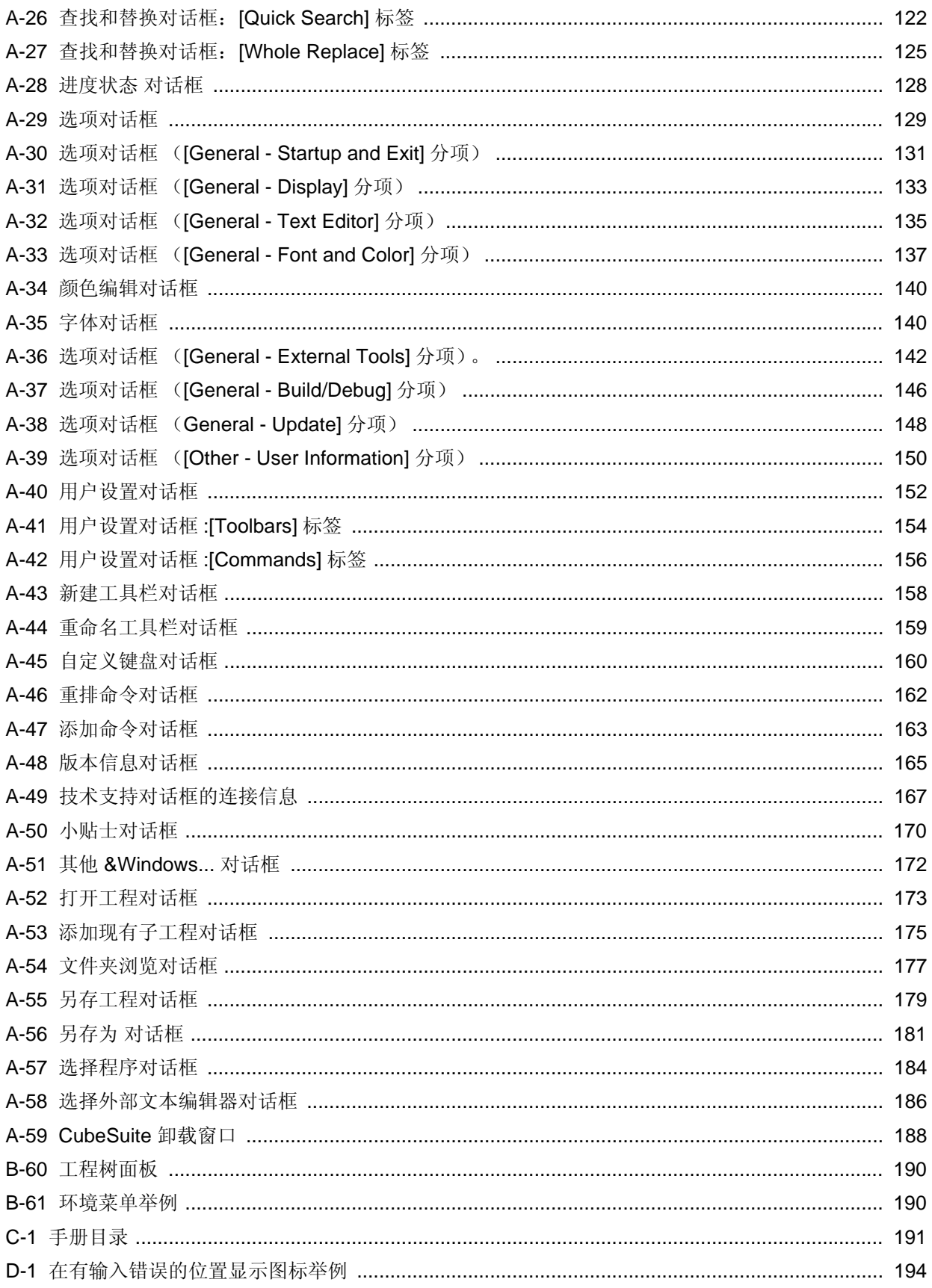

## 表格列表

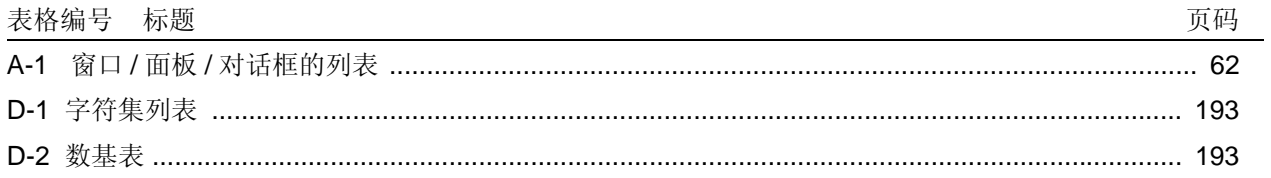

#### 第 **1** 章通用

<span id="page-16-0"></span>本章描述用于开发应用的的 CubeSuite 集成开发环境和用于 NEC 电子微控制器的系统 , 并介绍其相关特性。

#### <span id="page-16-1"></span>**1.1** 介绍

CubeSuite 是用于 NEC 电子微控制器的集成开发环境,它集合了软件开发阶段所必需的工具 ( 例如 设计 , 实现和调 试 ) 到一个平台中。 有了这套集成环境,可以完成所有开发而不需要分开使用各种其他工具。 其强调的是工具一起工 作,以减少在不同情况下的开发工作量。 例如 , 设计阶段的输出自动反馈到调式器中 .

CubeSuite 也可以升级,通过网络来自动获取产品升级文件 , 简化软件的开发环境 ( 免费下载工具除外 ) 的维护 . CubeSuite 提供附加特性来启用大范围开发 , 包含使用回路仿真器和片上调试器连接到微控制器的仿真器 , 就像用来 开发系统使用的实时 OSs 的实时 OS 编译包 .

#### <span id="page-16-2"></span>**1.2** 特性

CubeSuite 的特性显示如下 .

#### **(1) Project management**

管理工程的信息,包括源文件的结构,编译选项,和连接到调试工具的设置。

#### **(2)** 设计

使用引脚分配来更有效地创建设计信息。 使用代码的生成来更有效的创建装置的驱动<sup>注</sup> .

注 代码生成功能是可选特性。

#### **(3)** 编码

显示并编辑包含在工程中的文件。

#### **(4) Building**

为每个文件类型使用适当的构建工具来输出编译 , 汇编的请求 , 并链接到工程指定的编译器 / 汇编器。

#### **(5) Debugging**

控制调试工具的连接和执行设置。 使用已连接的调试工具来调试程序。

#### **(6) Flash programming**

编程到微控制器的内置 Flash 存储器中。

#### **(7) Updates**

连接升级服务器来获得最新的升级文件。

图 **1-1.** 系统配置

#### <span id="page-17-0"></span>**1.3** 系统配置

<span id="page-17-2"></span>下边显示使用回路仿真器 / 片上调试仿真器的配置实例 .

主机 **CubeSuite** 设计工具 构建工具等。 支持的目标环境目标系统 回路仿真器 / 片上调试仿真器等。 **CPU** 

#### <span id="page-17-1"></span>**1.4** 操作环境

下面是这些产品的系统需求。

#### **(1)** 硬件环境

- 主机

提供主操作系统的电脑将运行。

#### **(2)** 软件环境

- 主机操作系统 (下列任一个)

Windows<sup>Y</sup> 2000, Windows XP Home Edition, Windows XP Professional, Windows Vista Business Edition, Windows Vista Enterprise Edition

备注 对于任何主机操作系统,我们建议安装最新的软件包。

#### **(3)** 支持的目标环境

- 仿真器
	- IECUBE
	- MINICUBE2
	- MINICUBE [V850]
- 模拟器

#### 第 **2** 章功能

<span id="page-18-0"></span>本章节描述如何安装和升级 CubeSuite, 如何设置认证 , 从程序启动 CubeSuite 来启动开发 .

#### <span id="page-18-1"></span>**2.1** 安装 **CubeSuite**

本章节描述如何安装 CubeSuite.

**(1)** 插入 **CD-ROM** 到驱动器。

自动显示准备安装页。

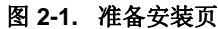

<span id="page-18-2"></span>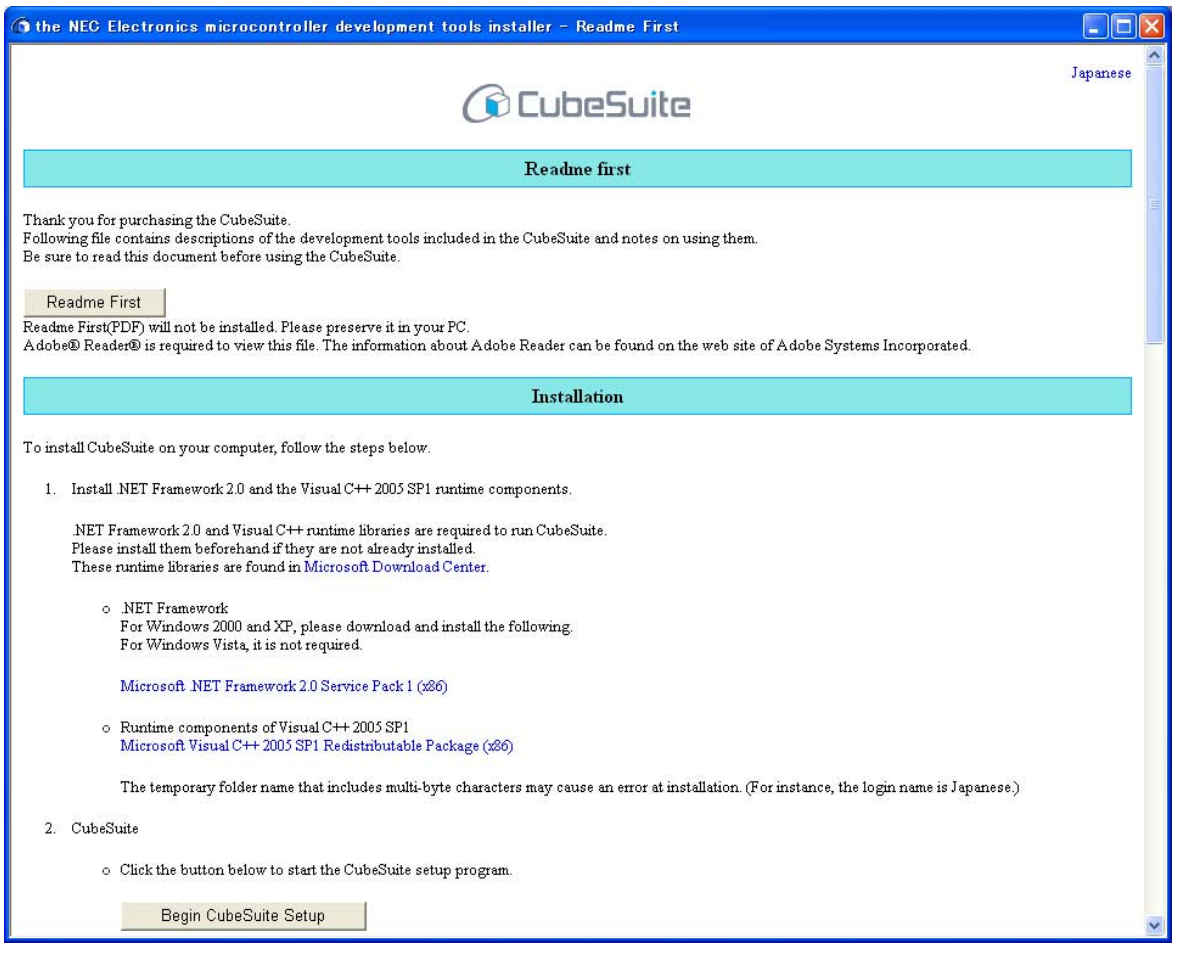

#### 注意事项 **1. CubeSuite** 安装必须使用管理员处理 **.**

**2.** 必须有 **.NET Framework 2.0** 和 **Visual C++ Libraries** 的时间部件 **(Visual C++ 2005 SP1 redistributable package (x86))** 来安装 **CubeSuite**。请在安装 **CubeSuite** 前安装这些 **.** 准备安装窗口也具有一个链接到可用安装程序的页面。

备注 如果页面不自动显示 , 在 CD-ROM 中打开 "Install.hta"。

#### **(2)** 点击 **[Begin CubeSuite Setup]**

<span id="page-19-0"></span>点击 [Begin CubeSuite Setup], 开始安装 CubeSuite. 与安装附注一起显示产品信息 (产品名称和版本)。

图 **2-2.** 初始窗口

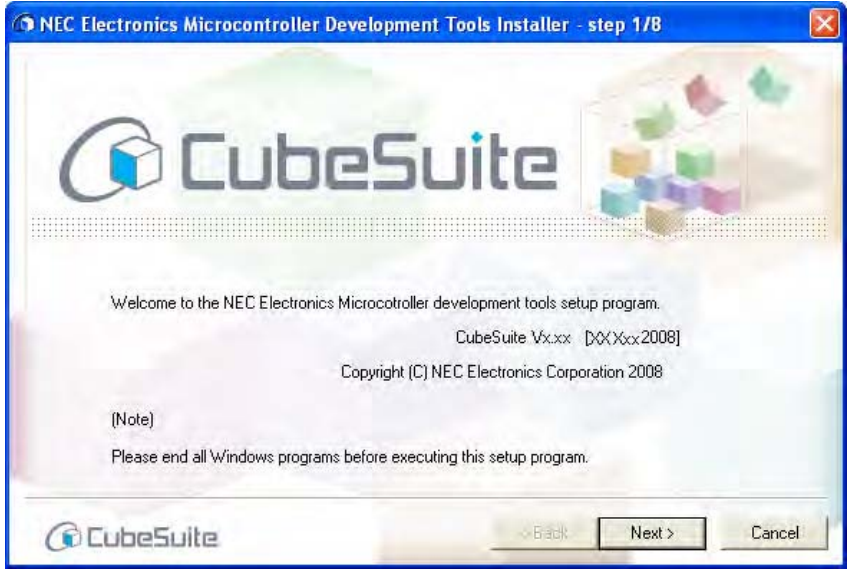

检查信息,点击 [Next].

#### **(3)** 确认认证协议。

<span id="page-19-1"></span>安装程序询问你是否同意认证协议。 阅读协议,选择 "Agree" 或者 "Disagree". 如果同意,选择 "Agree", 然后点击 [Next].

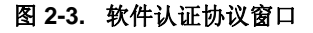

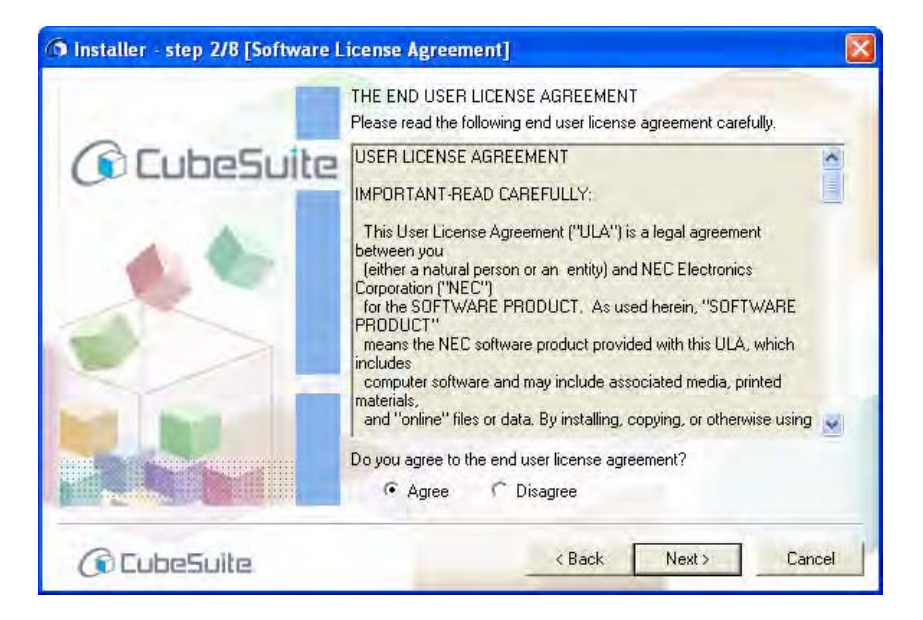

#### 注意事项 如果不同意认证,则不能继续安装。

#### **(4)** 选择微控制器和安装位置。

<span id="page-20-0"></span>选择想安装开发工具的微控制器的选择框。 如果想改变安装地址,可在此时改变。 设置完毕后,点击 [Next].

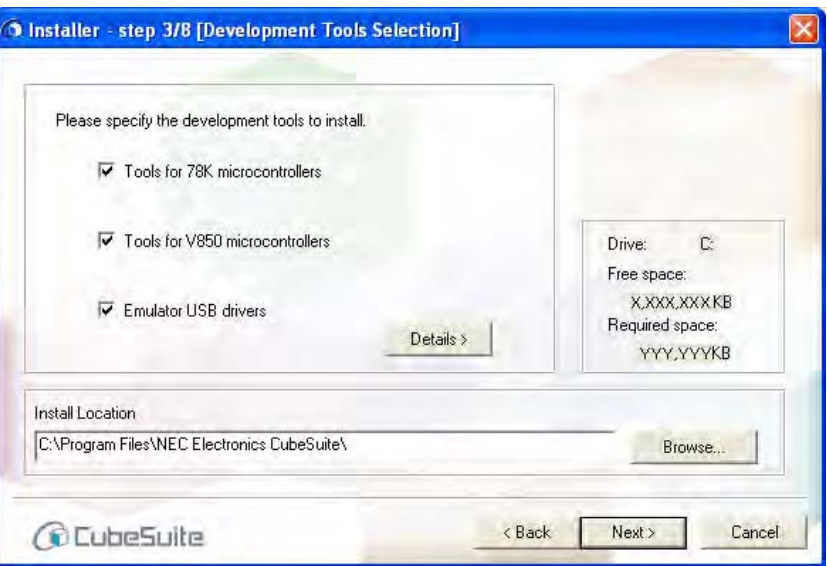

#### 图 **2-4.** 开发工具选择窗口

#### 注意事项 在 **CubeSuite** 安装前,不能改变主机上的文件夹。 如果想改变安装文件夹 **,** 卸载所有 **CubeSuite** 产品 **,** 然后执行安装 **.**

备注 如果想指定产品的安装详细内容 , 点击 [Details >]. 显示高级工具设置窗口。 [Component Selection] 区显示了,在选择微控制器窗口中与所选择的微控制器有关的产品列表。 在 [Component Selection] 区 , 取消不想安装的产品的复选框 . 取消复选框后 , 点击 [Next].

<span id="page-20-1"></span>注意事项 不能取消必须安装的产品的复选框。

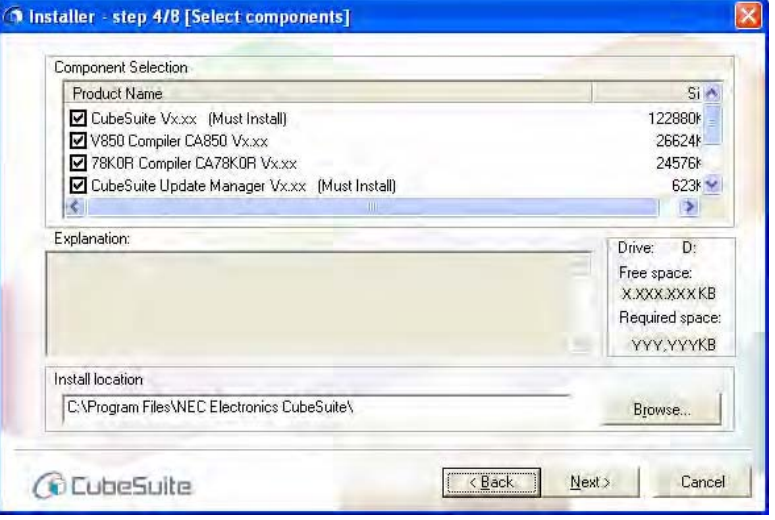

图 **2-5.** 选择部件窗口

#### **(5)** 输入认证码。

<span id="page-21-0"></span>点击 [License Manager...]. 在认证管理窗口 , 输入认证码 . 注册认证码来进行升级。 注册后 , 点击 [Next].

图 **2-6.** 认证注册窗口

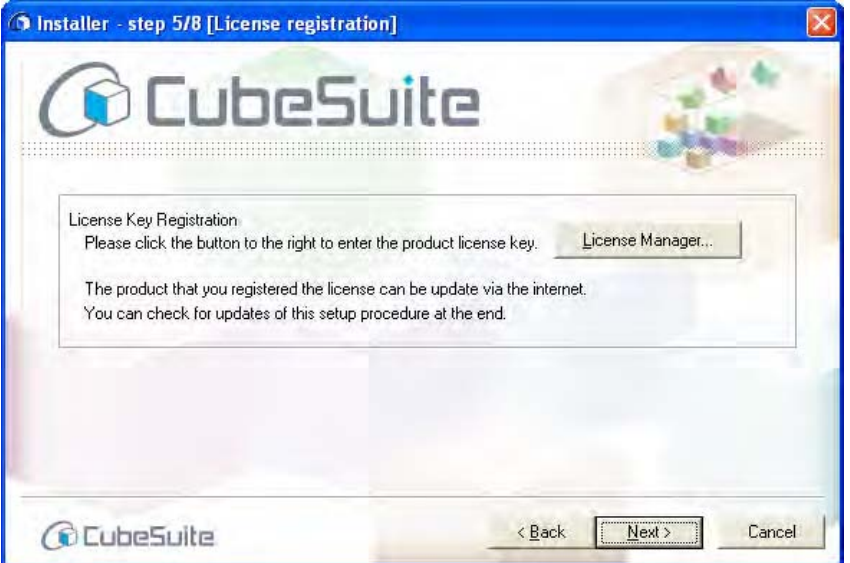

#### 图 **2-7.** 认证管理窗口

<span id="page-21-1"></span>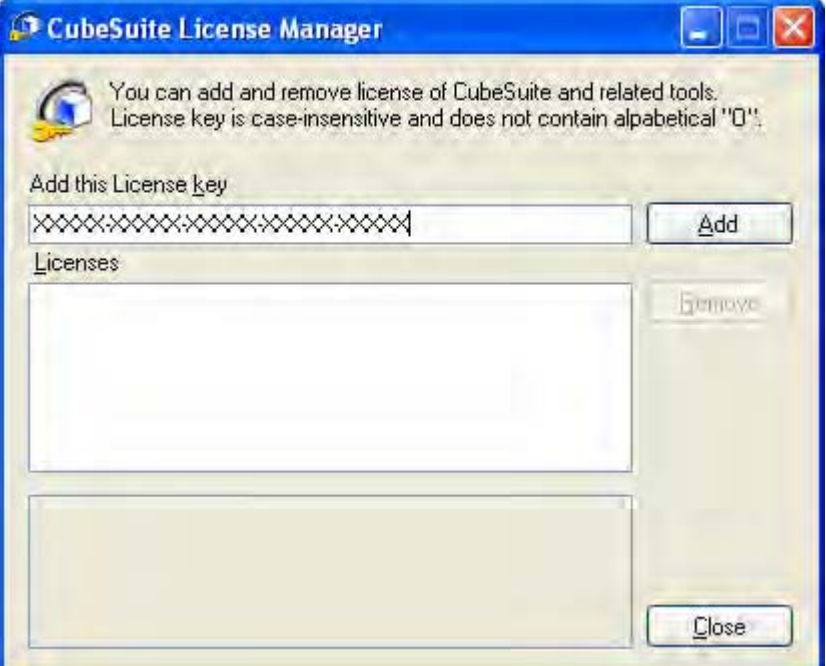

注意事项 当认证管理器运行时,安装程序不能进行。

#### **(6)** 检查升级目标并升级 **.**

<span id="page-22-0"></span>在开发工具选择窗口中设置。 检查信息 , 如果没问题则点击 [Next]. 安装开始。

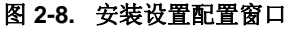

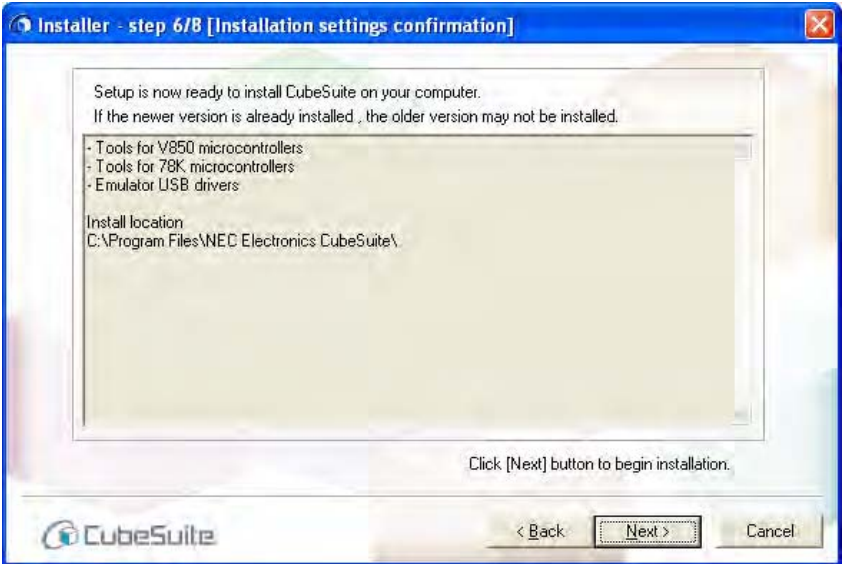

#### 注意事项 如果驱动在 **Windows Vista** 中下载,在安装过程中驱动警示对话框可能会出现。如果在警示对话框 中选择取消安装,驱动安装将停止。

#### **(7)** 显示安装进程。

进度条显示安装的进度。 每个工具安装完成后 , 安装结果在 [Install Status] 区显示。 当所有安装完成 ,[Next] 按钮可用 .

<span id="page-22-1"></span>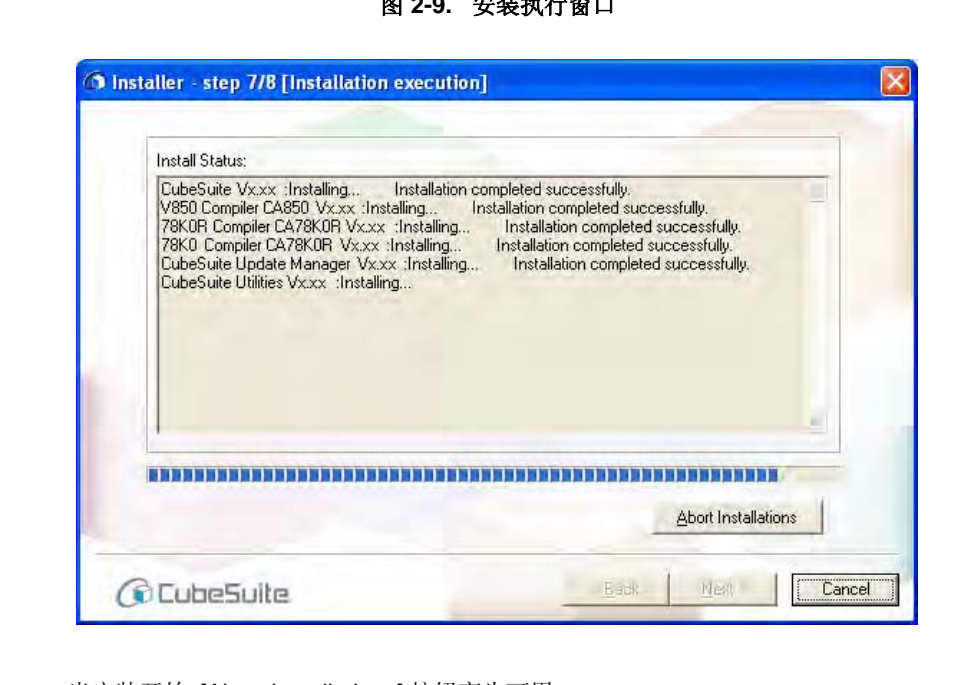

图 **2-9.** 安装执行窗口

备注 当安装开始 ,[Abort Installations] 按钮变为可用。

如果点击 [Abort Installations] 按钮 , 用户选择取消安装的信息在 [Install Status] 区显示。 当前产品已 安装时,安装将停止。

#### **(8)** 完全安装

<span id="page-23-0"></span>当完成所有安装相关的任务 , 显示安装结果 . 点击 [Finish] 完成安装 .

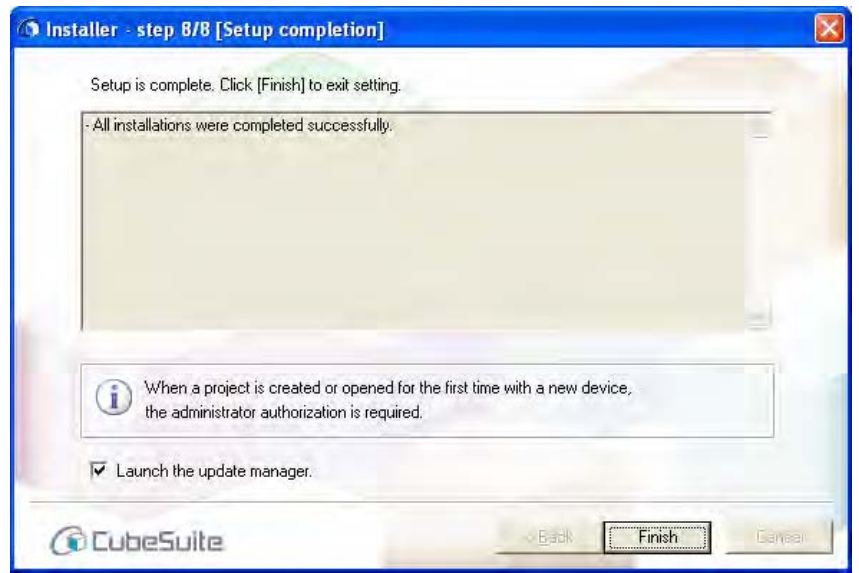

图 **2-10.** 安装完成窗口

当点如一个 [Launch the update manager] 复选框 , [升级管理窗口](#page-65-1)在安装完成后打开。

#### <span id="page-24-0"></span>**2.2** 卸载 **CubeSuite**

有两种卸载 CubeSuite 的方法 . 可以使用 CubeSuite Uninstaller 移除它 , 或者从 Windows 控制面板 , 点击 添加 / 删 除程序 , 选择移除单个程序 .

在此 , 我们讲解释使用 CubeSuite Uninstaller 来移除 CubeSuite 的步骤 .

<span id="page-24-1"></span>从 Windows[Start] 菜单 , 选择 [Programs]>>[NEC Electronics CubeSuite]>>[CubeSuite Uninstaller] 开始卸载。

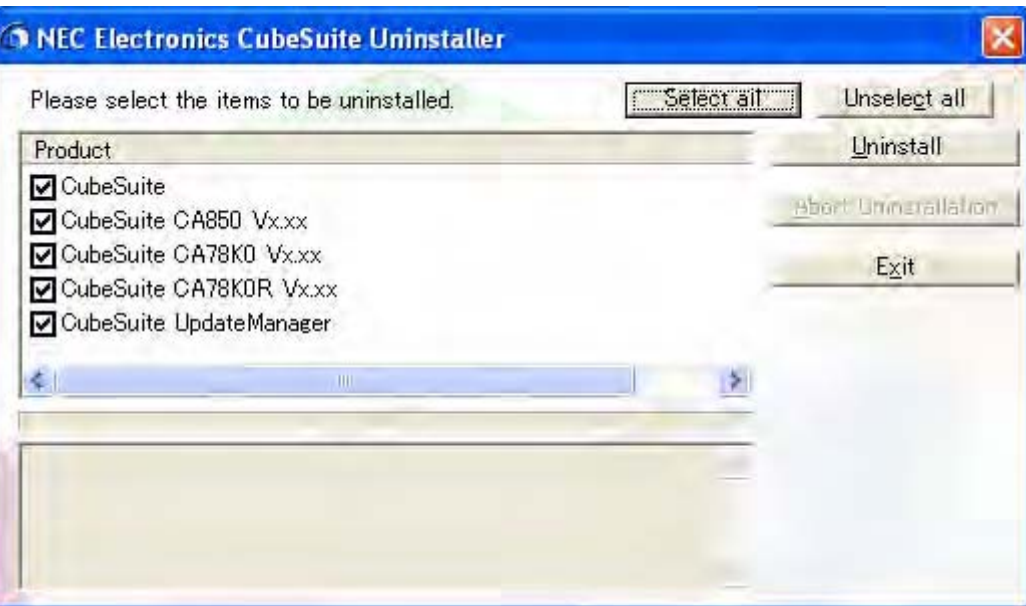

#### 图 **2-11. CubeSuite** 卸载窗口

CubeSuite 卸载窗口查看所有已经安装的 CubeSuite 产品 , 并将他们显示在一个复选框列表中 . 点击 [Select all] 来全选复选框。

点击 [Uninstall] 来卸载选定的产品。

#### 注意事项 不能使用 **CubeSuite Uninstaller** 移除 **CubeSuite** 公用程序 **(NEC Electronics CubeSuite Utilities).** 当 使用 **CubeSuite Uninstaller** 完成移除程序后 **,** 使用添加 **/** 移除程序安装。

#### <span id="page-25-0"></span>**2.3** 使用升级部件

升级部件为它们的最新版本升级安装工具和文献。 它使用网络获取最新版本的信息,下载并安装它们。 有两种升级方式:手动升级,根据显示信息的指示完成升级;自动升级,自动获取信息并按照设置完成升级。

#### 注意事项 主机必须接入互联网。

#### <span id="page-25-1"></span>**2.3.1** 手动升级部件

从 Windows[Start] 菜单 , 选择 [Programs]>>[NEC Electronics CubeSuite]>>[CubeSuite Update Manager], 或者从 CubeSuite 菜单 , 选择 [Help]>>[Check for Updates...] 升级管理开始 .

<span id="page-25-2"></span>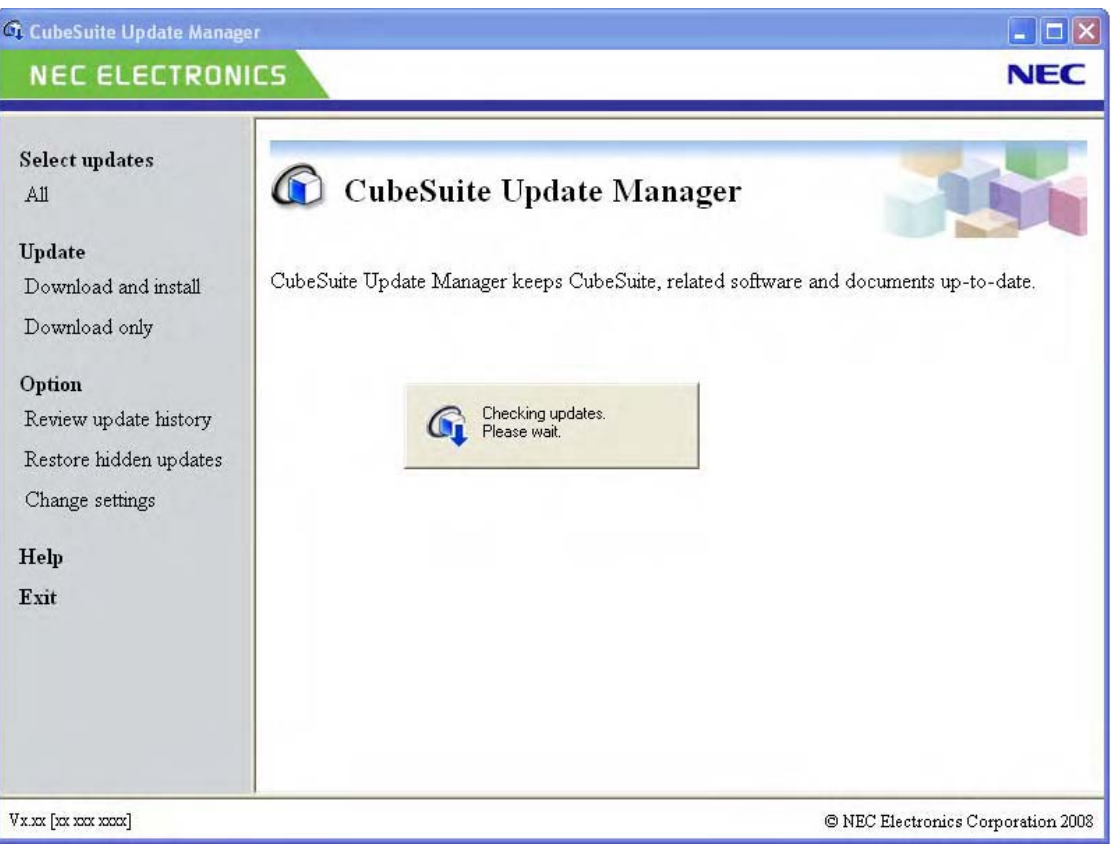

#### 图 **2-12.** 升级管理窗口

#### **(1)** 检测升级功能

<span id="page-25-3"></span>[更新对话框检查](#page-77-1)类似检查通过网络升级信息的管理器 .

图 **2-13.** 检查升级对话框

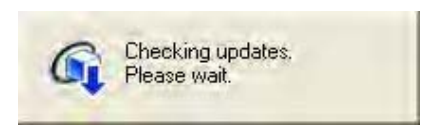

注意事项 如果没有升级验证必需的认证码,将显示错误消息。

#### **(2)** 显示升级功能

如果升级信息被成功获得 , 一个升级裂变在[选择升级页显](#page-67-1)示 . 如果升级管理器获得信息失败 , [错误页显](#page-76-1)示 .

图 **2-14.** 选择升级页

<span id="page-26-0"></span>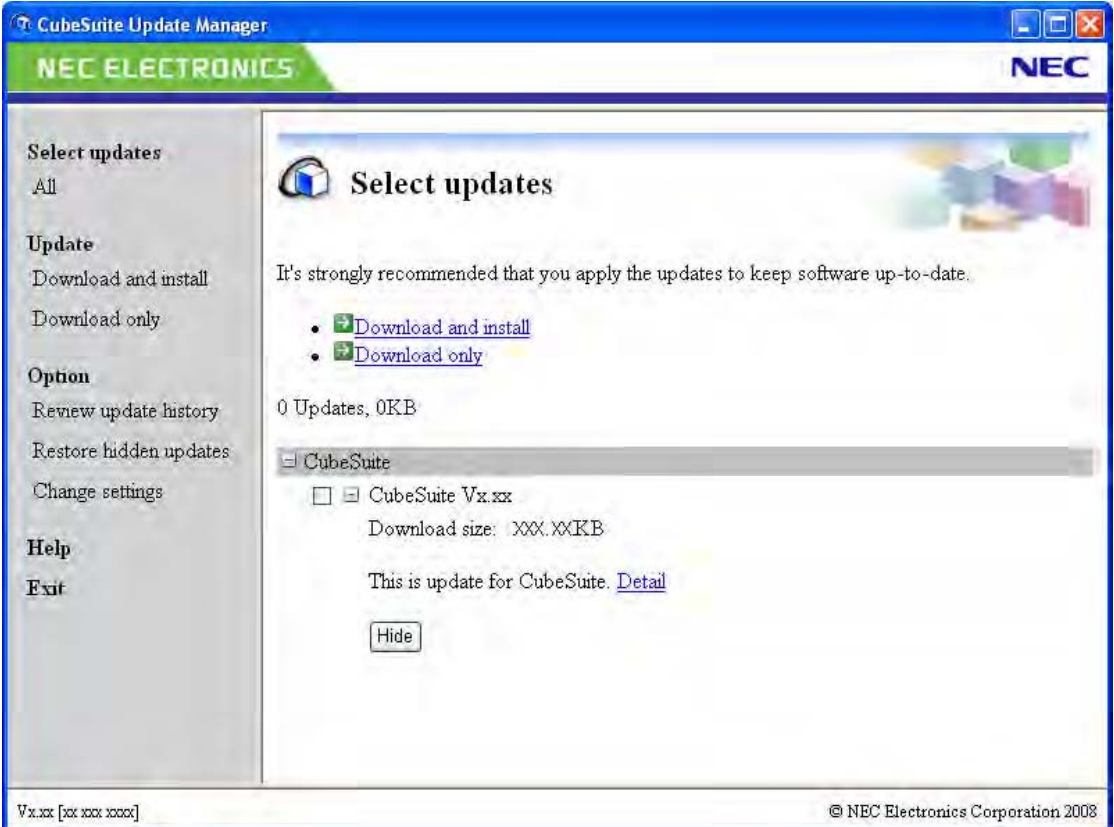

在菜单区,选择一个微控制器用来只显示选定微控制器的升级文件。 如果从 CubeSuite[Help] 菜单启动升级管理器 , 当前在 CubeSuite 中打开的工程的微控制器被自动选择。

#### **(3)** 选择升级

从显示在[选择升级页上](#page-67-1)的菜单中选择升级文件 . 将安装列表中的选中的复选框的升级文件。

#### <span id="page-27-2"></span>**(4)** 下载和安装

[从选择升级页](#page-67-1) , 选择 [Download and install] 或 [Download only].

#### **(a)** 如果选择 **[Download and install]**

出[现下载安装页](#page-69-1)。

页面调查升级文件是否必须[与选择升级页](#page-67-1)区同时被选择的升级文件一起安装。 如果它决定必须同时被选择 的升级文件未被选择,显示一个消息对话框。

将出现消息对话框询问是否同时下载必需条目。 点击 [Yes]. 这将选择所有的必需升级文件。

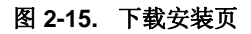

<span id="page-27-0"></span>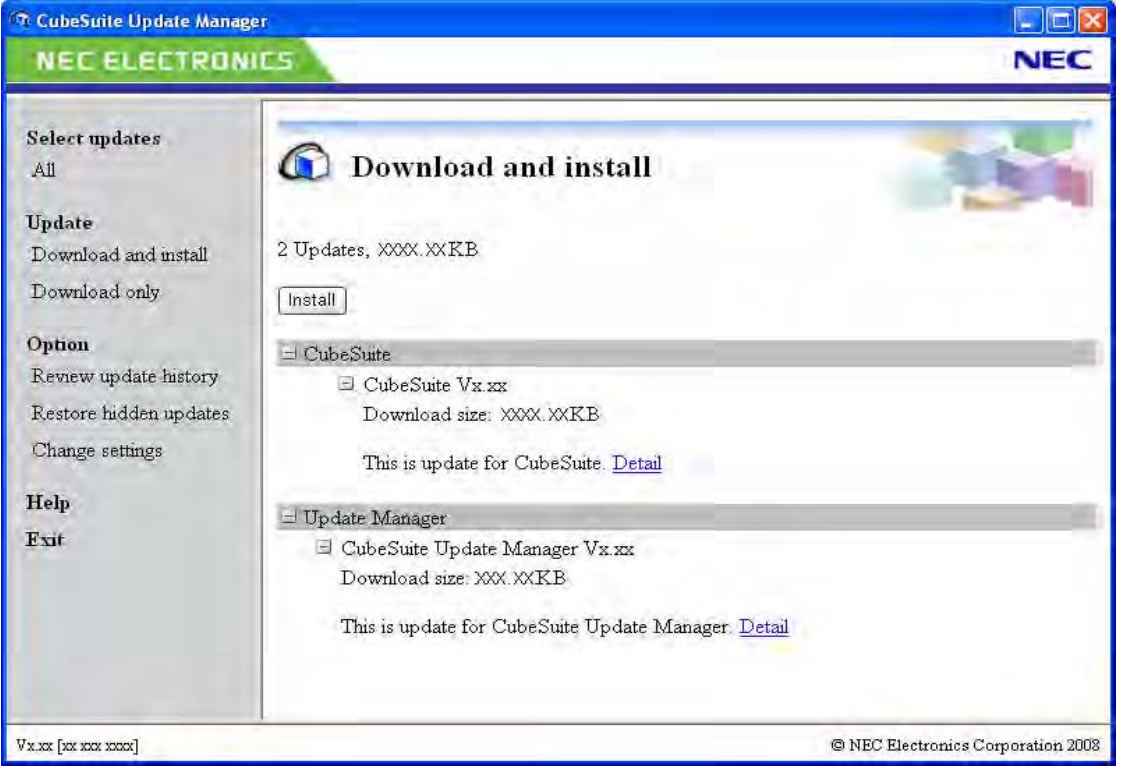

[从下载安装页](#page-69-1),点击 [Install]. 出现[下载进度对话框。](#page-78-1)下载选定的下载文件,下载完成后安装它们。

#### <span id="page-27-1"></span>注意事项 必须拥有管理员权限来执行安装。

图 **2-16.** 下载进度对话框

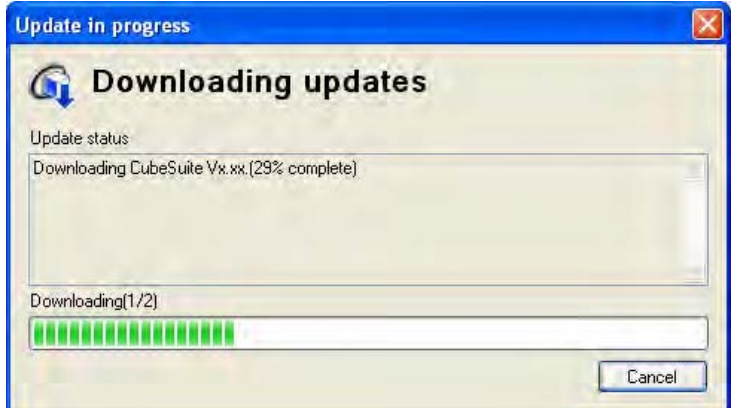

#### 注意事项 如果驱动在 **Windows Vista** 中下载,在安装过程中驱动警示对话框可能会出现。如果在警示对 话框中选择取消安装,驱动安装将停止。

**(b)** 如果选择 **[Download only]**

[仅下载页出](#page-71-1)现 , 在[选择升级页显](#page-67-1)示选择的升级文件的列表。

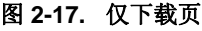

<span id="page-28-0"></span>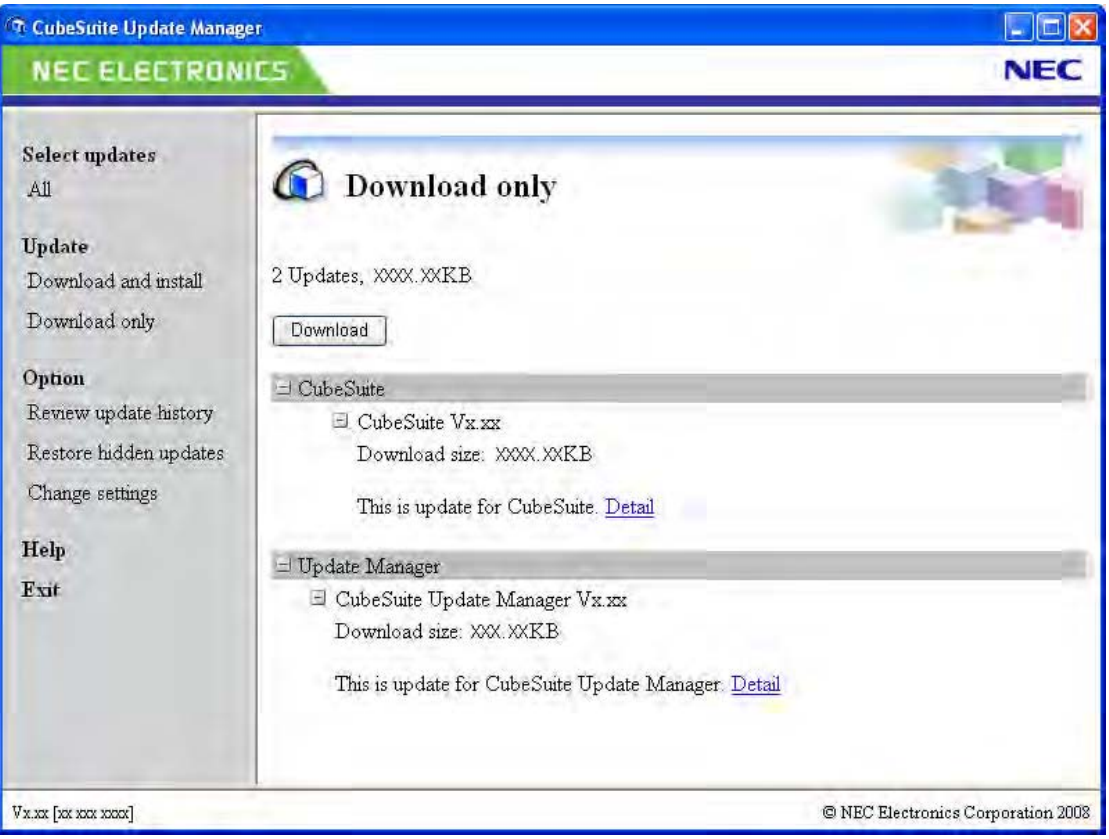

<span id="page-28-1"></span>从[仅下载页点](#page-71-1)击 [Download]. [下载进度对话框出](#page-78-1)现 , 下载选定的升级文件 .

图 **2-18.** 下载进度对话框

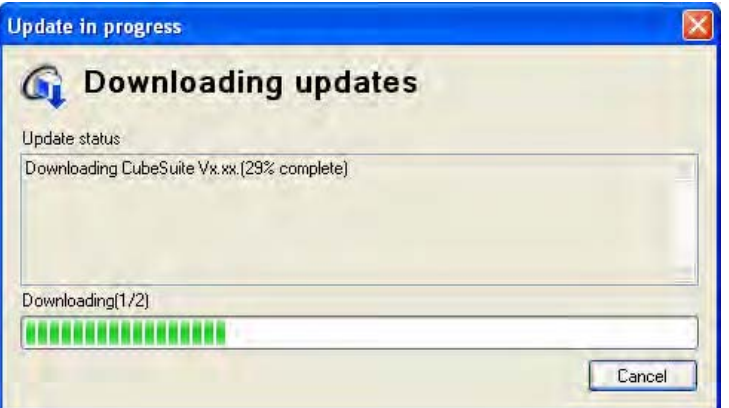

在[显示更新历史。下](#page-31-0) , 显示历史然后点击 [Copy]. 下载文件被复制到指定的文件夹。这些文件能够用来执行 安装。

**(5)** 显示下载和安装的结果。

下载和安装 ( 或正在下载 ) 完成后 , [完成页出](#page-73-1)现。

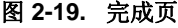

<span id="page-29-2"></span>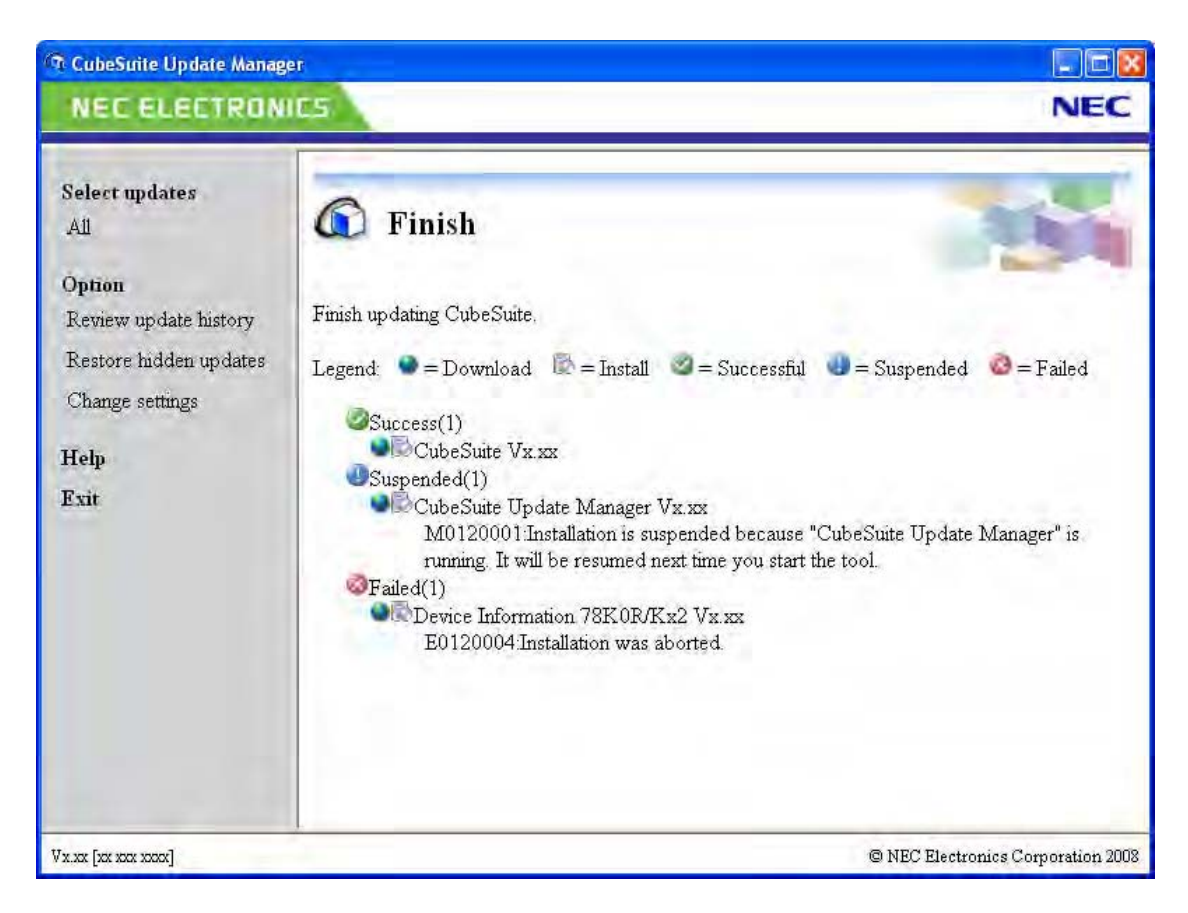

通过以下图标显示安装和 / 或下载的结果。

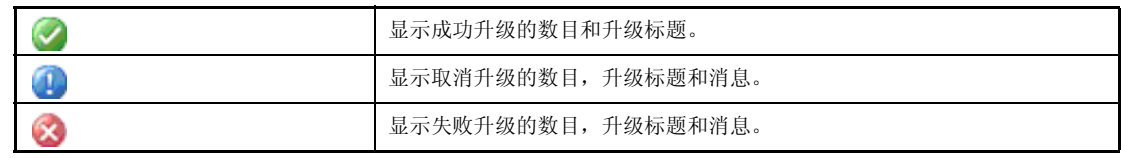

#### <span id="page-29-0"></span>**2.3.2** 自动升级组件

自动升级组件自动执行一些手动升级任务。 自动升级在如下情况下被执行。

- 当一个 CubeSuite 工程被打开 ( [当选项对话框](#page-130-1)中设置的条件被满足 )

#### **(1)** 自动检测功能

如果[选项对话框](#page-130-1)中设置的条件被满足 , 它当一个 CubeSuite 工程被打开时开启 . 此功能使用 CubeSuite 进程执 行并行检查升级文件. 当点击 G, 它显示在[任务托盘](#page-81-1).

如果检查没有发现任何升级文件,自动检查功能关闭。 如果检查到一个或更多的升级文件 , 它按[照选项对话框](#page-130-1)中 的设置执行一个自动升级下载 .

#### **(2)** 自动检测功能

在自动检查功能发现升级文件后 , 如果[在选项对话框](#page-130-1)中选择 "Download updates automatically, and notify me when it' s finished.", 此功能下载选择到的升级文件。下载过程中, 功能显示在[任务托盘](#page-81-1) 6.

#### **(3)** 升级通知功能

在自动下载功能完成后, 一个消息显示[在任务托盘](#page-81-1) . 道. 此处显示任何在自动检查过程中被首次发现的文件(1). 点击 < 或(1) 来显示[升级管理窗口](#page-65-1). 通过"2.3.1 [手动升级部件"](#page-25-1)执行安装,步骤[\(4\)](#page-27-2).

#### <span id="page-29-1"></span>**2.3.3** 取消升级

从[下载进度对话框](#page-78-1) , 点击 [Cancel] 来取消升级。 如果升级被取消 , [完成页](#page-73-1)将显示升级被终止。

当执行升级时,不能升级当前正在运行的相关工具或打开文件 因此 , 如果一个相关工具正在运行那么安装将被推迟 , [完成页将](#page-73-1)指示安装被暂停 .

#### <span id="page-30-0"></span>**2.3.4** 继续升级

当升级管理工具或一个关于 CubeSuite 支持的工具的下载功能被开启 , 检查是否暂停安装。 如果下载被暂停,然后从连续上次下载的数据后继续下载。

如果安装暂停, 那么如果有相关工具正在运行, 会出现一个消息对话框。关闭工具后, 点击 [Retry]. 如果相关工具未运行,会出现消息对话框。点击 [Yes]. 升级管理器将执行升级。升级被执行后,[升级管理窗口关](#page-65-1)闭

, 重启被关闭的工具 .

#### <span id="page-31-0"></span>**2.3.5** 显示更新历史。

<span id="page-31-1"></span>[在升级管理窗口](#page-65-1)的菜单区中 , 选择 [Review update history]. 出现[历史页。](#page-74-1)

#### 图 **2-20.** 历史页

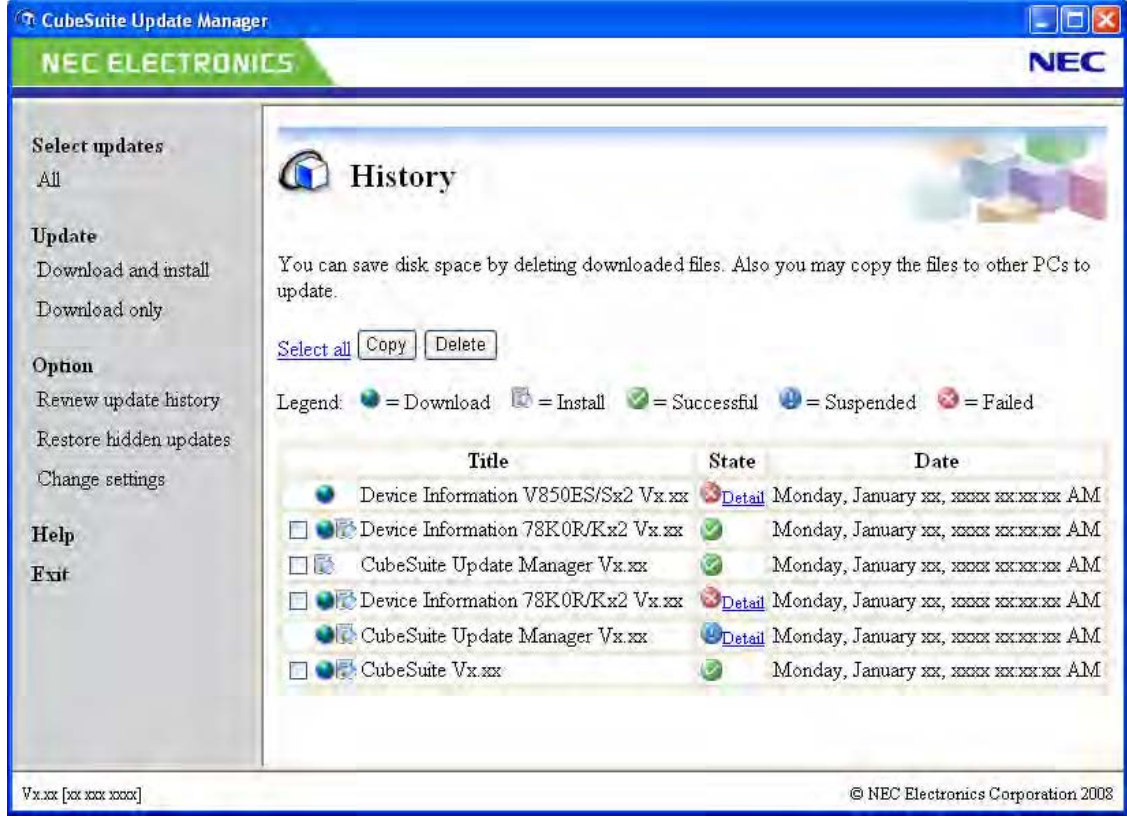

#### **(1)** 点击 **[Copy]**

出现[文件夹浏览对话框。](#page-178-1) 选择一个目标文件夹 , 然后点击 [OK]. 更新历史复选框被选定的条目的升级下载文件被复制到指定的文件夹中。

#### **(2)** 点击 **[Delete]**

消息对话框询问是否想要删除这些条目。 如果点击 [Yes], 更新历史复选框被选定的条目的升级下载文件被删除。如果不想删除文件,点击 [No]。

#### <span id="page-32-0"></span>**2.3.6** 还原隐藏升级

在[升级管理窗口的](#page-65-1)菜单区 , 选择 [Restore hidden updates] 来显示[还原隐藏升级页](#page-75-1) . 本页显示一个被隐藏的升级文件 的列表在[选择升级页上](#page-67-1) .

选择想显示的升级文件的复选框, 并点击 [Restore]. 选中的升级文件可见, 允许它们可以重新校验和安装。

<span id="page-32-1"></span>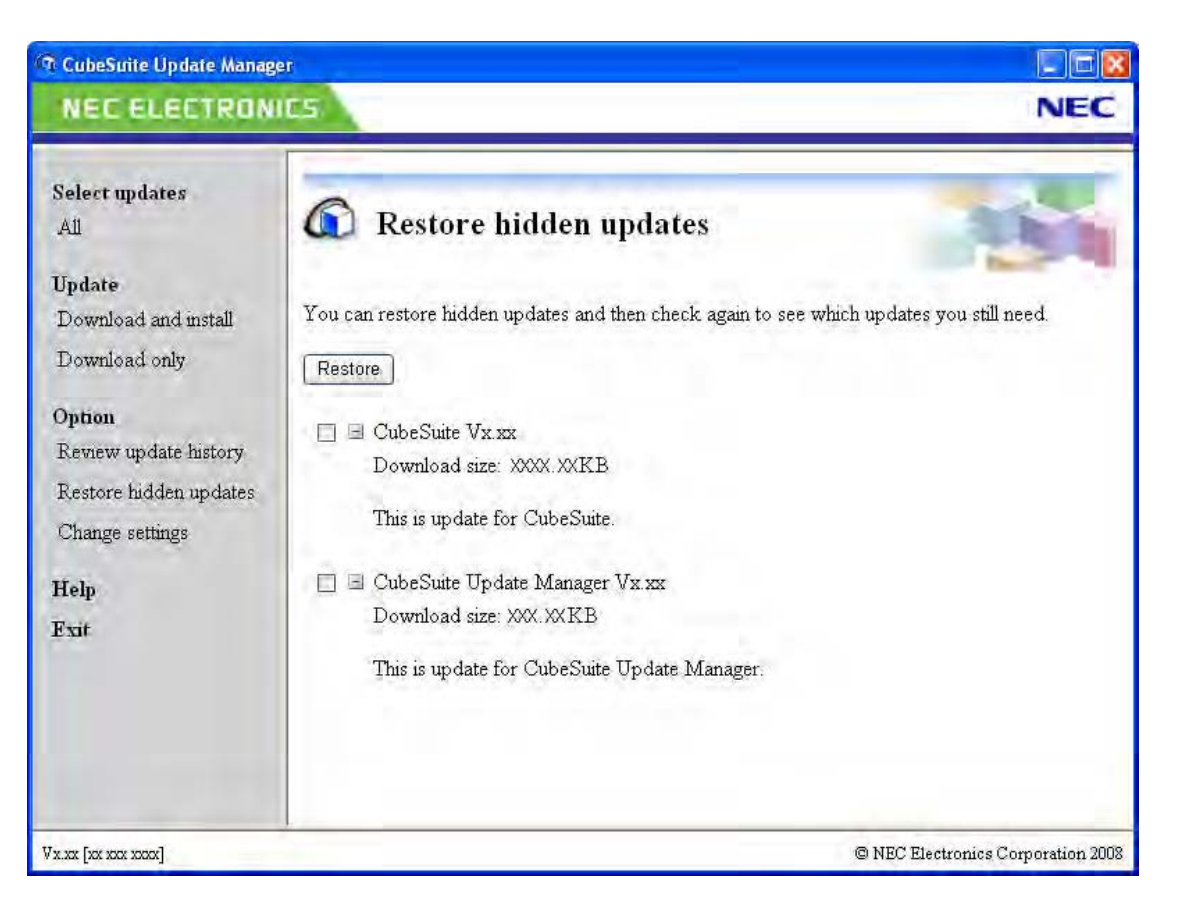

#### 图 **2-21.** 还原隐藏升级页

#### <span id="page-33-0"></span>**2.3.7** 改变升级选项

[在升级管理窗口](#page-65-1)的菜单区中 , 选择 [Change settings]. [升级管理选项对话框](#page-79-1)出现 ; 使用它改变设置。

<span id="page-33-1"></span>当发现升级文件时, 从显示在 [If updates are found] 区左侧的列表中选择设置动作分项。当分项在左边被选择时, 在 右边选择动作。

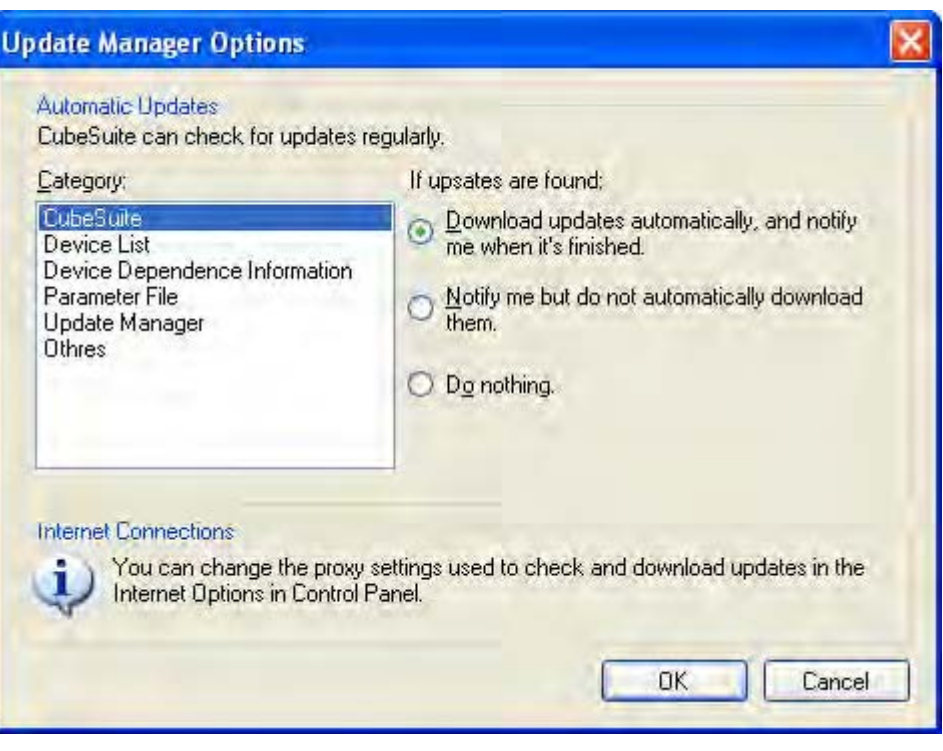

图 **2-22.** 升级管理选项对话框

#### <span id="page-34-0"></span>**2.4** 使用认证管理组件

使用下列方法 , 可以通过启[动认证管理窗口](#page-82-1)来注册和管理最新获取的 CubeSuite 和主机上的相关工具的认证。

- 从 Windows[Start] 菜单 , 选择 [Programs]>>[NEC Electronics CubeSuite]>>[License Manager]
- 安装前 , 在认证注册窗口中 , 点击 [License Manager...]

如果认证没有注册,功能将被限制。

- 升级管理器不可用。
- 以下是可以开发的最小代码尺寸。
	- 78K0 微控制器 : 32 Kbytes
	- 78K0 微控制器 : 64 Kbytes
	- 78K0 微控制器 : 128 Kbytes
- 工具支持中心连接信息组件将不可见。

#### <span id="page-34-1"></span>**2.4.1** 显示认证信息

<span id="page-34-2"></span>当[认证管理窗口开](#page-82-1)启 , 有效的注册认证码显示在认证信息区。

#### 图 **2-23.** 认证管理窗口

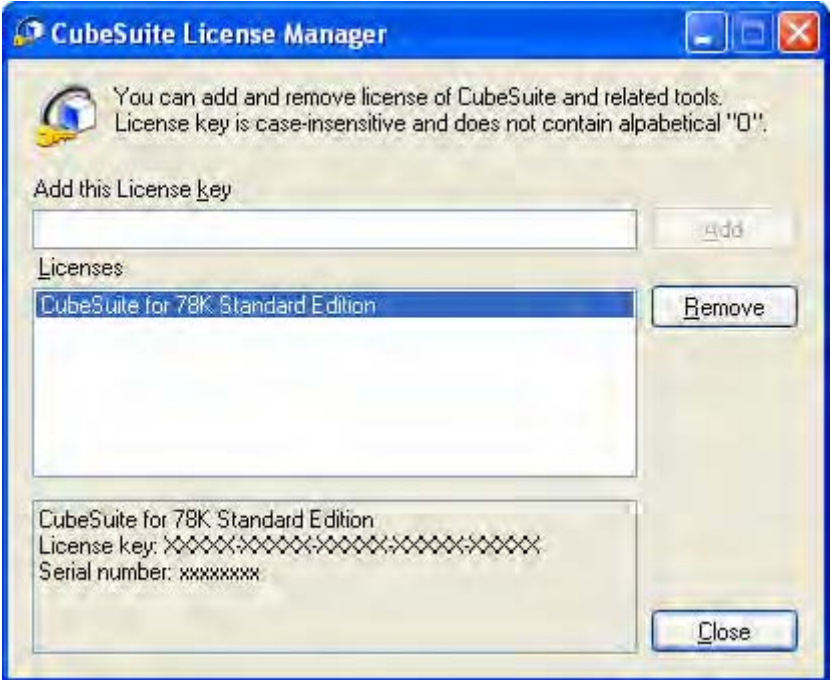

#### <span id="page-35-0"></span>**2.4.2** 添加认证码

<span id="page-35-2"></span>[在认证管理窗口](#page-82-1)中 , 在 "Add this License key"文本框中 , 输入一个认证码 , 点击 [Add] 来添加认证码。

#### 图 **2-24.** 认证管理窗口

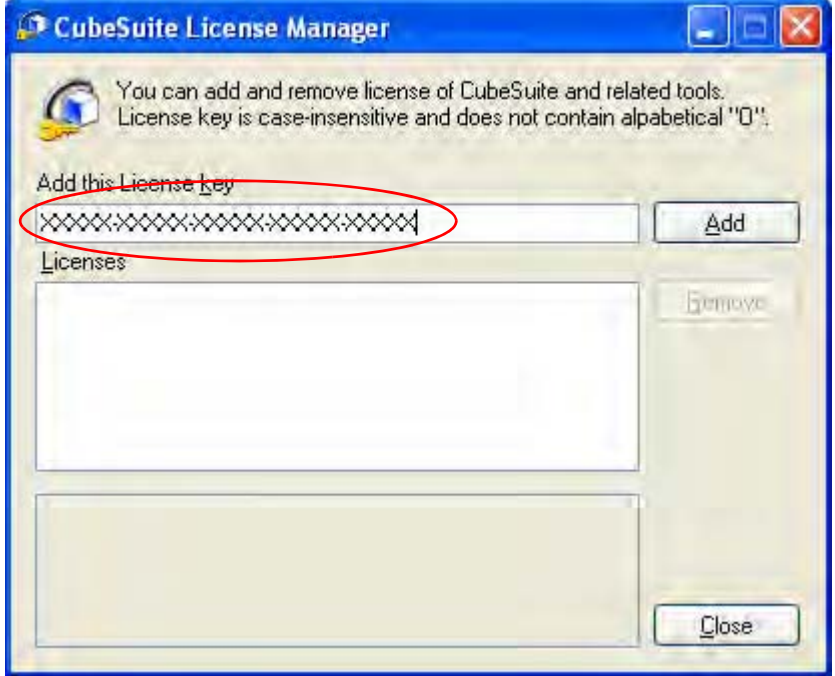

#### <span id="page-35-1"></span>**2.4.3** 删除认证码

<span id="page-35-3"></span>[在认证管理窗口](#page-82-1)中 , 从 "Licenses"区中选择想删除的认证码 , 然后点击 [Remove] 来删除认证码 .

图 **2-25.** 认证管理窗口

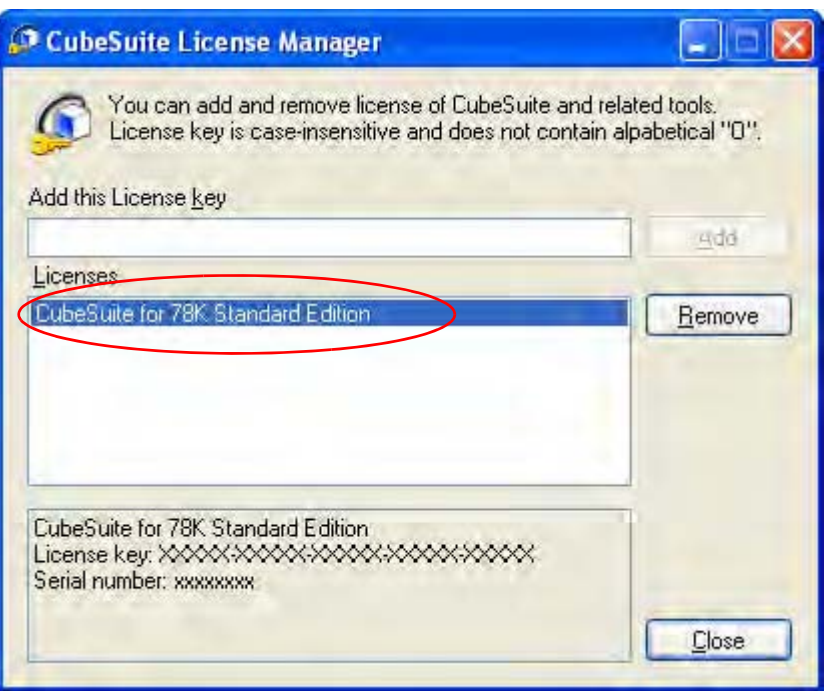
# **2.5 CubeSuite** 启动

选择 Windows[Start] >>[Programs] >>[NEC Electronics CubeSuite]>> [CubeSuite],CubeSuite 启动 .

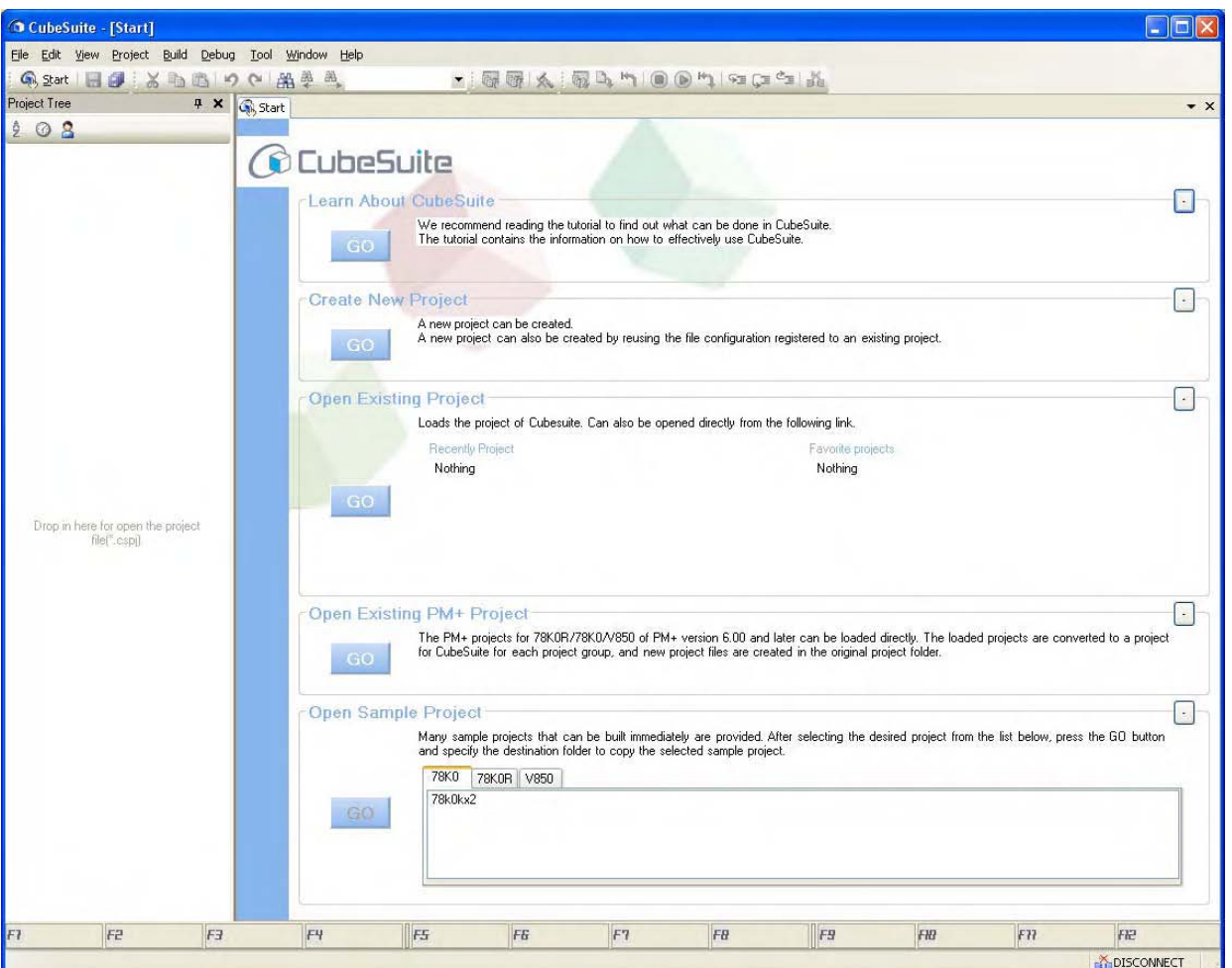

图 **2-26.** 主窗口 (启动面板)

# **2.6** 设置工程

工程作为应用程序系统发展的部件被 CubeSuite 控制。 为引用工程文件 (\*.cspj), CubeSuite 保存工程中使用的设置信息例如微控制器 , 构建工具 , 原文件。

### **(1)** 工程树结构和详细设置

工程的设置在[工程树面板](#page-98-0)上完成 .

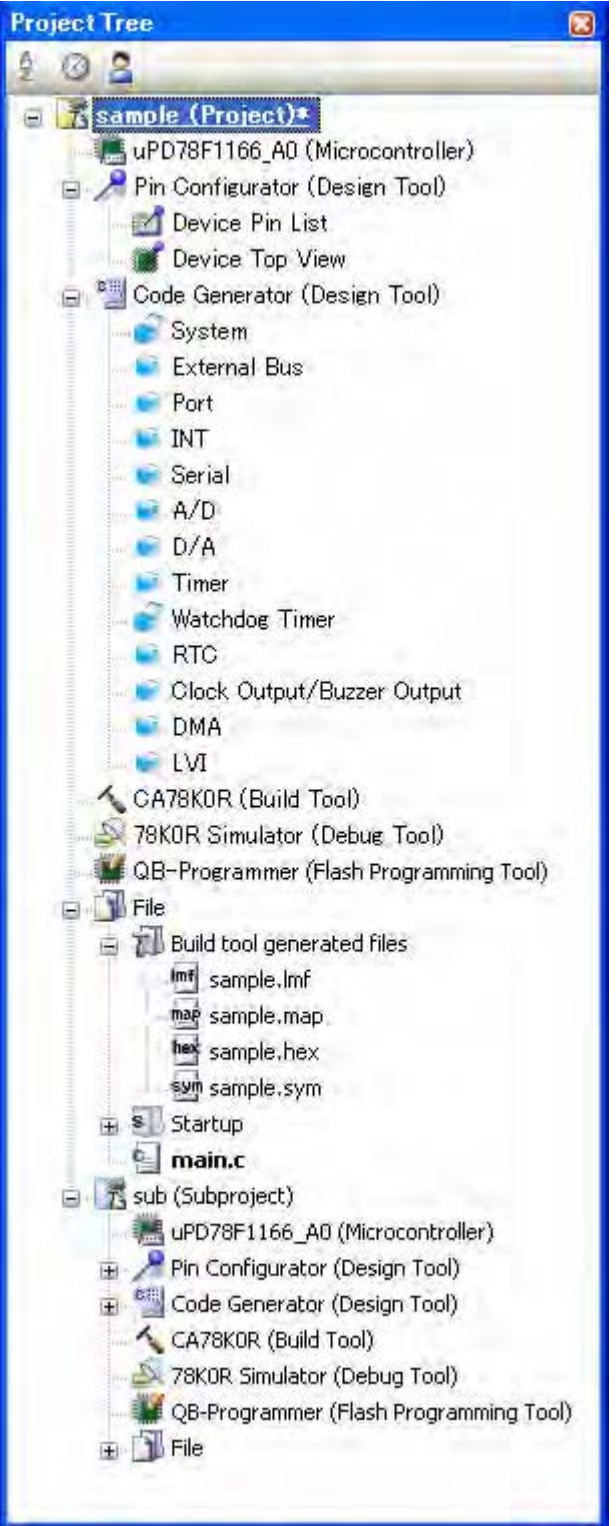

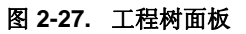

在工程树上,工程单元在如下树视图中显示为节点

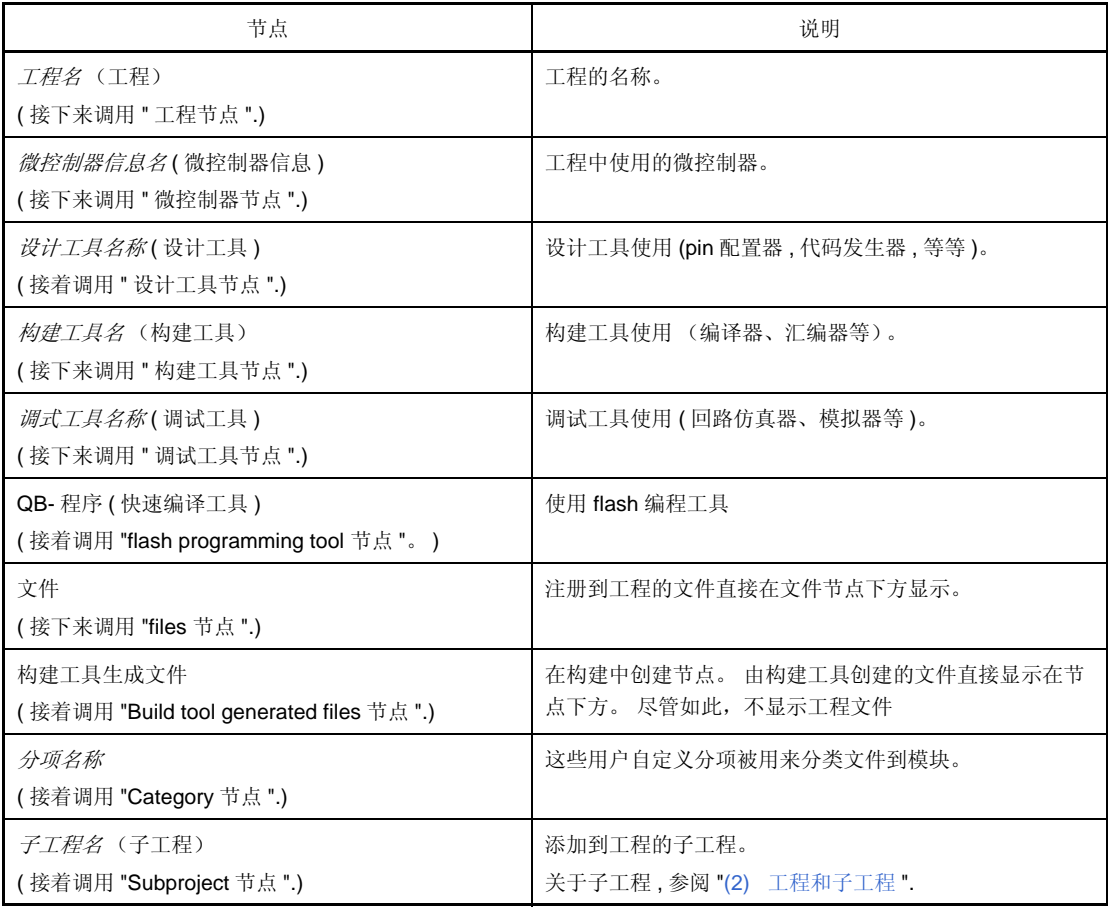

如果选择某个组件 ( 节点或文件 ), 它的详细信息 ( 属性 ) 被显示[在属性面板](#page-104-0)中并且可以更改它的设置。 a 也可以从每个组件 (节点或文件)的快捷菜单中制定工程设置。

备注 仅显示对应的使用中的微控制器的工具。

#### <span id="page-38-0"></span>**(2)** 工程和子工程

工程可以拥有被添加到它们的下级的子工程。 子工程的设置信息被存入子工程文件 (\*.cspj).

- 子工程,例如可用于如下方式。
	- 当为了创建工程中使用的库文件而创建工程时,创建子工程来创建库文件。
	- 当为不同微控制器开发相同的应用程序系统,为那个不同的微控制器创建子工程。

当添加子工程,为了区别于它的子工程,手册称工程为 "主工程"。 " 工程 " 是主工程和子工程的公用称谓 .

图 **2-28.** 工程树面板 **(** 当子工程被添加 **)**

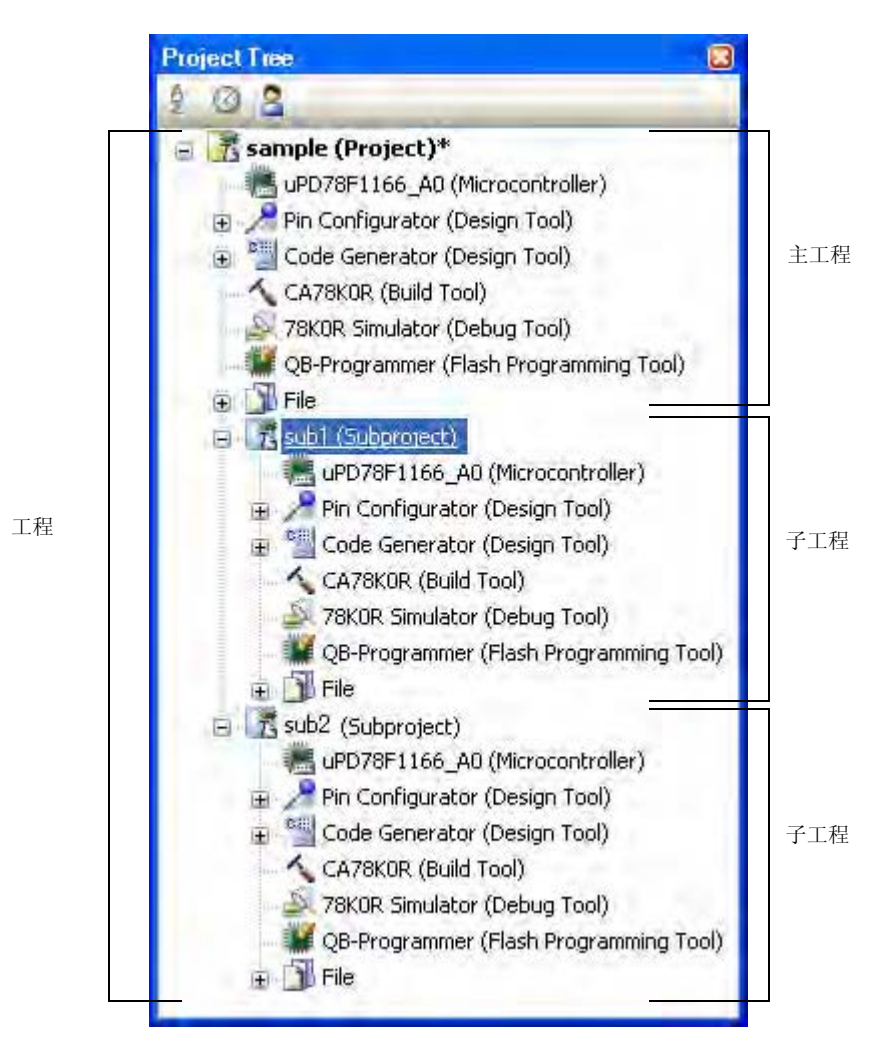

此外,工程设置和被添加进工程的子工程的设置是独立且不相互影响的。 当给主工程和子工程采用相同的设置 , 或者在不同的子工程之间 , 选择在工程树上设置多个节点 , 使用[属性面板进](#page-104-0)行设置 .

备注 关于如何添加子工程 , 参阅 "2.6.7 [添加子工程](#page-46-0) ".

### 注意事项 子工程不能添加到另一个子工程。

## **2.6.1** 开启工程

在工具栏 , 单击 《 A Start 来打开开始面板 . 可以单击面板上的按钮来新建工程或打开一个现有工程。 注意: 开始面板在 CubeSuite 首次启动是自动打开 .

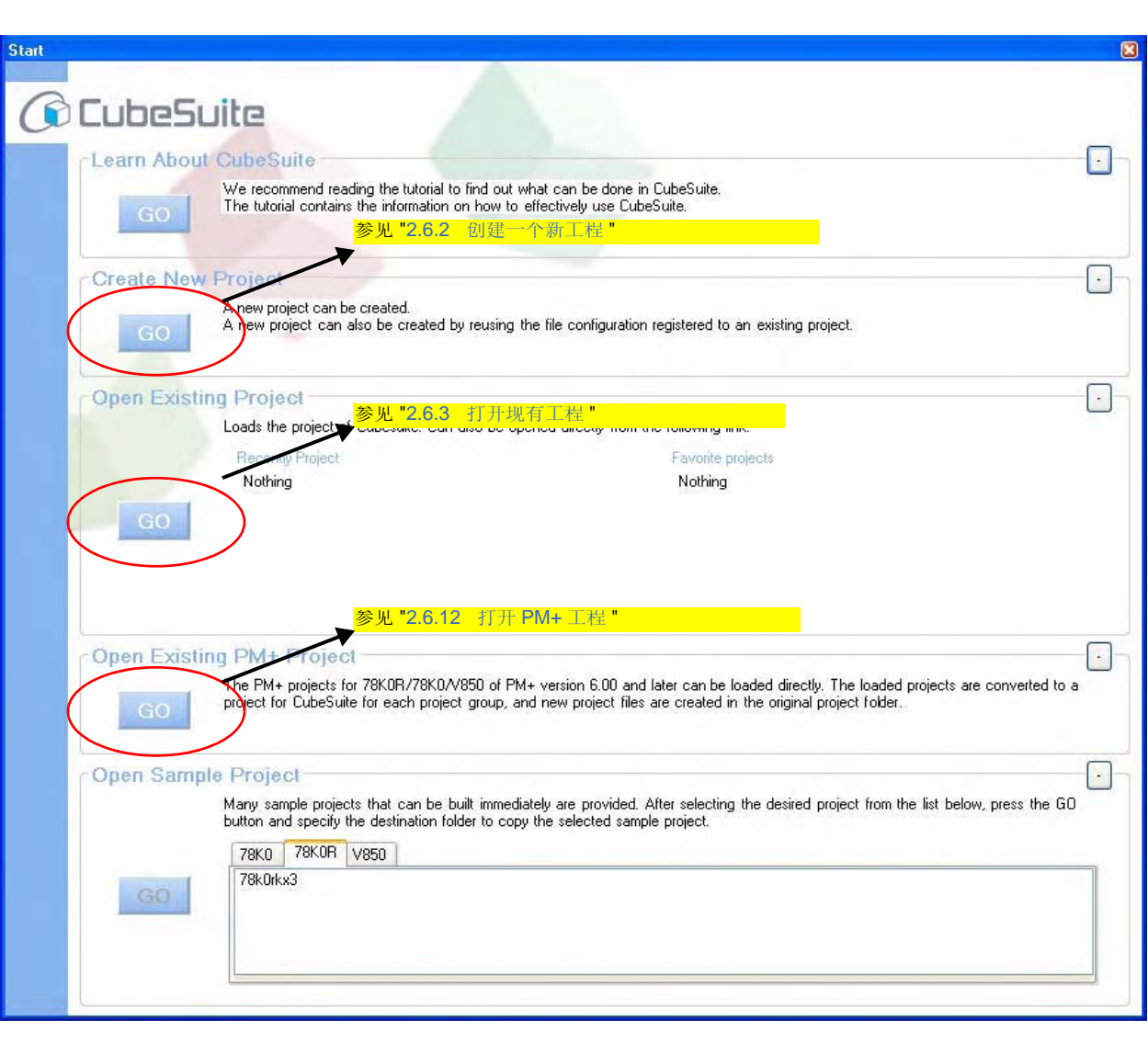

图 **2-29.** 开始面板

## <span id="page-41-0"></span>**2.6.2** 创建一个新工程

通过执[行建立工程对话框](#page-94-0)来创建一个新工程 . 从 [Project] 菜单 , 选择 [Create New Project...], 将显示如下对话框。

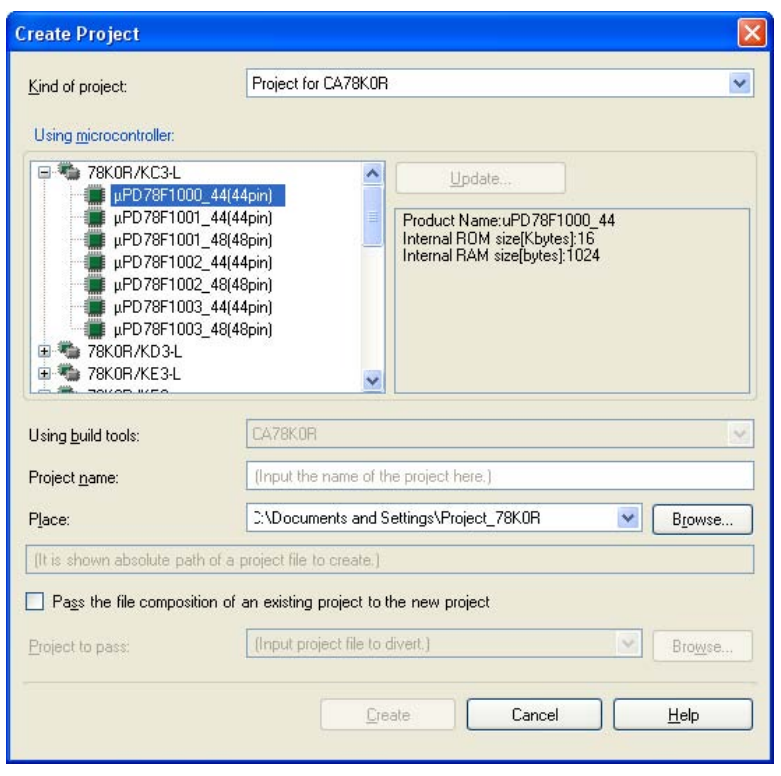

图 **2-30.** 创建工程对话框 **(** 当第一次启动 **)**

按下列次序设置条目。

#### **(1)** 选择工程类型

选择在 [Kind of project] 上创建的工程类型。

#### 可以选择下列条目

- CA78K0/CA78K0R/CA850
- 选择这个来生成 ROM 化模块文件 [V850], 载入模块文件和 hex 文件。
- CA78K0/CA78K0R/CA850
- 选择这个来生成库文件名。

#### **(2)** 选择微控制器

在 [Using microcontroller] 上选择要在工程中使用的微控制器。

#### **(3)** 选择创建工具

在 [Using build tools] 区域中选择要使用的创建工具。 可以选择下列条目

- CA78K0/CA78K0R/CA850

备注 如果只有一个选择,则不需要再进行选择,它将无效。

#### **(4)** 指定工程名和创建工程文件的位置。

在 [Project name] 和 [Place] 中指定工程名和创建工程文件的位置。

注意事项 当直接输入创建工程文件的位置,输入绝对路径

### **(5)** 指定现有工程的重复的文件结构。

当创建具有现有工程的重复的文件结构的工程时 , 点击 [Divert the file composition from an existing project to the new project] 在 [Diverting project] 中指定具有重复的工程文件名的位置 .

### 注意事项 不能指定 **PM+** 工程文件。

如果想复制现有的 **PM+** 工程 **,** 在 **CubeSuite** 中打开工程 **,** 另存为 **CubeSuite** 工程 **(** 详细参阅 **["2.6.12](#page-52-0)** 打开 **PM+** 工程 **")**。接着,指定工程保存到这个区域。

设置条目前的对话框的映像显示如下。

.

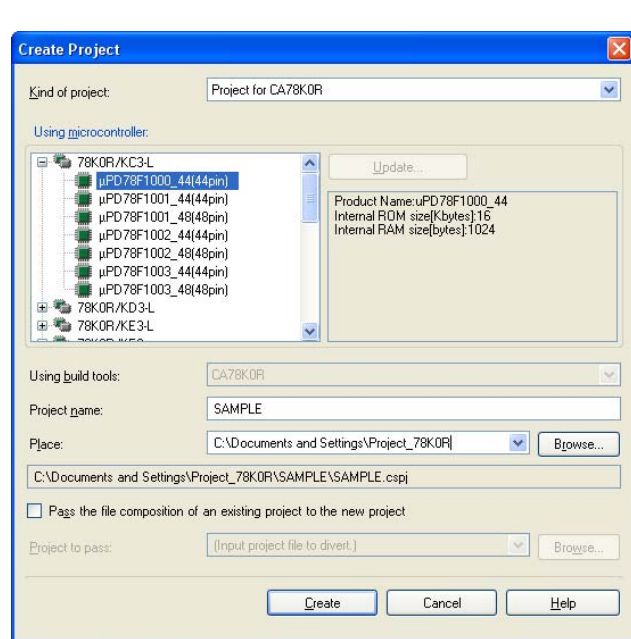

图 **2-31.** 创建工程对话框 **(** 设置条目后 **)**

当点击 [Create] 按钮 , 工程文件被创建到在 (4) 中指定的位置并且被创建的项目的结构以树形方式显示在[工程树面板](#page-98-0)

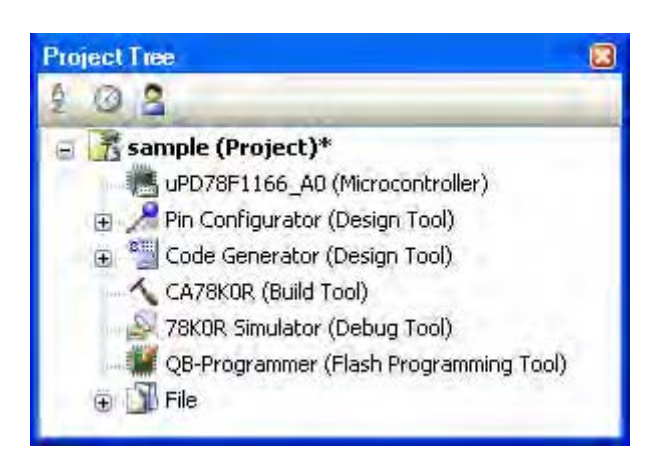

图 **2-32.** 工程树面板 **(** 创建一个新工程以后 **)**

## **(6)** 设置构建目标文件

在运行构建之前,必须记录构建目标文件 (例如 C 源文件,汇编源文件 ) 到工程中。 使用如下方法将文件添加到工程。

### **(a)** 当添加新文件

在工程树上选择 Project 节点, Subproject 节点, 或者 files 节点, 如果在快捷菜单中选择 [Add] >>[Add New File...], 将打开添加文件对话框。

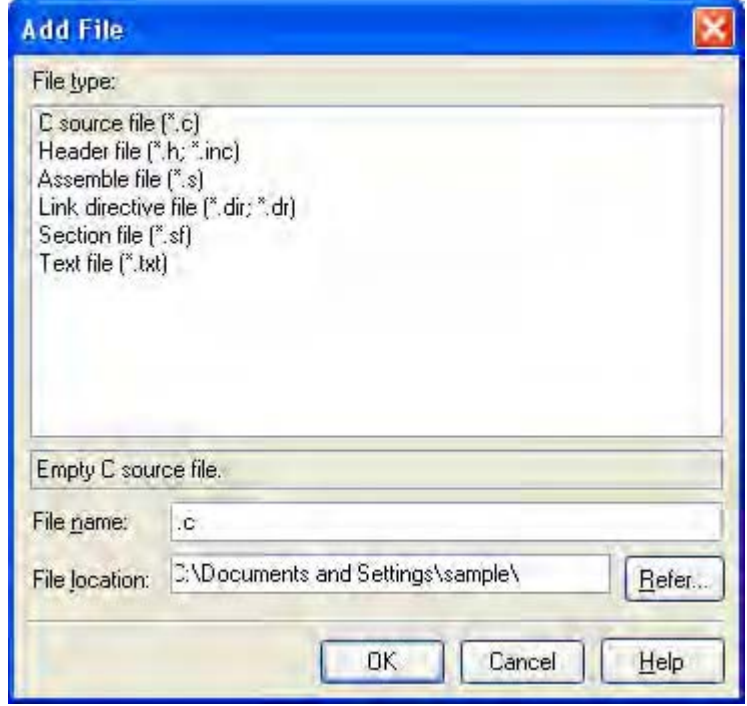

图 **2-33.** 添加文件对话框

在对话框上 , 指定要创建的文件并单击 [OK] 按钮 . 文件添加在 files 节点下。

详细参阅 "CubeSuite 创建 "。

## <span id="page-44-0"></span>**2.6.3** 打开现有工程

通过指定工程文件打开现有工程。

从 [Project] 菜单 , 选择 [Open Project...], 将打[开打开工程](#page-174-0) 对话框。

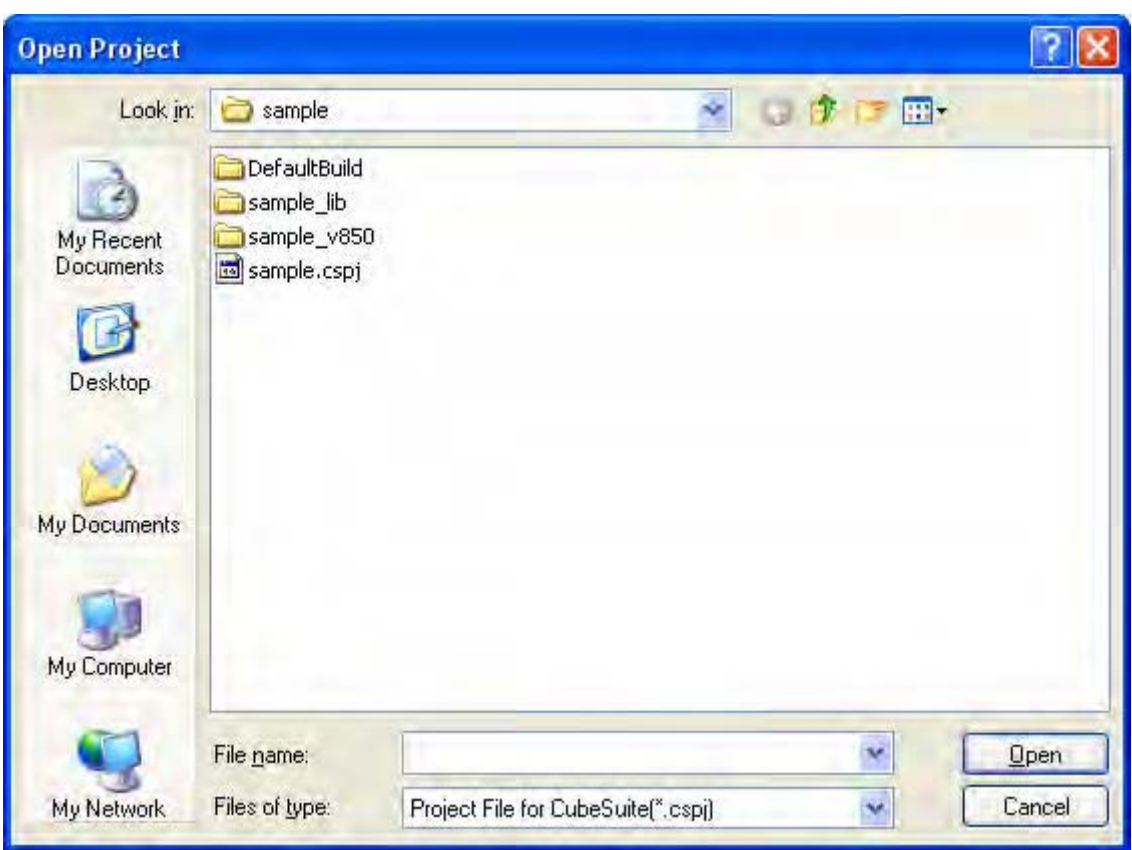

图 **2-34.** 打开工程对话框

在对话框 , 选择工程文件并单击 [Open] 按钮。

备注 当 CubeSuite 没有运行,可以启动 CubeSuite 并在浏览器中双击要载入的工程。

#### **2.6.4** 打开最近使用过的工程

你可以从菜单中直接打开最近使用过的工程 (从最近到第四个最近)。

为了从最近到第四个最近,从 [File] 菜单, 选择 [Recent Projects], 将最近使用过的工程的路径显示在一个层叠菜单 中。 选择想要打开的工程。

#### 图 **2-35. [Recent Projects]** 条目

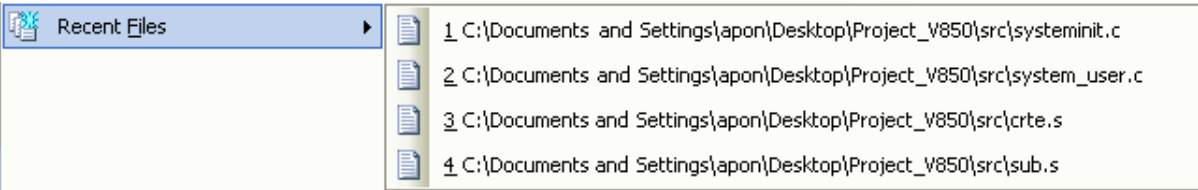

## **2.6.5** 工程被添加到收藏夹菜单

可以添加当前打开的工程到类似 " 工程收藏家 "( 最多四个工程 ) 的菜单 .

从 [Project] 菜单 , 选择 [Favorites Projects]>>[1Register Favorites Project] -

[4 Register Favorites Project], 当前打开工程的路径被注册到 [Project] 菜单 >>[Favorites Projects].

#### **Favorites Projects**  $\blacktriangleright$ 冠 T 調  $\overline{a}$ 試  $\mathfrak{a}$  $\frac{1}{2}$  $\Delta$ 17 1 Register to Favorites Project 2 Register to Favorites Project 37 3 Register to Favorites Project 47 4 Register to Favorites Project

# 图 **2-36. [Register Favorites Project]** 条目

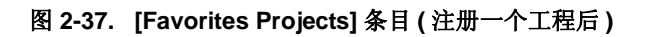

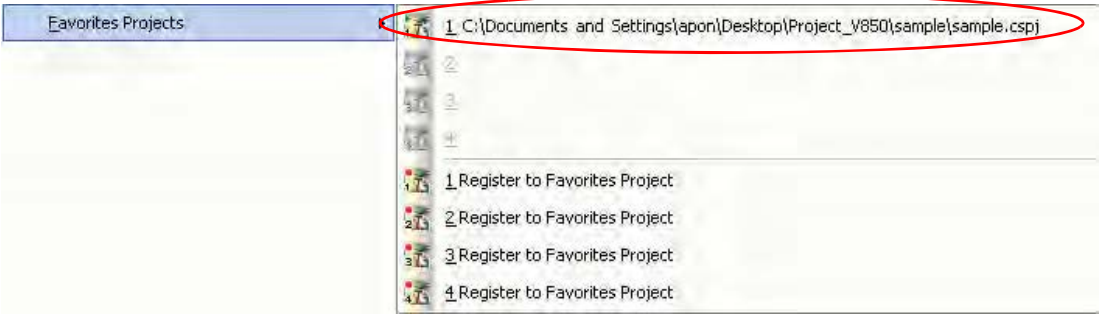

#### **2.6.6** 从收藏菜单打开工程

从收藏菜单打开已注册的工程

从 [Project] 菜单 , 选择 [Favorites Projects], 使用层叠菜单显示已注册到收藏菜单的工程的路径。 选择想要打开的工 程。

### 图 **2-38. [Favorites Projects]** 条目

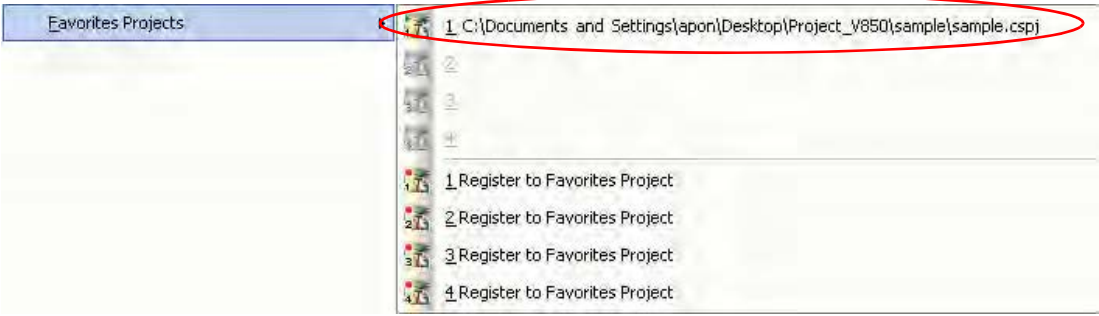

## <span id="page-46-0"></span>**2.6.7** 添加子工程

使用如下方法将文件添加到子工程。

### **(1)** 当添加现有子工程

在工程树上选择 Project 节点,如果在快捷菜单上选择 [Add]>>[Add Subproject...], 将打开[添加现有子工程文件](#page-176-0) [对话框。](#page-176-0)

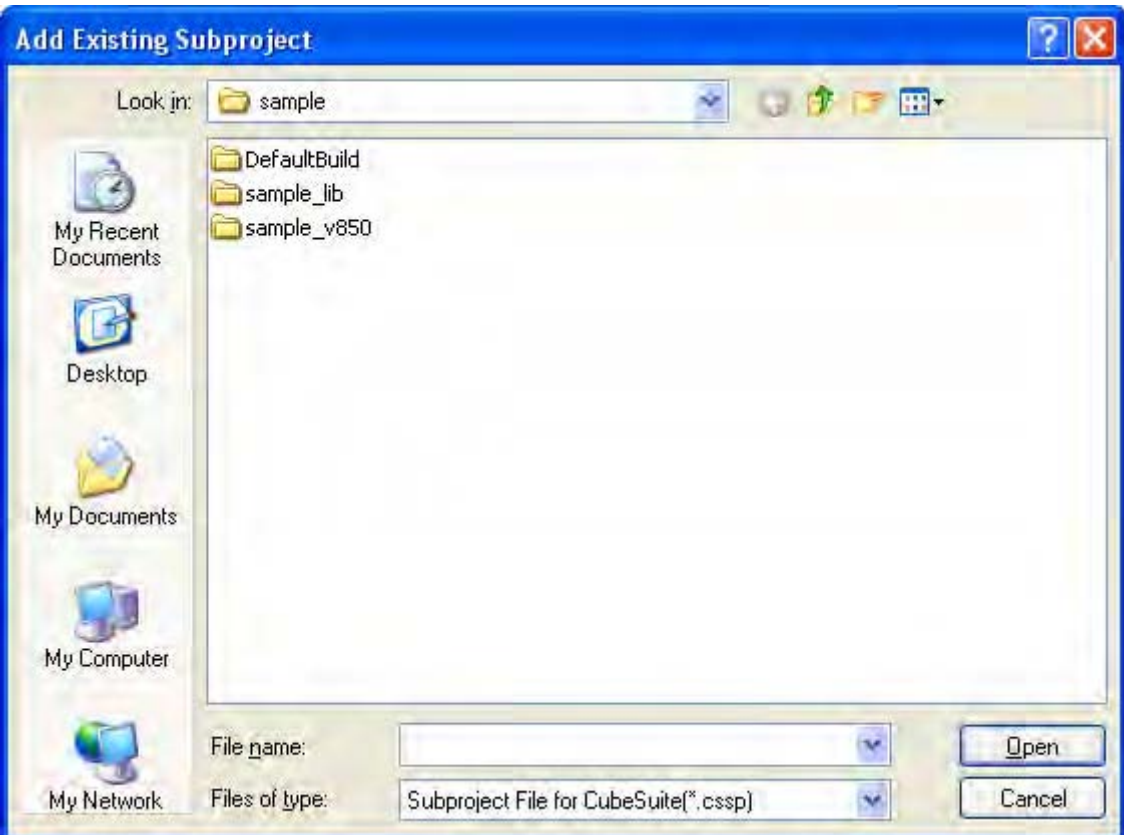

## 图 **2-39.** 添加现有子工程文件对话框

在对话框 , 选择添加子工程的子工程文件并单击 [Open] 按钮。

## **(2)** 当添加一个新子工程

在工程树上选择 Project 节点,如果在快捷菜单上选择 [Add]>> [Add New Subproject...], 将打[开建立工程对话](#page-94-0) [框](#page-94-0)。

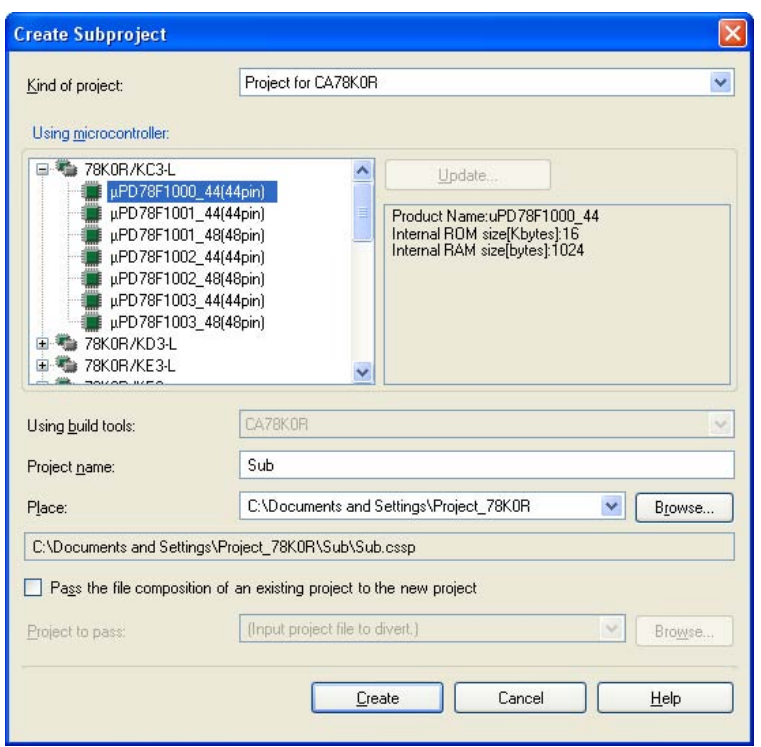

图 **2-40.** 创建工程对话框 **(** 当添加一个新子工程 **)**

在对话框中设置每个条目后 , 单击 [Create] 按钮 ( 了解更多的关于条目的设置 , 参阅 "2.6.2 [创建一个新工程](#page-41-0) ").

添加子工程之后的工程树如下所示。

图 **2-41.** 工程树面板 (添加子工程之后)

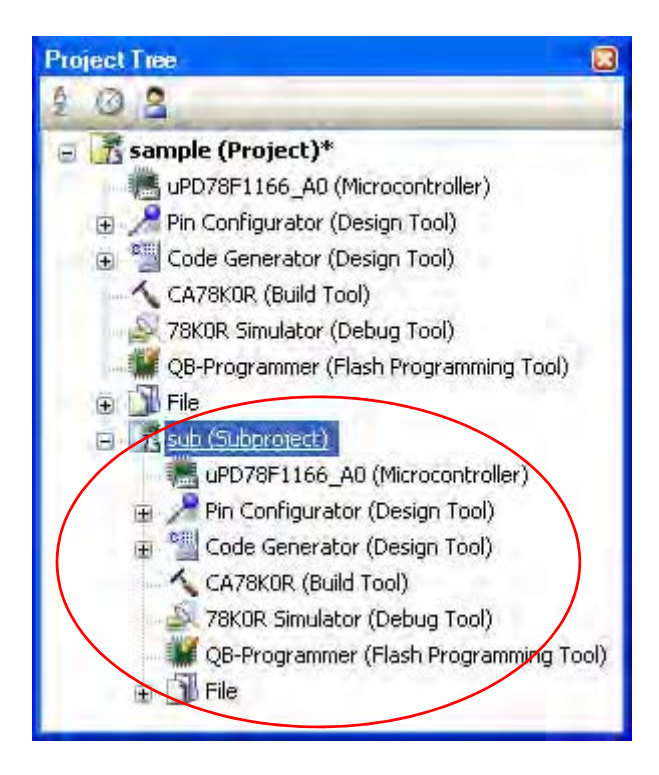

## **2.6.8** 从主工程中移除一个子工程

为了从工程中移除已注册到工程的子工程 , 在工程树上选择 Subproject 节点 , 在快捷菜单上单击 [Remove from Project].

此外,子工程文件本身并没有从文件系统中删除。

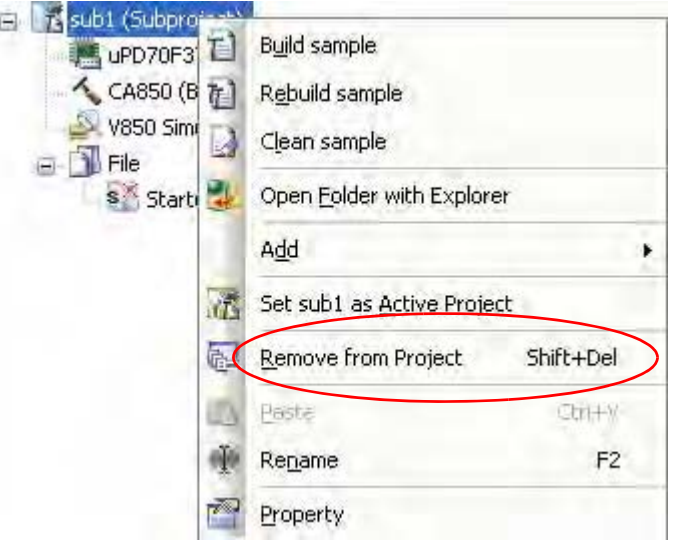

#### 图 **2-42. [Remove from Project]** 条目

#### **2.6.9** 改变工程名称

可以在工程树上改变工程名称 ( 主工程或子工程 )。 选择工程节点或子工程节点并在相关菜单上点击 [Rename]。

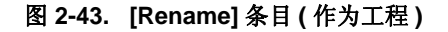

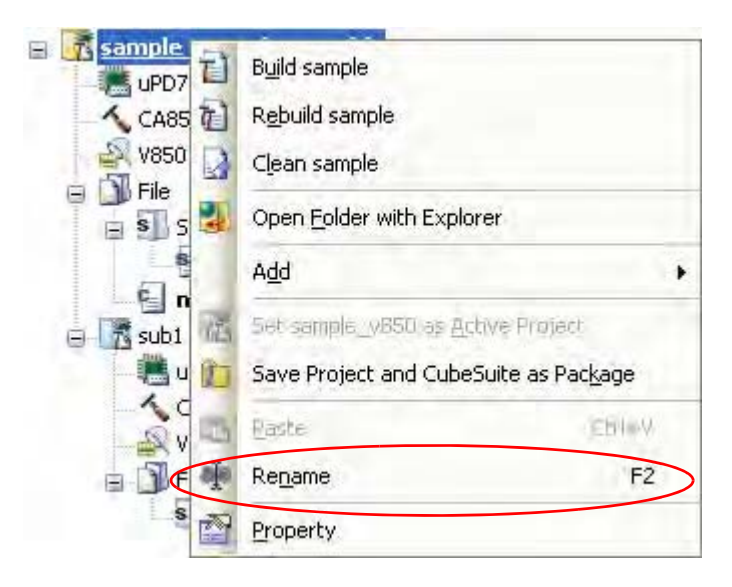

### 备注 改变工程名称以后,当保存这个工程,工程文件的现有名称也将改变。

### **2.6.10** 在浏览器中打开工程文件夹

可以在浏览器中打开被保存在工程树上的工程的工程文件 ( 主工程或子工程 )。 选择 Project 节点或 Subproject 节点并在快捷菜单上点击 [Open Folder with Explorer]。

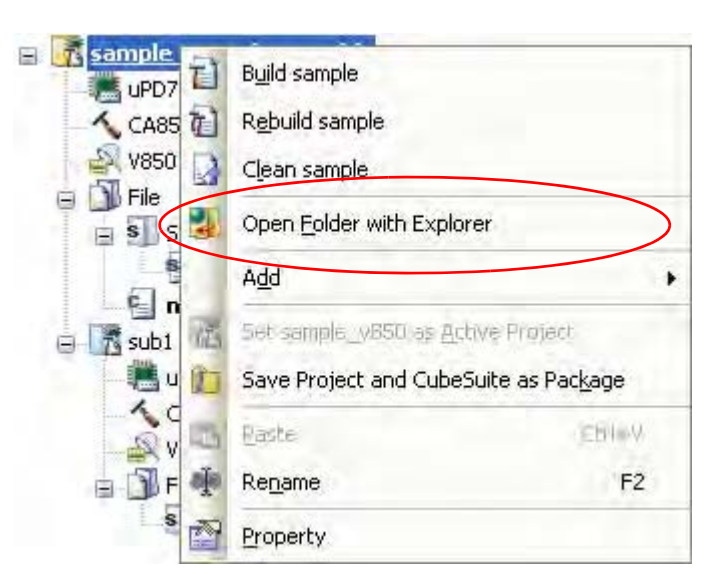

图 **2-44. [Open Folder with Explorer]** 条目 **(** 用于工程 **)**

备注 当从文件的快捷菜单选择 [Open Folder with Explorer], 文件被保存进的文件夹在浏览器中被打开 .

## **2.6.11** 创建库工程

通过执[行建立工程对话框](#page-94-0)来创建库工程 (参阅 "2.6.2 [创建一个新工程](#page-41-0) ").

从 [Project] 菜单 , 选择 [Create New Project...], 将显示如下对话框。

- 在 [Kind of project] 上选择下列条目 .
	- CA78K0/CA78K0R/CA850

选择其来生成库文件。

# 图 **2-45.** 创建工程对话框 **(** 当选择库工程 **)**

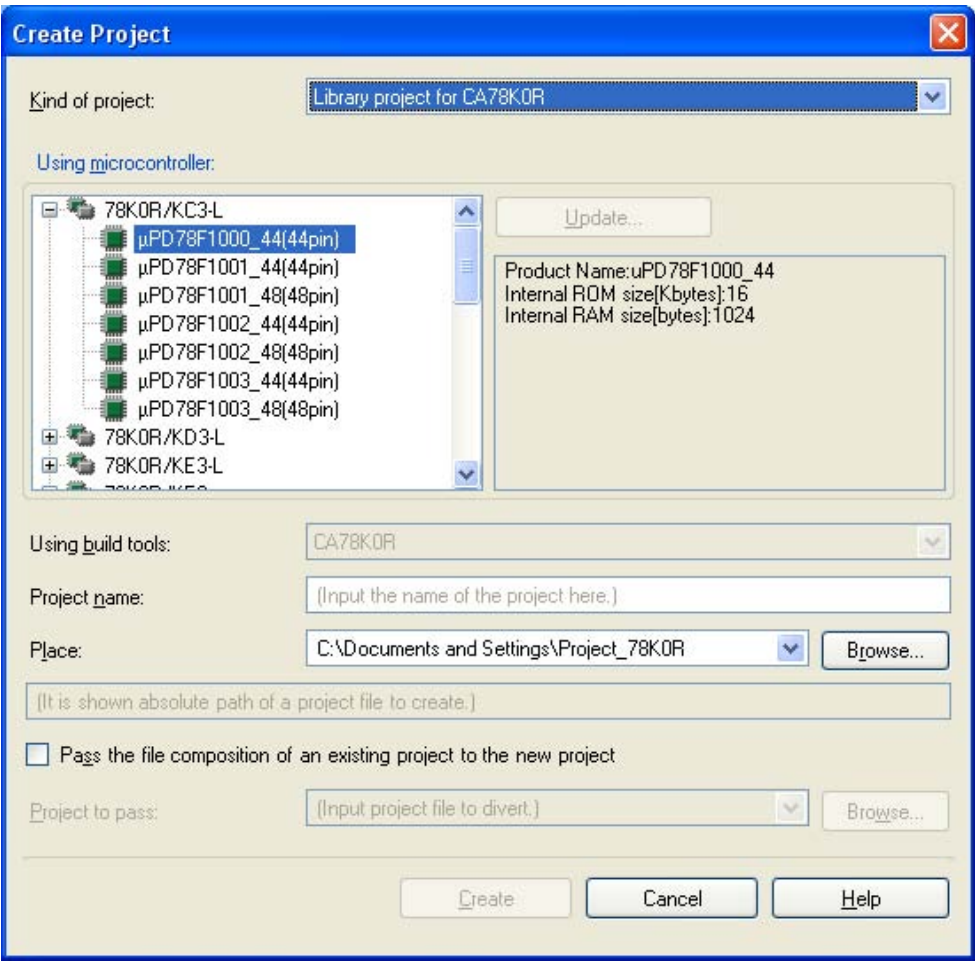

### <span id="page-52-0"></span>**2.6.12** 打开 **PM+** 工程

可以打开由 CubeSuite 创建的 PM+ 工程。

从 [Project] 菜单 >>[Open Project...] 打开工程。

#### **(1)** 当从 **PM+** 工作区文件 **(\*.prw)** 打开

文件按照以下规则转换成为 CubeSuite 工程。

- 不转换 PM+ 工作区。
- PM+ 工作组划分为与工作组具有相同名称的工程。 转换后,工程文件名将是 " 工程文件名 .cspj".

图 **2-46. PM+** 工程转换图像

- PM+ 工程转换为与原始工程具有相同名称的子工程。 转换后, 子工程文件名将是 " 子工程文件名.cspj".
- 转换后,第一个显示在工程树中的子工程将是活动工程。

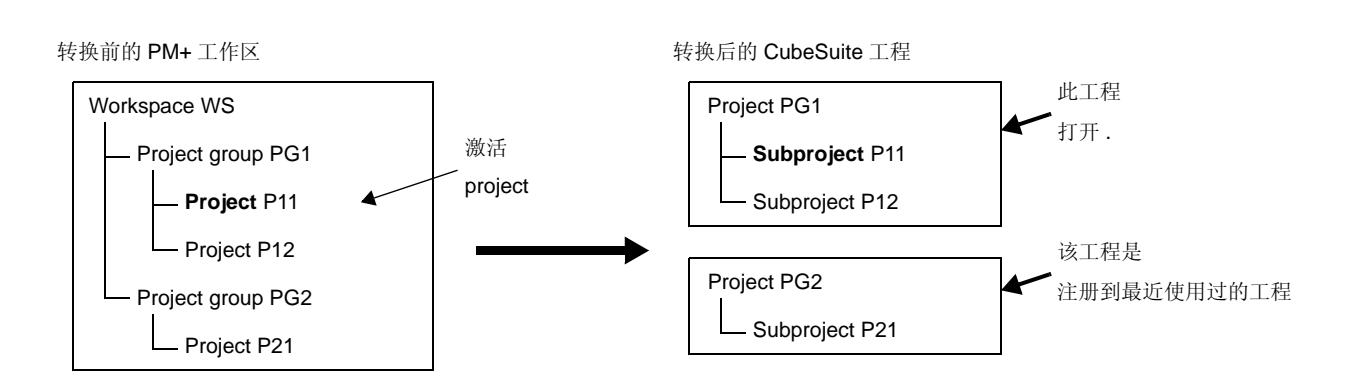

- 备注 **1.** 转换后 ,CubeSuite 打开从 PM+ 的包含活动工程的工作组转换过来的工程。 除此以外的工程将 注册到最近使用过的工程。 然而,工程的数目超过四的不能注册。
	- **2.** 转换后的工程的设置 , 在 PM+ 工作组中的 , are set to the same settings as the project listed first in the 工作区文件中的第一个工程列表 . 此外,文件没有注册。
	- **3.** 转换后如果想要组织每个工程到一个单个工程里,添加每个工程作为子工程到单个工程。
	- **4.** 当载入未经 Build Tool 指定的工程的工作区, Build Tool 根据微控制器来设置。

#### 注意事项 **1.** 只有能通过 **PM+** 载入并且正常创建的工程可以载入到 **CubeSuite** 中。

**2.** 如果已经存在与工程文件同名 **(** 不包括文件扩展名 **)** 的子工程文件在同一文件夹内,则工程文件 将不能正确保存。 改变主工程或子工程的名称。

用户手册 U19377CA1V0UM **51** 

## **(2)** 当从 **PM+** 工程文件 **(\*.prj)** 打开

文件按照以下规则转换成为 CubeSuite 工程。

- PM+ 工程被转换为与原始工程具有相同名称的工程。 转换后,工程文件名将是 "*工程名.cspj"*.
- 备注 当读取未经创建工具指定的工程的工作区,创建工具按照微控制器来设置。
- 备注 **1.** 转换目标是 PM+ 工程文件的文件结构信息和构建模式 / 构建选项信息。
	- **2.** 构建选项添加 PM+ 工程中的目标构建工具的版本到转换后的创建工具的版本,已添加的选项设置为 转换后的构建工具的默认值。
	- **3.** 转换后的工程文件被创建到放置 PM+ 工程文件的文件夹。如果那里已经有一个同名的工程文件 ,"[*number*]"(*number*: 1, 2, ...) 将被添加到文件名中。
	- **4.** 下面是为转换提供的 PM+ 和构建工具的版本 :PM+ V6.30 和 CC78K0 V4.00/RA78K0 V4.00 或更高 的 ;PM+ V6.20 和 CC78K0R V1.00/RA78K0R V1.00 或更高的 [78K0R];PM+ V6.00 和 CA850 V3.00 或更高的 [V850]。最后安装到电脑中的程序包的版本设置为 Build tools 的版本。

注意事项 只有能通过 **PM+** 载入并且正常创建的工程可以载入到 **CubeSuite** 中。

## **2.7** 保存工程文件

工程的设置信息被存入工程文件 (\*.cspj). 选择 [File] 菜单或 [Project] 菜单 >>[Save Project]. 当项目里存在改变 , 将打开如下的消息对话框 .

图 **2-47.** 消息对话框

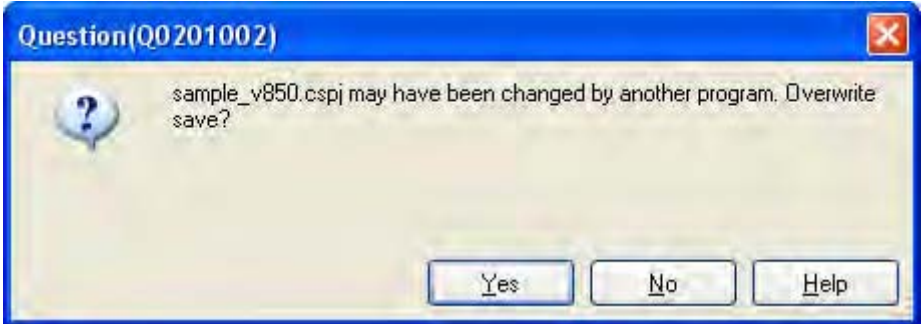

继续操作,单击对话框上的 [Yes]. 使用当前的设置信息重写工程文件。

## **2.7.1** 使用不同的名称保存工程文件。

可以使用不同的名称保存工程文件。

从 [File] 菜单或 [Project] 菜单 , 选择 [Save Project As...], 将打开[保存工程对话框。](#page-180-0)

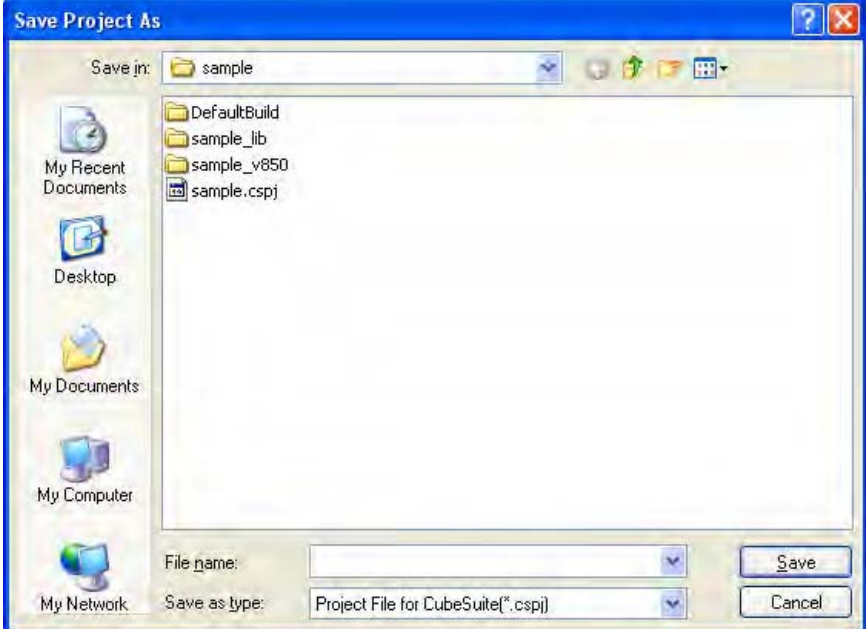

#### 图 **2-48.** 另存工程对话框

在对话框中指定保存文件夹和分离工程名 (\*.cspj)。 使用文件名将工程文件保存到指定的文件夹。

## 注意事项 **1.** 已注册到项目的文件与原始项目里的文件相同 (已注册到工程的文件不能复制)。

- **2.** 如果已经存在与工程文件同名 **(** 不包括文件扩展名 **)** 的子工程文件在同一文件夹内,则工程文件将不 能正确保存。 改变主工程或子工程的名称。
- 各注 如果保存使用与原始工程文件不用名称的工程文件,则修改它们或其中一个,那么工程文件将获得不同 内容。

#### **2.7.2** 保存所有文件

可以保存工程文件和所有正在被编辑的文件。

从 [File] 菜单或 [Project] 菜单 , 选择 [Save All], 使用当前的设置信息重写工程文件并且保存所有正在被编辑的文件。

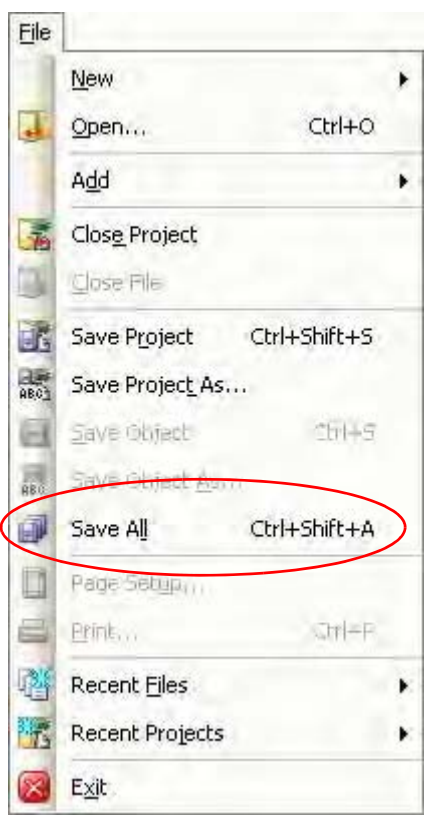

图 **2-49. [Save All]** 条目

### **2.7.3** 整合并保存工程和 **CubeSuite**。

可以复制产品程序组 (集成开发环境, 语言工具, 微控制器信息等等) 和工程设置 (也包括存在的子工程) 到指定 的文件夹并保存。

在工程树上选择 Project 节点,如在快捷菜单中选择 [Save Project and CubeSuite as Package], 则打开以下消息对 话框。

## 图 **2-50.** 消息对话框

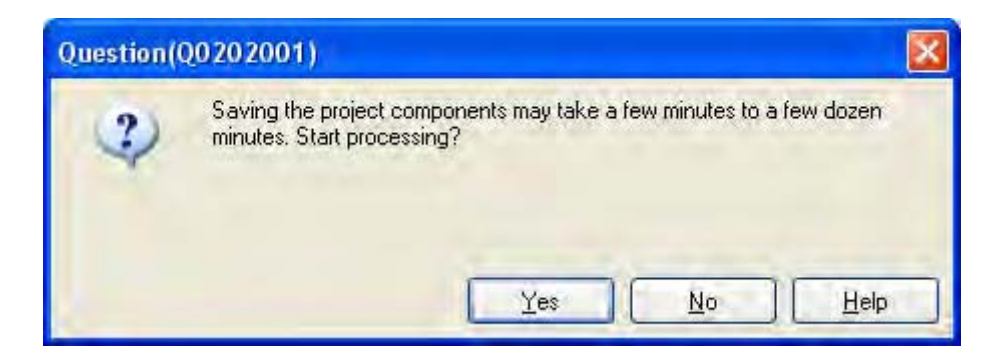

继续操作 , 单击对话框上的 [Yes].

当使用外部编辑器之类的外部工具和正被编辑的文件时 , 如下的消息对话框将被打开。

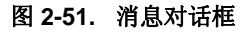

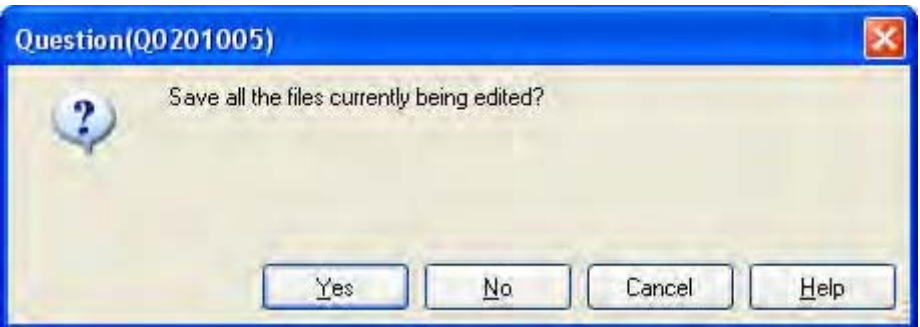

备注 对话框只有在[选项对话框](#page-130-0), 和 [\[General - Text Editor\]](#page-136-0) 分项中选择了 [Use external text editor] 属性时候才 出现。

用来继续操作 , 单击对话框中的 [OK] 按钮。 [文件夹浏览对话框将](#page-178-0)打开。

图 **2-52.** 文件夹浏览对话框

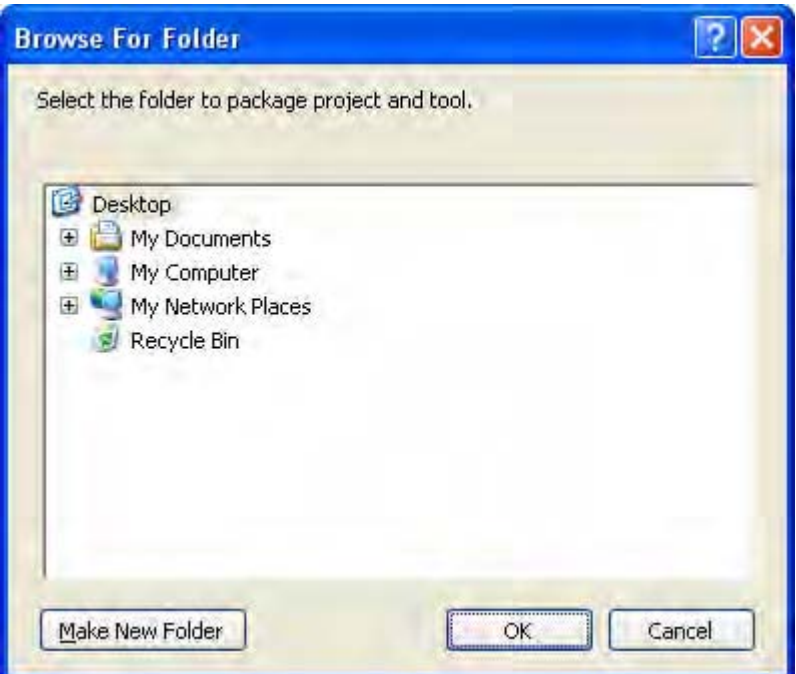

在对话框中指定文件夹的保存路径。

## 注意事项 指定非工程文件夹存。

如果单击 [OK] 按钮 , 将开始复制。 如下对话框在复制进程进行中被显示。

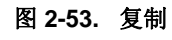

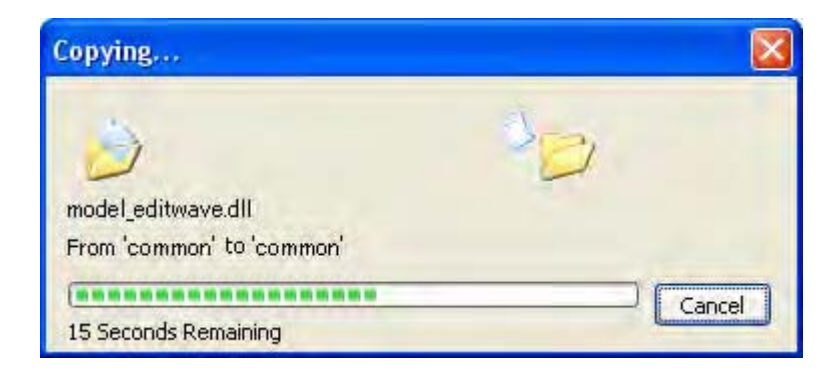

文件夹存储路径的结构如下。

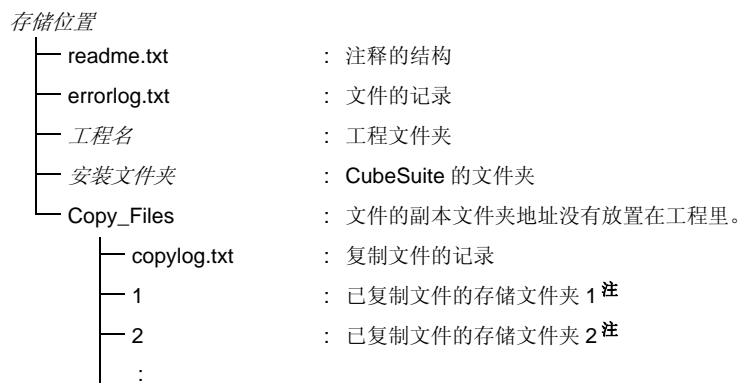

- 注 文件夹名称中的数字根据所需文件夹的数目来调整。例如,数字2,名称是"01","02",等等。
- 注意事项 **1.** 开始菜单的信息与存储无关。当使用相同路径的工具,参照存储文件夹中的 **readme.txt** 的内容。 **2.** 工具安装信息与存储无关。删除整个安装文件夹来卸载存储位置工具。
	- **3.** 在[选项对话框和](#page-130-0)[用户设置对话框中](#page-153-0)的自定义设置不被保存。当使用已保存文件的工具,环境将被设 置为默认设置。
	- **4.** 不能升级存储文件夹中的工具。
	- **5.** 保存时,我们建议将已注册到工程的文件放置进工程文件夹。保存时未放置进工程文件夹里的文 件,将复制到 **Copy\_files** 文件夹,因此当使用存储位置工程时,你必须重新注册文件到工程中。

#### **2.7.4** 关闭工程

要关闭工程 , 选择 [File] 菜单或 [Project] 菜单 >>[Close Project].

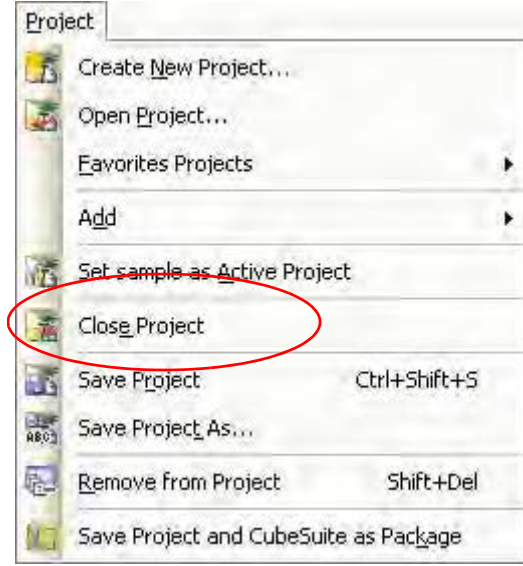

### 图 **2-54. [Close Project]** 条目

当打开工程或者被改变的文件未保存,显示消息对话框。

图 **2-55.** 消息对话框

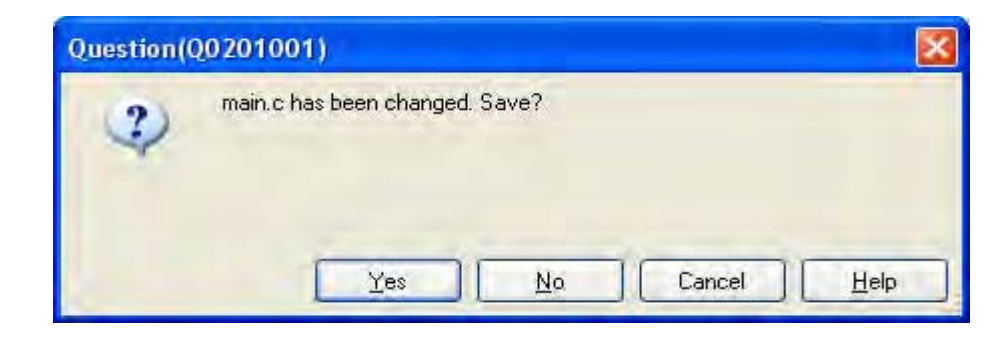

单击 [Yes] 按钮保存, 单击 [No] 按钮不保存.

#### **2.8** 改变窗口布局

本章节描述如何改变 CubeSuite 的窗口布局。

#### **2.8.1** 自动隐藏面板

面板具有自动隐藏功能。 当启用自动隐藏功能,没有启用的面板最小化到集成开发环境边缘 , 使其能够在同一时间 显示更多的代码。

#### **(1)** 允许自动隐藏特性

为了启用自动隐藏功能,单击面板选定隐藏状态。 在面板的标题栏右击 , 点击 [ 自动隐藏 ] 接着,点击面板的标题栏 . 当自动隐藏面板失去焦点 , 它自动还原成为集成开发环境边缘的标签。 当面板自动隐藏 , 它的名字和图标在集成 开发环境边缘的标签上显示 . 要显示自动隐藏面板 , 移动鼠标指针划过标签。 面板从标签打开 , 并成为可用状态。 . 再次隐藏面板 , 单击面板的外部 . 当按住 shifts 单击其他面板 , 面板返回标签 .

## **(2)** 关闭自动隐藏特性

为了关闭自动隐藏功能,单击面板选定隐藏状态。 在面板的标题栏上右击 , 点击 [Auto hide] 撤销选定。 接着,点击面板的标题栏 --

#### **2.8.2** 移动窗体

想要移动窗体,单击它的标题栏并移动。 也可以双击想移动的窗体的标题栏 , 或者右击并选择 [Floating].

#### 图 **2-56.** 环境菜单

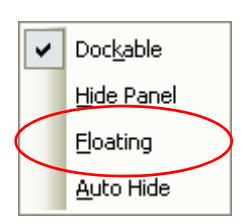

## <span id="page-61-0"></span>**2.8.3** 停靠窗体

可以把浮动窗体停靠到主窗体。

点击并拖拽想停靠的窗体的标题栏。 停靠标志物自动显示在主窗体的中间、顶部、底部、左侧和右侧。

当鼠标指针移动到其中一个停靠标志物上时,部分窗体的背景变为蓝色。 如果在这个点释放鼠标指针 , 窗体将被停 靠进蓝色区域。

选择允许窗体自由停靠的标志物,如下所示。

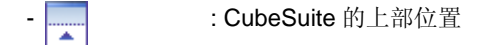

- **4** : CubeSuite 的左部位置
- : CubeSuite 的右部位置
- <mark>.......</mark> : CubeSuite 的下部位置
- 在 <mark>- 第</mark> 1 上方 : 目标面板的上部位置
- 在 <sub>201</sub> a b 左侧 : 目标面板的左部位置
- 在 <mark>中</mark> 右侧 : 目标面板的右部位置
- 在 <mark>- 中</mark> コ 下方 : 目标面板的下部位置
- 在 <mark>中</mark> , 中部 : Place in the target panel as a tab

可以双击想移动的窗体的标题栏 , 或者右击并选择 [Floating]. 这停靠窗体到它以前的停靠位置。 可以通过点击和拖拽分解器来调整停靠到主窗口的窗体的大小。

## **2.8.4** 显示多个面板

单击想查看的面板,并拖拽它到另一个想同时查看的面板上。 如 "2.8.3 [停靠窗体](#page-61-0) " 中所描述 , 显示停靠标志物 . 移 动鼠标指针到 , 在想要 放置面板的位置 ( 左,右,上或下 ) 上释放鼠标 .

# **2.8.5** 重置窗体布局

从[主窗口的](#page-84-0) [View] 菜单 , 选择 [Reset Layout]. 窗体的布局返回到它的初始状态。

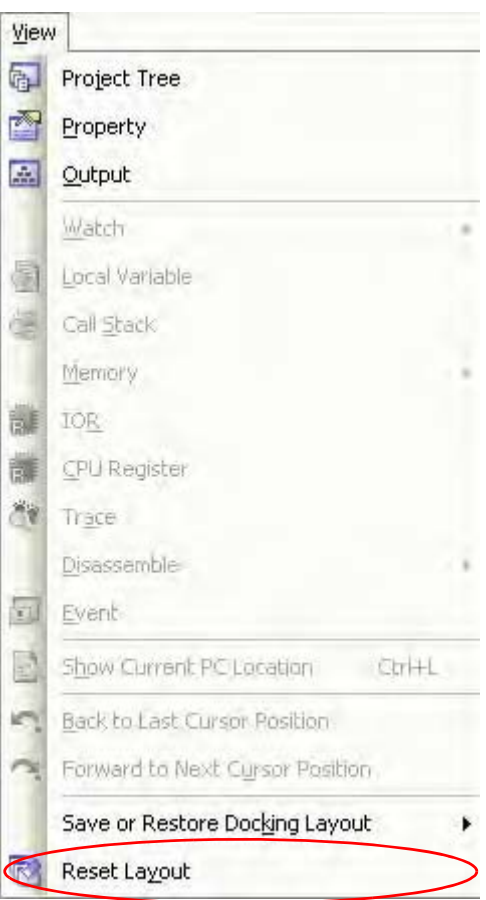

图 **2-57. [Reset Layout]** 条目

## 附录 **A** 参考窗口

此附录介绍窗体, 面板, 和安装消息的对话框, 升级, 认证设置, 及启动 CubeSuit。

### **A.1** 描述

下面是窗体,面板,和关于安装信息的对话框,升级,认证设置,和启动

| 窗口 / 面板 / 对话框名称 | 功能描述                                 |
|-----------------|--------------------------------------|
| 升级管理窗口          | 显示状态并控制升级功能                          |
| 更新对话框检查         | 当升级检查被执行时显示                          |
| 下载进度对话框         | 显示升级、下载和安装的讲程                        |
| 升级管理选项对话框       | 设置升级管理选项                             |
| 任务托盘            | 显示升级校验和在后台执行下载                       |
| 认证管理窗口          | 查看认证码列表,添加和删除认证码。                    |
| 主窗口             | 当 CubeSuite 启动时首先打开的窗口               |
| 开始面板            | 工程设定                                 |
| 建立工程对话框         | 创建新的工程或子工程                           |
| 工程树面板           | 树形显示工程元素                             |
| 属性面板            | 显示详细信息并改变在工程树面板中选择的节点的设置             |
| 输出面板            | 显示由不同工具输出的消息, 批量查找的结果由查找和替换对话<br>框控制 |
| 查找和替换对话框        | 查找并替换选定的字符串                          |
| 讲度状态 对话框        | 显示进行中处理的进程                           |
| 选项对话框           | 设置 CubeSuite 环境                      |
| 用户设置对话框         | Customizes 主窗口的工具栏和菜单栏               |
| 新建工具栏对话框        | 创建新的显示在主窗口中的工具栏                      |
| 重命名工具栏对话框       | 编辑一个用户创建工具栏的名称                       |
| 自定义键盘对话框        | 分配快捷键                                |
| 重排命令对话框         | 改变主窗口中的菜单项目的布局和工具栏按钮                 |
| 版本信息对话框         | 显示 CubeSuite 的认证信息和其他插件              |
| 技术支持对话框的联系信息。   | 显示连接开发工具供应中心的所需信息                    |
| 小贴士对话框          | 显示使用 CubeSuite 的 " 单点建议 "            |
| 其他 & 窗口  对话框    | 选择主窗口中显示的面板                          |
| 打开工程 对话框        | 选择现有工程文件                             |
| 添加现有子工程文件对话框    | 选择现有子工程文件                            |
| 文件夹浏览对话框        | 选择文件夹                                |
| 保存工程对话框         | 使用新名称保存工程文件                          |
| 另存为对话框          | 使用新名称保存工程文件                          |
| 选择程序对话框         | 选择外部工具的可执行文件                         |
| 选择外部文本编辑器对话框    | 选择外部文本编辑器的可执行文件                      |

表 **A-1.** 窗口 **/** 面板 **/** 对话框的列表

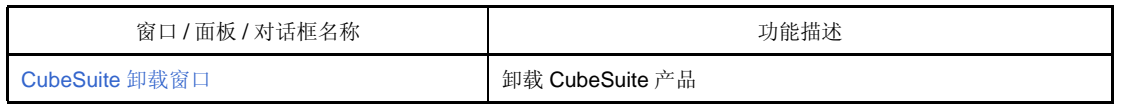

# <span id="page-65-2"></span><span id="page-65-0"></span>升级管理窗口

此窗口显示状态并控制升级功能 .

图 **A-1.** 升级管理窗口

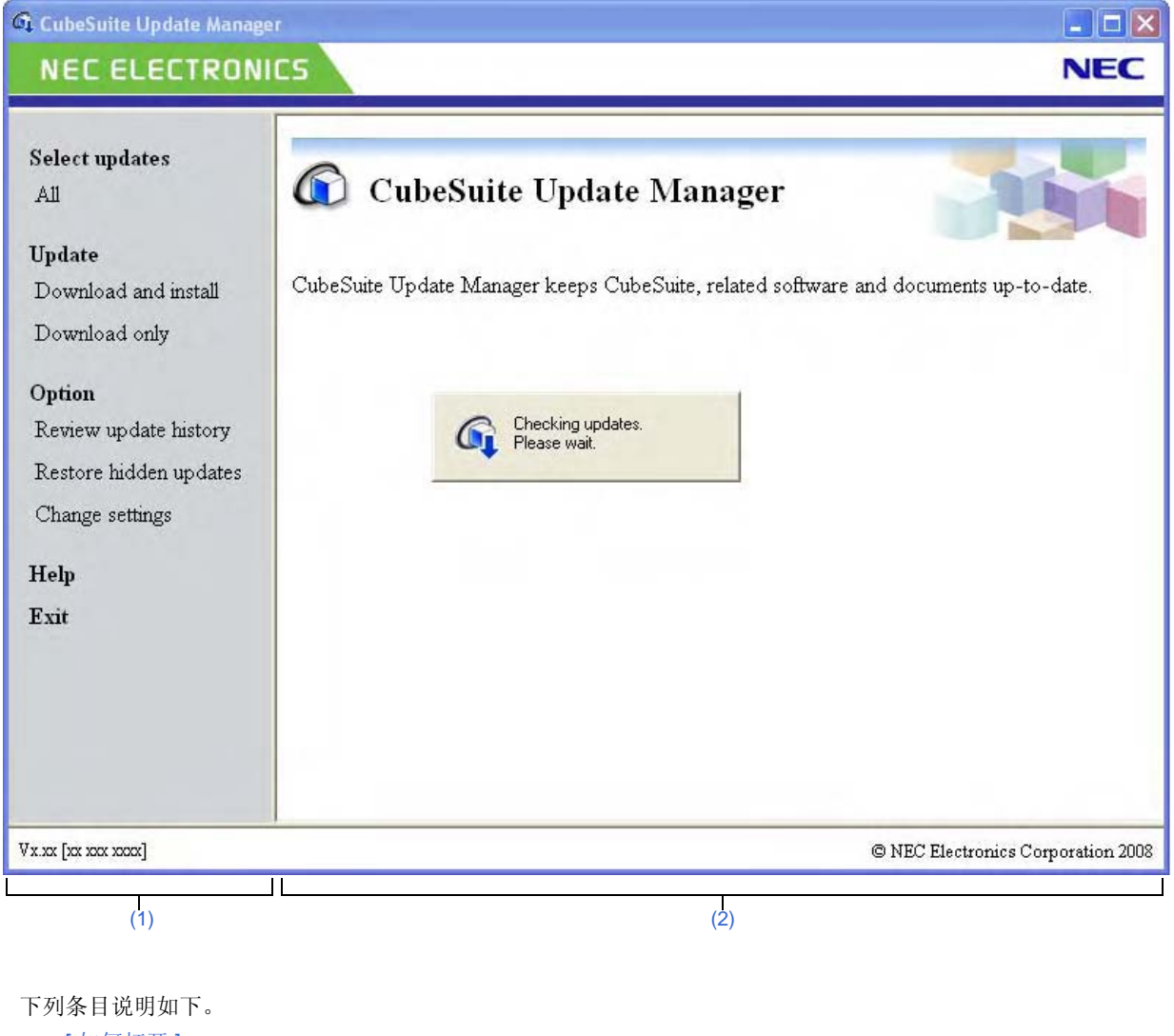

- [ [如何打开](#page-65-1) ]

- [ [各部分说明](#page-66-2) ]

# <span id="page-65-1"></span>**[** 如何打开 **]**

- 从 Windows[Start] 菜单 , 选择 [Programs]>>[NEC Electronics CubeSuite]>>[Update Manager].
- 从 CubeSuite 的 [Help] 菜单 , 选择 [Check for Updates...].
- 在 Winzaidows 任务托盘中, 单击 < 道或 1

# <span id="page-66-2"></span>**[** 各部分说明 **]**

### <span id="page-66-0"></span>**(1)** 菜单区

此区域显示改变外观和主区域设置的菜单。选择一个条目来执行对应的操作。

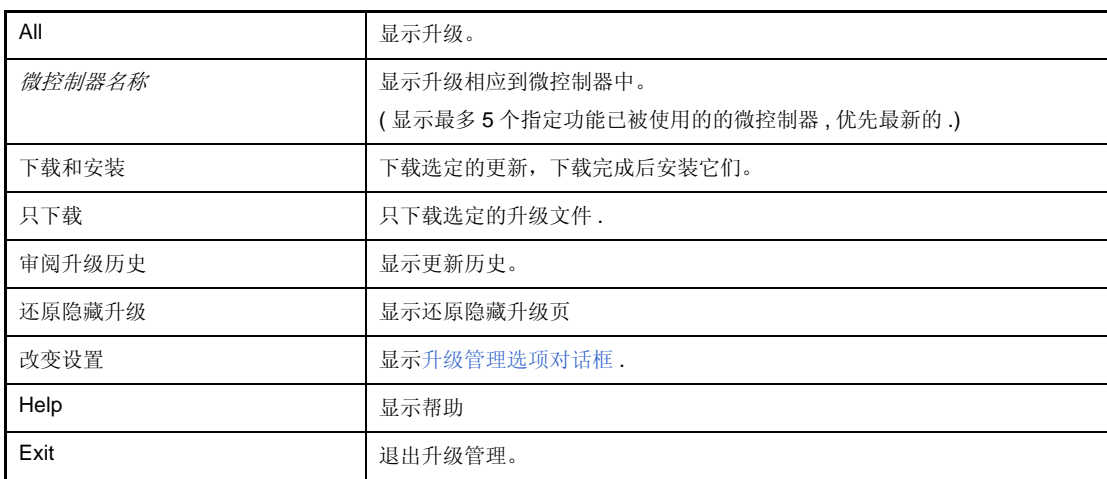

# <span id="page-66-1"></span>**(2)** 主区域

切换显示下列页面中符合运行功能的一个

- [选择升级页](#page-67-0)
- [下载安装页](#page-69-0)
- [仅下载页](#page-71-0)
- [完成页](#page-73-0)
- [历史页](#page-74-0)
- [还原隐藏升级页](#page-75-0)

- [错误页](#page-76-0)

# <span id="page-67-0"></span>选择升级页

此页面显示可用升级列表。选择要下载和安装的升级文件。

## 图 **A-2.** 选择升级页

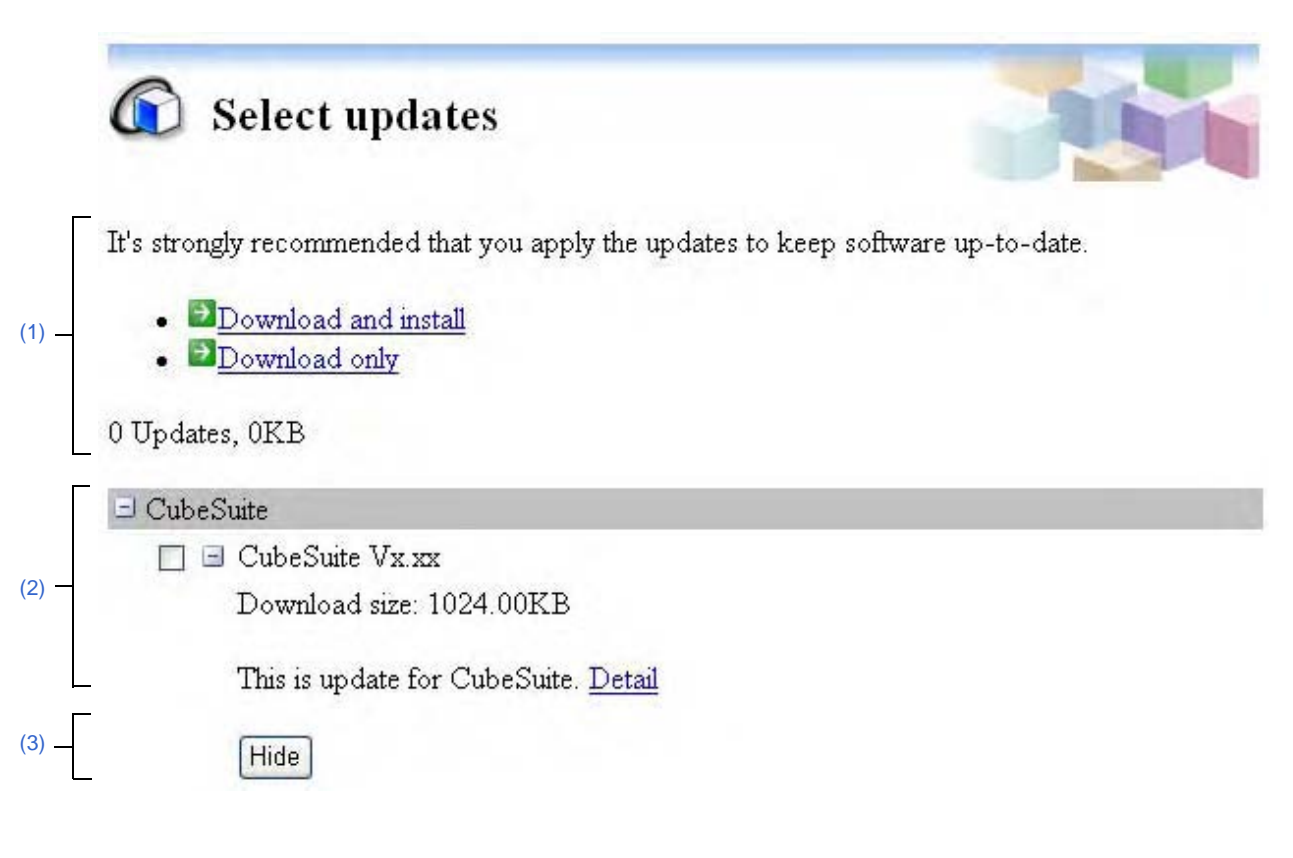

下列条目说明如下。

- [ [如何打开](#page-67-1) ]
- [ [各部分说明](#page-67-2) ]

## <span id="page-67-1"></span>**[** 如何打开 **]**

- [从升级管理窗口](#page-65-2)菜单区 , 点击 [All].
- [从升级管理窗口](#page-65-2)菜单区 , 点击 [*Microcontroller Name*].

## <span id="page-67-2"></span>**[** 各部分说明 **]**

### <span id="page-67-3"></span>**(1)** 选择升级区

指定的微控制器将显示其名称。

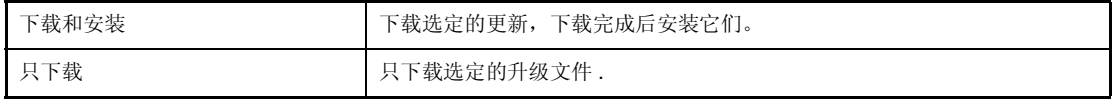

## <span id="page-68-1"></span>**(2)** 升级选择区

显示升级条目列表。 每个升级信息如下所示。

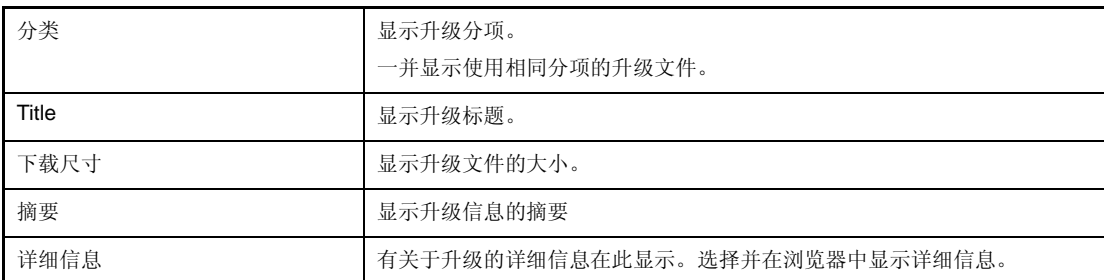

## <span id="page-68-0"></span>**(3)** 按钮 **[Hide]**

如果升级文件在升级选择区被选择,它完全隐藏。

# <span id="page-69-0"></span>下载安装页

此页显示选定升级文件的列表,启动下载和安装进程。

### 图 **A-3.** 下载安装页

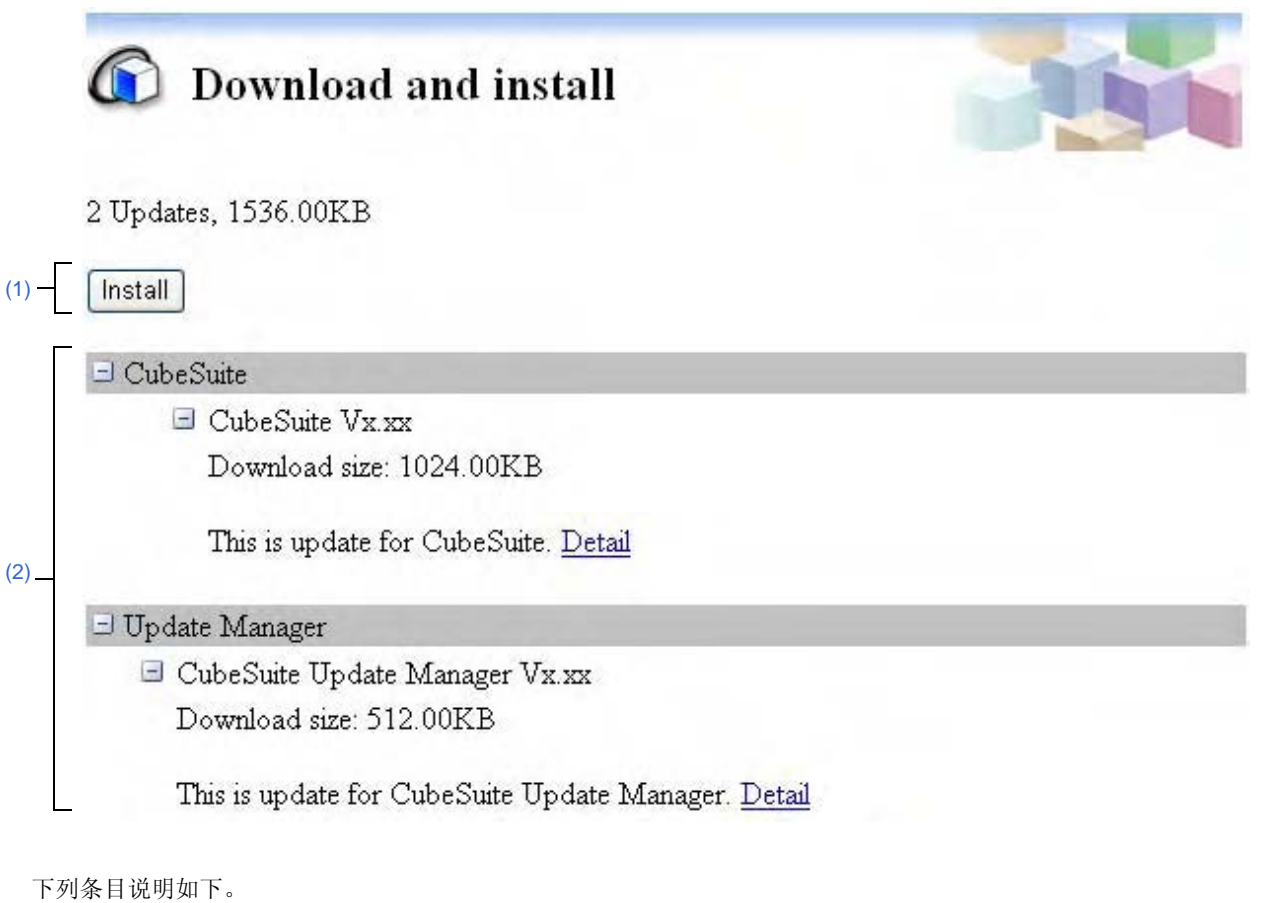

- [\[How to open\]](#page-69-1)
- [\[Description of each area\]](#page-69-2)

#### <span id="page-69-1"></span>**[How to open]**

- [从升级管理窗口](#page-65-2)菜单区 , 点击 [Download and install].
- [从选择升级页](#page-67-0)主区域 , 单击 [Download and install].

## <span id="page-69-2"></span>**[Description of each area]**

#### <span id="page-69-3"></span>**(1)** 按钮 **[Install]**

开始下载和安装进程。 如果没有可选择的更新文件时,此按钮失效。

## 注意事项 如果驱动在 **Windows Vista** 中下载,在安装过程中驱动警示对话框可能会出现。如果在警示对话框 中选择取消安装,驱动安装将停止。

## <span id="page-70-0"></span>**(2)** 升级选择区

显示升级条目列表。

每个升级信息如下所示。

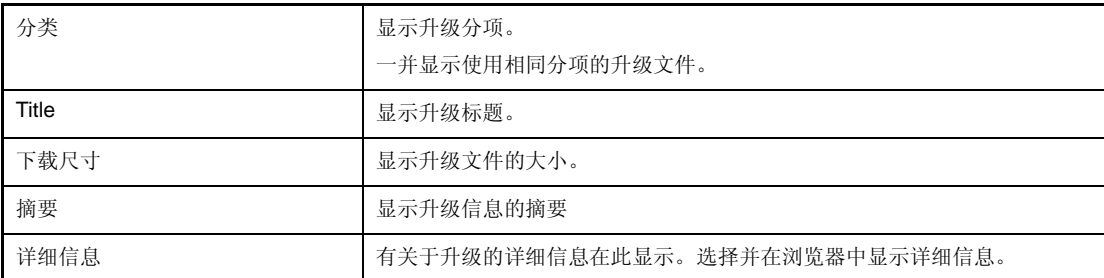

# <span id="page-71-0"></span>仅下载页

此页显示选定升级文件的列表,启动下载进程。

图 **A-4.** 仅下载页

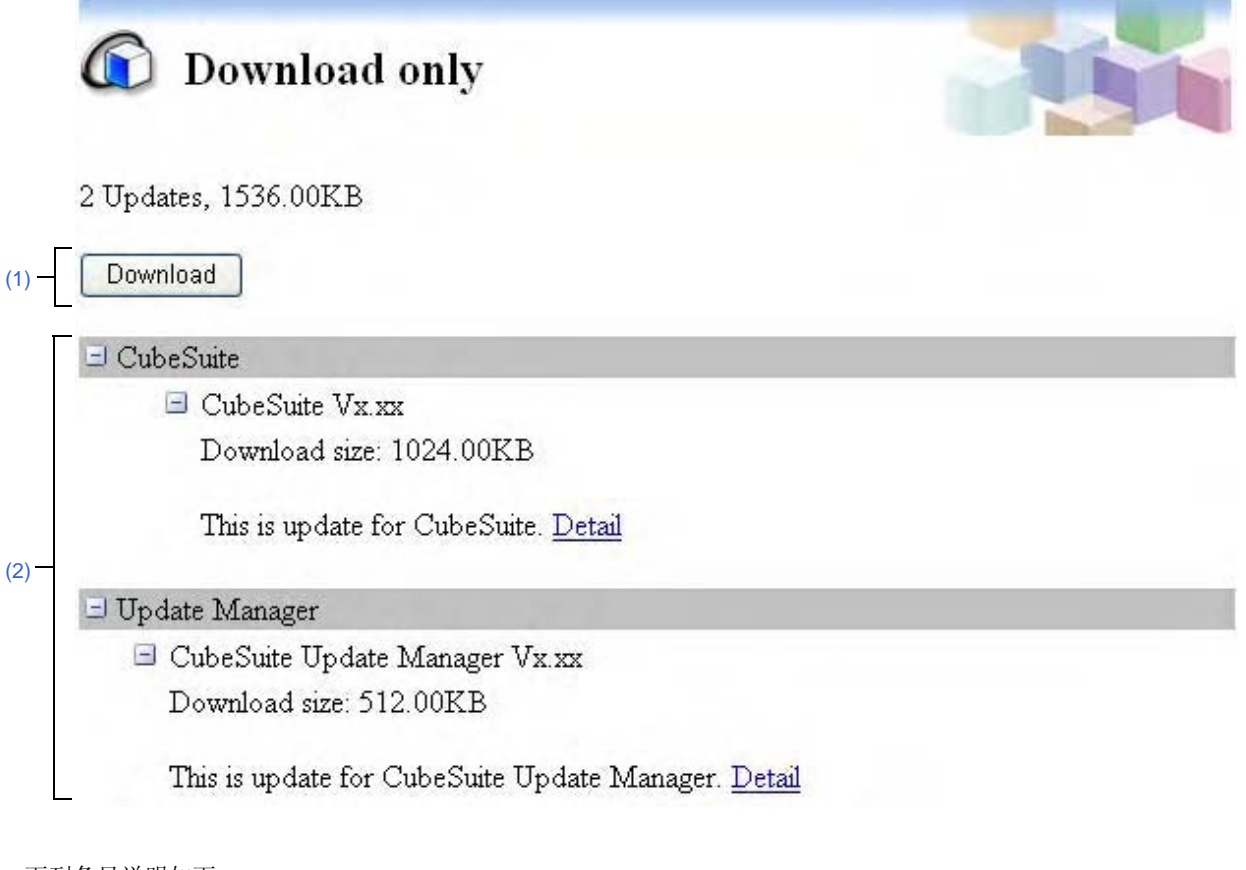

## 下列条目说明如下。

- [\[How to open\]](#page-71-1)
- [\[Description of each area\]](#page-71-2)

## <span id="page-71-1"></span>**[How to open]**

- [从升级管理窗口](#page-65-2)菜单区 , 点击 [Download only].
- [从选择升级页](#page-67-0)主区域 , 点击 [Download only].

### <span id="page-71-2"></span>**[Description of each area]**

## <span id="page-71-3"></span>**(1)** 按钮 **[Download]**

开始下载。 如果没有可选择的更新文件时,此按钮失效。
## **(2)** 升级选择区

显示升级条目列表。

每个升级信息如下所示。

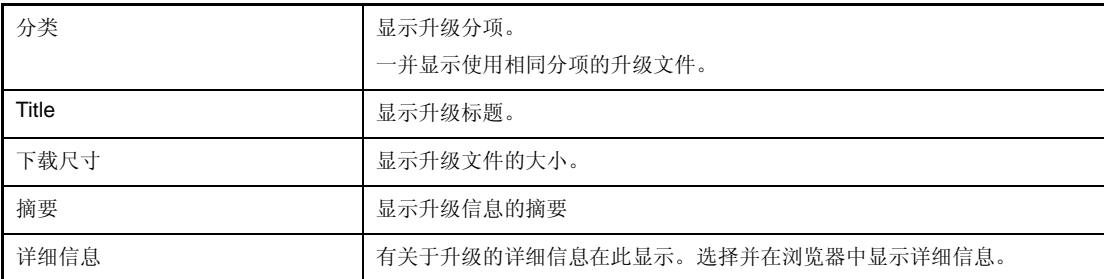

## 完成页

此页显示成功,取消和失败的更新列表。

图 **A-5.** 完成页

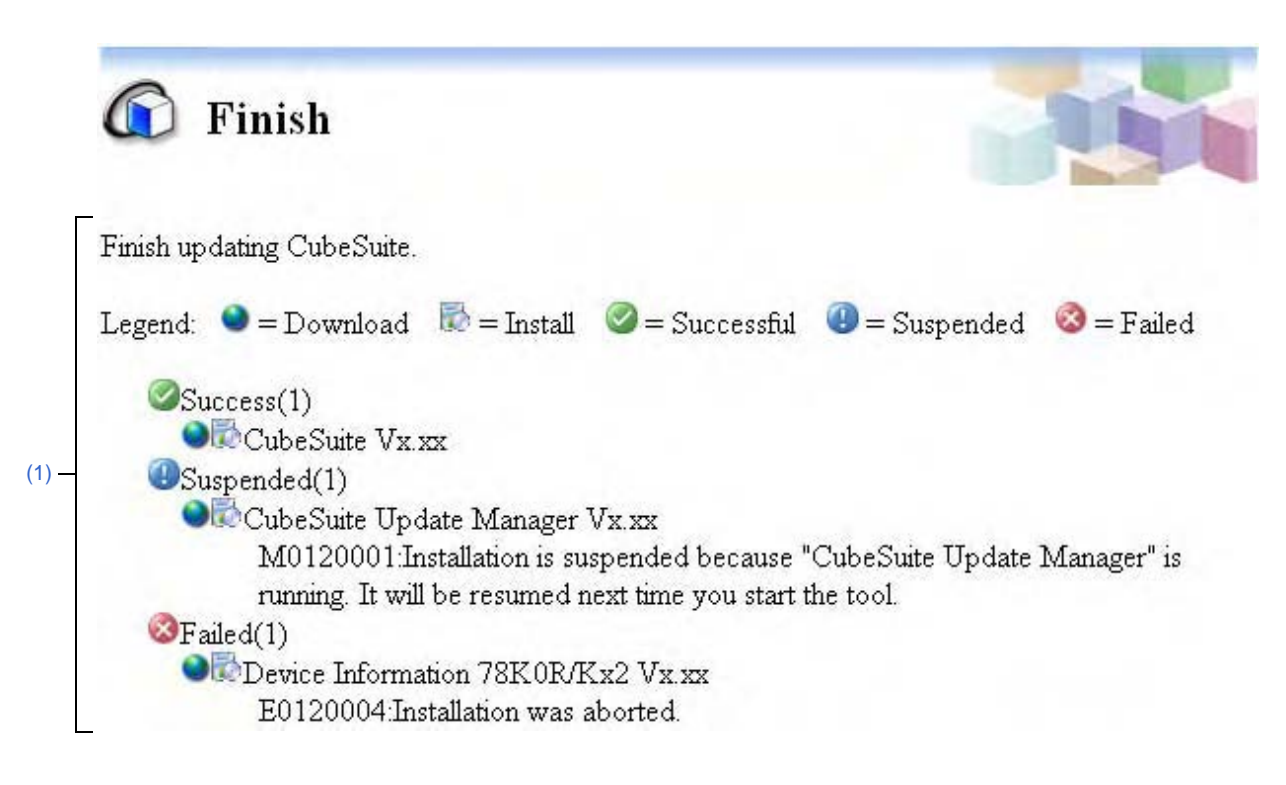

下列条目说明如下。

- [\[How to open\]](#page-73-0)
- [\[Description of each area\]](#page-73-1)

#### <span id="page-73-0"></span>**[How to open]**

- 当更新完成时自动打开。

## <span id="page-73-1"></span>**[Description of each area]**

## <span id="page-73-2"></span>**(1)** 升级结果区

显示更新结果列表。

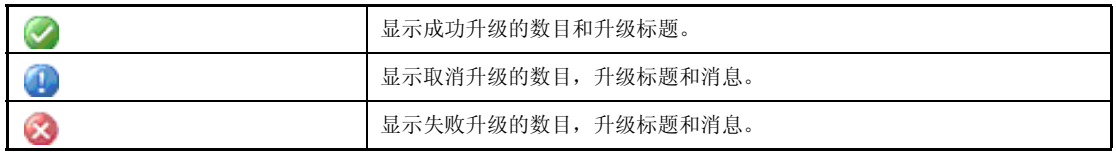

# 历史页

使用此页显示已执行更新历史,并复制或删除更新文件。

```
图 A-6. 历史页
```
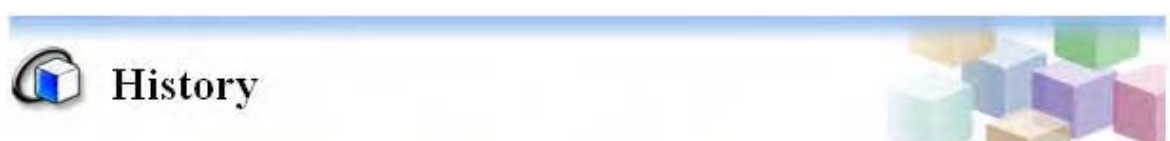

You can save disk space by deleting downloaded files. Also you may copy the files to other PCs to update.

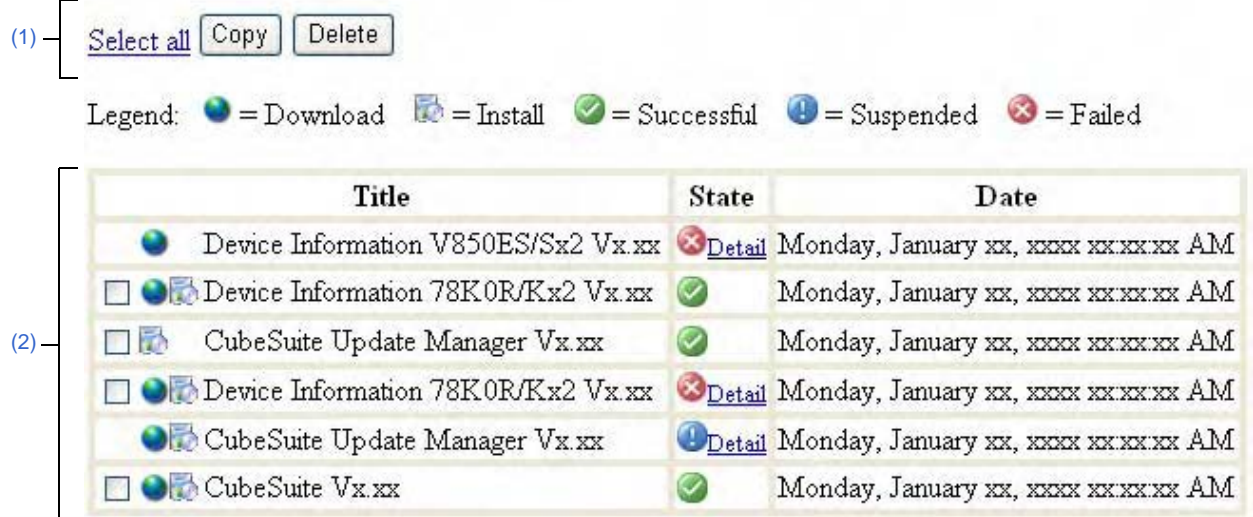

#### 下列条目说明如下。

- [\[How to open\]](#page-74-0)
- [\[Description of each area\]](#page-74-1)

## <span id="page-74-0"></span>**[How to open]**

- 从[升级管理窗口菜](#page-65-0)单区域 , 点击 [Review update history].

## <span id="page-74-1"></span>**[Description of each area]**

#### <span id="page-74-3"></span>**(1)** 按钮区

点击 [Select all] 来全选列表中的复选框。

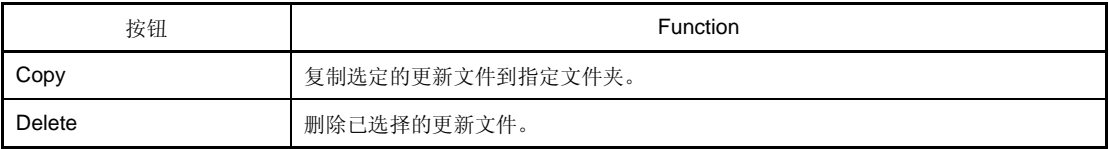

## <span id="page-74-2"></span>**(2)** 升级历史显示区

显示执行升级历史 在列表的状态列,点击 [Detail] 来显示相关选定更新的结果的消息对话框。

## 还原隐藏升级页

使用此页显示[在选择升级页](#page-67-0)中隐藏的升级文件列表 , 还原选定的升级文件的可见性 , 使升级再次被校验和安装。

#### 图 **A-7.** 还原隐藏升级页

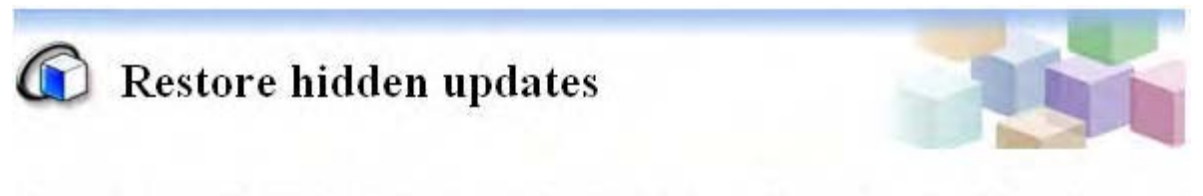

You can restore hidden updates and then check again to see which updates you still need.

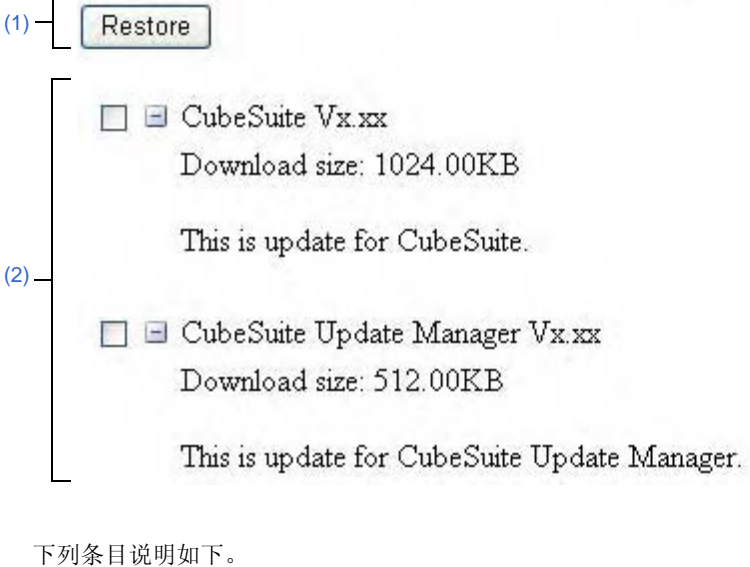

- [\[How to open\]](#page-75-1)
- [\[Description of each area\]](#page-75-2)

#### <span id="page-75-1"></span>**[How to open]**

- [从升级管理窗口](#page-65-0)菜单区 , 点击 [Restore hidden updates].

## <span id="page-75-2"></span>**[Description of each area]**

<span id="page-75-3"></span>**(1)** 按钮 **[Restore]** 选中的更新文件可见,允许它们可以被重校验和安装。

## <span id="page-75-0"></span>**(2)** 隐藏升级显示区

显示由 [选择升级页隐](#page-67-0)藏的升级文件列表。

# 错误页

当更新校验失败时显示此页。

图 **A-8.** 错误页

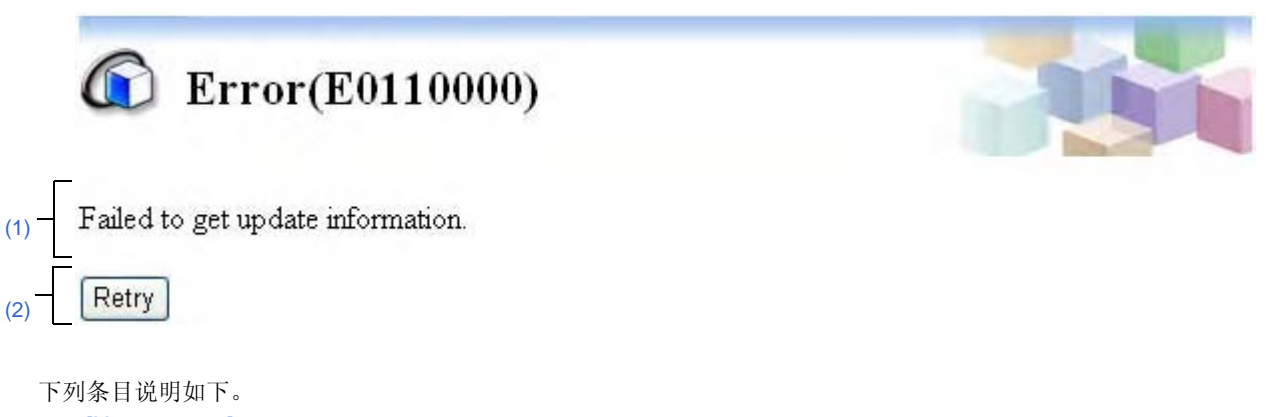

- [\[How to open\]](#page-76-0)
- [\[Description of each area\]](#page-76-1)

## <span id="page-76-0"></span>**[How to open]**

- 当获取更新信息失败时自动打开。

## <span id="page-76-1"></span>**[Description of each area]**

- <span id="page-76-3"></span>**(1)** 消息区 当获取更新信息失败时显示此消息。
- <span id="page-76-2"></span>**(2)** 按钮 **[Retry]** 执行更新校验。

# 更新对话框检查

此对话框在应用程序检查升级时出现。

#### 图 **A-9.** 检查升级对话框

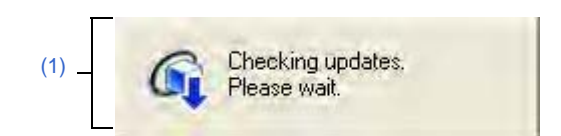

下列条目说明如下。

- [ [如何打开](#page-77-1) ]
- [ [各区域描述](#page-77-2) ]

# <span id="page-77-1"></span>**[** 如何打开 **]**

- 当检查升级时自动打开。

## <span id="page-77-2"></span>**[** 各区域描述 **]**

# <span id="page-77-0"></span>**(1)** 检查升级消息区

此区域在检查更新时显示消息。 当更新结束,它自动关闭。

## 下载进度对话框

对话框显示下载更新和安装的进度。

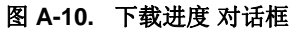

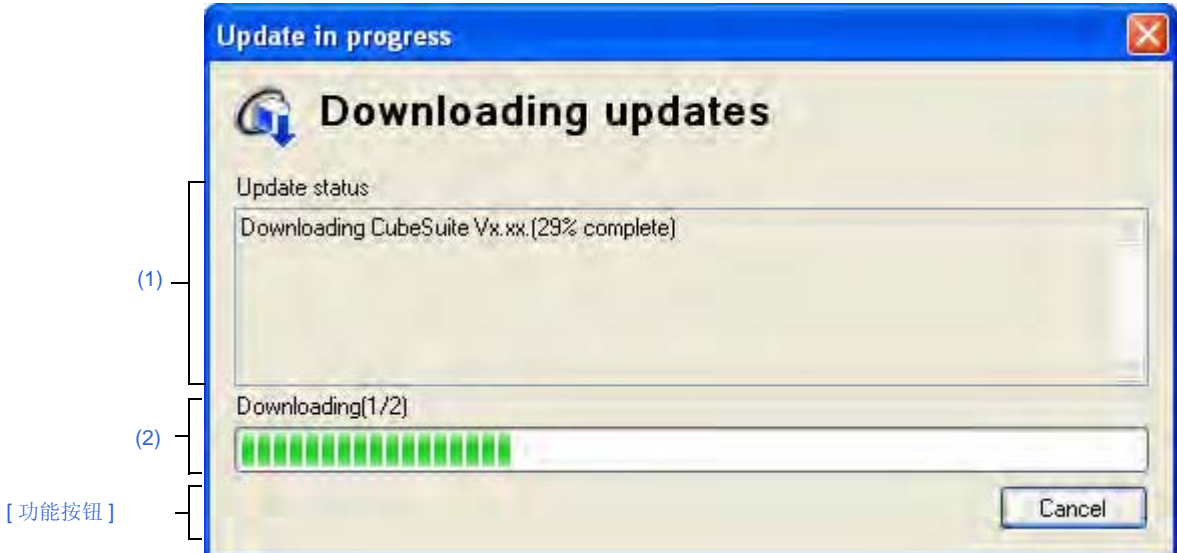

#### 下列条目说明如下。

- [\[How to open\]](#page-78-3)
- [\[Description of each area\]](#page-78-4)
- [ [功能按钮](#page-78-2) ]

## <span id="page-78-3"></span>**[How to open]**

- 当下载或安装更新文件时自动打开。

## <span id="page-78-4"></span>**[Description of each area]**

## <span id="page-78-0"></span>**(1)** 升级状态区

该区域显示下载和安装的当前状态。 在更新文件下载并安装后自动关闭。

## <span id="page-78-1"></span>**(2)** 下载 **/** 安装 区

显示已完成的下载目标的大小比例。 显示已完成的下载目标的大小比例。

## <span id="page-78-2"></span>**[** 功能按钮 **]**

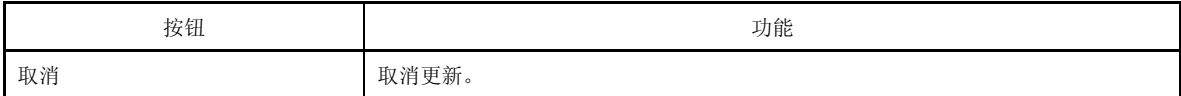

## 升级管理选项对话框

显示和改变升级管理选项。

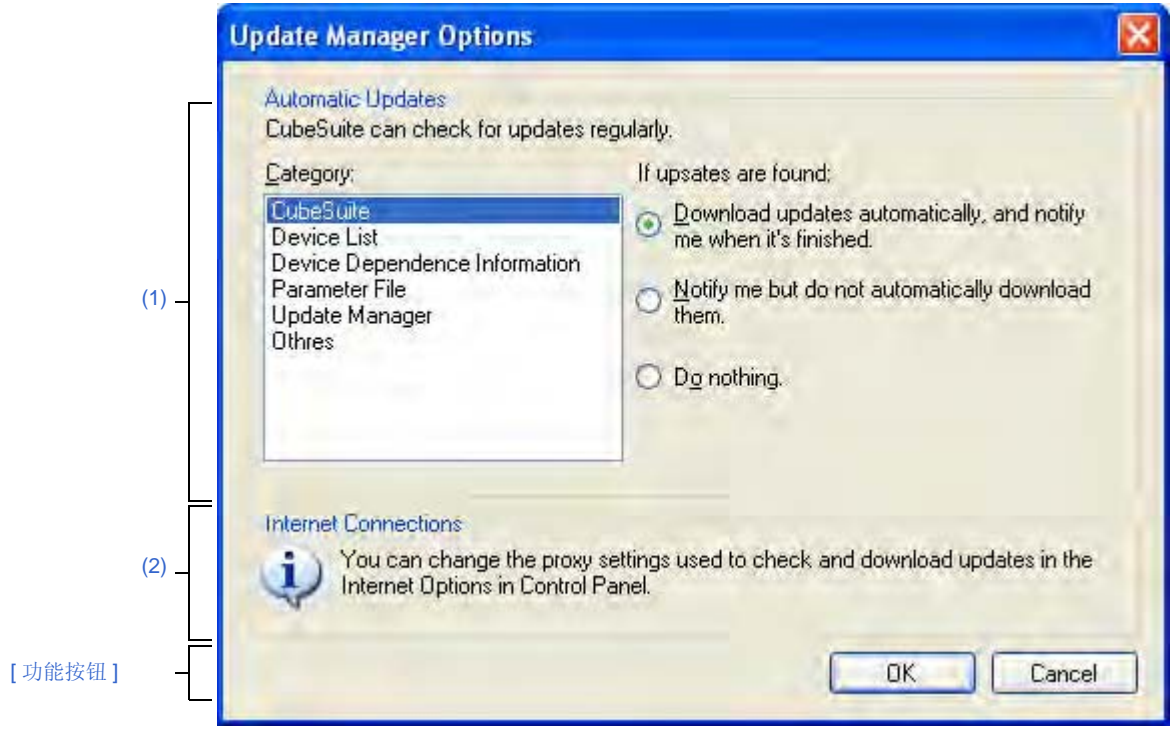

## 图 **A-11.** 升级管理选项对话框

- 下列条目说明如下。
	- [\[How to open\]](#page-79-1)
	- [\[Description of each area\]](#page-79-2)
	- [ [功能按钮](#page-80-1) ]

## <span id="page-79-1"></span>**[How to open]**

- [从升级管理窗口](#page-65-1)菜单区 , 点击 [Change settings].

## <span id="page-79-2"></span>**[Description of each area]**

- <span id="page-79-0"></span>**(1)** 自动升级
	- **(a)** 分项区

选择能够实现寻找升级文件的动作的分项。

## **(b)** 如果找到升级文件

设置寻找更细文件的动作。 选择执行选定的分项。

- 自动下载更新文件,并在完成后通知。
	- 如果在更新校验周期中发现相应的更新文件,不需要确认即可下载,并在完成后通知用户。
- 仅通知用户,而不自动下载它们。
	- 如果在更新校验周期中发现相应的更新文件,通知用户。
- 什么也不做。 如果在更新校验周期中发现相应的更新文件,不通知用户。

## <span id="page-80-0"></span>**(2)** 内部连接区

描述内部连接。

## <span id="page-80-1"></span>**[** 功能按钮 **]**

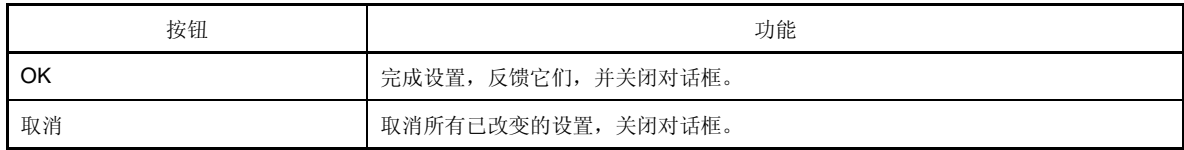

# 任务托盘

当应用程序在检查更新或在后台下载更新文件时,在 Windows 任务托盘中显示图标。

## 图 **A-12.** 任务托盘显示举例

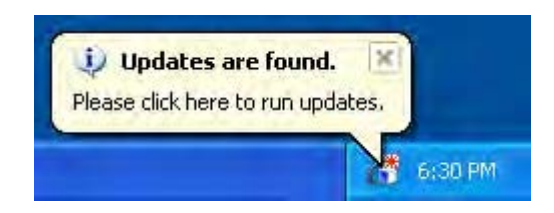

下列条目说明如下。

- [ [如何打开](#page-81-0) ]
- [ [各部分描述](#page-81-1) ]

## <span id="page-81-0"></span>**[** 如何打开 **]**

- 当应用程序在检查升级文件或在后台下载升级文件时自动打开。

## <span id="page-81-1"></span>**[** 各部分描述 **]**

## **(1)** 任务托盘

当应用程序在检查更新文件或在后台下载更新文件时下列图标自动打开。

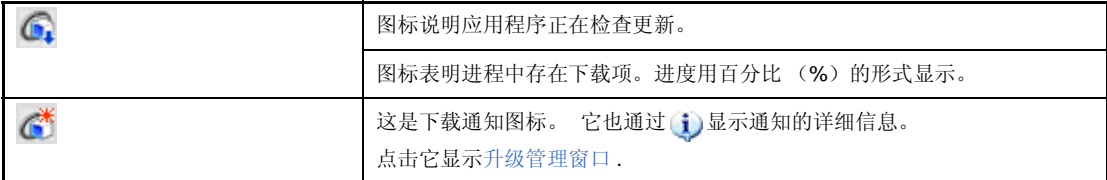

## 认证管理窗口

使用此窗口显示认证信息列表,添加和删除认证信息 .

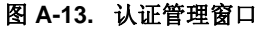

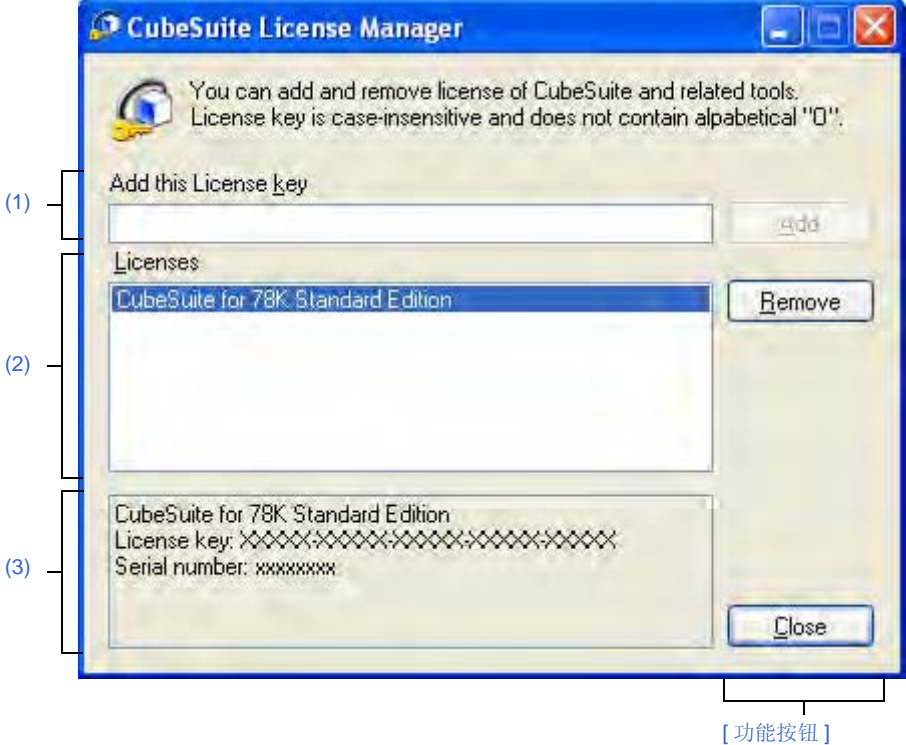

下列条目说明如下。

- [ [如何打开](#page-82-3) ]
- [ [各部分描述](#page-82-4) ]
- [ [功能按钮](#page-83-0) ]

## <span id="page-82-3"></span>**[** 如何打开 **]**

- 从 Windows[Start] 菜单 , 选择 [Programs]>>[NEC Electronics CubeSuite]>>[License Manager]. - 安装时 , 在认证注册窗口中 , 点击 [License Manager...].

## <span id="page-82-4"></span>**[** 各部分描述 **]**

<span id="page-82-0"></span>**(1)** 添加认证密钥区

在此区域输入认证密钥。

## <span id="page-82-1"></span>**(2)** 认证区

此区域显示有效的已注册的认证码列表。

## <span id="page-82-2"></span>**(3)** 认证信息区域

当认证区选择了认证码,此区域将显示选中证信码的详细信息。

# <span id="page-83-0"></span>**[** 功能按钮 **]**

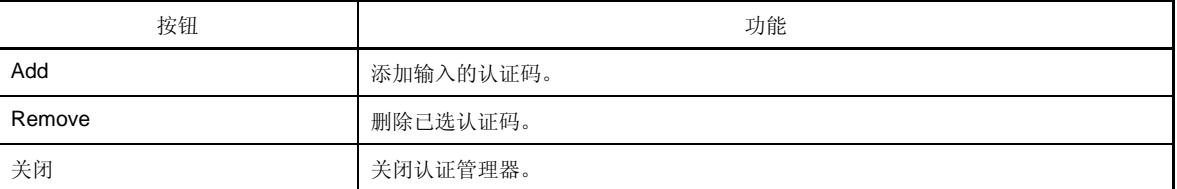

#### <span id="page-84-1"></span>主窗口

当 CubeSuiteis 启动时首先打开的窗口。 在此窗口中,可以控制用户程序的执行并打开面板。

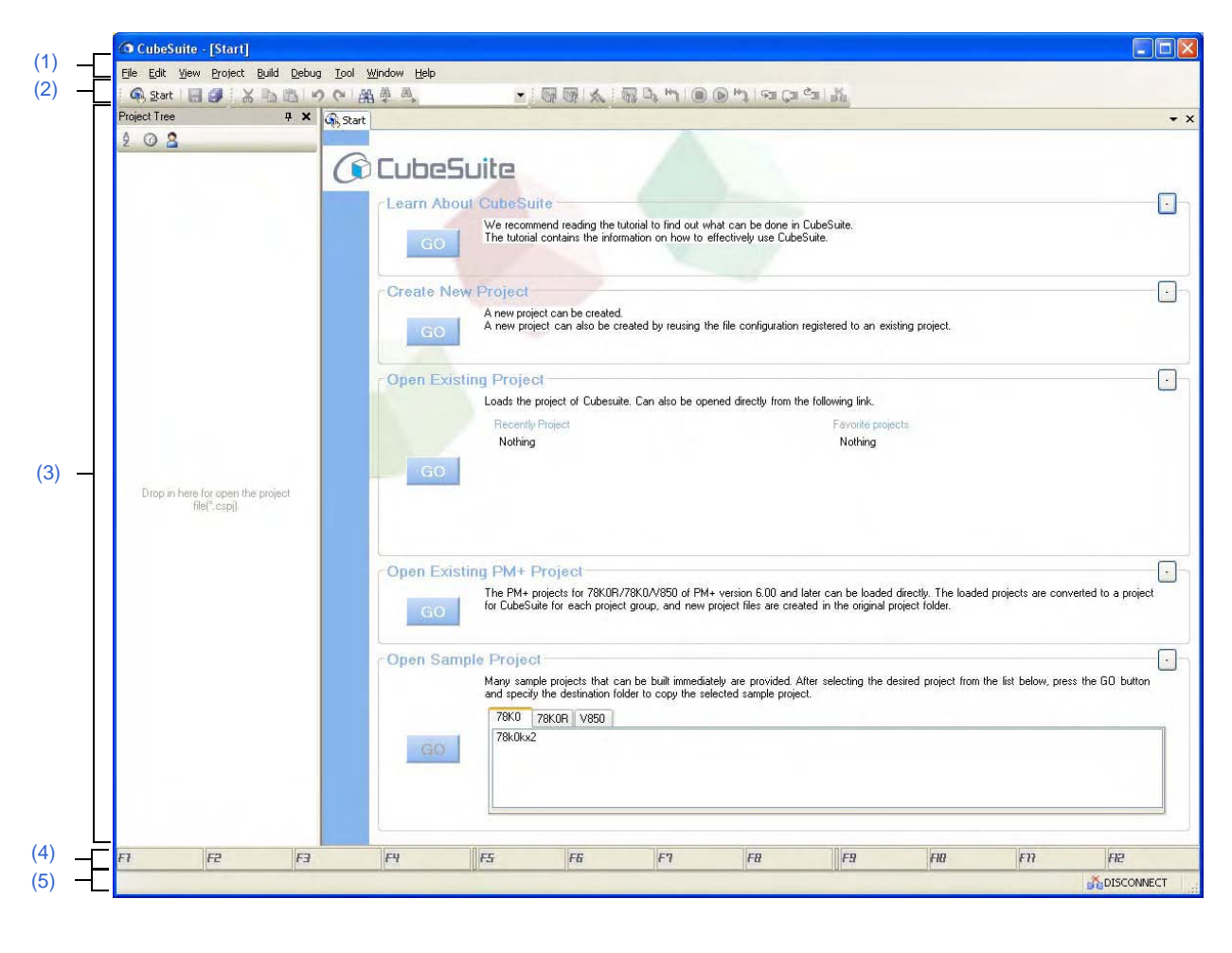

图 **A-14.** 主窗口

下列条目说明如下。 - [ [如何打开](#page-84-0) ] - [ [各区域描述](#page-85-1) ]

## <span id="page-84-0"></span>**[** 如何打开 **]**

- 选择 Windows[Start]>>[Programs]>>[NEC Electronics CubeSuite]>>[CubeSuite]

# <span id="page-85-1"></span>**[** 各区域描述 **]**

## <span id="page-85-0"></span>**(1)** 菜单条

显示公用菜单。查阅 "CubeSuite Build" 和 "CubeSuite Debug" 来了解创建和调试信息。 每个菜单项内容可以被自定义在[用户设置对话框](#page-153-0) .

## **(a) [File]**

[File] 菜单显示文件相关菜单命令。

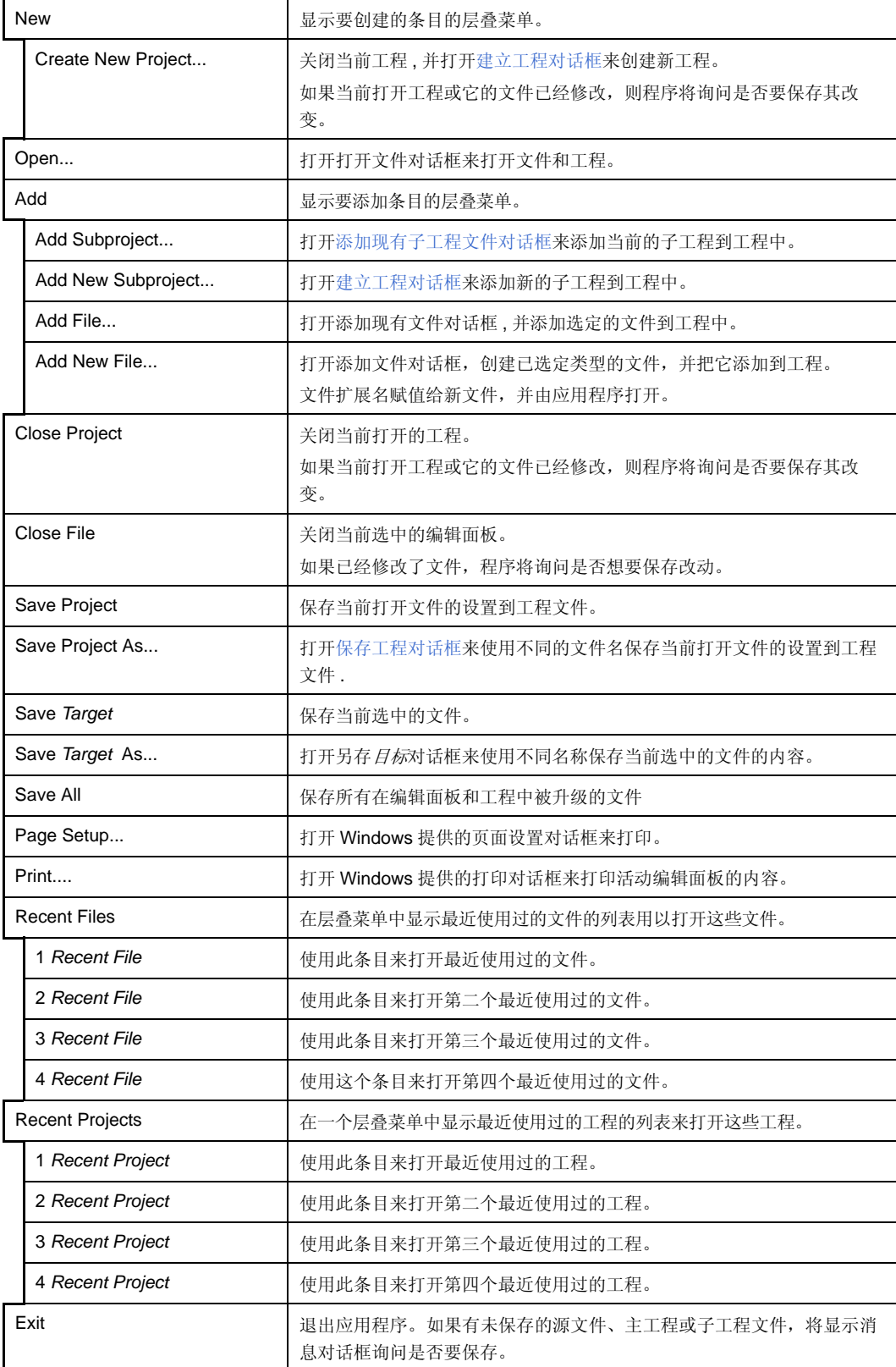

## **(b) [Edit]**

[Edit] 菜单显示编辑相关菜单命令。

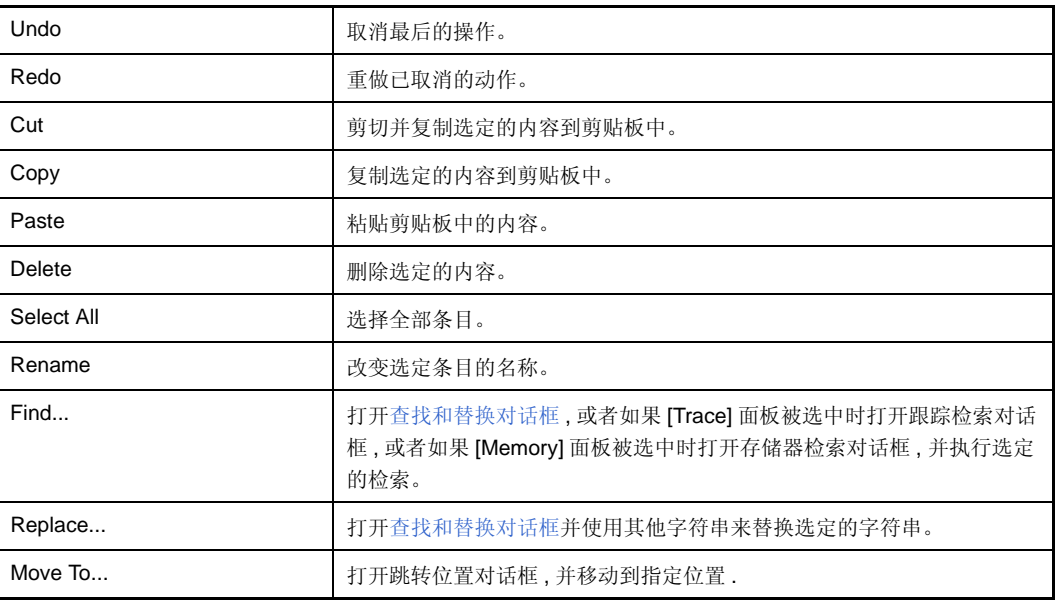

# **(c) [View]**

[View] 菜单显示面板和其他视图相关菜单命令。

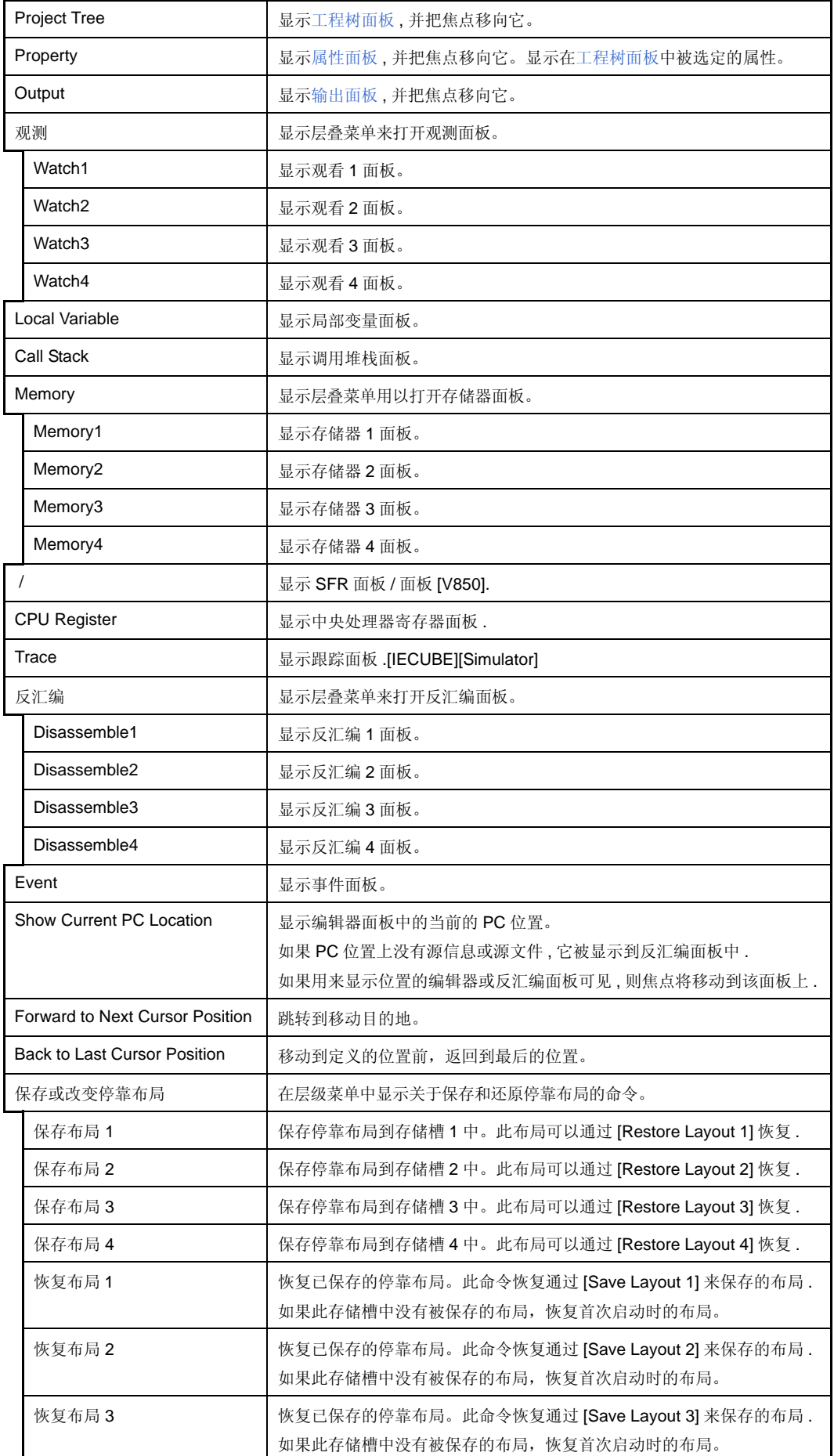

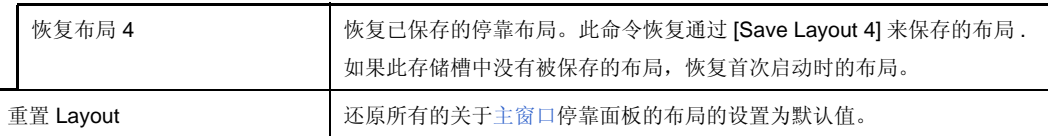

备注 布局在下列三种情况下被保存并恢复。

- 载入工程前

- 当工程已加载,调式工具连接前

- 当工程已加载,调式工具正在连接时

## **(d) [Project]**

[Project] 菜单显示用来控制工程的菜单条目。

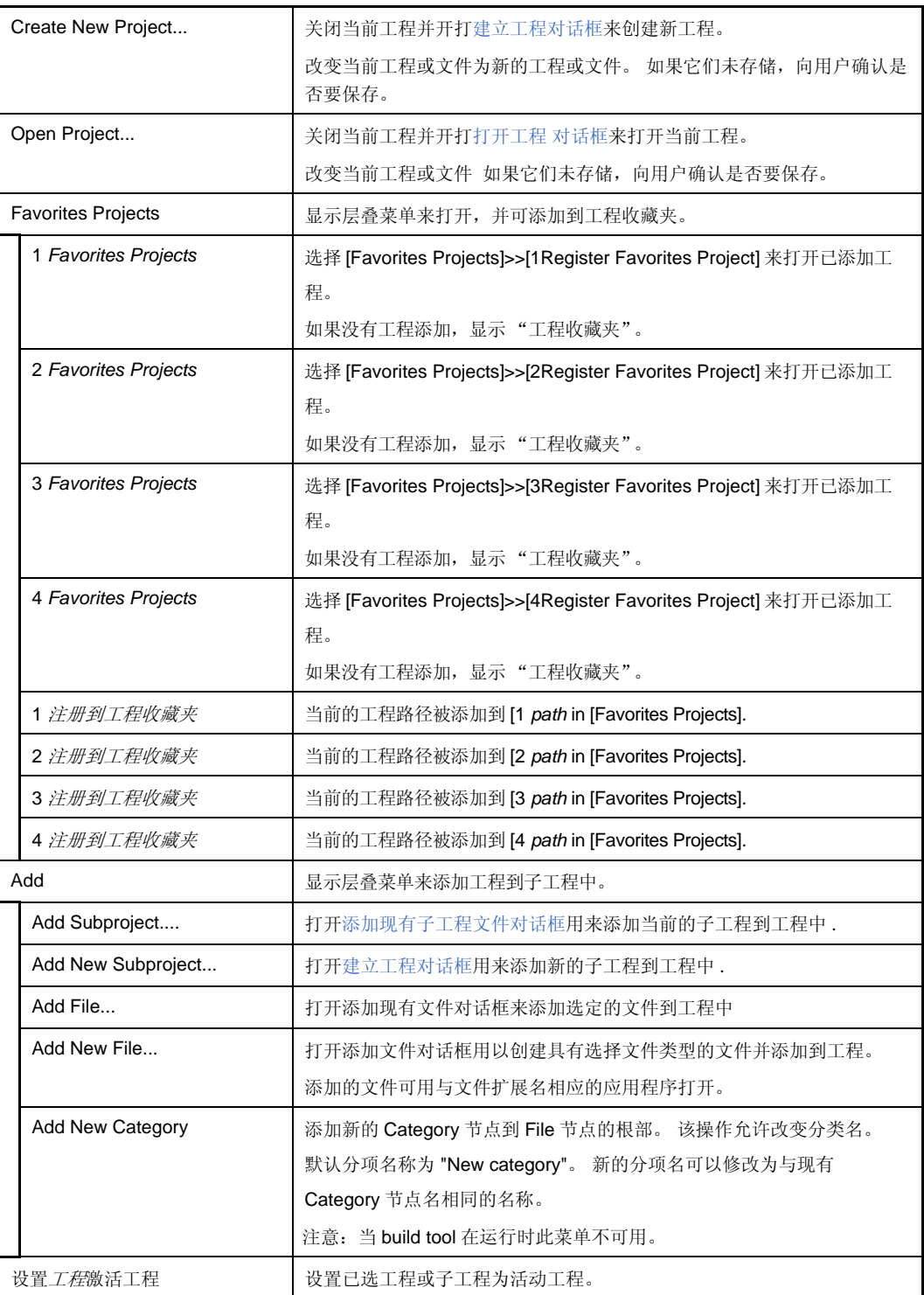

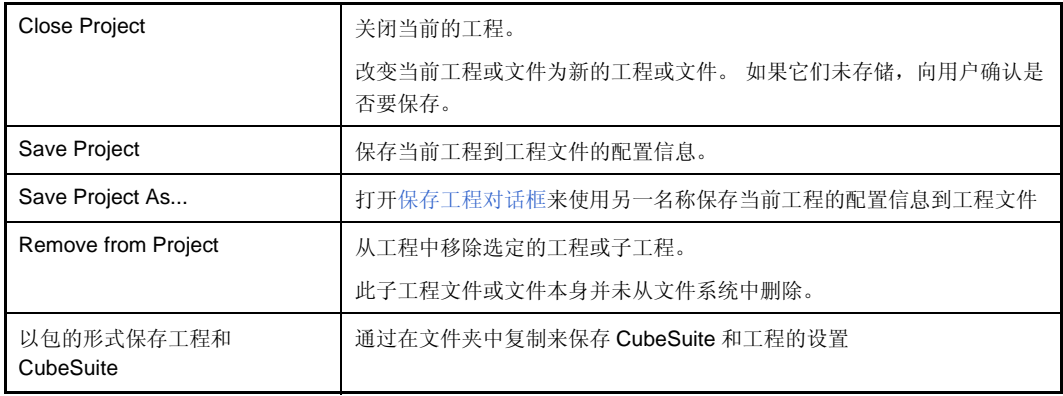

#### **(e) [Tool]**

[Tool] 菜单显示工具相关菜单命令。

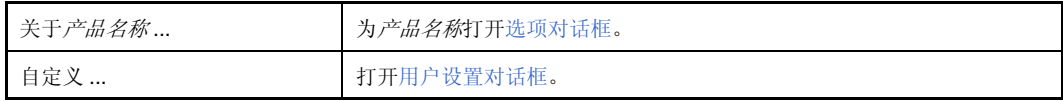

## **(f) [Window]**

[Window] 菜单显示用来控制窗口的菜单条目。

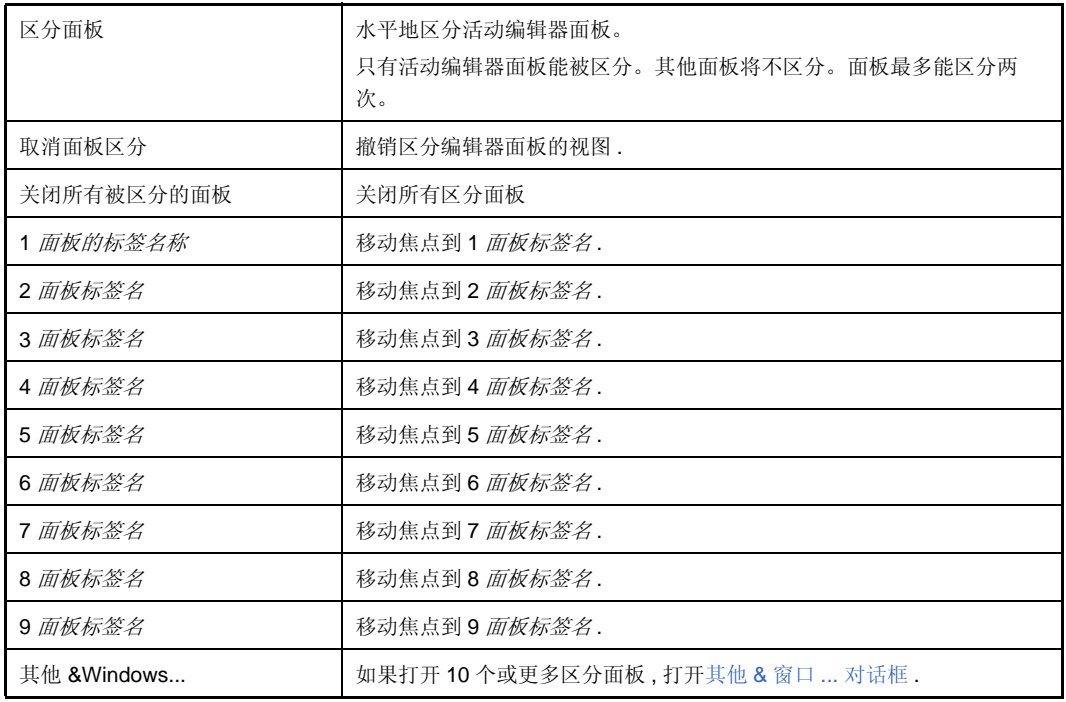

## **(g) [Help]**

[File] 菜单显示帮助相关菜单命令。

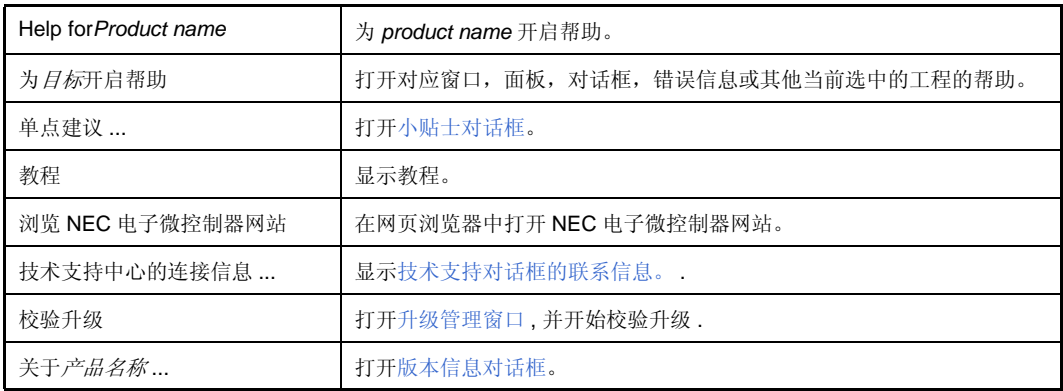

## <span id="page-90-0"></span>**(2)** 工具栏

工具栏显示公用命令按钮。查阅 "CubeSuite Build" 和 "CubeSuite Debug" 来了解创建和调试信息。 工具栏上的按钮可以在[用户设置对话框中](#page-153-0)自定义 . 也可以通过同一对话框建立一个新的工具栏。

#### **(a) Start & Save**

在 Start & Save 中 , 按钮组连接启动按钮 , 文件操作 , 并显示编辑。

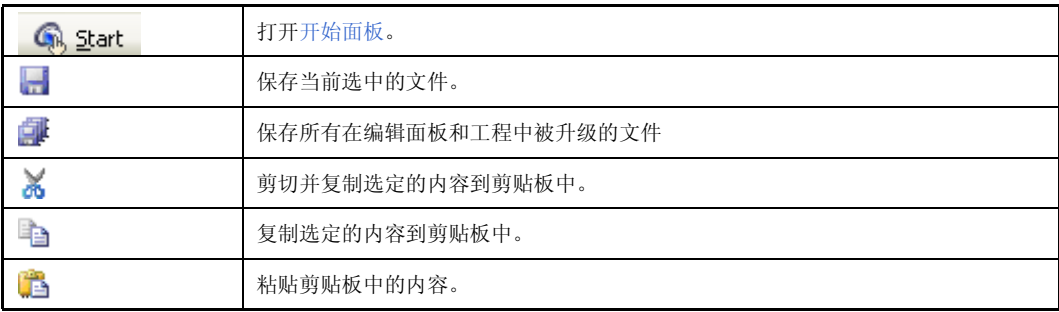

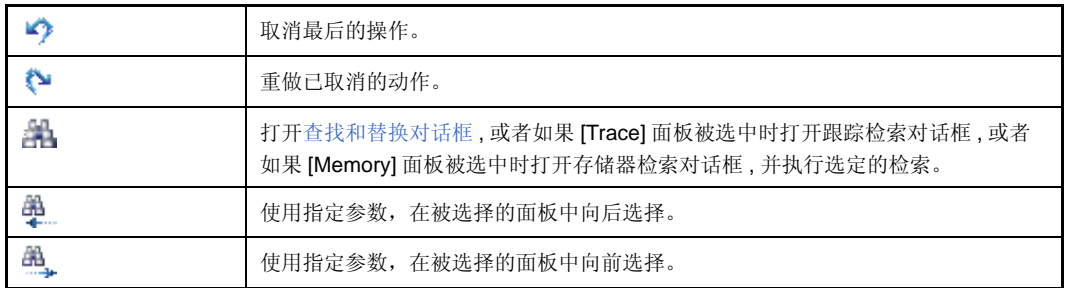

## <span id="page-91-0"></span>**(3)** 面板显示区

在这个区域显示以下面板。

- [工程树面板](#page-98-0)
- [属性面板](#page-104-0)
- [输出面板](#page-113-0)

请进一步详细的从显示目录中查看每个关于面板的章节。

#### <span id="page-91-1"></span>**(4)** 功能按键条

显示分配到当前活动窗口的功能按键,和主窗口中的可用功能按键。 悬停鼠标指针在功能键按钮上来显示关于该按钮的消息。

## <span id="page-91-2"></span>**(5)** 状态栏

它显示关于主窗口状态的图标和字符串。详细参阅 "CubeSuite Debug"。

## <span id="page-92-0"></span>开始面板

指定工程 ( 使用微控制器和 build tools 等的工程 )。

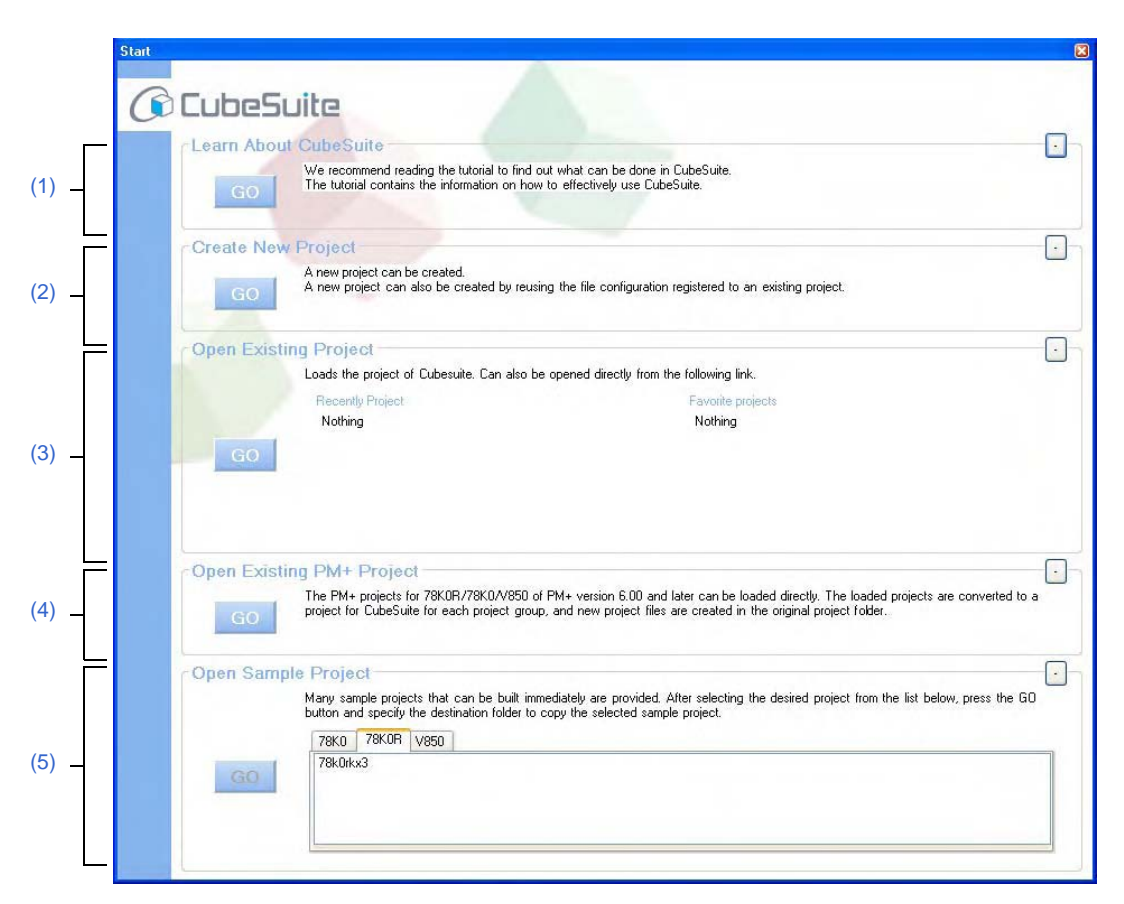

图 **A-15.** 开始面板

下列条目说明如下。

- [ [如何打开](#page-92-3) ]
- [ [各区域描述](#page-92-4) ]

## <span id="page-92-3"></span>**[** 如何打开 **]**

- 在工具栏上, 点击 . Gi Start .
- 从菜单栏, 选择 [Window]>>[Start]

## <span id="page-92-4"></span>**[** 各区域描述 **]**

<span id="page-92-1"></span>**(1) [Learn About CubeSuite]** 区

#### **(a) [Learn About CubeSuite]** 区

点击 co 按钮显示可以提高对 CubeSuiteshow 的了解的教程.

## <span id="page-92-2"></span>**(2) [Create New Project]** 区

## **(a) [Create New Project]** 区

为了创建新的 CubeSuite 工程文件,点击 co 按钮打[开建立工程对话框](#page-94-0)。

#### <span id="page-93-0"></span>**(3) [Open Existing Project]** 区

#### **(a) [Recently Project]**

该区域显示最多四个最近使用过的工程文件名 (工程名称)。

#### **(b) [Favorite project]**

该区域显示收藏夹中最多四个工程文件名 (工程名称)。

#### **(c) [Open Existing Project]** 区

为了打开现有的 CubeSuite 工程文件 ( 使用 ".cspj" 扩展名 ), 点击 co 按钮打[开打开工程](#page-174-0) 对话框。

#### <span id="page-93-1"></span>**(4) [Open Existing Project]** 区

#### **(a) [Open Existing PM+ Project]**

为了打开现有的 PM+ 工程文件 ( 使用 ".prw" 扩展名 ), 点击 co 技钮打[开打开工程](#page-174-0) 对话框。

## <span id="page-93-2"></span>**(5) [Open Sample Project]** 区

### **(a) [Open Sample Project]**

加载 CubeSuite 提供的样本工程文件 (扩展名 :.cspj)

选择 [Microcontroller] 标签, 从列表中选择一个样本工程. 接着, 点击 co | 打[开文件夹浏览对话框](#page-178-0)并指定一 个文件夹用来存放样本文件。在把样本拷贝到指定文件夹前,样本工程被载入。

#### **(6)** 按钮

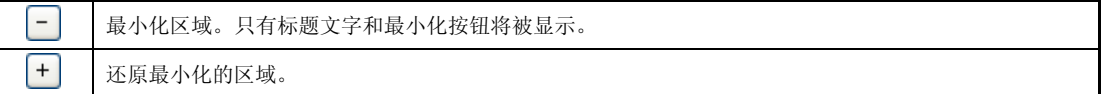

## <span id="page-94-0"></span>建立工程对话框

此对话框是用来新建工程或子工程

## 注意事项 子工程不能添加到另一个子工程。

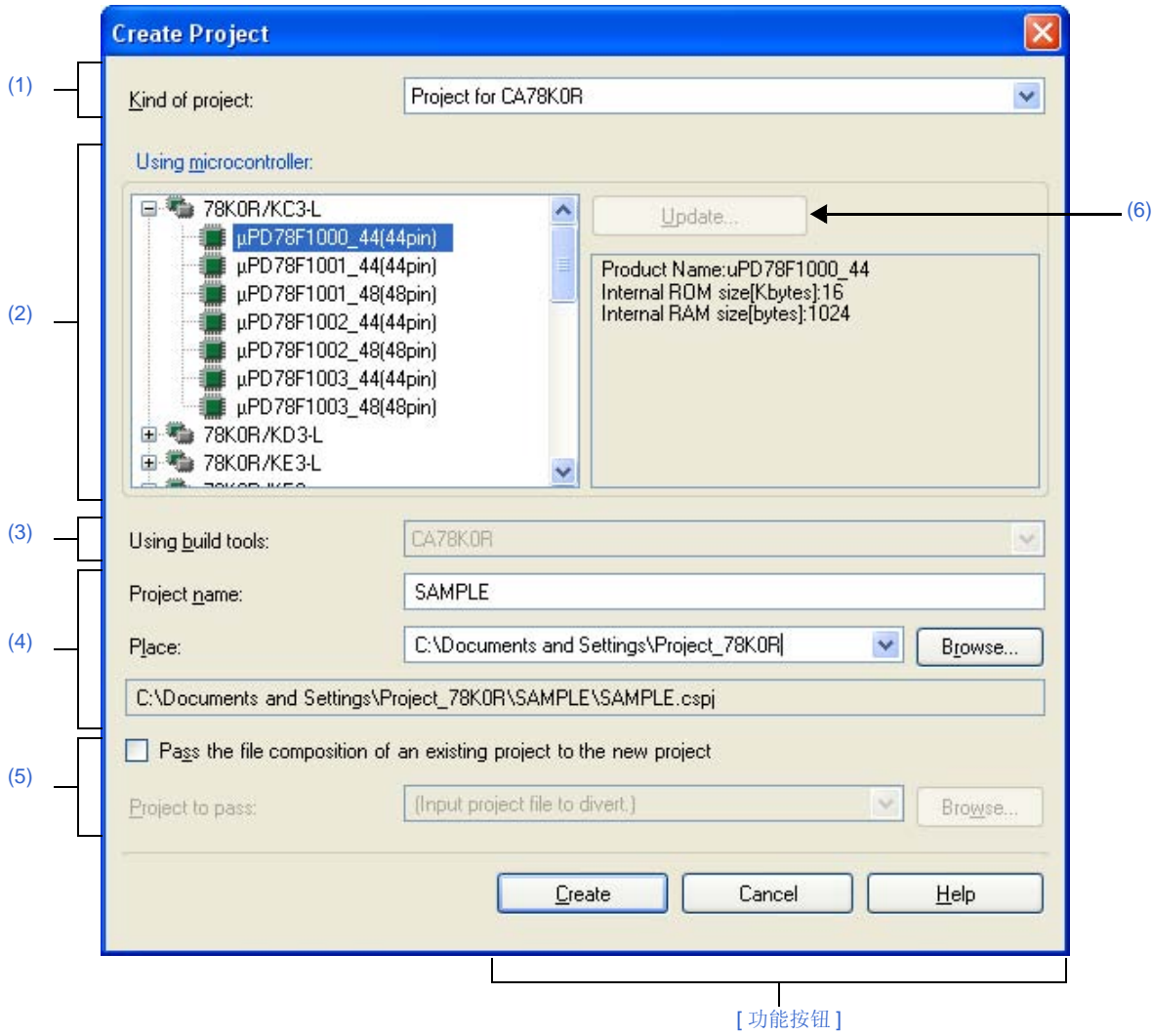

图 **A-16.** 建立工程对话框

备注 当建立子工程时,标题栏显示 "建立子工程"。

下列条目说明如下。

- [ [如何打开](#page-95-2) ]
- [ [各区域描述](#page-95-3) ]
- [ [功能按钮](#page-97-0) ]

## <span id="page-95-2"></span>**[** 如何打开 **]**

## **(1)** 当建立一个项目

- 点击 工具栏中的 [Start] 按钮打开 "Start"面板后点击 [Create New Projec] 区域. 中的 [GO] 按钮

- 从 [File] 菜单 , 选择 [New] >> [Create New Project...].
- 从 [Project] 菜单 , 选择 [Create New Project...].

## **(2)** 当建立一个项目

- 从 [File] 菜单 , 选择 [New] >> [Create New Project...].
- 在 [工程树面板](#page-98-0) , 选择工程或子工程 , 然后在相关菜单中选择 [Add] >> [Add New Subproject...] 。

## <span id="page-95-3"></span>**[** 各区域描述 **]**

#### <span id="page-95-0"></span>**(1) [Kind of project]** 区域

选择创建项目的类型。

当建立项目的时候可以选择以下条目。

- CA78K0/CA78K0R/CA850
	- 选择这个来生成 ROM 化模块文件 [V850], 载入模块文件和 hex 文件。
- CA78K0/CA78K0R/CA850

选择这个来生成库文件名。

#### <span id="page-95-1"></span>**(2) [Using microcontroller]** 区域

选择项目中使用的微控制器。

相当于在 [\[Kind of project\]](#page-95-0) 区域中被选择的项目类型的微控制器被列举并按其绰号归类。 在所用的项目中选中的微控制器的信息在右边的框体中显示。

- 微控制器的名称

#### <span id="page-95-4"></span>**(3) [Using build tools]** 区域

可以使用构建工具。 相当于在 [\[Using microcontroller\]](#page-95-1) 区域中选择的微控制器的构建工具如下。 可以选择以下条目。 - CA78K0/CA78K0R/CA850

## 注意事项 在项目建立后不能改变构建工具。

#### <span id="page-95-5"></span>**(4)** 工程创建区

创建项目名并指定项目文件地址。

#### <span id="page-95-6"></span>**(a) [Project name]**

直接输入文件名来创建。 输入的项目名的扩展名为".cspj",这是项目文件名格式。

备注 当建立子项目时,键入的项目名的扩展名为".cssp",这是子项目名格式。

## <span id="page-96-1"></span>**(b) [Place]**

通过直接键入路径或通过 [Browse...] 按钮选择路径的方法指定创建文件的位置。 框里显示的是最新的指定位置。 当项目第一次被建立的时候默认显示为 "C:\Documents and Settings\*User name*\My Documents"。

## **<1>** 按钮

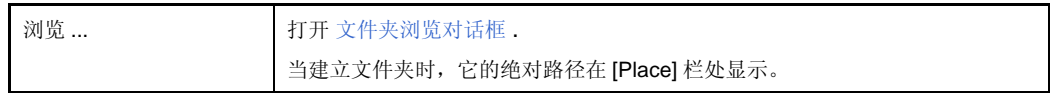

#### **(c)** 项目文件路径

显示项目文件 ( 通过 [\[Project name\]](#page-95-6) 和 [\[Place\]](#page-96-1) 被指定的 ) 的完整路径.

备注 **1.** 可以在 [\[Project name\]](#page-95-6) 和 [\[Place\]](#page-96-1) 中键入的包含路径名和文件名一起的字符数上限为 259。 当输 入违反了任何限制条件,则在 [\[Project name\]](#page-95-6) 中的工具提示中显示下列消息。

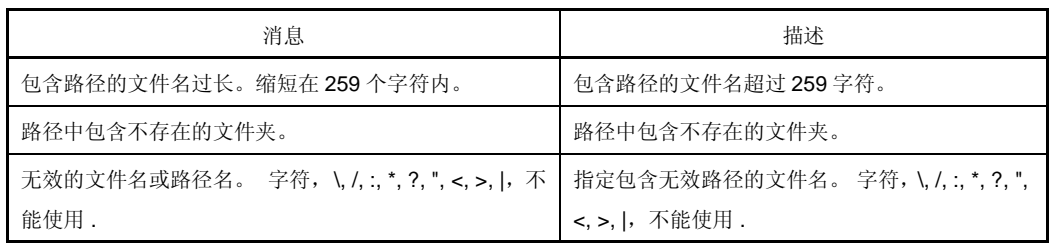

2. 当工程名和路径名太长而不能在任何文字区显示时,显示 D. 当鼠标指针划过 D. 时, 文件的绝 对路径会弹出显示。

#### <span id="page-96-0"></span>**(5)** 转移工程区

创建转移工程名和创建工程文件的地址。

#### <span id="page-96-2"></span>**(a) [** 将文件形成从现有工程转移到新工程 **]**

当转移现有工程 (主工程或子工程)的文件形成来创建新工程的时候检查此复选框。 复选框默认为待检状态。 文件的分类也可以转移。

## <span id="page-97-2"></span>**(b) [Project]**

当转移现有工程的文件形成来创建新工程的时候指定转移工程文件名。 通过直接键入绝对路径或在按下 [Browse...] 按钮后[用打开工程](#page-174-0) 对话框选择来指定转移工程文件名。 框里显示的是最新的指定位置。 当文件第一次建立的时候默认显示为 "C:\Documents and Settings\*User name*\My Documents"。

在 [ [将文件形成从现有工程转移到新工程](#page-96-2) ] 选择框被选中时,这个选区才可用。

#### 注意事项 不能指定 **PM+** 工程文件。

#### **<1>** 按钮

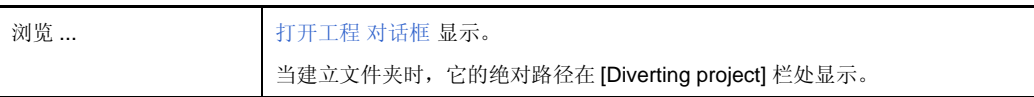

备注 1. <br>每注 1. <br>

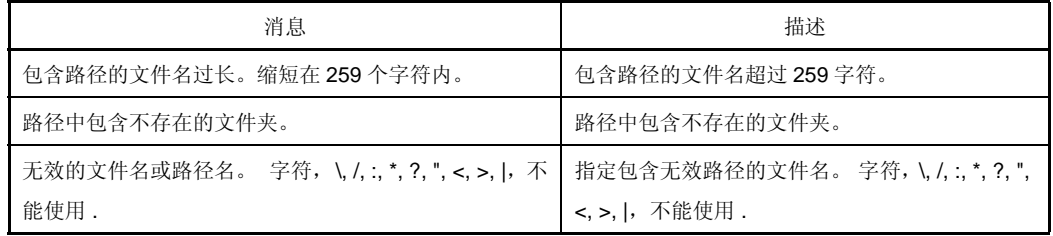

2. 当路径名太长而不能在文字区中显示, 显示 D . 当鼠标指针划过 D 时, 文件的绝对路径会弹出 显示。

#### <span id="page-97-1"></span>**(6)** 按钮 **[Update...]**

显示[升级管理窗口。](#page-65-1)

## <span id="page-97-0"></span>**[** 功能按钮 **]**

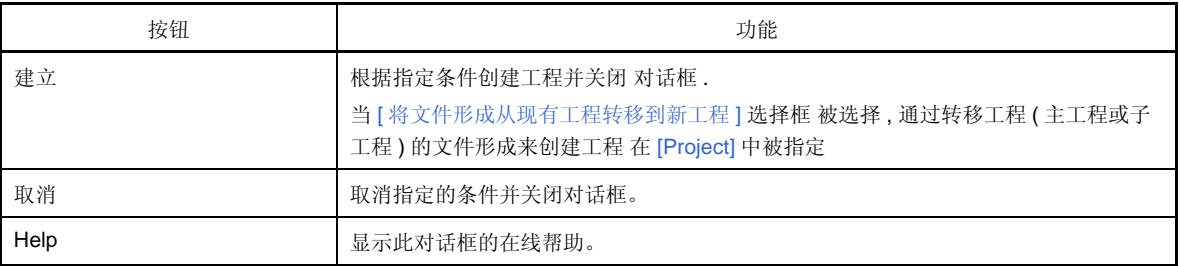

## <span id="page-98-0"></span>工程树面板

在工程树视图中显示微控制器的组件,构建工具和工程源文件。

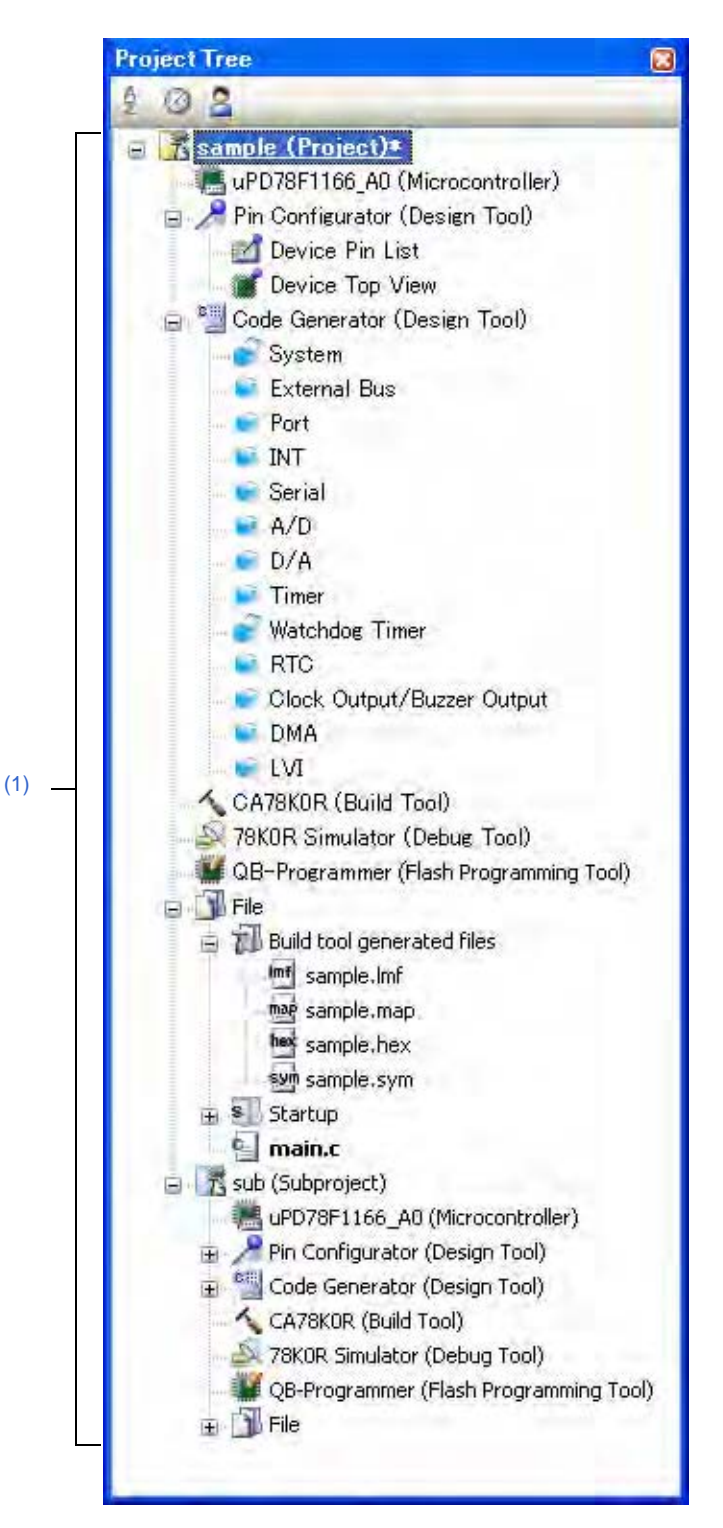

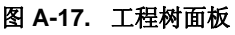

下列条目说明如下。

- [ [如何打开](#page-99-1) ]
- [ [各区域描述](#page-99-2) ]
- [\[Toolbar\]](#page-100-0)
- [[Edit] 菜单 [\(Project Tree panel-dedicated items\) \]](#page-100-1)
- [[Help] 菜单 [\(Project Tree panel-dedicated items\) \]](#page-101-0)
- [ [快捷菜单](#page-101-1) ]

## <span id="page-99-1"></span>**[** 如何打开 **]**

- 从 [View] 菜单 , 选择 [Project Tree].

## <span id="page-99-2"></span>**[** 各区域描述 **]**

## <span id="page-99-0"></span>**(1)** 工程树区域

工程组件显示在树结构视图中下列特定的节点中。

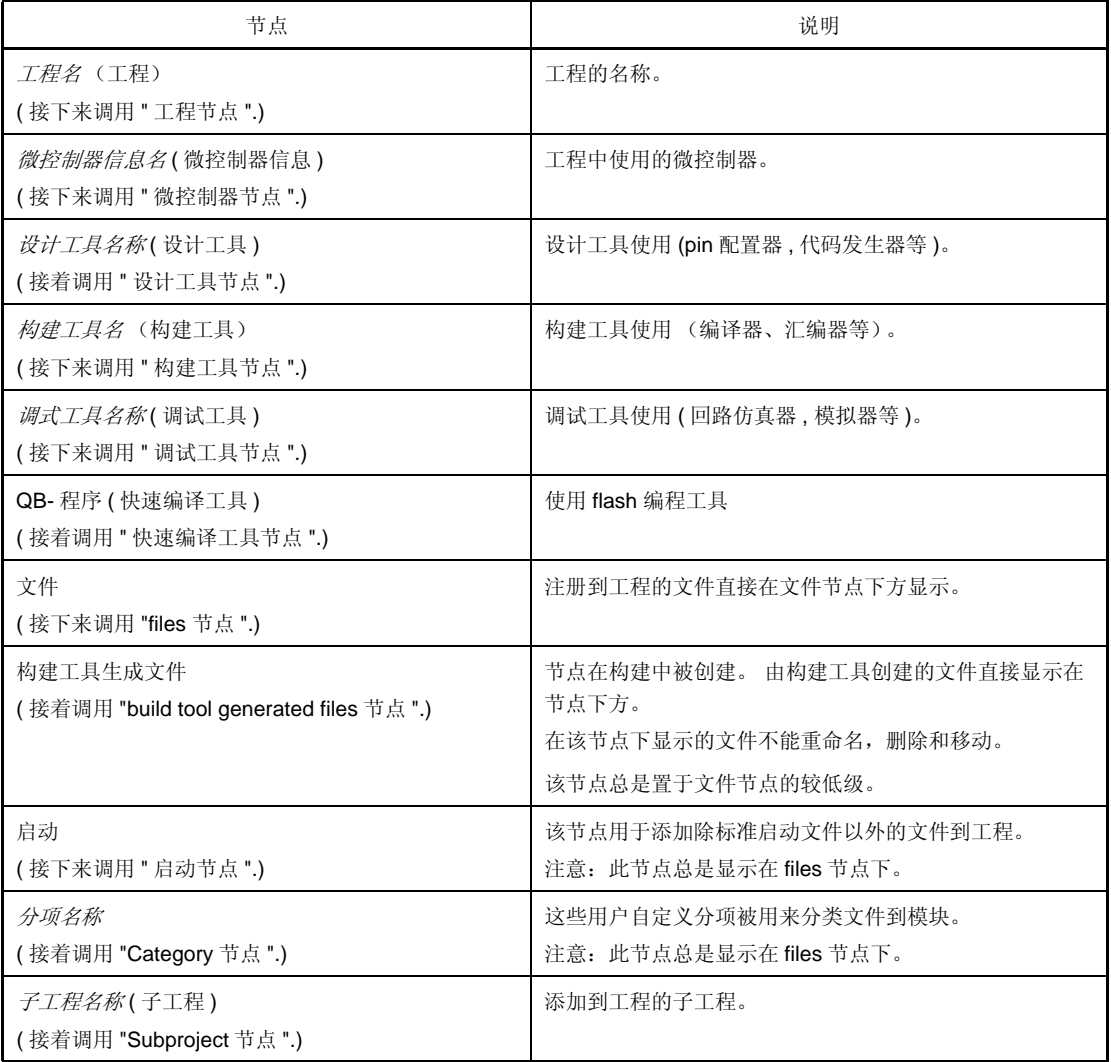

备注 仅显示对应的使用中的微控制器的工具。

当每个单元 (节点或文件)被选择时,详细的信息 (属性)被显示在[属性面板](#page-104-0)中 . 可以改变设置。

备注 当选定一个以上的组件时,仅显示所有组件共有的标签。 当选择多个文件并且它们的共同的特性不同时 , 那个区段左侧空白 .

此区域有以下功能。

## **(a)** 输入工程文件

如果从 windows 浏览器中拖拽工程文件并放进此区域,可以在主窗口中打开工程。

## **(b)** 添加子工程

可以通过下述的一个步骤来完成子工程添加。

#### **<1>** 添加现有子工程

- 选择 Project 节点或 Subproject 节点。 选择 [Add]>>[Add Subproject...] 在 [File] 或 [Project] 菜单 . [添加现有子工程文件对话框](#page-176-0)显示 . 选择子工程文件进行添加。
- 在 Project 节点或 Subproject 节点的快捷菜单中选择 [Add]>>[Add Subproject...] [添加现有子工程](#page-176-0) [文件对话框](#page-176-0)显示。 选择子工程文件进行添加。

#### **<2>** 添加新子工程

- 选择 Project 节点或 Subproject 节点。 在 [File] 或 [Project] 菜单中选择 [Add]>>[Add New Subproject...]. [建立工程对话框](#page-94-0)显示 . 创建新的子工程文件
- 选择 [Add]>>[Add New Subproject...] 在 Project 节点或 Subproject 节点中的快捷菜单中 . [建立工](#page-94-0) [程对话框](#page-94-0)显示。 创建新的子工程文件。

#### **(c)** 从工程中移除子工程

用户可以通过下述的一个步骤来完成从工程中将子工程移除。

- 选择想删除的子工程 , 在 [Project] 菜单中选择 [Remove from Project].
- 选择想删除的子工程 , 在快捷菜单中选择 [Remove from Project]。

#### 注意事项 如果选定的子工程是活动工程,不能从工程中移除。

#### **(d)** 移动子工程

可以通过下述步骤移动子工程。

- 拖动想要移动的文件然后将其放在目的地。

备注 可以运行多个 CubeSuite 并放置子工程到不同的工程。 在这种情况下, 被放置的子工程是复制, 不是移动。

## **(e)** 选择多个节点

你可以按照如下步骤中的顺序选择多个节点。

- 点击或停放光标在开始节点上然后按住 Shift 键点击或停放光标在末节点。

可以一个接一个地按照如下步骤中的顺序选择多个节点。

- 按住 Ctrl 键点击节点。

- 按住 Ctrl 键停放光标在节点上并按 Space 键。

## <span id="page-100-0"></span>**[Toolbar]**

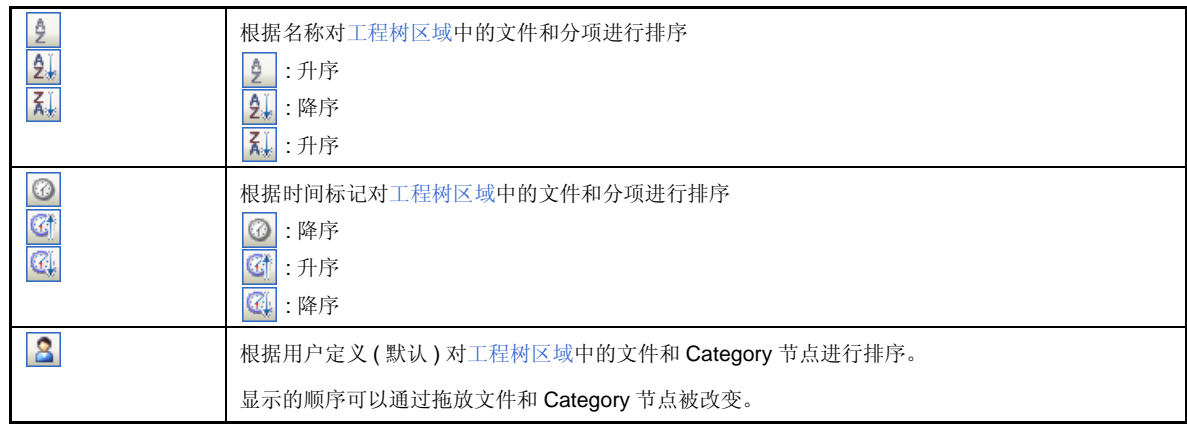

#### <span id="page-100-1"></span>**[[Edit]** 菜单 **(Project Tree panel-dedicated items) ]**

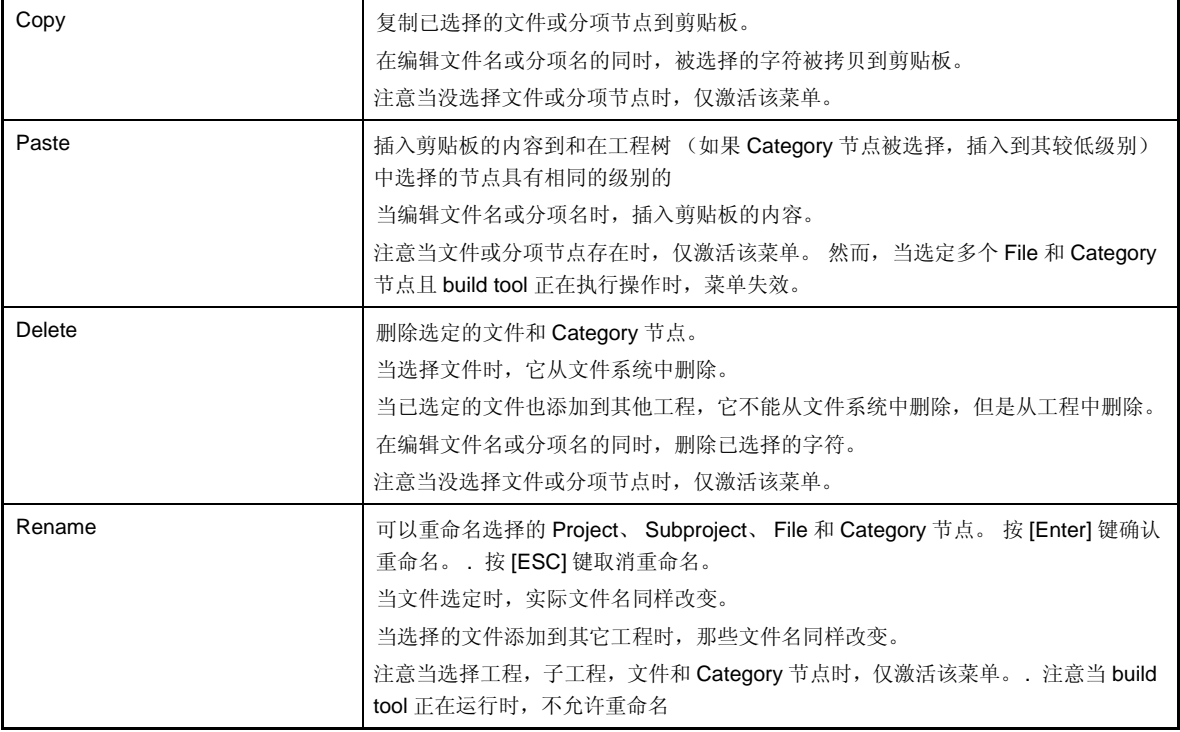

# <span id="page-101-0"></span>**[[Help]** 菜单 **(Project Tree panel-dedicated items) ]**

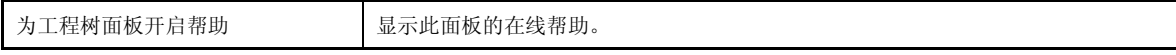

# <span id="page-101-1"></span>**[** 快捷菜单 **]**

# **(1)** 当选择 **Project** 节点时

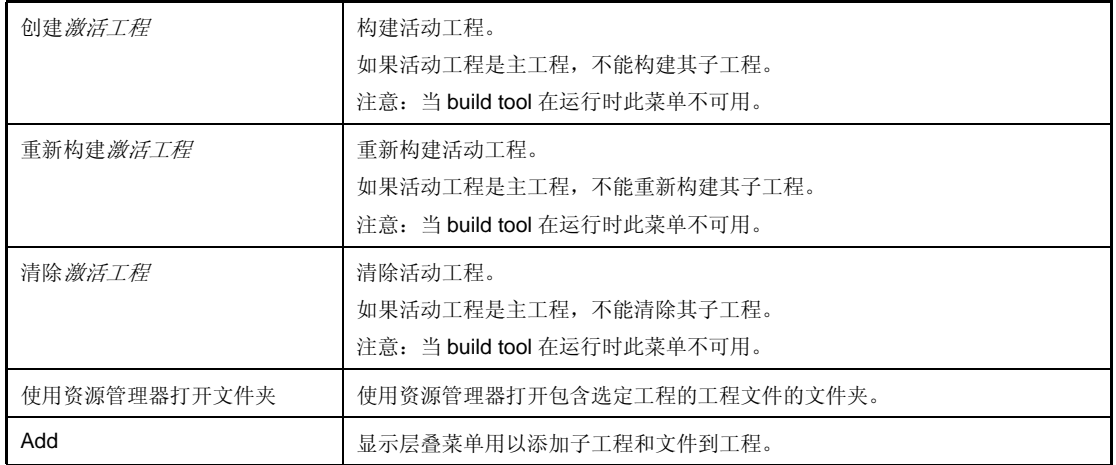

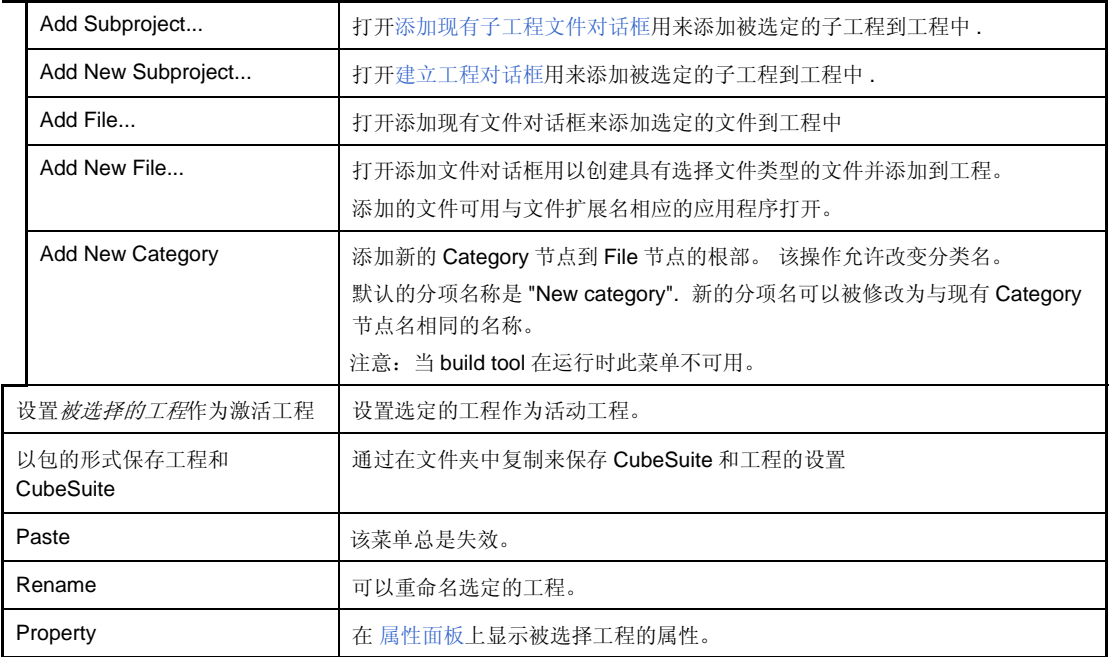

## **(2)** 当选择 **Subproject** 节点时

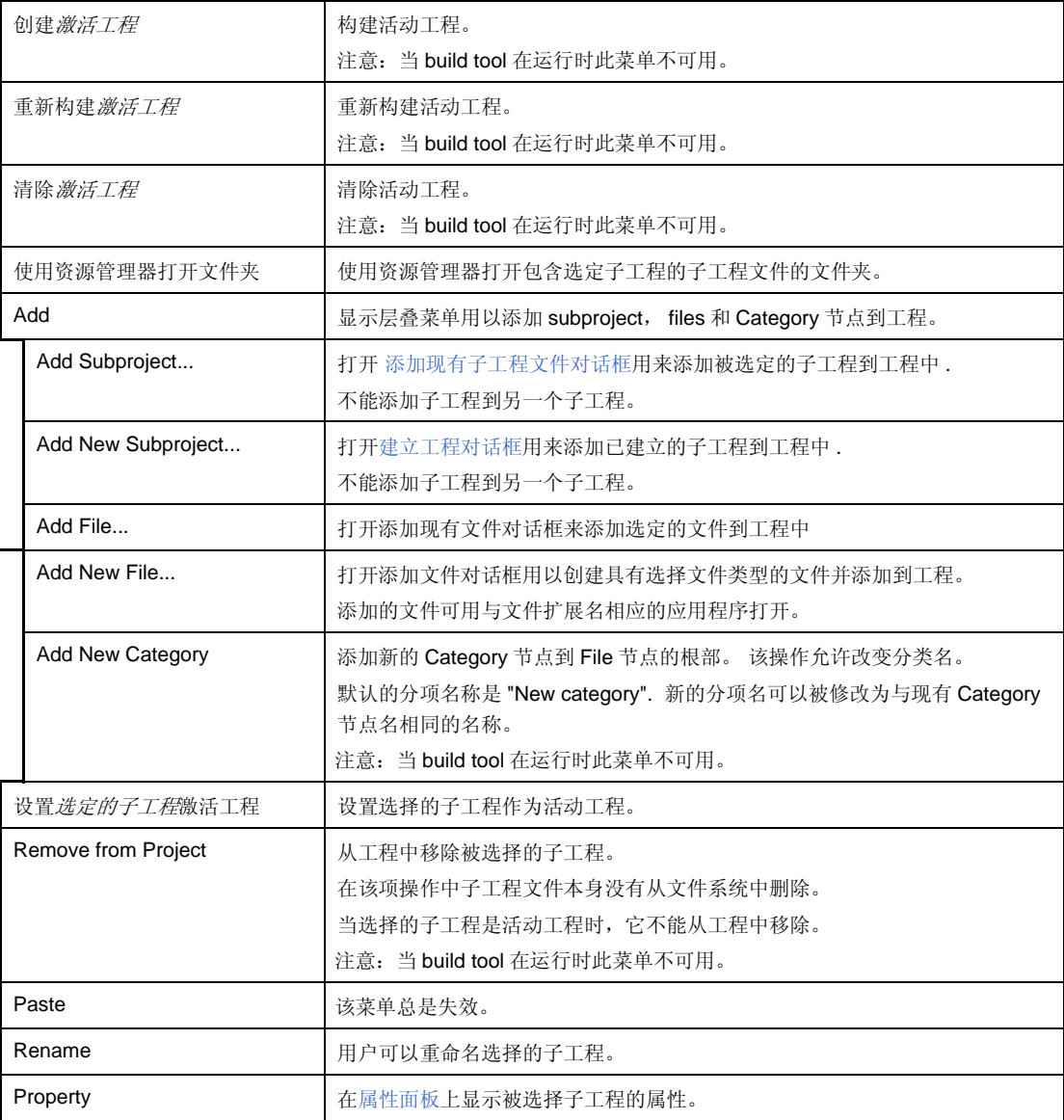

## **(3)** 当选择 **Microcontroller** 节点时

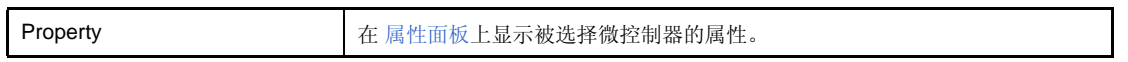

备注 **1.** 当一个以上的组件被选择,显示最后被选择的组件的快捷菜单。 **2.** 当前选定组件的快捷菜单显示在工程树下的空白区域。

## <span id="page-104-0"></span>属性面板

在该面板 , 分类显示在[工程树面板中](#page-98-0)被选择的节点的详细信息。同时,可以更改选定节点的设置。同时显示在当点击 代码发生器面板中的 [Generate Code] 按钮 并在代码生成面板中被选定的文件的信息 , 并改变的设置 .

## 图 **A-18.** 属性面板

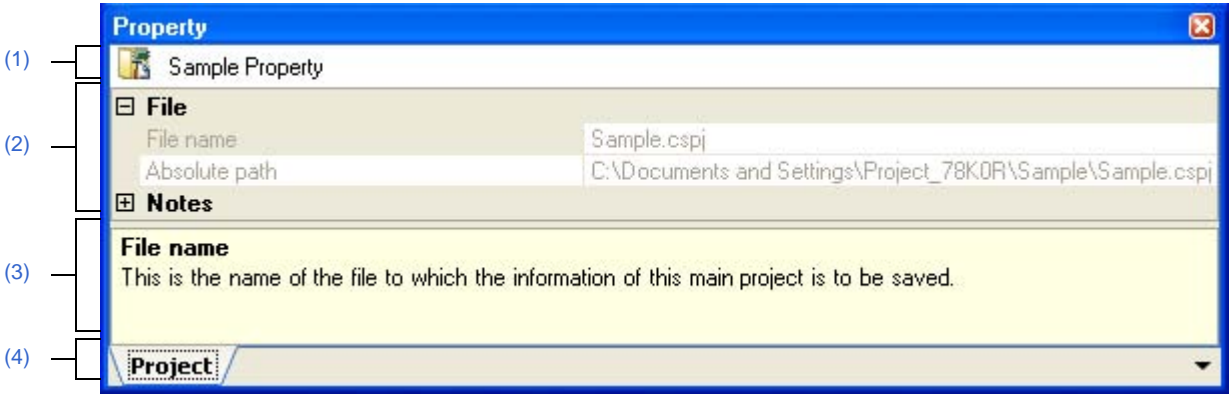

下列条目说明如下。

- [ [如何打开](#page-104-1) ]
- [ [各区域描述](#page-105-3) ]
- [\[Dialog boxes are opened from the Property panel\]](#page-106-0)
- [\[\[Edit\] menu \(Property panel-dedicated items\) \]](#page-107-0)
- [\[\[Help\] menu \(Property panel-dedicated items\) \]](#page-107-1)
- [ [快捷菜单](#page-107-2) ]

## <span id="page-104-1"></span>**[** 如何打开 **]**

- 任选一个 Project 节点 ,Subproject 节点 ,Microcontroller 节点 ,Design tool 节点 ,Build tool 节点 ,Debug tool 节点 ,File, 或[工程树面板中](#page-98-0)的 Category 节点 . 在 [View] 或快捷菜单中选择 [Property]。
- 在代码生成面板 , 单击 [Generate Code] 按钮 , 然后从 [View] 菜单或相关菜单中选择 [Property]。
- 在代码生成器预览面板 , 选择文件 , 并从 [View] 菜单或相关菜单中选择 [Property]。
- 备注 当属性面板打开时 , 显示[在工程树面板](#page-98-0)中选定的 Project 节点 ,Subproject 节点 ,Microcontroller 节点、 Design tool 节点、 Build tool 节点、 Debug tool 节点、 File, 或 Category 节点的详细信息。

## <span id="page-105-3"></span>**[** 各区域描述 **]**

#### <span id="page-105-4"></span>**(1)** 选定节点区名称

显示[在工程树面板中](#page-98-0)被选定的节点的名称。 当选择多个节点时,此区域左侧空白。

#### <span id="page-105-0"></span>**(2)** 详细信息显示 **/** 改变区

在该面板 , 分类显示[在工程树面板](#page-98-0)中被选择的节点的详细信息。同时,可以直接改变选定节点的设置。节点包括 ;Project 节点,Subproject 节点,Microcontroller 节点,Build tool 节点,Debug tool 节点,文件,和 Category 节点。 日标志说明分项内的所有条目被打开. 日标志说明所有条目被收缩. 用户可以通过单击这些标记或双击分类名来 打开 / 收缩这些条目 .

如果 HER 标志显示, 只允许十六进制数字输入文本框,

参阅每个列表的信息,其中列表是关于包含在分类中的显示 / 设置细节以及它们的内容的列表。

#### <span id="page-105-1"></span>**(3)** 属性说明区

在此显示在详细信息显示 / 改变区选择的分类和它们内容的主要说明。

#### <span id="page-105-2"></span>**(4)** 标签选定区域

当选择一个标签时,改变显示的详细信息的分类。 该面板包含下述列表 (参阅包含有每个显示 / 设置细节的标签的章节)。

#### **(a)** 在工程树面板中选择 **Project** 节点

- [\[Project\]](#page-108-0) 标签

#### **(b)** 在工程树面板中选择 **Subproject** 节点

- [\[Subproject\]](#page-109-0) 标签

#### **(c)** 在工程树面板中选择 **Microcontroller** 节点

- [\[Microcontroller information\]](#page-111-0) 标签

#### **(d)** 设计工具节点在工程树面板中被选择

- [Pin Configurator Information] 标签
- [Top View Setting] 标签
- [Generation] 标签
- [Macro Setting] 标签

此标签详细参阅 "CubeSuite 设计 "。

#### **(e) Build tool** 节点在工程树面板中被选择

- [Common Options] 标签
- [Compile Options] 标签
- [Assemble Options] 标签
- [Link Options] 标签
- [Variables/Functions Relocation Options] 标签 [78K0R]
- [Memory Bank Relocation Options] 标签 [78K0]

关于此标签详细参阅 "CubeSuite 设计 "。

#### **(f)** 在工程树面板中被选择 **Debug tool** 节点。

- [Connect Settings] 标签
- [Debug Tool Settings] 标签
- [Download File Settings] 标签
- [Flash Self Emulation Settings] 标签 [IECUBE]
- [Hook Transaction Settings] 标签

此标签详细参阅 "CubeSuite 设计 "。

#### **(g)** 文件节点在工程树面板中被选择

- [Build Settings] 标签 ( 对于 C 源文件 , 汇编源文件 , 对象文件 , 和库文件 )
- [Individual Compile Options] 标签
- [Individual Assemble Options] 标签 <sup>1,2,3</sup>)
- [File Information] 标签

关于此标签详细参阅 "CubeSuite 设计 "。

#### 注 **1.**

**2.** 当 C 源文件被选择的时候此标签也显示 , 并在 [Individual Compiler Options] 标签 ,[Output Files] 分项下 ,[Output assembly files] 属性设置到 [Yes (-Fs)].

#### **(h) Category** 节点在工程树面板中被选择

- [Category information] 标签 关于此标签详细参阅 "CubeSuite 设计 "。

#### **(i)** 在 **Code Generator panel** 中点击 **[Generate Code]** 按钮

- [Macro Setting] 标签 此标签详细参阅 "CubeSuite 设计 "。

#### **(j)** 在代码生成器预演面板 **,** 选择文件

- [File Setting] 标签 此标签详细参阅 "CubeSuite 设计 "。

备注 当多于一个的单元在[工程树面板被](#page-98-0)选择时,仅被所有单元共用的表被显示。如果属性被修改,则对于 所有被选择单元 (共用单元)均有效。

#### <span id="page-106-0"></span>**[Dialog boxes are opened from the Property panel]**

下面的对话框从工程面板上打开

- 字符串输入对话框
- 详细参阅 "CubeSuite Build" 和 "CubeSuite Debug"。
- 文本编辑对话框
- 详细参阅 "CubeSuite Build"。
- 路径编辑对话框
- 详细参阅 "CubeSuite Build"。

# <span id="page-107-0"></span>**[[Edit] menu (Property panel-dedicated items) ]**

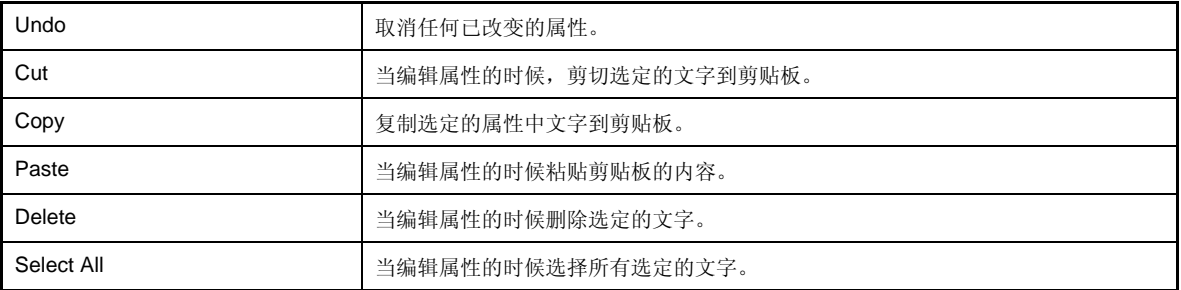

# <span id="page-107-1"></span>**[[Help] menu (Property panel-dedicated items) ]**

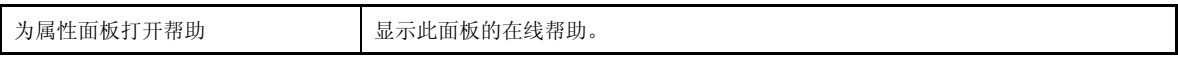

# <span id="page-107-2"></span>**[** 快捷菜单 **]**

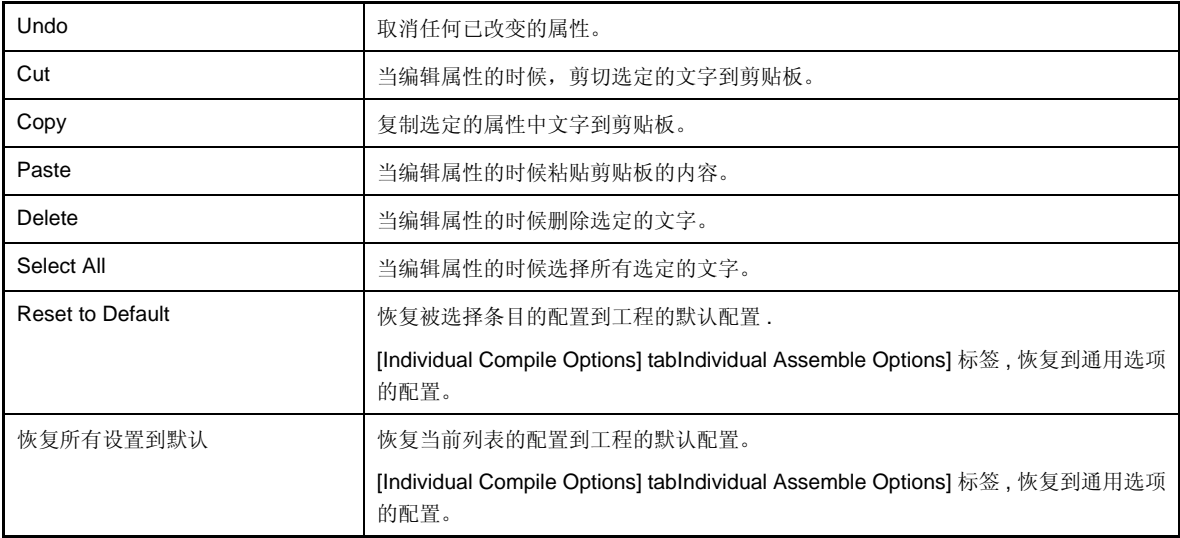
# **[Project]** 标签

此标签显示了按如下分类和可更改设置的工程 (主工程)的详细信息。

- [\(1\) \[File\]](#page-108-0)
- [\(2\) \[Notes\]](#page-108-1)

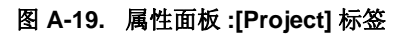

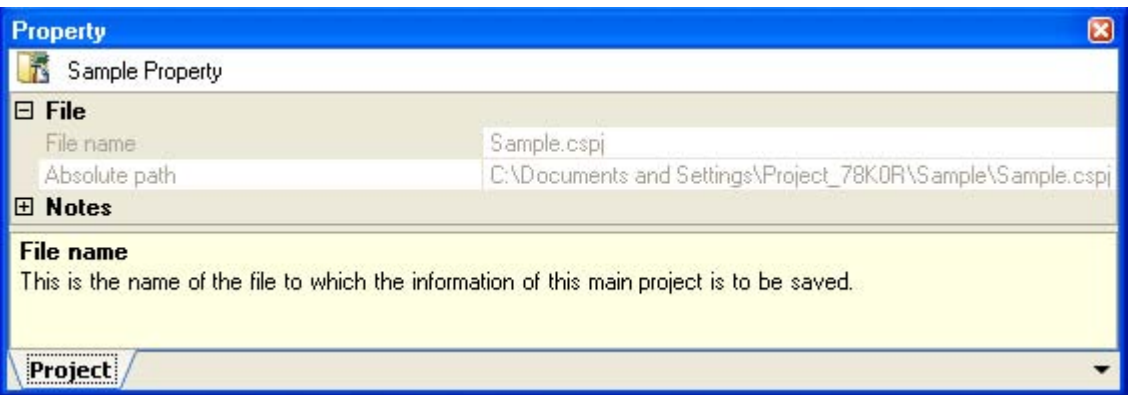

## **[** 各分项说明 **]**

<span id="page-108-0"></span>**(1) [File]**

显示文件的详细信息 .

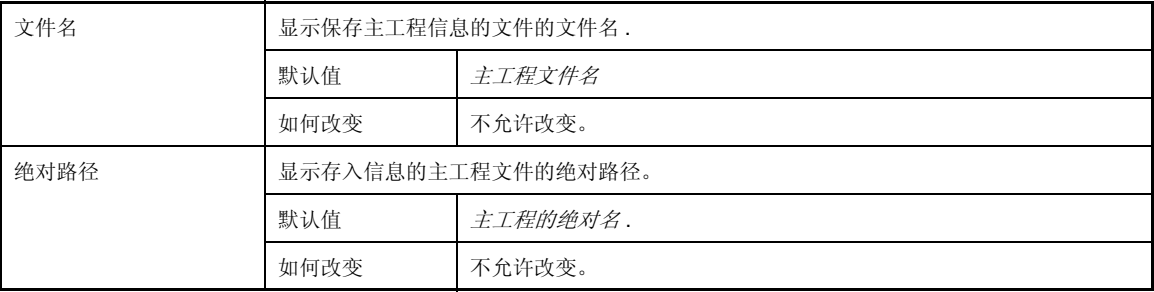

## <span id="page-108-1"></span>**(2) [Notes]**

显示记录的详细信息,可以改变它们的设置。

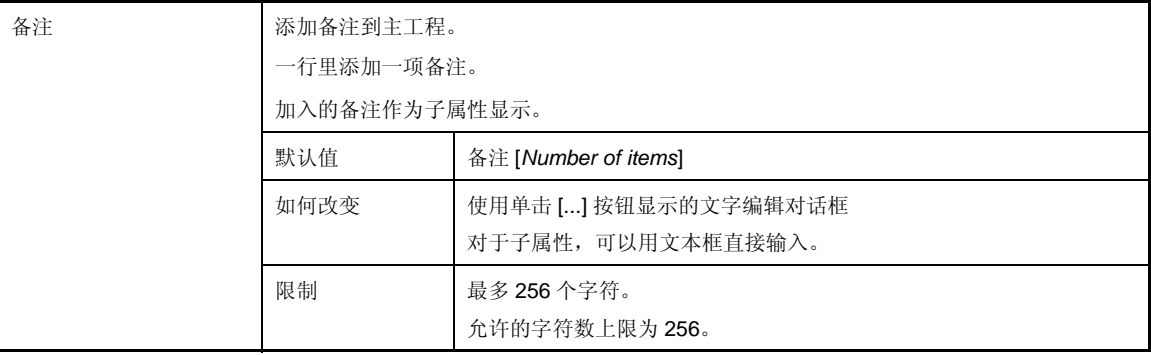

# **[Subproject]** 标签

此标签说明了根据下列可被修改配置的类别把子工程的详细信息做了分类。

- [\(1\) \[File\]](#page-109-0)
- [\(2\) \[Notes\]](#page-110-0)

## 图 **A-20.** 属性面板 **:[Subproject]** 标签

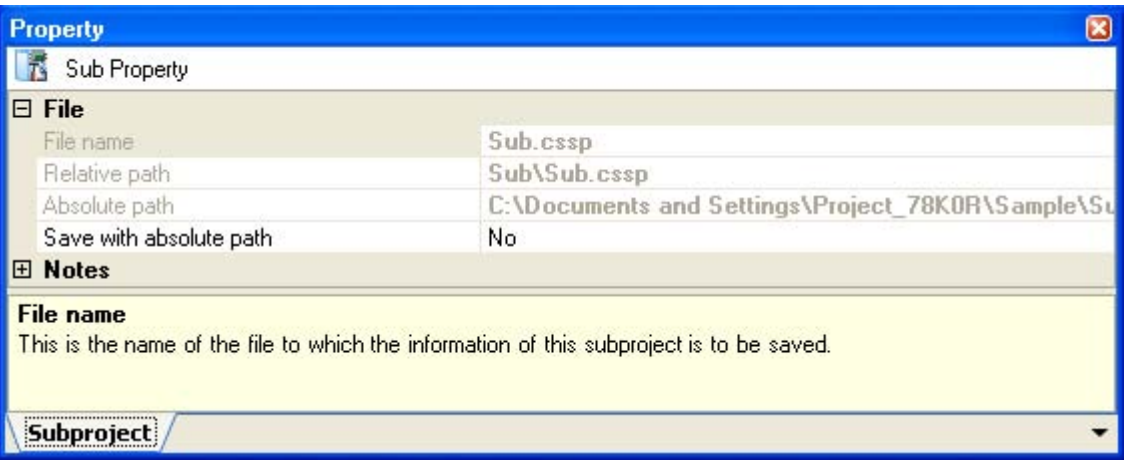

# **[** 各分项说明 **]**

### <span id="page-109-0"></span>**(1) [File]**

显示文件的详细信息 .

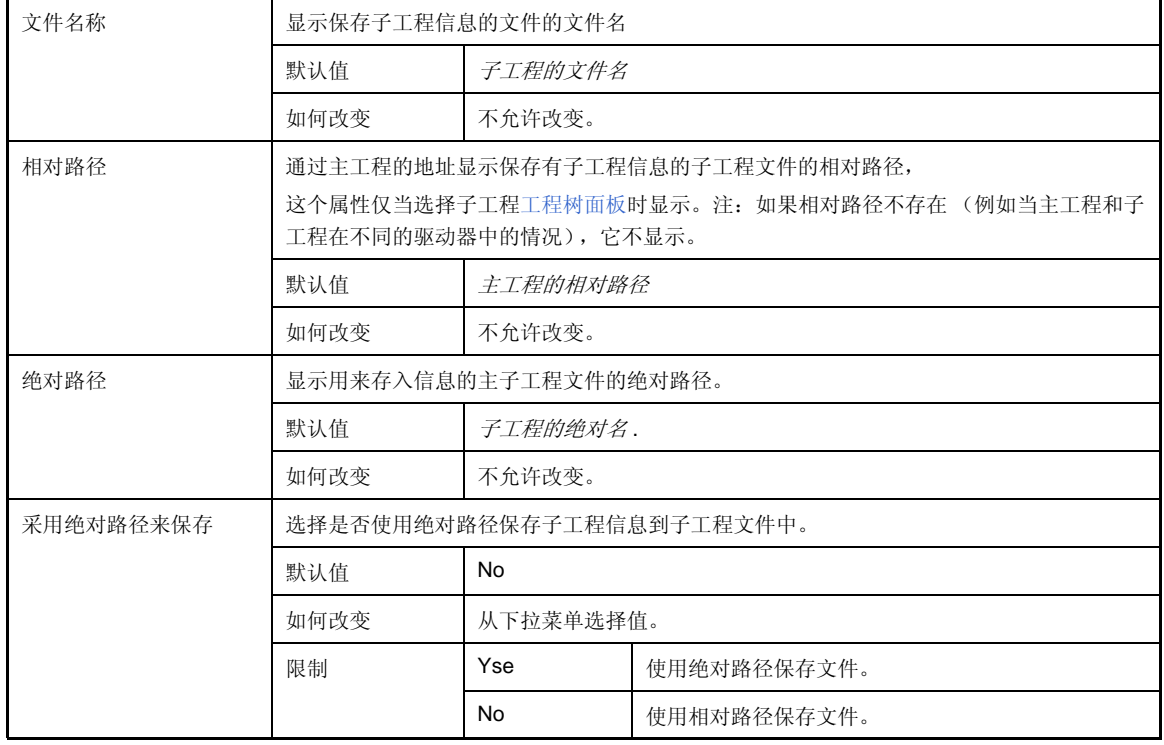

### <span id="page-110-0"></span>**(2) [Notes]**

显示记录的详细信息,可以改变它们的设置。

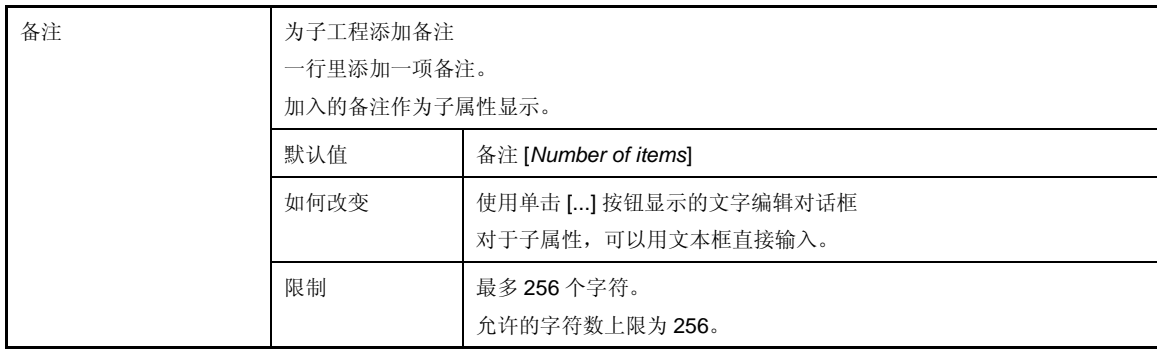

### **[Microcontroller information]** 标签

此标签说明了根据下列可被修改配置的类别把配置在工程中的微处理器的详细信息做了分类

- [\(1\) \[File Information](#page-111-0)
- [\(2\) \[Microcontroller Information\]](#page-112-0)
- [\(3\) \[Notes\]](#page-112-1)

#### 图 **A-21.** 属性面板 **:[Microcontroller information]** 标签

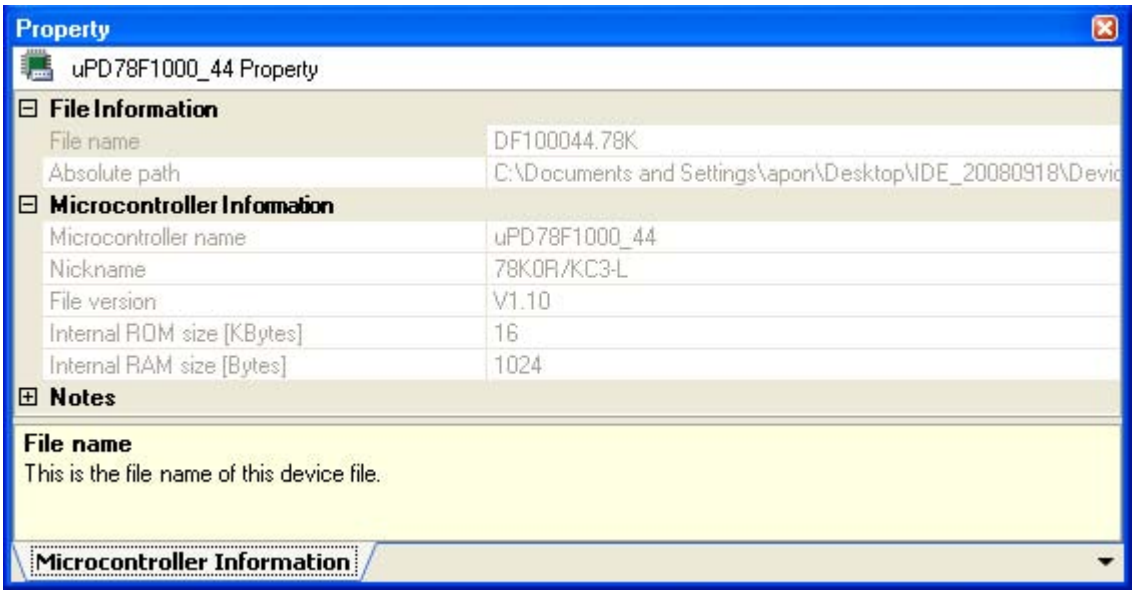

# **[** 各分项说明 **]**

#### <span id="page-111-0"></span>**(1) [File Information**

文件的详细信息被显示

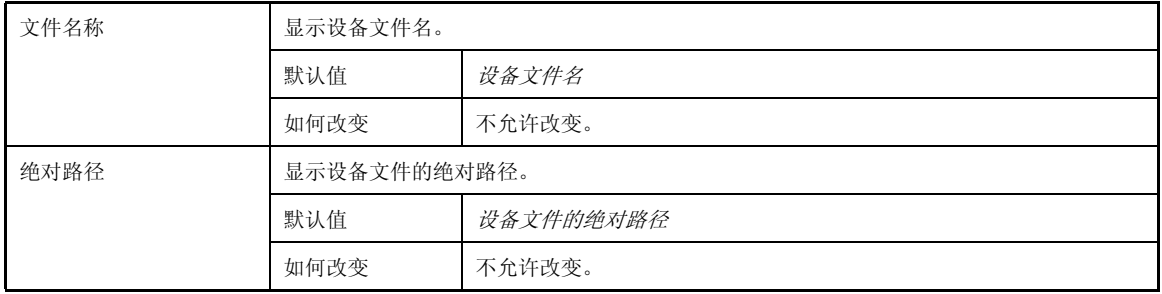

#### <span id="page-112-0"></span>**(2) [Microcontroller Information]**

显示详细的微控制器的信息,可以改变它们的设置。

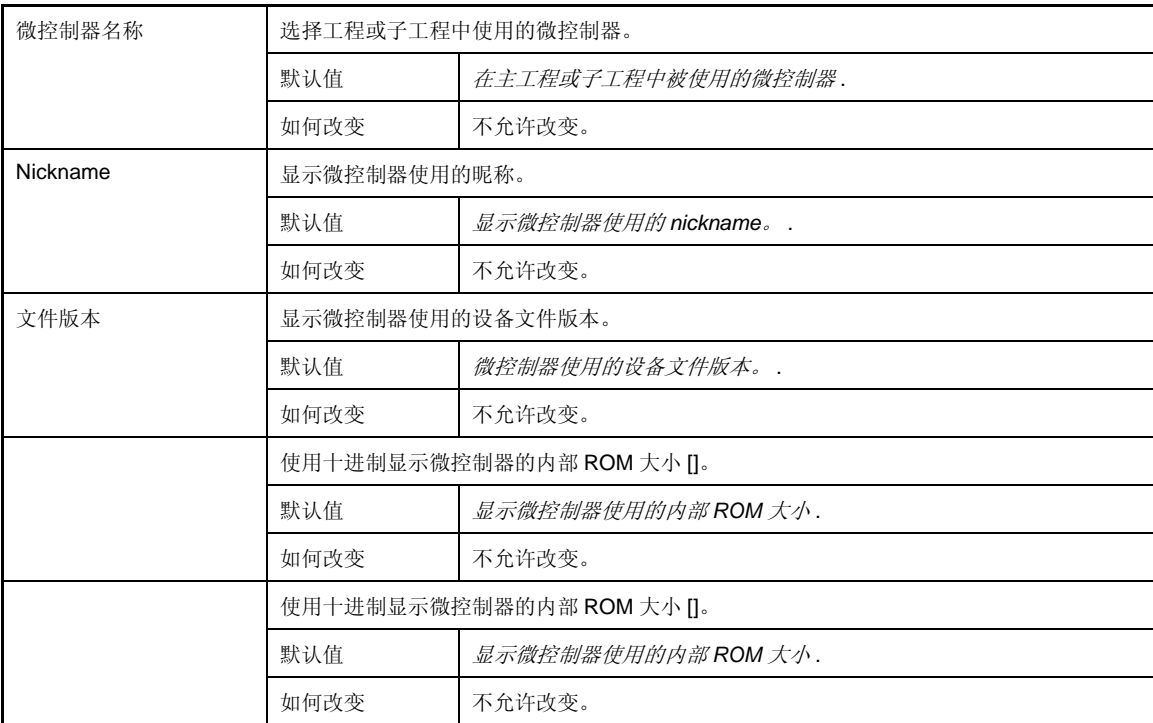

## <span id="page-112-1"></span>**(3) [Notes]**

显示记录的详细信息,可以改变它们的设置。

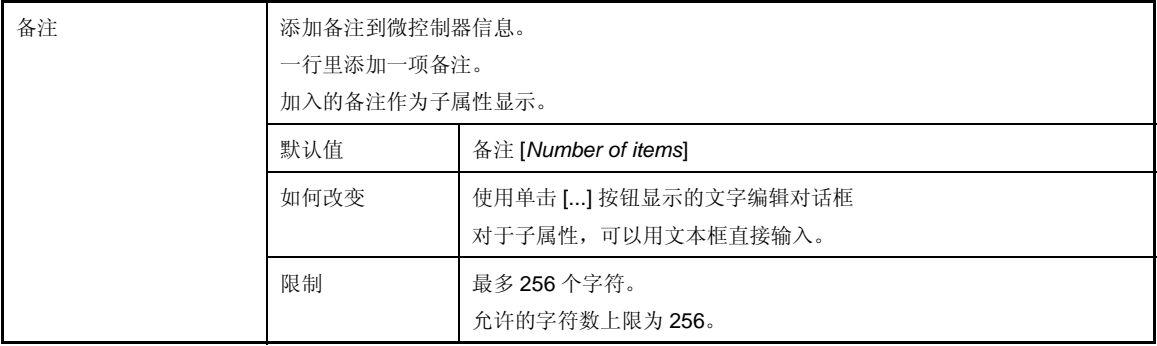

## <span id="page-113-3"></span>输出面板

显示从 Build tool/debug tool/ 其他插件输出的消息或者使用[查找和替换对话框中](#page-116-0)的完全检索得到的结果。 消息分别显示在按输出工具分类的标签上。

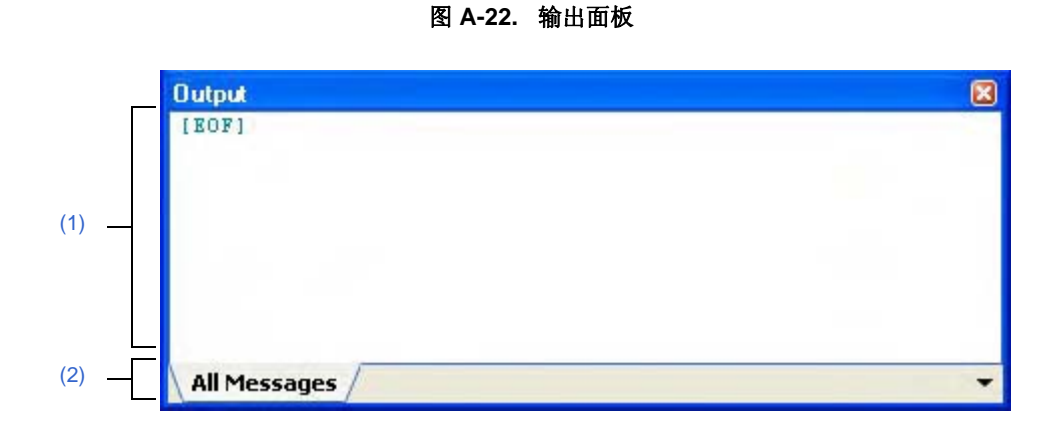

下列条目说明如下。

- [ [如何打开](#page-113-1) ]
- [ [各区域描述](#page-113-2) ]
- [[File] 菜单 ( [输出面板](#page-114-1) 专用条目 ) ]
- [[Edit] 菜单 ( [输出面板](#page-114-2) 专用条目 ) ]
- [ [快捷菜单](#page-114-3) ]

## <span id="page-113-1"></span>**[** 如何打开 **]**

- 从 [View] 菜单 , 选择 [Output].

### <span id="page-113-2"></span>**[** 各区域描述 **]**

### <span id="page-113-0"></span>**(1)** 消息区

显示消息并输出每个工具的查找结果。

[All Messages 标签合并显示所有输出消息 .

这条消息的颜色与下列提及的输出消息的类型有区分 ( 在 [\[General - Font and Color\]](#page-138-0) 分项中设置的字符显色 / 背 景颜色,此分项在[选项对话框](#page-130-0)中)。

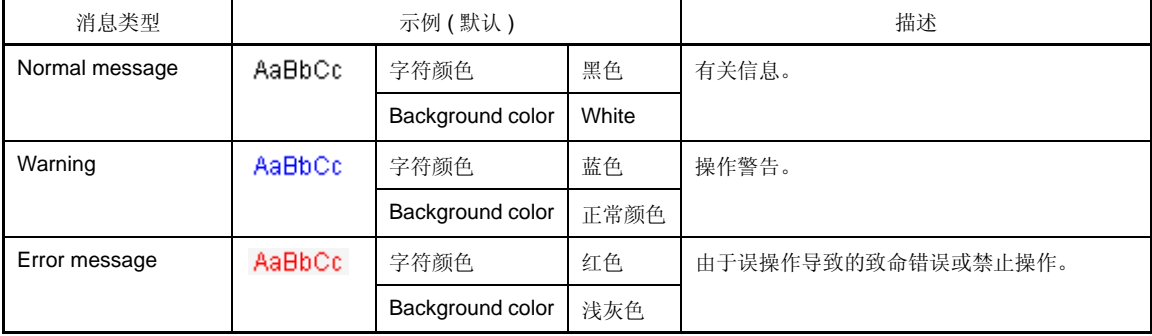

此区域有以下功能。

#### **(a)** 标签跳转

当输出消息被双击 , 编辑器面板会出现且显示该文件的目标行数 . 可以跳转到构建造时从出错信息输出生成的源文件中的某行。

### **(b)** 显示在线帮助

选中目录菜单中 [Help for Message], 或在光标停在显示警告消息或出错消息的这行上按 [F1] 键, 则显示关 于该行消息的在线帮助。

#### <span id="page-114-4"></span>**(c)** 保存日志

在选定标签上显示的内容通过选择 [SaveOutput-*tab name*As...] 项从 [File] 菜单中并且打[开另存为对话框](#page-182-0) ( 标签上的没有被选中的消息将不被保存 ) 可以被保存到文本文件中 (\*.TXT)。

## <span id="page-114-0"></span>**(2)** 标签选定区域

选择输出消息的标签。

标签显示如下:

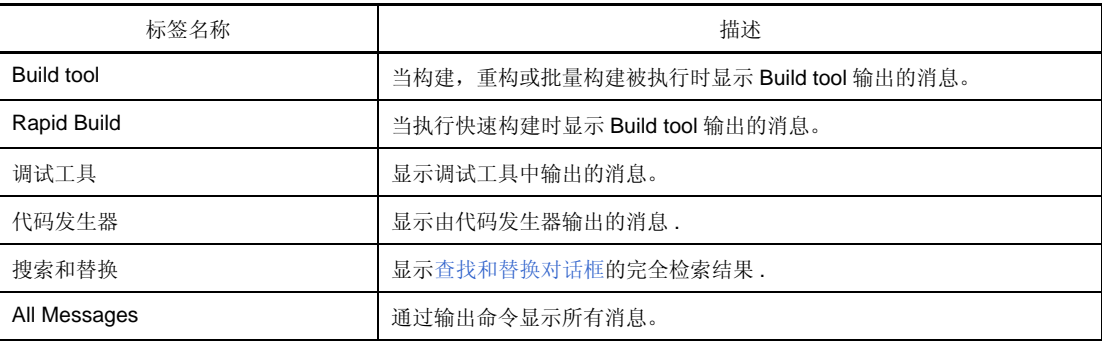

## 注意事项 当一条新消息被输出到非选定标签上 **,** 标签不会被自动改变。 如果这种情况的话 \* 被添加到标签告知一条新的消息被输出。

## <span id="page-114-1"></span>**[[File]** 菜单 **(** 输出面板 **-** 专用条目 **) ]**

下列的条目是在输出面板中的 [File] 菜单中独有的 ( 其他条目通用于所有的面板 )。

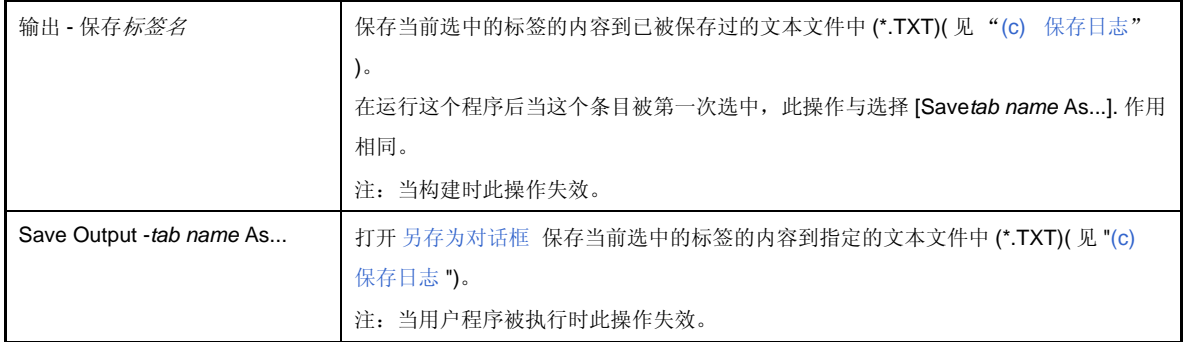

### <span id="page-114-2"></span>**[[Edit]** 菜单 **(** 输出面板 **-** 专用条目 **) ]**

下列的条目是在输出面板中的 [Edit] 菜单中独有的 ( 其他条目全部无效 )。

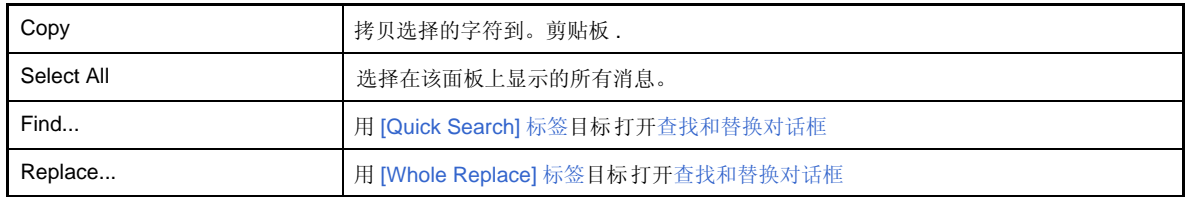

## <span id="page-114-3"></span>**[** 快捷菜单 **]**

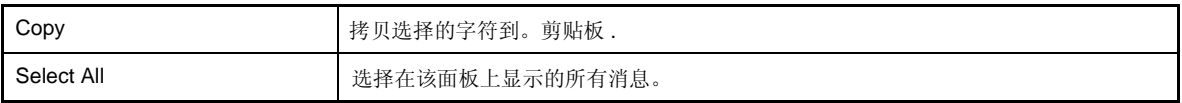

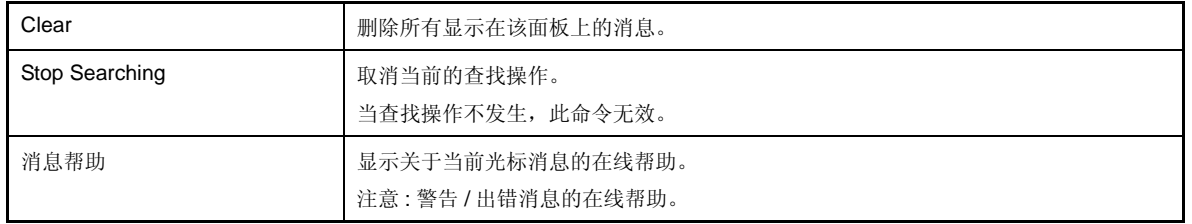

### <span id="page-116-0"></span>查找和替换对话框

此对话框用于查找和替换指定字符。

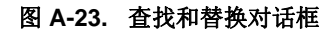

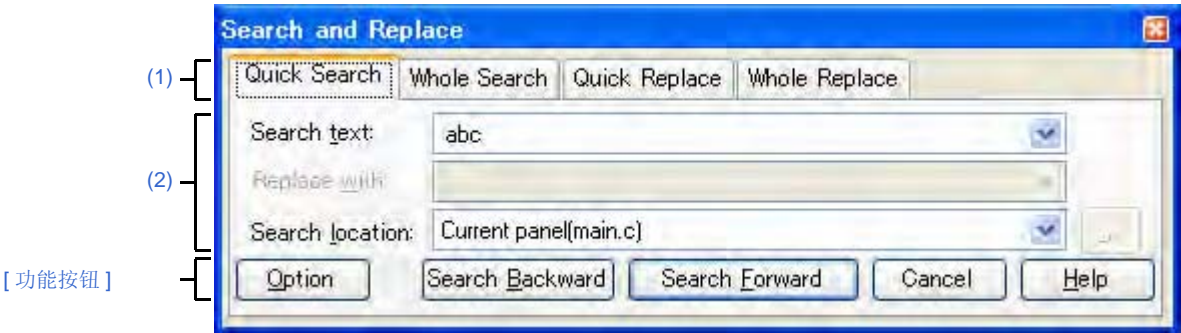

下列条目说明如下。

- [ [如何打开](#page-116-4) ]
- [ [各部分说明](#page-116-5) ]
- [ [功能按钮](#page-116-3) ]

### <span id="page-116-4"></span>**[** 如何打开 **]**

- 通过 [Edit] 菜单 , 选择 [Search...]。
- 通过 [Edit] 菜单 , 选择 [Replace...]。

## <span id="page-116-5"></span>**[** 各部分说明 **]**

#### <span id="page-116-2"></span>**(1)** 标签选定区域

当选择标签时,切换查找 / 替换。 此对话框包括以下标签。

- [\[Quick Search\]](#page-117-0) 标签
- [\[Whole Search\]](#page-120-0) 标签
- [\[Quick Replace\]](#page-123-0) 标签
- [\[Whole Replace\]](#page-126-0) 标签

#### <span id="page-116-1"></span>**(2)** 查找 **/** 替换规则设置区域

设置查找 / 替换的详细规则。 内容 / 如何设定的详情请参阅相关标签的说明。

### <span id="page-116-3"></span>**[** 功能按钮 **]**

执行查找 / 替换的按钮。 详情请参阅相关按钮的说明。

### <span id="page-117-0"></span>**[Quick Search]** 标签

此标签查找指定的字符并且移动光标到所选的查找位置。

注意:如果从面板访[问查找和替换对话框](#page-116-0)而不是[从输出面板](#page-113-3) / 编辑面板访问时此标签不可用。

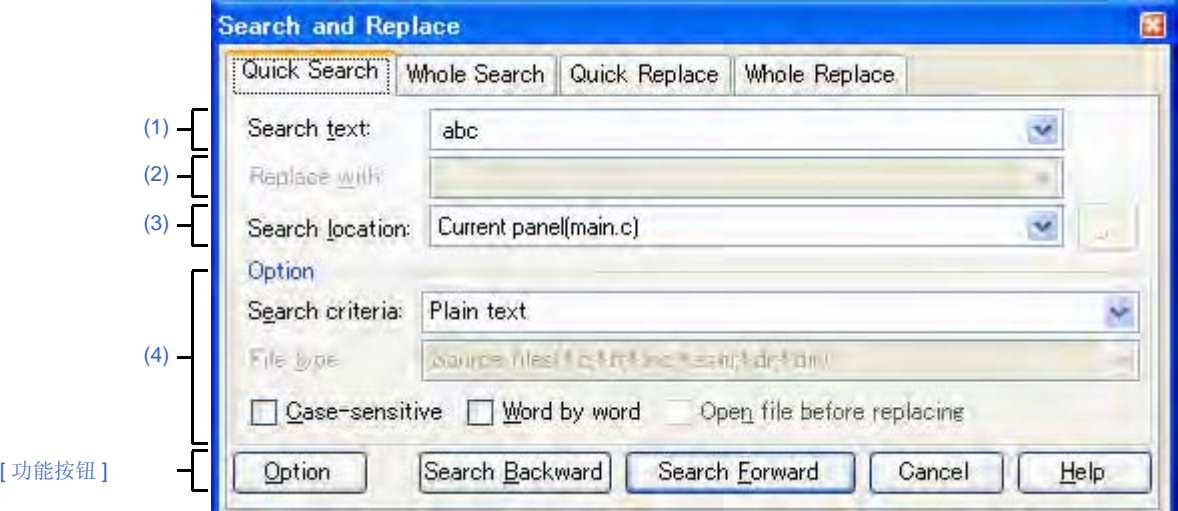

图 **A-24.** 查找和替换对话框: **[Quick Search]** 标签

#### 下列条目说明如下。

- [ [如何打开](#page-117-3) ]
- [ [各部分说明](#page-117-4) ]
- [ [功能按钮](#page-118-0) ]

#### <span id="page-117-3"></span>**[** 如何打开 **]**

- 通过 [Edit] 菜单 , 选择 [Search...]。
- 通过 [Edit] 菜单 , 选择 [Replace...]。

## <span id="page-117-4"></span>**[** 各部分说明 **]**

#### <span id="page-117-1"></span>**(1) [Search text]**

查找指定字符。

可以直接在文本框内输入字符 (最大字符数: 1024)或从下拉列表中的选择历史输入记录 (最大历史记录数: 10)。

如果字符选中时通过面板打开对话框,所选字符显示为默认。

如果通过编辑面板打开对话框,单词 (变量 / 函数)在光标位置显示为默认。

#### <span id="page-117-2"></span>**(2) [Replace with]**

此条目不可用。

### <span id="page-118-1"></span>**(3) [Search location]**

指定查找位置。

通过下拉列表选择下列条目之一。

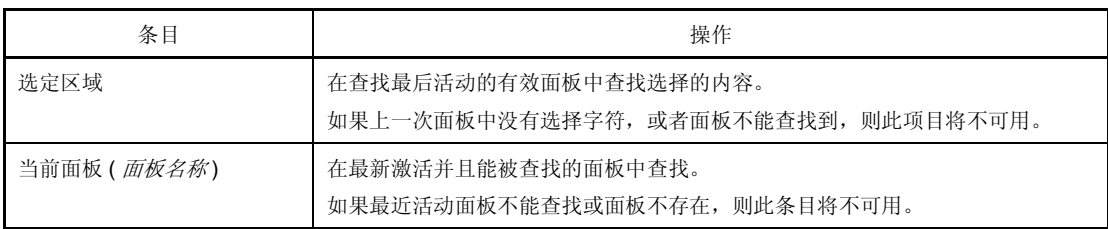

备注 在下拉列表中记录的输入可多达 10 条历史条目。

#### <span id="page-118-2"></span>**(4) [Option]** 区

下列选项为查找规则的说明。

点击 [Option] 按钮, 此区域就会显现 (默认不显现)。

#### **(a) [Search criteria]**

通过下拉列表选择下列条目之一。

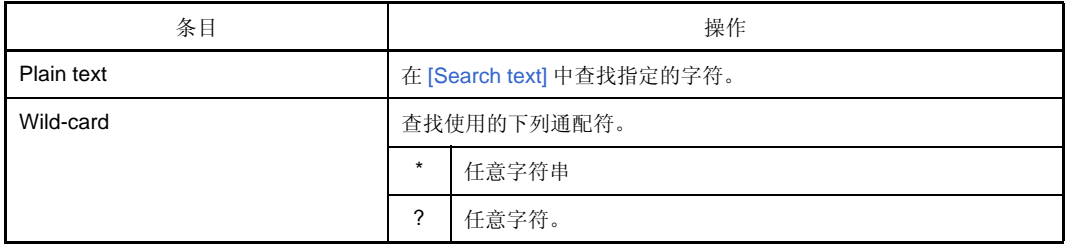

#### **(b) [File type]**

此条目不可用。

#### **(c) [Case-sensitive]**

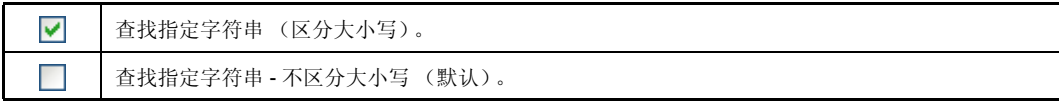

#### **(d) [Word by word]**

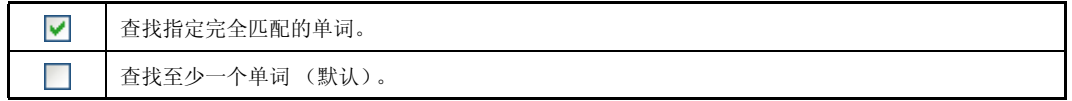

### **(e) [Open file before replacing]**

此条目不可用。

<span id="page-118-0"></span>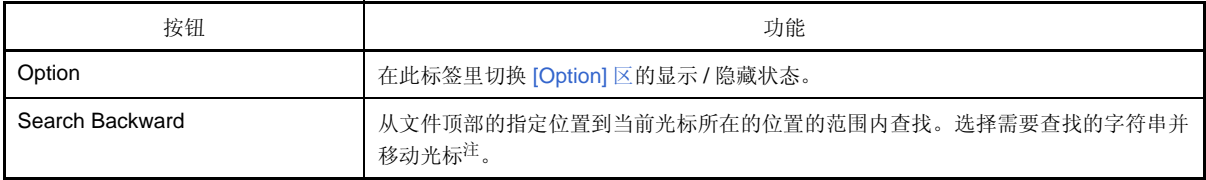

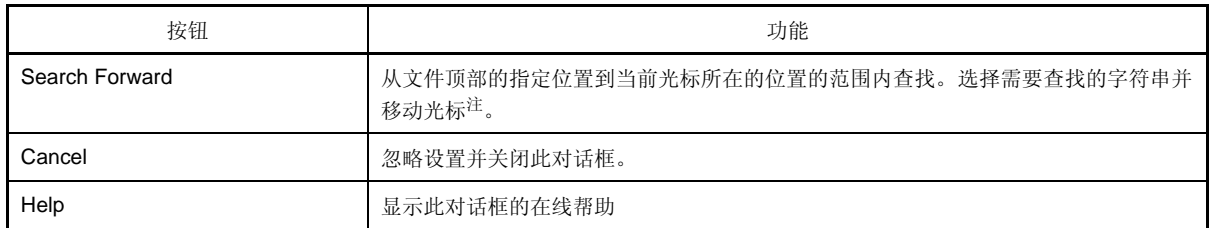

注 如果指定的字符串没有查找到,会[在主窗口](#page-84-0)的状态栏上显示 "Can not found *Search text*"。

#### <span id="page-120-0"></span>**[Whole Search]** 标签

在此标签中指定的字符串进行批量查找,并把查找结果显示在[输出面板中](#page-113-3)。 在[输出面板双](#page-113-3)击查找结果,可跳到相应位置。

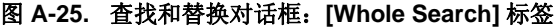

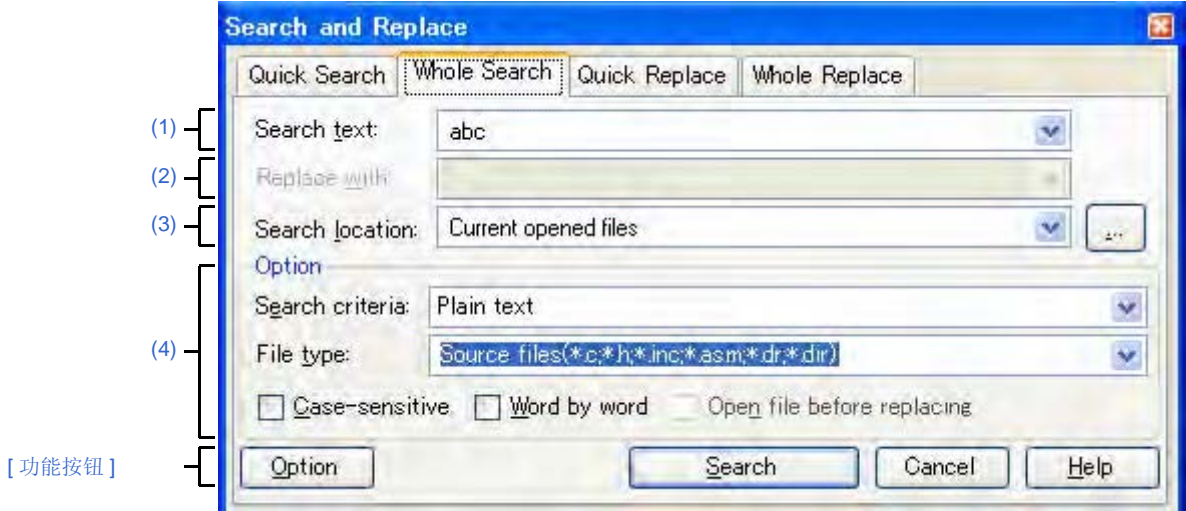

下列条目说明如下。

- [ [如何打开](#page-120-2) ]
- [ [各部分说明](#page-120-3) ]
- [ [功能按钮](#page-122-0) ]

## <span id="page-120-2"></span>**[** 如何打开 **]**

- 通过 [Edit] 菜单 , 选择 [Search...]。
- 通过 [Edit] 菜单 , 选择 [Replace...]。

#### <span id="page-120-3"></span>**[** 各部分说明 **]**

#### <span id="page-120-1"></span>**(1) [Search text]**

查找指定字符。

可以直接在文本框内输入字符 (最大字符数: 1024)或从下拉列表中的选择历史输入记录 (最大历史记录数: 10)。

如果字符选中时通过面板打开对话框,所选字符显示为默认。

如果通过编辑面板打开对话框,单词 (变量 / 函数)在光标位置显示为默认。

#### <span id="page-120-4"></span>**(2) [Replace with]**

此条目不可用。

### <span id="page-121-0"></span>**(3) [Search location]**

指定查找位置。

无论是通过下拉列表是选择下列条目还是通过键盘直接输入文件位置 (最大数:10)。

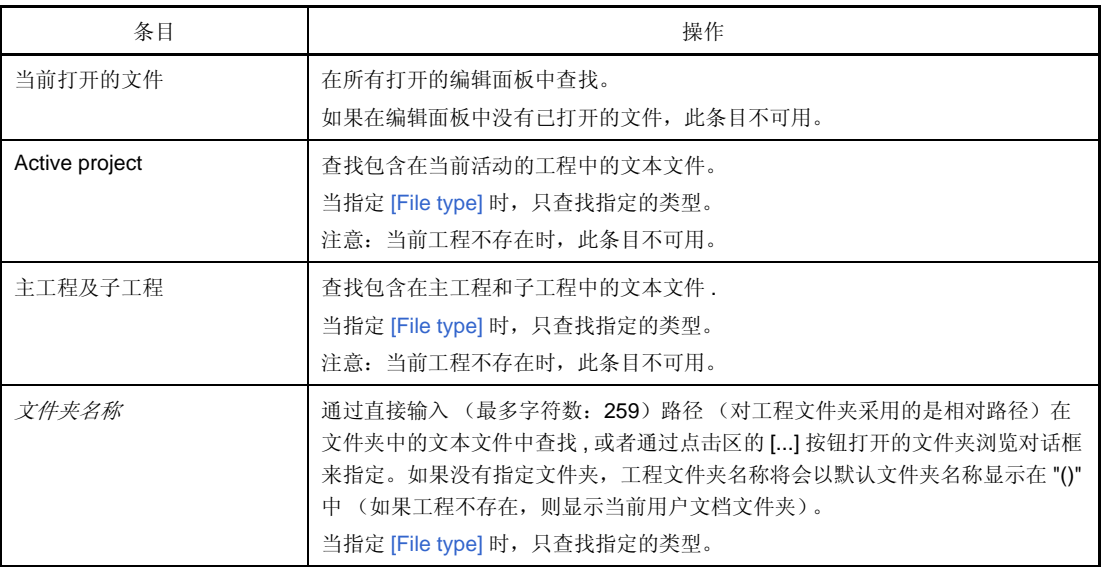

备注 在下拉列表中记录的输入可多达 10 条历史条目。

### <span id="page-121-1"></span>**(4) [Option]** 区

点击 [Option] 按钮, 此区域就会显现 (默认不显现)。 指定下列选项作为查找规则。

#### **(a) [Search criteria]**

通过下拉列表选择下列条目之一。

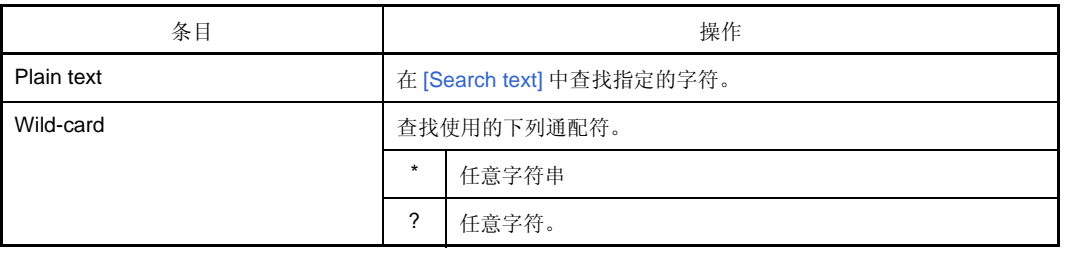

### <span id="page-121-2"></span>**(b) [File type]**

查找指定的文件类型。 通过下拉列表选择下列条目之一。

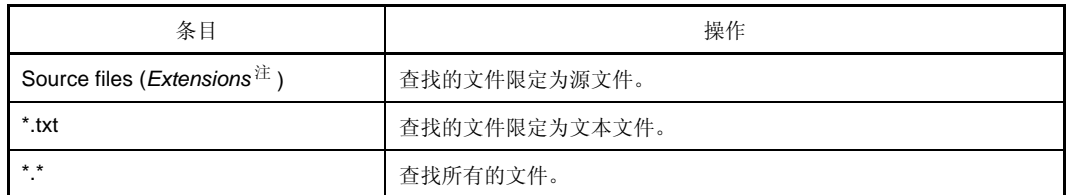

#### 注 显示加入[到工程树面板](#page-98-0)的源文件的扩展名。

注意:通过在文本框内直接输入文件名 (最大字符数:1024),限制查找规则来进行查找操作。 如果在这种情况下可使用通配符 "\*",使用 ";" 来分隔多个文件名。

备注 在下拉列表中记录的输入可多达 10 条历史条目。

#### **(c) [Case-sensitive]**

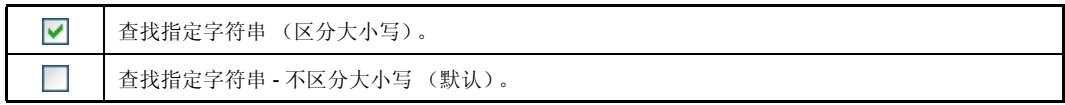

## **(d) [Word by word]**

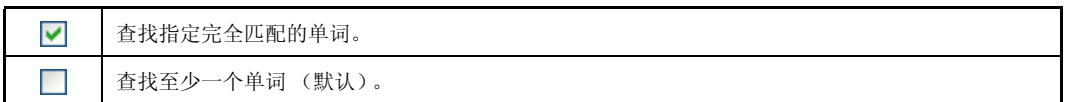

# **(e) [Open file before replacing]**

此条目不可用。

<span id="page-122-0"></span>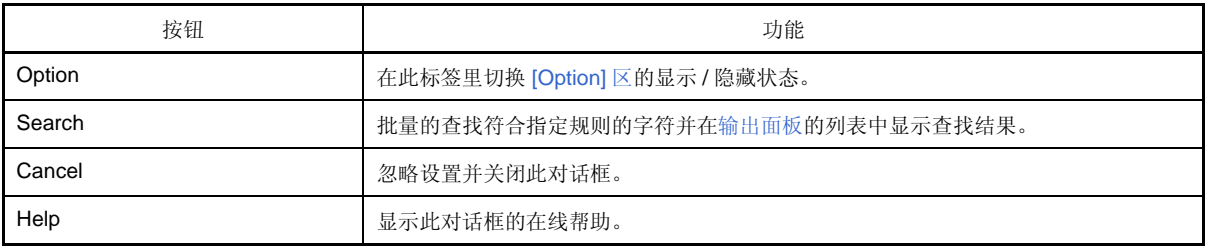

### <span id="page-123-0"></span>**[Quick Replace]** 标签

在此标签 , 查找指定字符并替换成要替换的字符。

注意,如果从面板访[问查找和替换对话框](#page-116-0)而不是从编辑面板访问时此标签将不可用。

图 **A-26.** 查找和替换对话框: **[Quick Search]** 标签

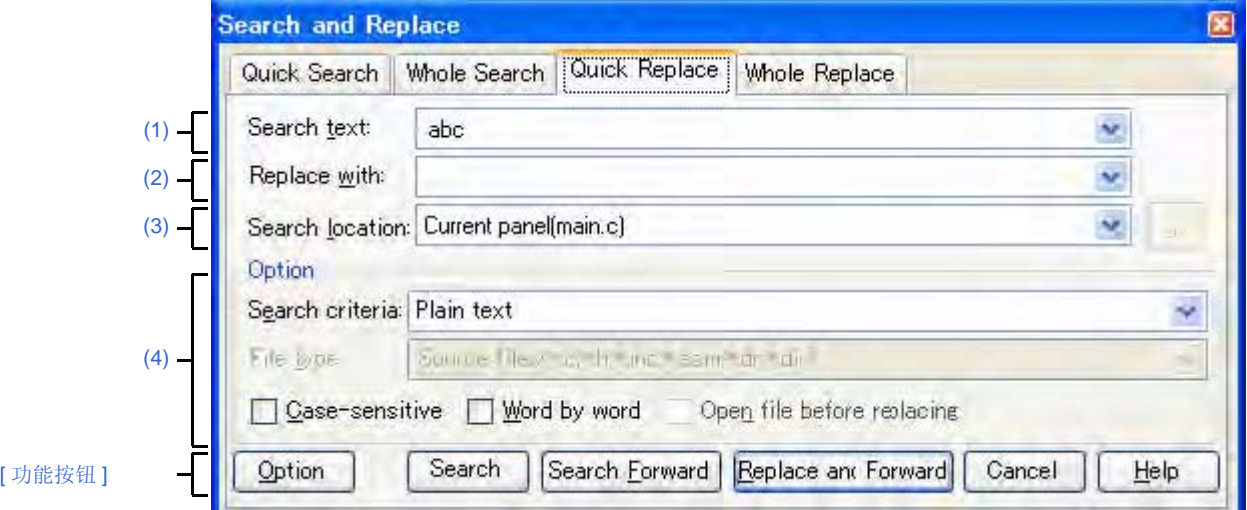

下列条目说明如下。

- [ [如何打开](#page-123-3) ]
- [ [各部分说明](#page-123-4) ]
- [ [功能按钮](#page-124-0) ]

#### <span id="page-123-3"></span>**[** 如何打开 **]**

- 通过 [Edit] 菜单 , 选择 [Search...]。
- 通过 [Edit] 菜单 , 选择 [Replace...]。

## <span id="page-123-4"></span>**[** 各部分说明 **]**

#### <span id="page-123-1"></span>**(1) [Search text]**

查找指定字符。

可以直接在文本框内输入字符 (最大字符数: 1024)或从下拉列表中的选择历史输入记录 (最大历史记录数: 10)。

如果字符选中时通过面板打开对话框,所选字符显示为默认。

如果通过编辑面板打开对话框,单词 (变量 / 函数)在光标位置显示为默认。

#### <span id="page-123-2"></span>**(2) [Replace with]**

替换指定字符串。

可以直接在文本框内输入字符 (最大字符数: 1024)或从下拉列表中的选择历史输入记录 (最大历史记录数: 10)。

#### <span id="page-124-1"></span>**(3) [Search location]**

指定查找位置。

通过下拉列表选择下列条目之一。

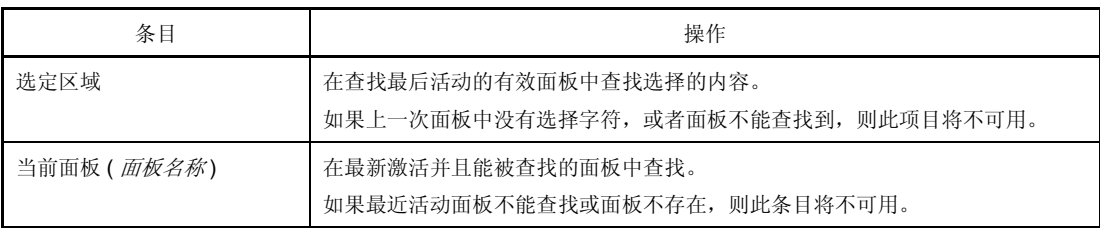

备注 在下拉列表中记录的输入可多达 10 条历史条目。

### <span id="page-124-2"></span>**(4) [Option]** 区

点击 [Option] 按钮, 此区域就会显现 (默认不显现)。 指定下列选项作为查找规则。

#### **(a) [Search criteria]**

通过下拉列表选择下列条目之一。

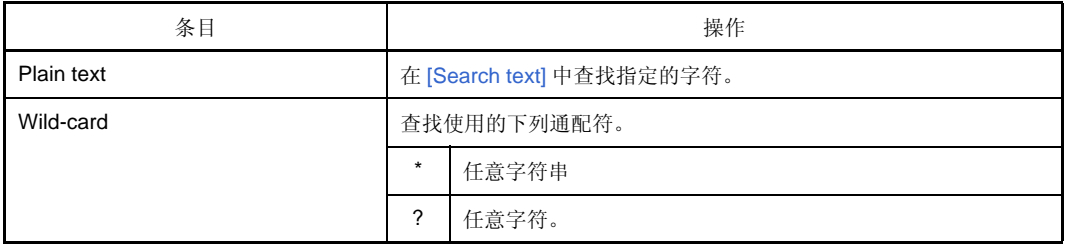

#### **(b) [File type]**

此条目不可用。

#### **(c) [Case-sensitive]**

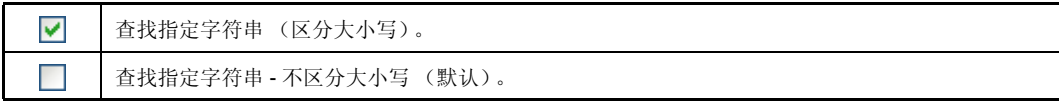

#### **(d) [Word by word]**

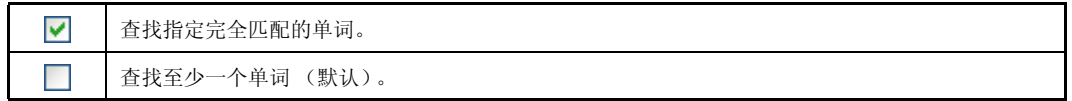

### **(e) [Open file before replacing]**

此条目不可用。

<span id="page-124-0"></span>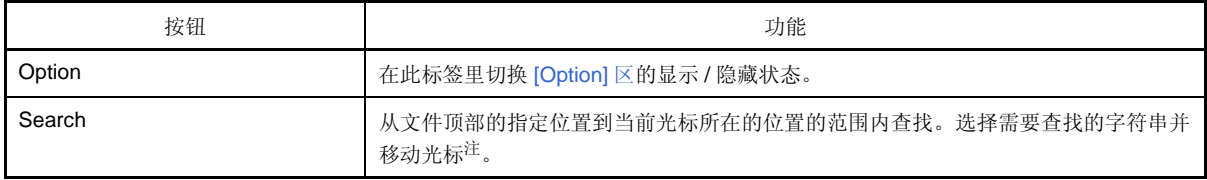

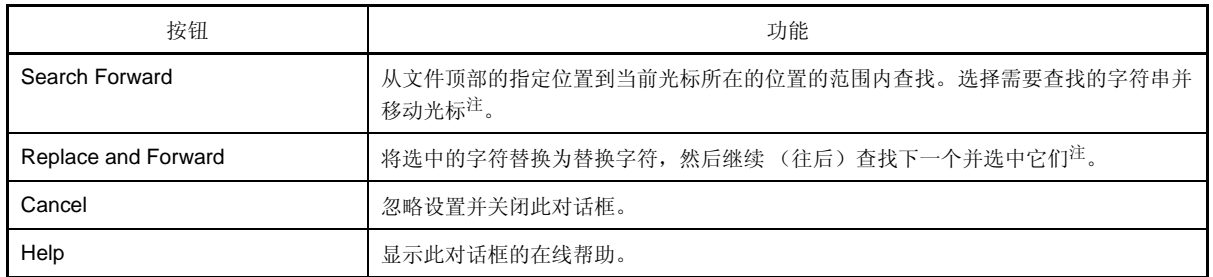

注 如果指定的字符串没有查找到,会[在主窗口](#page-84-0)的状态栏上显示 "Can not found *Search text*"。

#### <span id="page-126-0"></span>**[Whole Replace]** 标签

在此标签里,指定字符的批量查找完成后,它们将批量替换成要替换的字符。

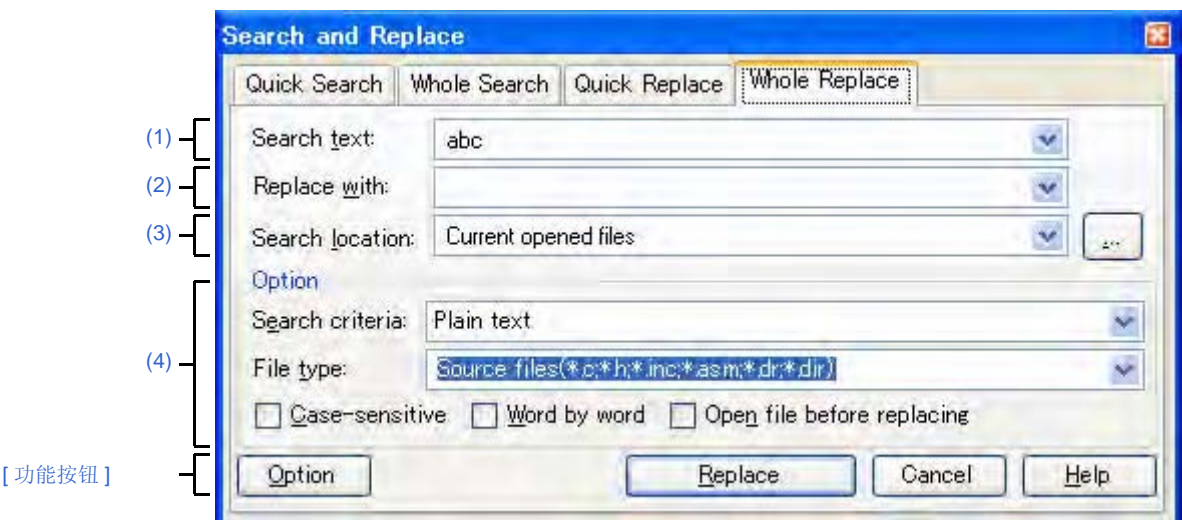

图 **A-27.** 查找和替换对话框: **[Whole Replace]** 标签

下列条目说明如下。

- [ [如何打开](#page-126-2) ]
- [ [各部分说明](#page-126-3) ]
- [ [功能按钮](#page-128-0) ]

#### <span id="page-126-2"></span>**[** 如何打开 **]**

- 通过 [Edit] 菜单 , 选择 [Search...]。
- 通过 [Edit] 菜单 , 选择 [Replace...]。

#### <span id="page-126-3"></span>**[** 各部分说明 **]**

#### <span id="page-126-1"></span>**(1) [Search text]**

查找指定字符。

可以直接在文本框内输入字符(最大字符数: 1024)或从下拉列表中的选择历史输入记录(最大历史记录数:  $10$ )。

如果字符选中时通过面板打开对话框,所选字符显示为默认。

如果通过编辑器打开对话框,单词 (变量 / 函数)在光标位置显示为默认。

## <span id="page-126-4"></span>**(2) [Replace with]**

替换指定字符串。 可以直接在文本框内输入字符(最大字符数: 1024)或从下拉列表中的选择历史输入记录(最大历史记录数:  $10)$ 。

### <span id="page-127-0"></span>**(3) [Search location]**

指定查找位置。

通过下拉列表选择下列条目或通过键盘直接输入文件位置 (最大数:10)。

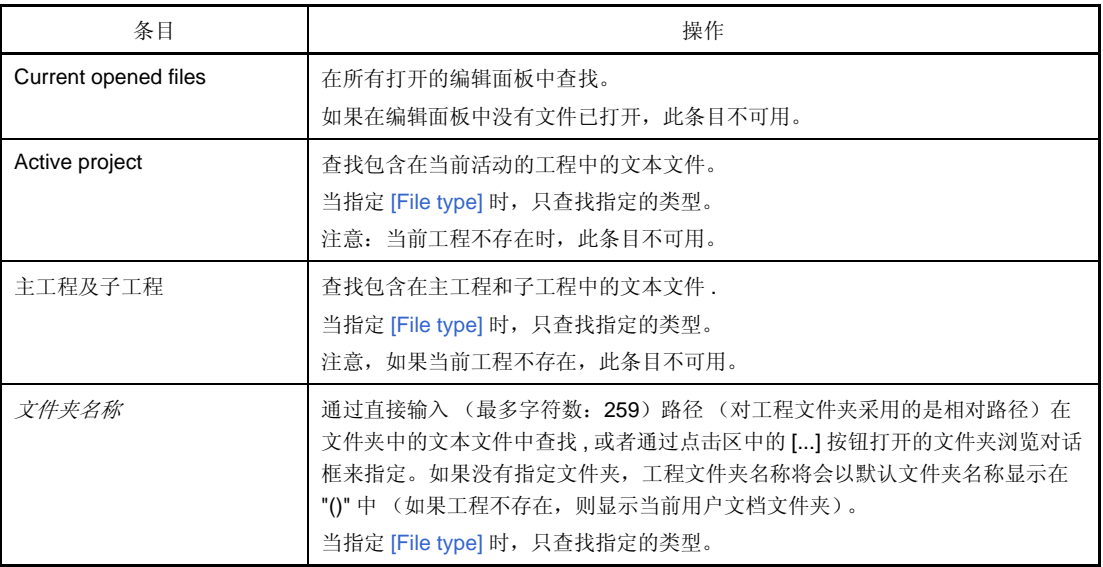

备注 在下拉列表中记录的输入可多达 10 条历史条目。

### <span id="page-127-1"></span>**(4) [Option]** 区

点击 [Option] 按钮, 此区域就会显现 (默认不显现)。 指定下列选项作为查找规则。

#### **(a) [Search criteria]**

通过下拉列表选择下列条目之一。

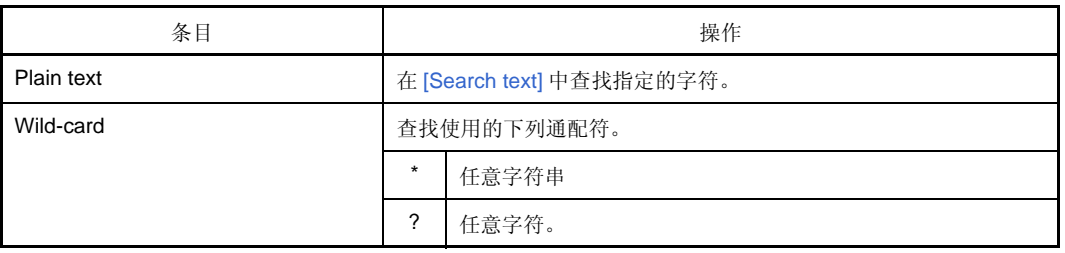

#### <span id="page-127-2"></span>**(b) [File type]**

查找指定的文件类型。 通过下拉列表选择下列条目之一。

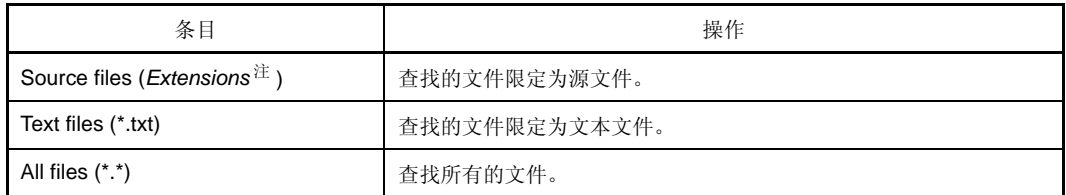

注 显示加入[到工程树面板](#page-98-0)中的源文件扩展名。

注意:通过在文本框内直接输入文件名 (最大字符数:1024),限制查找规则来进行查找操作。 如果在这种情况下可使用通配符 "\*",使用 ";" 来分隔多个文件名。

备注 在下拉列表中记录的输入可多达 10 条历史条目。

#### **(c) [Case-sensitive]**

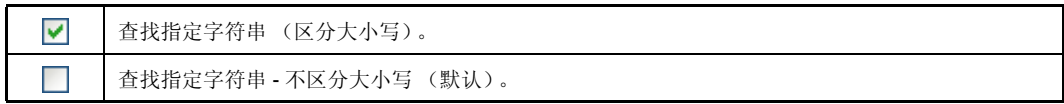

## **(d) [Word by word]**

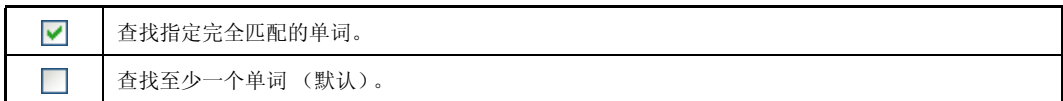

# **(e) [Open file before replacing]**

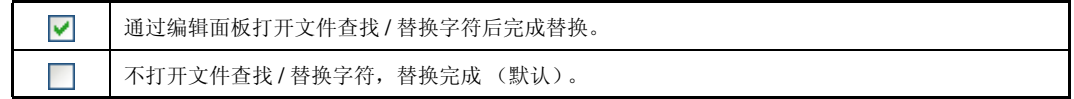

<span id="page-128-0"></span>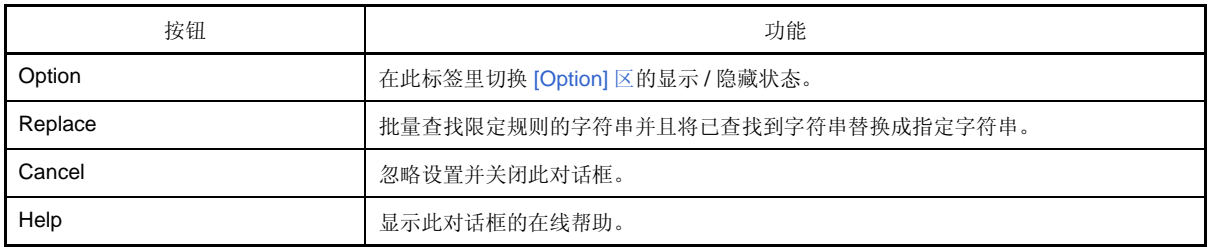

## 进度状态 对话框

运行过程时,显示进程的进度情况。 当进程结束后,此对话框将自动关闭。

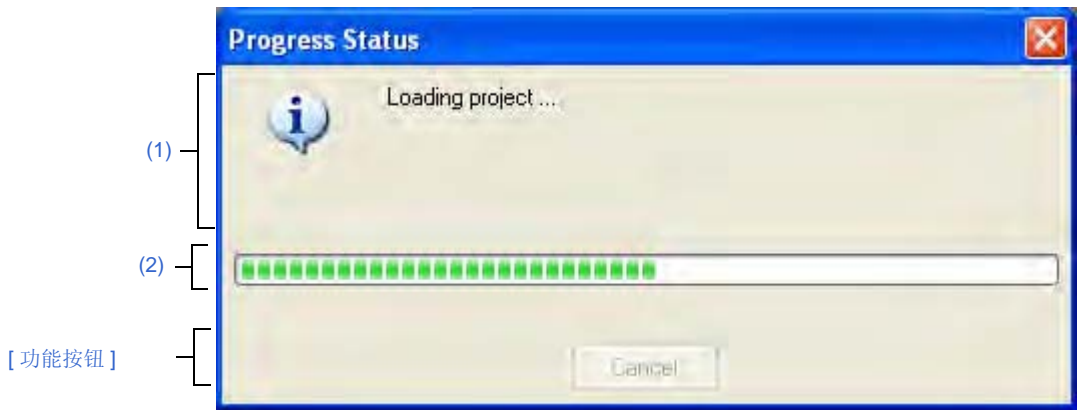

图 **A-28.** 进度状态 对话框

下列条目说明如下。

- [ [如何打开](#page-129-3) ]
- [ [各区域描述](#page-129-4) ]
- [ [功能按钮](#page-129-1) ]

## <span id="page-129-3"></span>**[** 如何打开 **]**

- 当运行过程时会输出消息,此对话框自动打开。

### <span id="page-129-4"></span>**[** 各区域描述 **]**

#### <span id="page-129-0"></span>**(1)** 消息显示区

当进程在进行中时显示 , 输出的消息 ( 不允许编辑 )。

## <span id="page-129-2"></span>**(2)** 进度条

进度条的长度表示当时进程的进度。 当进程 100% 全部完成 (进度条到达最右边),对话框将自动关闭。

<span id="page-129-1"></span>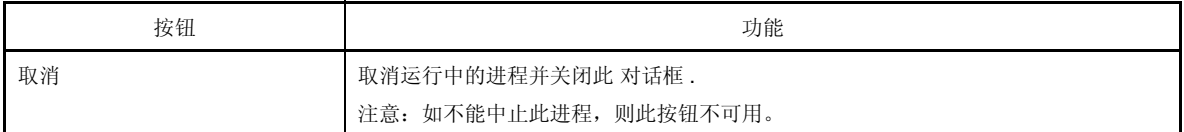

## <span id="page-130-0"></span>选项对话框

该对话框用于配置 CubeSuite 环境。

通过该对话框确定的所有设置作为当前用户的预设参数保存。

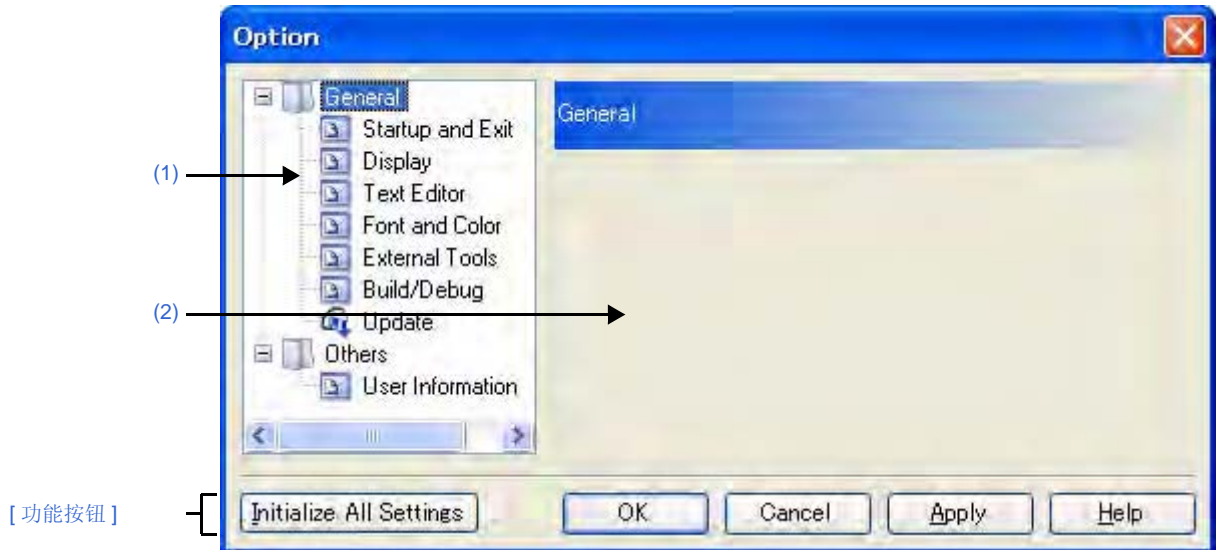

图 **A-29.** 选项对话框

下列条目说明如下。

- [ [如何打开](#page-130-3) ]
- [ [各部分说明](#page-130-4) ]

```
- [ 功能按钮 ]
```
## <span id="page-130-3"></span>**[** 如何打开 **]**

- 通过 [Tool] 菜单 , 选择 [Option...]。

## <span id="page-130-4"></span>**[** 各部分说明 **]**

#### <span id="page-130-1"></span>**(1)** 分项选择区

通过下列分项选择配置条目。

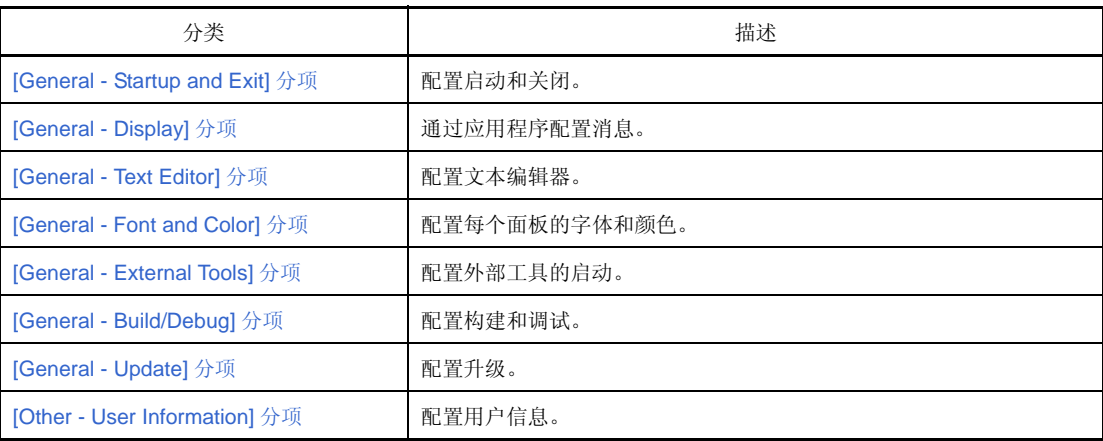

#### <span id="page-130-2"></span>**(2)** 设置

该区用于配置选定分项的不同选项。 有关配置方面分项的详细信息,参阅相关该分项的章节。

<span id="page-131-0"></span>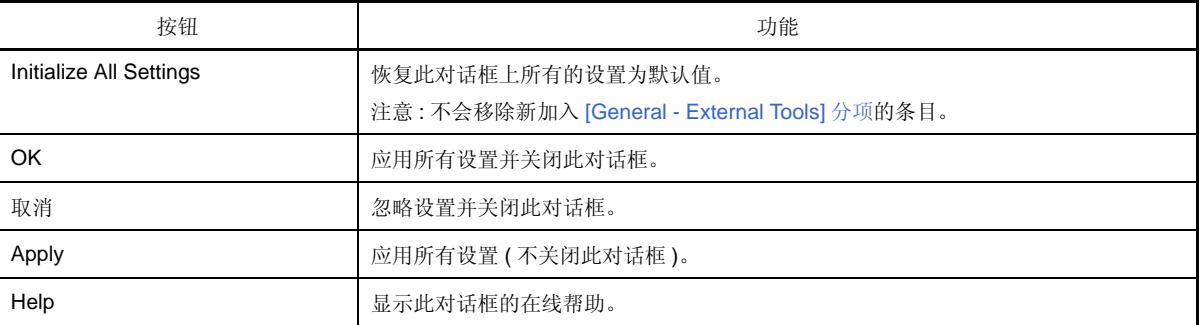

#### <span id="page-132-0"></span>**[General - Startup and Exit]** 分项

使用该分项配置与启动和关闭有关的常用设置。

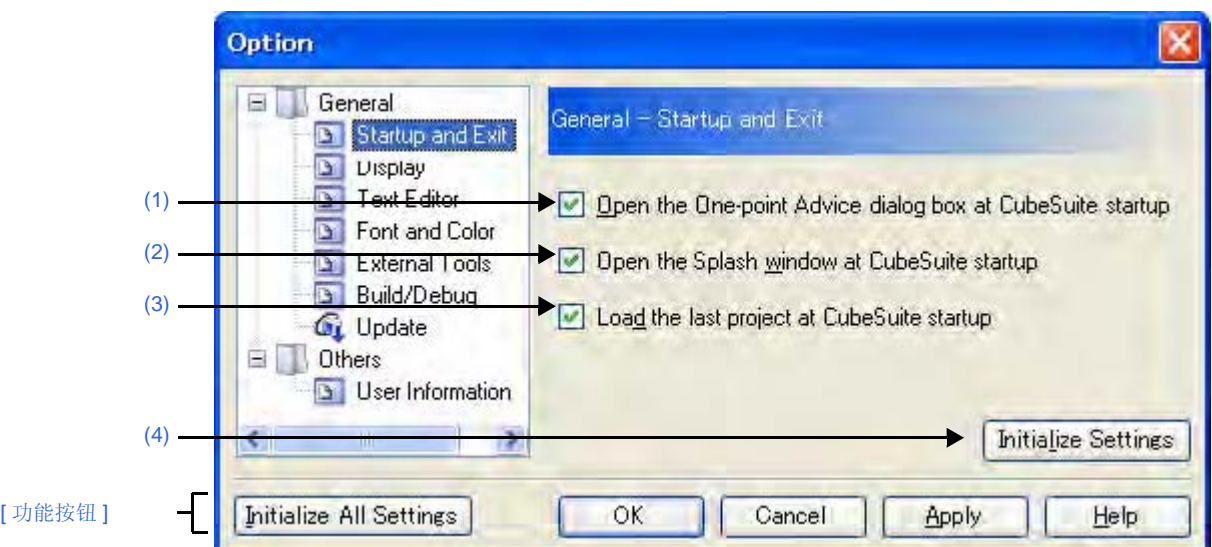

图 **A-30.** 选项对话框 (**[General - Startup and Exit]** 分项)

下列条目说明如下。

- [ [如何打开](#page-132-4) ]
- [ [各部分说明](#page-132-5) ]
- [ [功能按钮](#page-133-0) ]

## <span id="page-132-4"></span>**[** 如何打开 **]**

- 通过 [Tool] 菜单 , 选择 [Option...]。

### <span id="page-132-5"></span>**[** 各部分说明 **]**

<span id="page-132-1"></span>**(1) [** 在 **CubeSuite** 启动时打开单点提示对话框 **]**

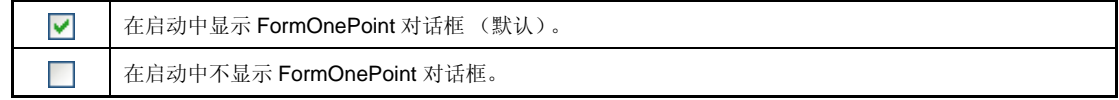

### <span id="page-132-2"></span>**(2) [Open the Splash window at CubeSuite startup]**

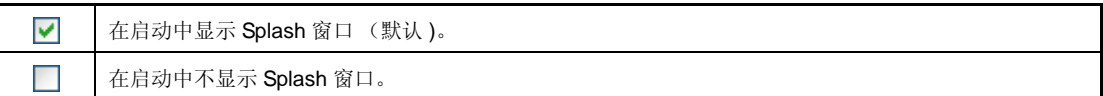

## <span id="page-132-3"></span>**(3) [Load the last project at CubeSuite startup]**

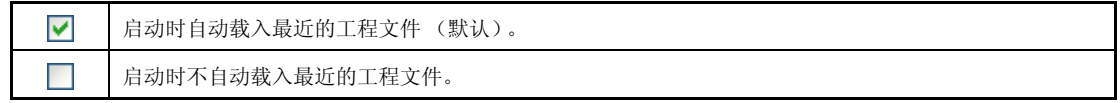

## <span id="page-133-1"></span>**(4)** 按钮

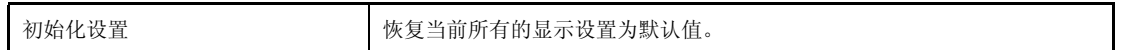

<span id="page-133-0"></span>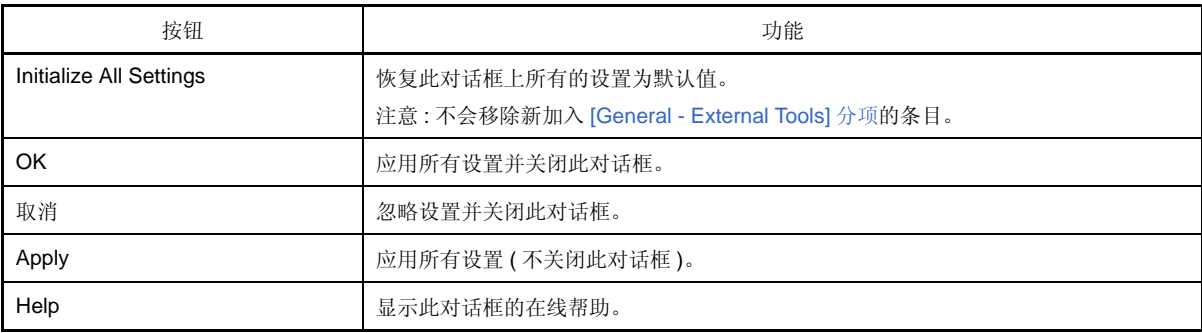

### <span id="page-134-0"></span>**[General - Display]** 分项

使用该分项配置与程序消息有关的常用设置。

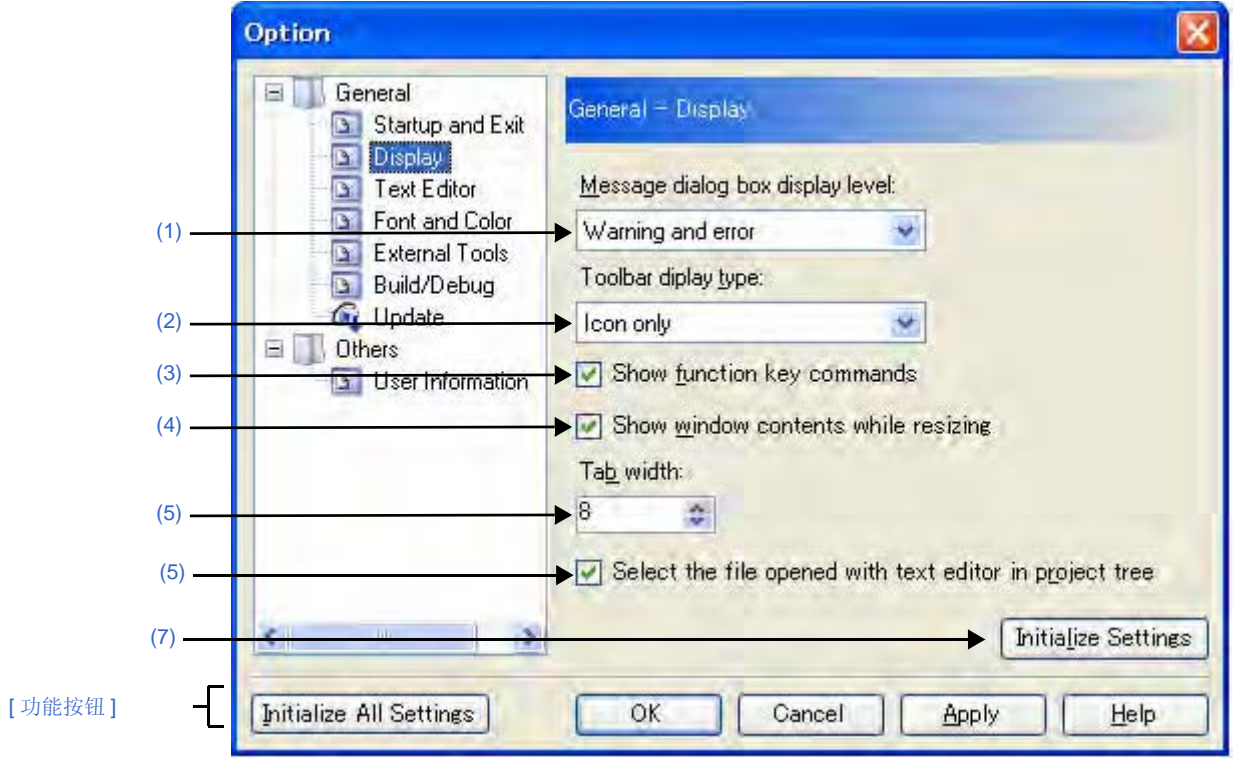

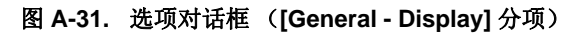

下列条目说明如下。

- [ [如何打开](#page-134-2) ]
- [ [各部分说明](#page-134-3) ]
- [ [功能按钮](#page-135-2) ]

## <span id="page-134-2"></span>**[** 如何打开 **]**

- 通过 [Tool] 菜单 , 选择 [Option...]。

### <span id="page-134-3"></span>**[** 各部分说明 **]**

#### <span id="page-134-1"></span>**(1) [Message dialog box display level]**

通过下列的下拉列表选择消息对话框中的显示级别。 不论如何设置,所有消息显示在[输出面板里](#page-113-3)。

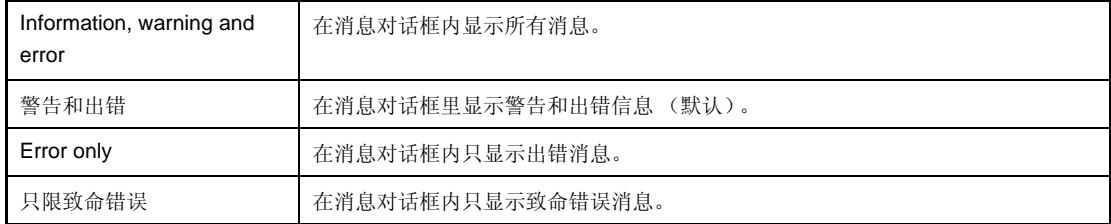

## <span id="page-135-5"></span>**(2) [** 工具栏显示格式 **]**

通过下列下拉列表,选择每个面板上工具栏的显示格式。

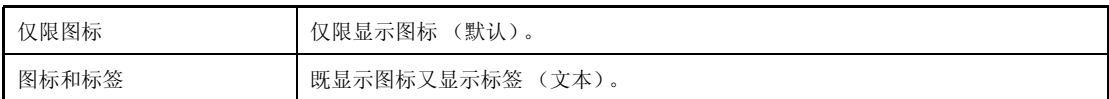

#### <span id="page-135-0"></span>**(3) [Show function key commands]**

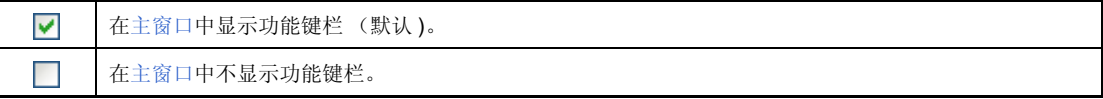

#### <span id="page-135-3"></span>**(4) [Show window contents while resizing]**

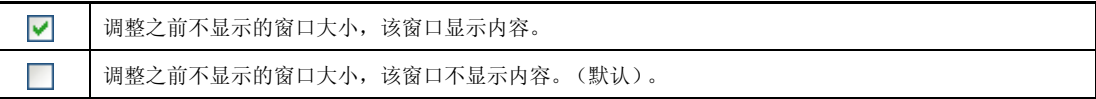

#### <span id="page-135-1"></span>**(5) [Tab width]**

指定标签栏的数目。

可通过键盘直接输入1到16之间的数字还是通过数字按钮 → 来设定数字。默认为8。

#### **(6) [Select the file opened with text editor in project tree]**

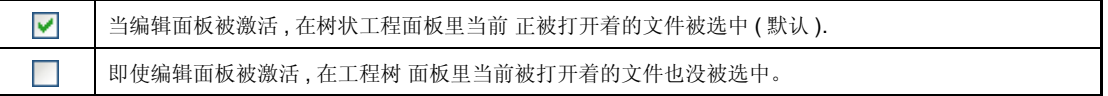

#### <span id="page-135-4"></span>**(7)** 按钮

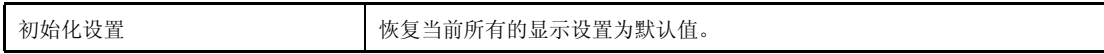

<span id="page-135-2"></span>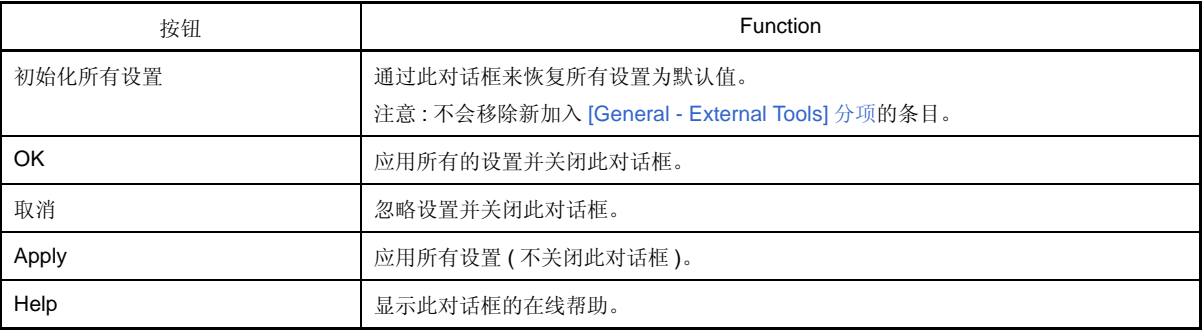

### <span id="page-136-0"></span>**[General - Text Editor]** 分项

使用该分项配置与文本编辑器相关的常用设置。

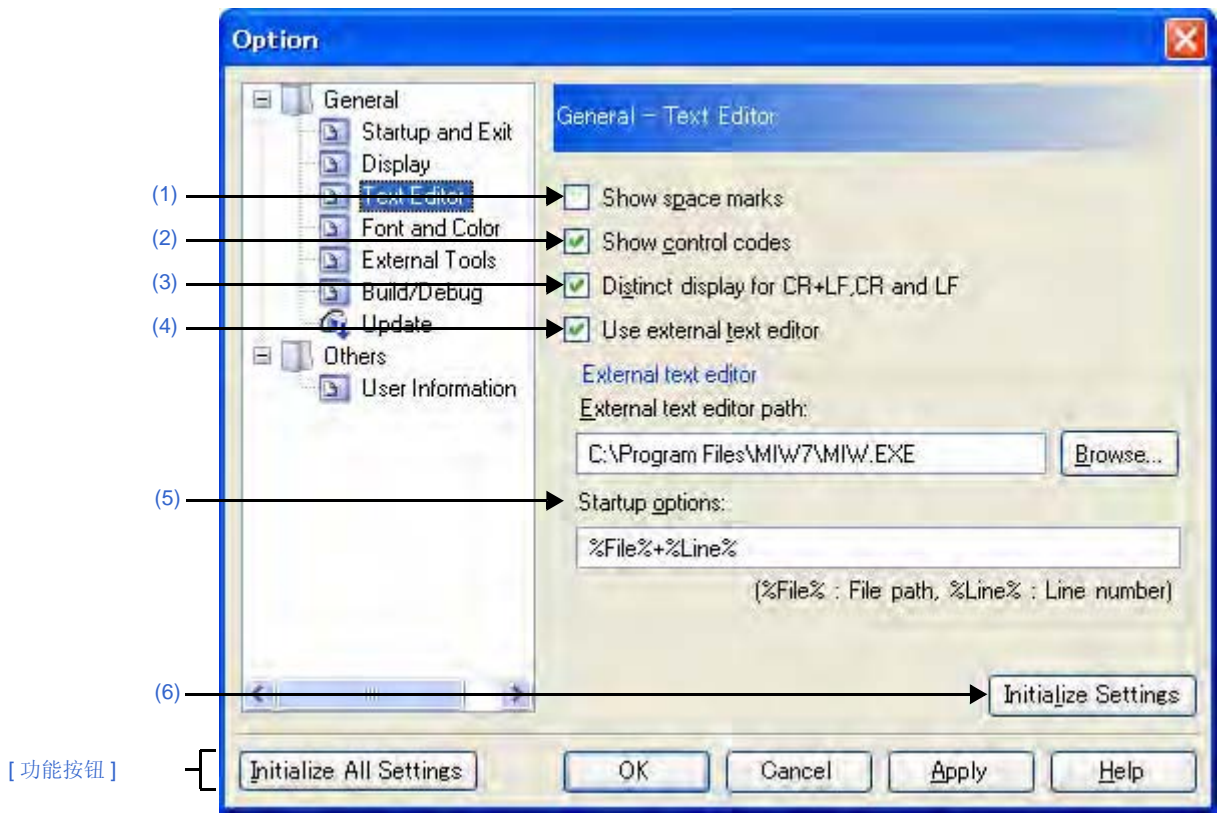

图 **A-32.** 选项对话框 (**[General - Text Editor]** 分项)

下列条目说明如下。

- [ [如何打开](#page-136-1) ]
- [ [各部分说明](#page-136-2) ]
- [ [功能按钮](#page-137-3) ]

## <span id="page-136-1"></span>**[** 如何打开 **]**

- 通过 [Tool] 菜单 , 选择 [Option...]。

## <span id="page-136-2"></span>**[** 各部分说明 **]**

<span id="page-136-3"></span>**(1) [Show space marks]**

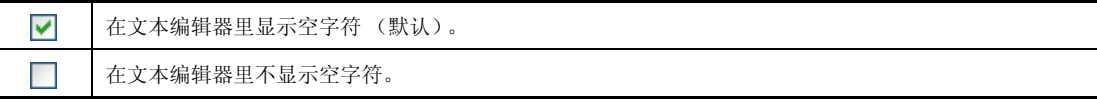

### <span id="page-136-4"></span>**(2) [Show control codes]**

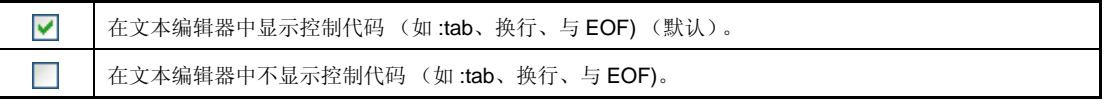

### <span id="page-137-1"></span>**(3) [Distinct display for CR+LF, CR and LF]**

只有 [\[Show control codes\]](#page-136-4) 的复选 框选定时, 此条目可用。

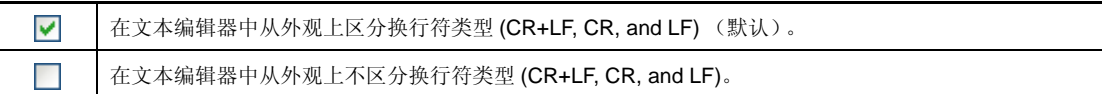

#### <span id="page-137-2"></span>**(4) [Use external text editor]**

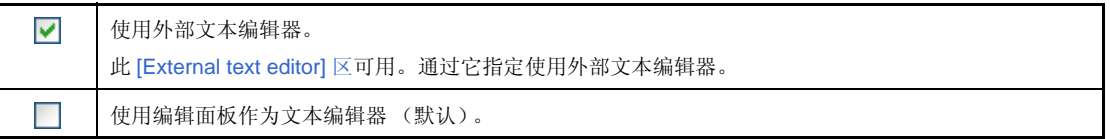

#### <span id="page-137-0"></span>**(5) [External text editor]** 区

如果选定 [\[Use external text editor\]](#page-137-2) 的复选框时, 此区域可用。 使用此区域来指定外部文本编辑器并设定启动选项。

#### **(a) [External text editor path]**

可通过键盘 (多达 259 个字符)直接在外部文本编辑器中输入可执行文件名 (包括绝对路径),或 单击 [Browse...] 按钮并[在选择外部文本编辑器对话框](#page-187-0)定义可执行文件名。

#### **(b) [Startup options]**

为外部文本编辑器设定启动选项 (多达 256 个字符)。 启动选项变量可做如下设定。 如果想设定一个以上的选项,则需用空格分隔。

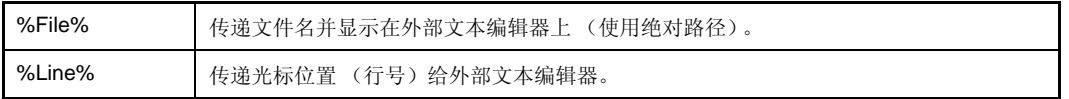

### <span id="page-137-4"></span>**(6)** 按钮

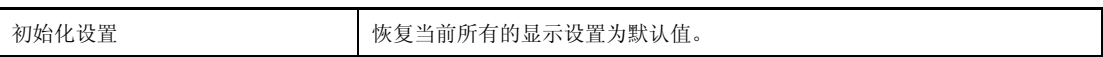

<span id="page-137-3"></span>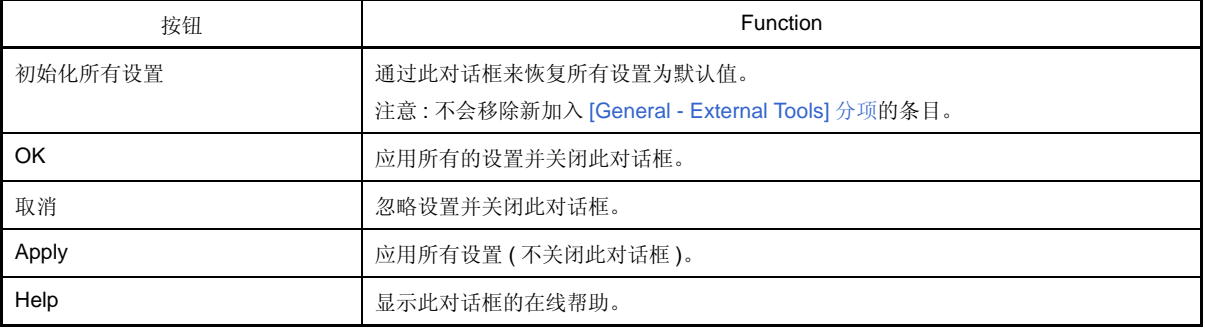

## <span id="page-138-0"></span>**[General - Font and Color]** 分项

使用该分项配置每个面板上与字体和颜色相关的常用设置。

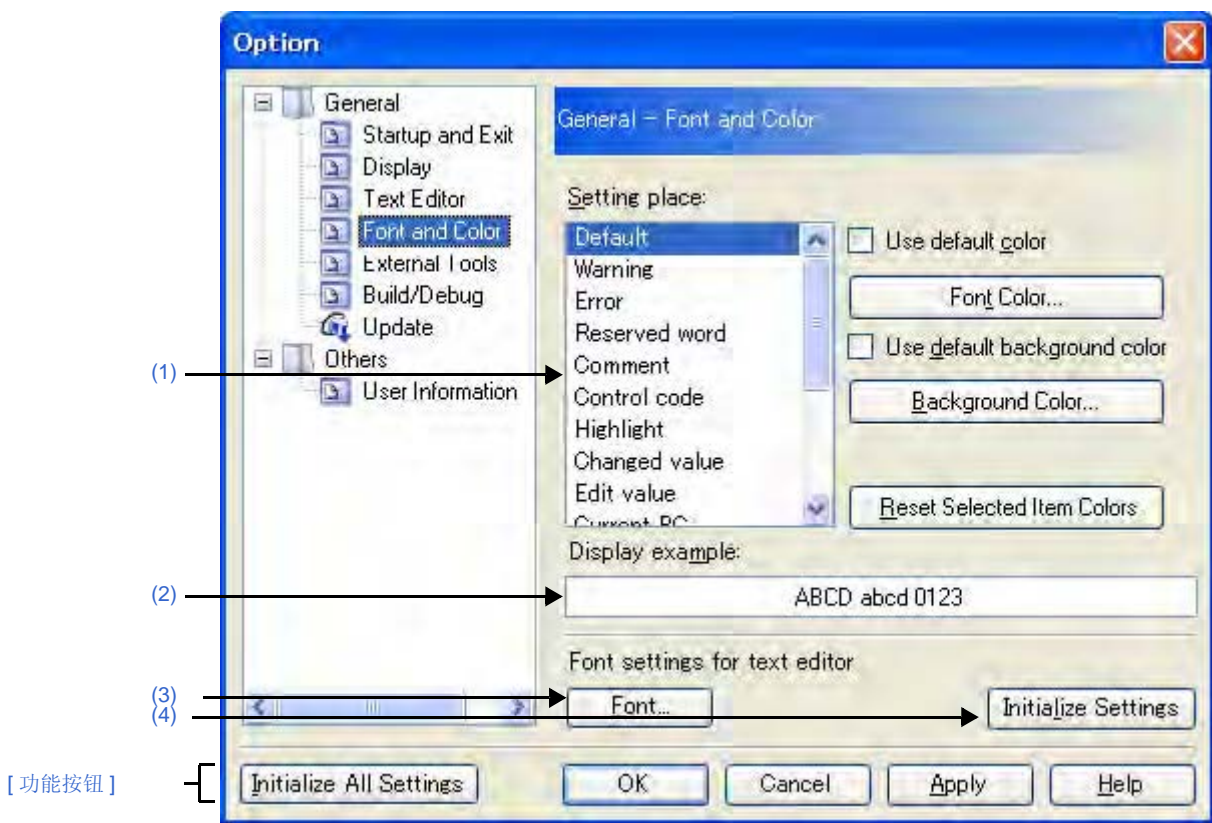

图 **A-33.** 选项对话框 (**[General - Font and Color]** 分项)

下列条目说明如下。

- [ [如何打开](#page-138-2) ]
- [ [各部分说明](#page-138-3) ]
- [ [功能按钮](#page-142-0) ]

#### <span id="page-138-2"></span>**[** 如何打开 **]**

- 通过 [Tool] 菜单 , 选择 [Option...]。

## <span id="page-138-3"></span>**[** 各部分说明 **]**

#### <span id="page-138-1"></span>**(1)** 颜色选项区

使用此区域配置颜色。

## <span id="page-138-4"></span>**(a) [Setting place]** 区域

从列表中选择需配置颜色的项目。 列表项与默认设置颜色的关系如下。

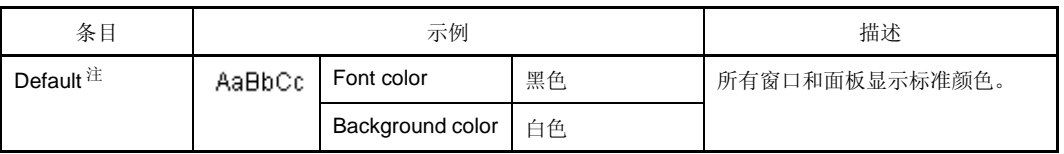

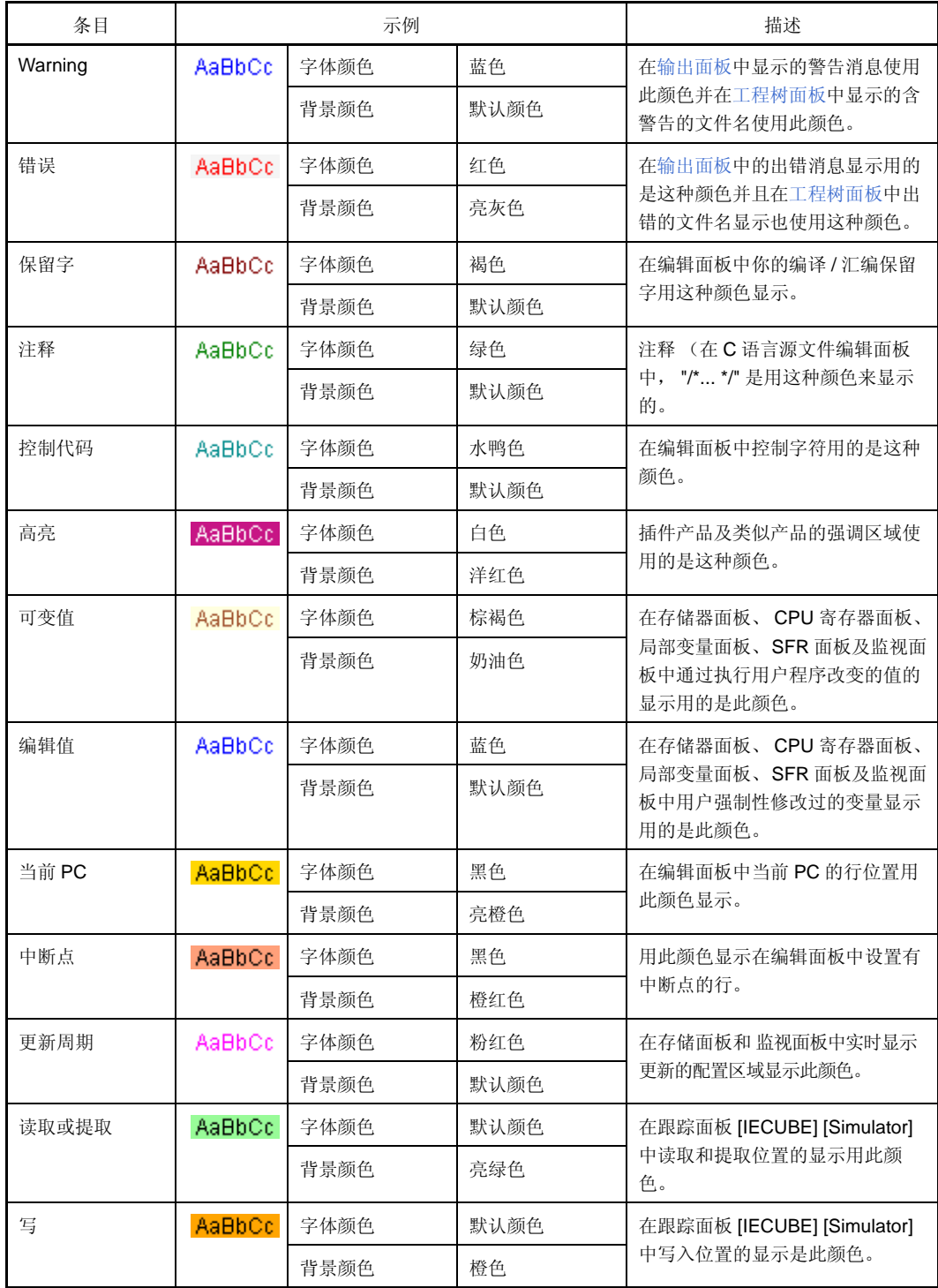

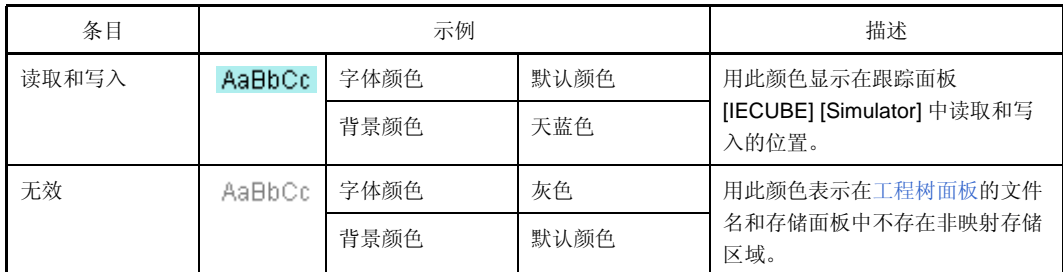

注 [Default] 文本和背景颜色由主计算机的窗口设置决定。这里使用 WINDOWS 默认设置,即黑色文本 和白色背景。

#### <span id="page-140-0"></span>**(b) [Use default color]**

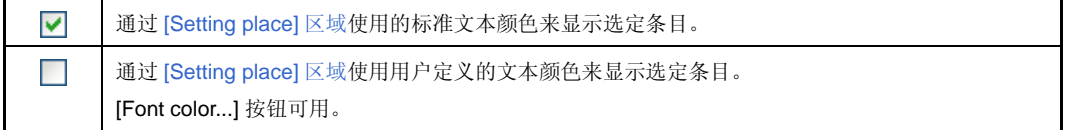

### <span id="page-140-1"></span>**(c) [Use default background color]**

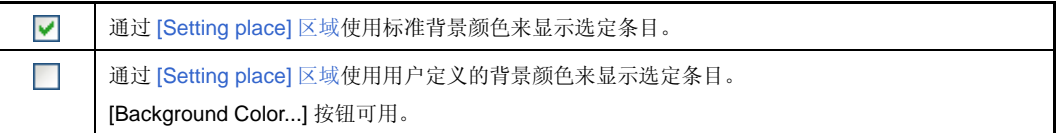

### **(d)** 按钮

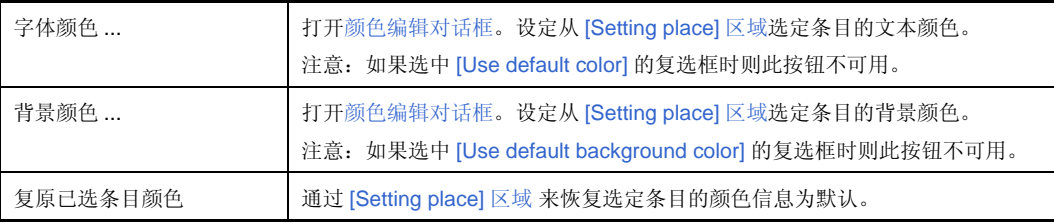

图 **A-34.** 颜色编辑对话框

<span id="page-141-3"></span>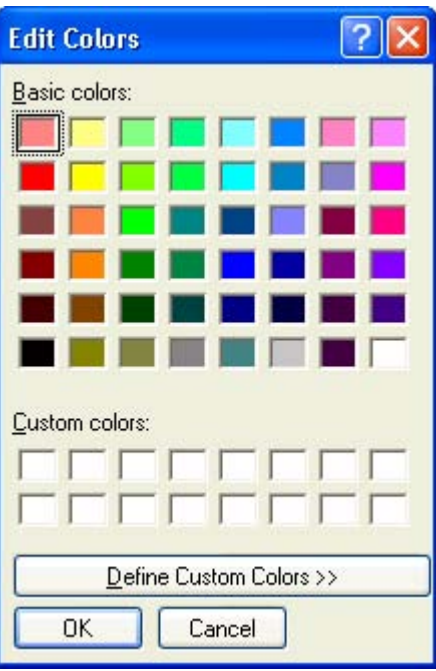

#### <span id="page-141-0"></span>**(2) [Display example]** 区

通过[颜色选项区](#page-138-1)和 [\[Font settings for text editor\]](#page-141-1) 区显示应用颜色和字体设置的样例文本。 通过默认显示字符串 "AaBbCc",直接在文本框内可以键入任意字符串。

#### <span id="page-141-1"></span>**(3) [Font settings for text editor]** 区

<span id="page-141-4"></span>点击 [Font...] 按钮, 打开[字体对话框并](#page-141-4)为文本编辑器配置字体。

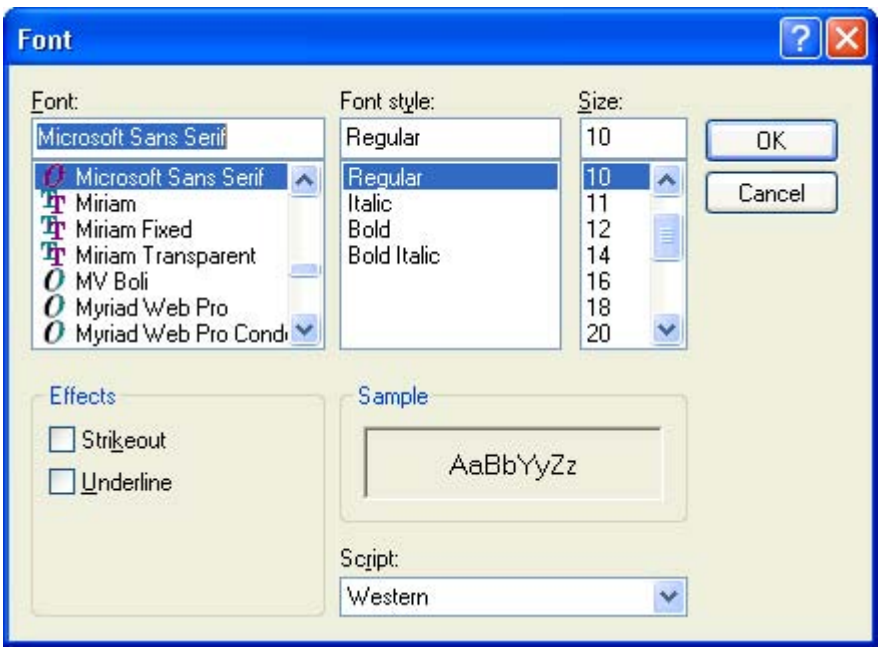

## 图 **A-35.** 字体对话框

### <span id="page-141-2"></span>**(4)** 按钮

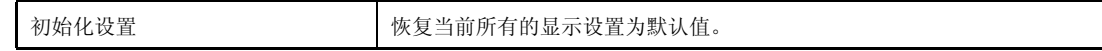

<span id="page-142-0"></span>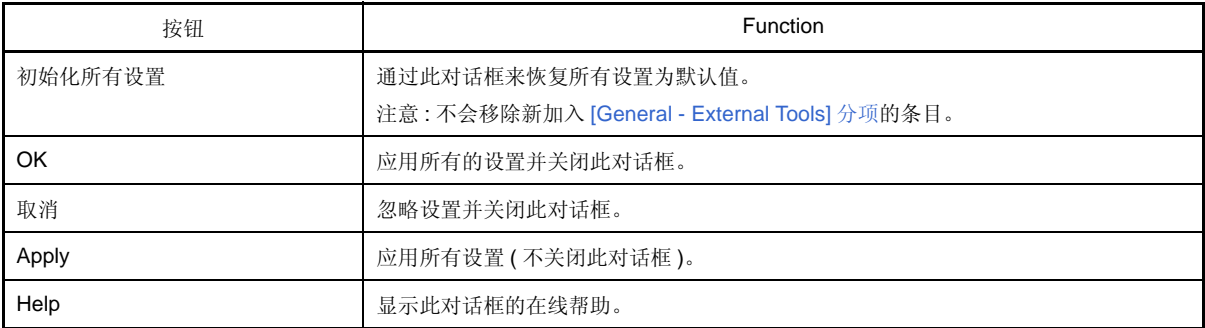

#### <span id="page-143-0"></span>**[General - External Tools]** 分项

使用该分项注册外部工具并能通过 CubeSuite 直接运行, 在它们运行时配置这些外部工具。 在此注册的外部工具 , 可通过 [Tool] 菜单直接运行。

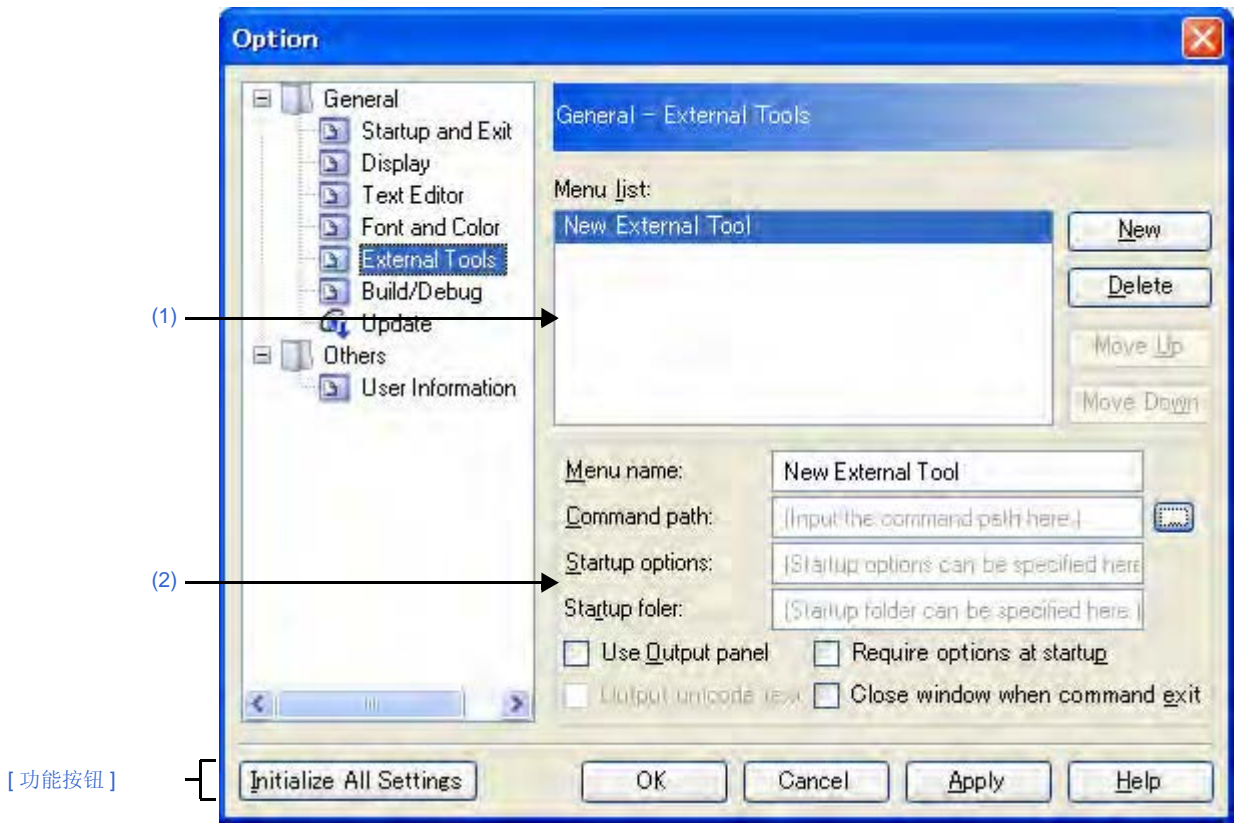

图 **A-36.** 选项对话框 (**[General - External Tools]** 分项)。

下列条目说明如下。

- [ [如何打开](#page-143-2) ]
- [ [各部分说明](#page-143-3) ]
- [ [功能按钮](#page-145-0) ]

## <span id="page-143-2"></span>**[** 如何打开 **]**

- 通过 [Tool] 菜单 , 选择 [Option...]。

## <span id="page-143-3"></span>**[** 各部分说明 **]**

#### <span id="page-143-1"></span>**(1)** 注册外部工具区域

#### **(a) [Menu list]** 区

通过此对话框中显示的菜单条目列表 (已添加到 [Tool] 菜单)运行已添加的外部工具。 点击 [New] 按钮, 添加新的 外部工具。 单击 [New], "New External Tool" 项目被添加到列表的下方。在这种状态下,详细配置添加在 [新建注册区域](#page-144-0) 中的外部工具。 可以注册多达 8 个外部工具。
改变已注册外部工具的设置,选则外部工具的名称并修改和编辑所需设置。 在此列表中条目的顺序与菜单中的顺序相同。

#### **(b)** 按钮

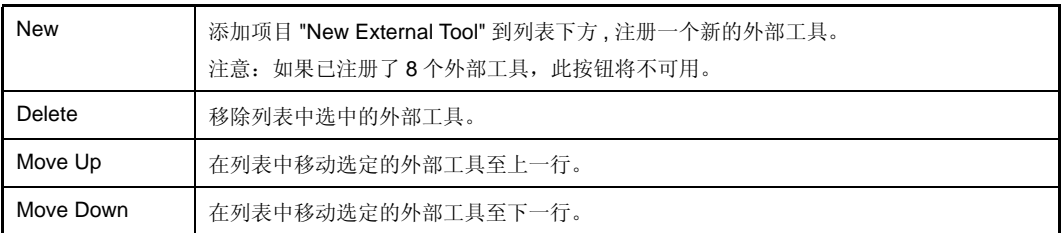

#### **(2)** 新建注册区域

使用此区域配置新近添加的外部工具。 可以注册多达 8 个外部工具。

#### <span id="page-144-0"></span>**(a) [Menu name]**

设定在菜单中运行的外部工具的名称 (多达 100 个字符)。 设定的名称在 [Tool] 菜单中出现时, 选择那个条目即可运行外部工具。 在输入菜单名称后 (文本框失去焦点), 此名称将自动在列表中替换 "New External Tool" 字符串。

#### **(b) [Command path]**

可通过键盘 (多达 259 个字符)输入新建的外部工具的可执行文件名称 (包括绝对路径),或在[选择程序](#page-185-0) [对话框内](#page-185-0)点 击 [ ... ] 按钮, 设定可执行文件的名称 ([\[Startup folder\]](#page-145-0) 自动设置可执行文件所在位置为文件夹的 绝对路径)。

#### **(c) [Startup options]**

设定新建外部工具的启动选项 (多达 256 个字符)。 启动选项变量可做如下设定。 如果想设定一个以上的选项,则需用空格分隔。

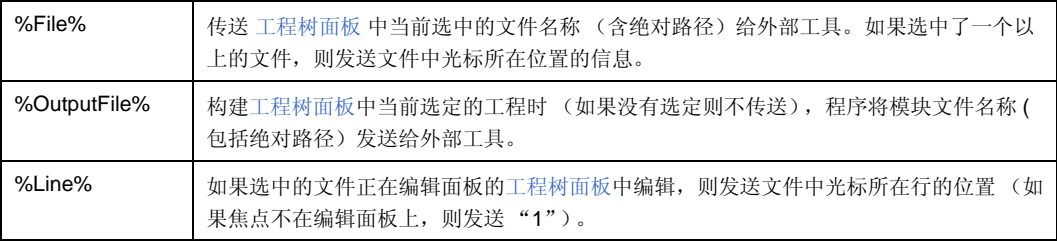

### <span id="page-145-0"></span>**(d) [Startup folder]**

为运行外部工具设定文件夹绝对路径 (多达 254 个字符)。 启动文件夹变量可做如下设定。 如果想设定一个以上的选项,则需用空格分隔。

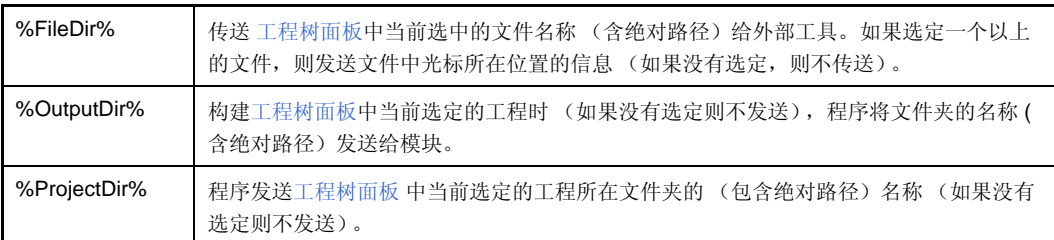

#### <span id="page-145-1"></span>**(e) [Use Output panel]**

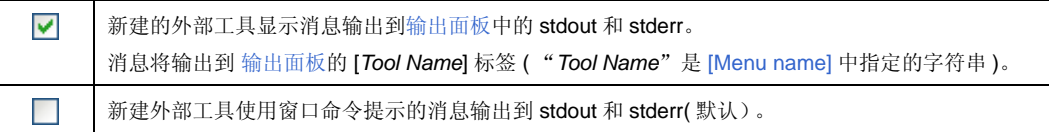

#### **(f) [Require options at startup]**

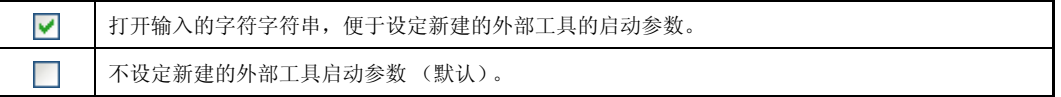

#### **(g) [Output unicode text]**

只有 [\[Use Output panel\]](#page-145-1) 的复选 框选定时, 此条目可用。

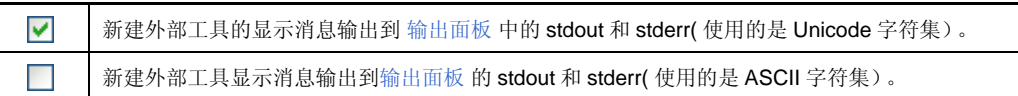

#### **(h) [Close window when command exit]**

如果 [\[Use Output panel\]](#page-145-1) 复选 框选定时, 此条目不可用。

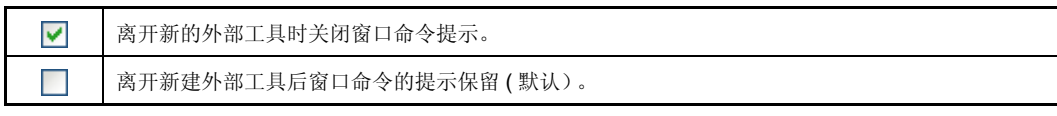

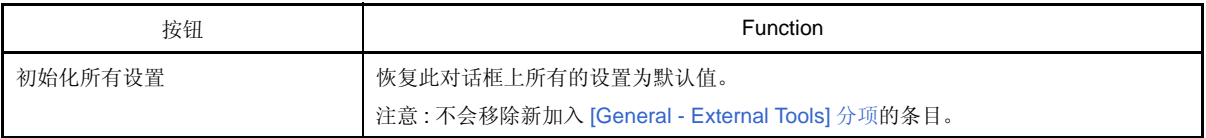

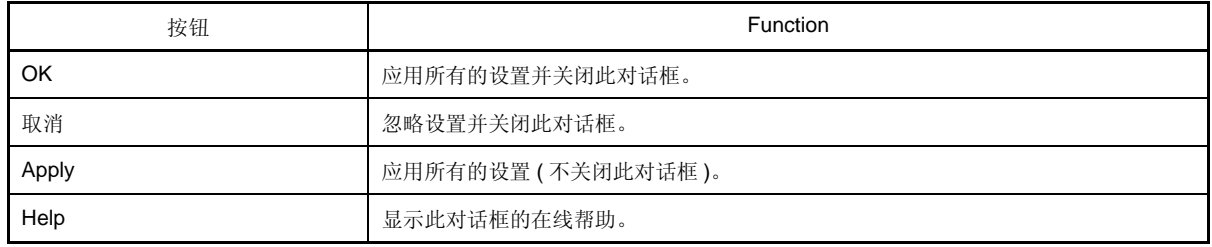

#### **[General - Build/Debug]** 分项

使用该分项配置与构建和调试相关的常用设置。

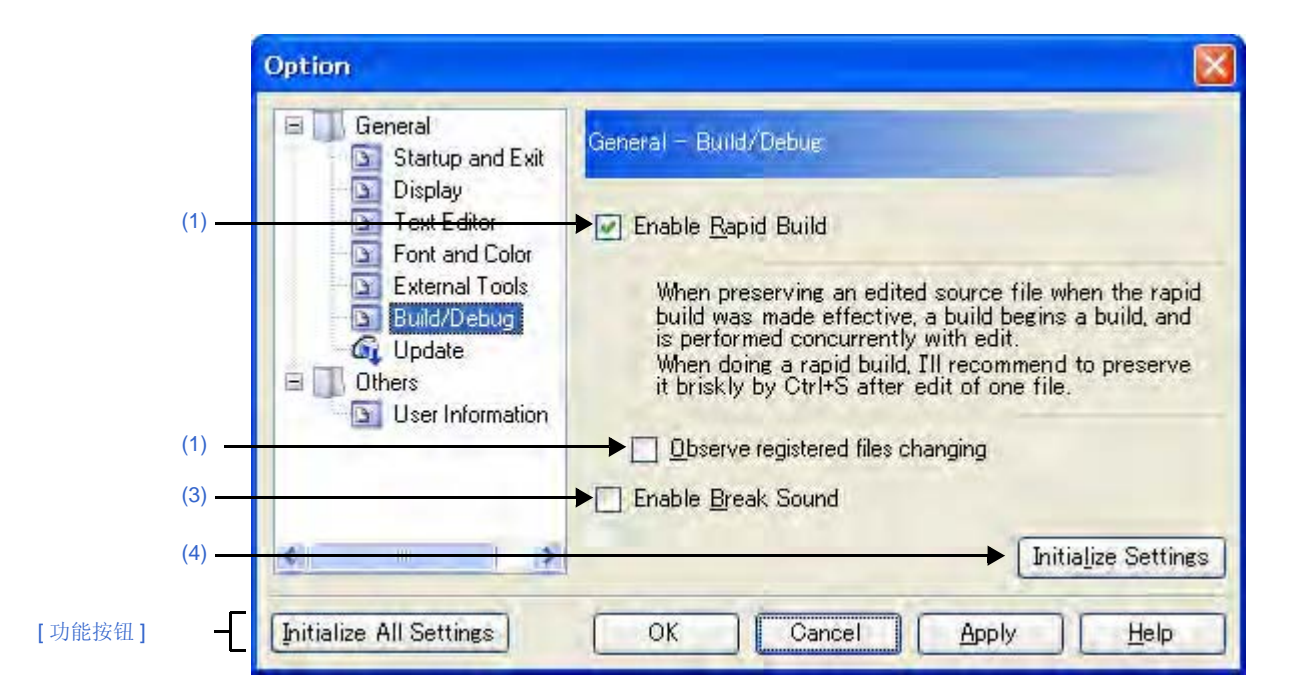

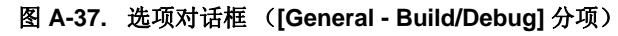

下列条目说明如下。

- [ [如何打开](#page-147-1) ]
- [ [各部分说明](#page-147-2) ]
- [ [功能按钮](#page-148-1) ]

### <span id="page-147-1"></span>**[** 如何打开 **]**

- 通过 [Tool] 菜单 , 选择 [Option...]。

#### <span id="page-147-2"></span>**[** 各部分说明 **]**

<span id="page-147-0"></span>**(1) [Enable Rapid Build]**

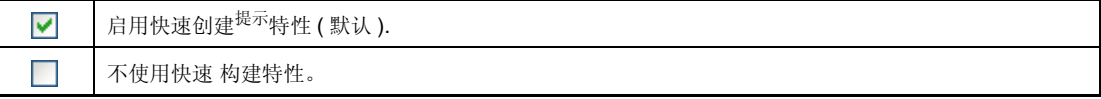

注 当编辑的源文件保存时,该特性自动开始构建。 此特性使得编辑源文件时可进行构建。 如果使用该特性,我们建议编辑源文件后经常保存。

#### **(2) [Observe registered files changing]**

只有 [\[Enable Rapid Build\]](#page-147-0) 的复选 框选定时, 此条目可用。

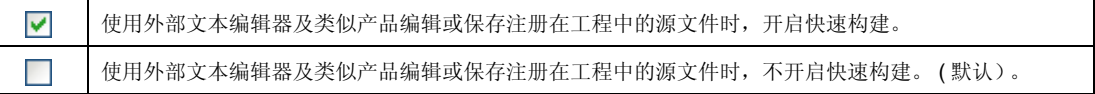

#### <span id="page-148-2"></span>**(3) [Enable Break Sound]**

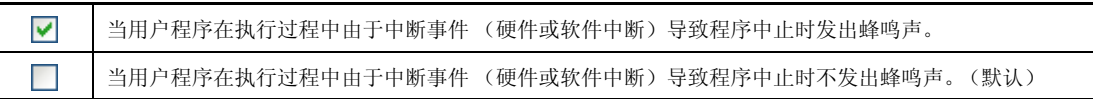

# <span id="page-148-0"></span>**(4)** 按钮

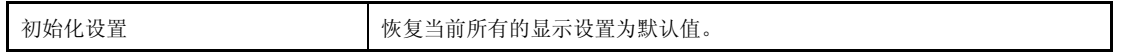

<span id="page-148-1"></span>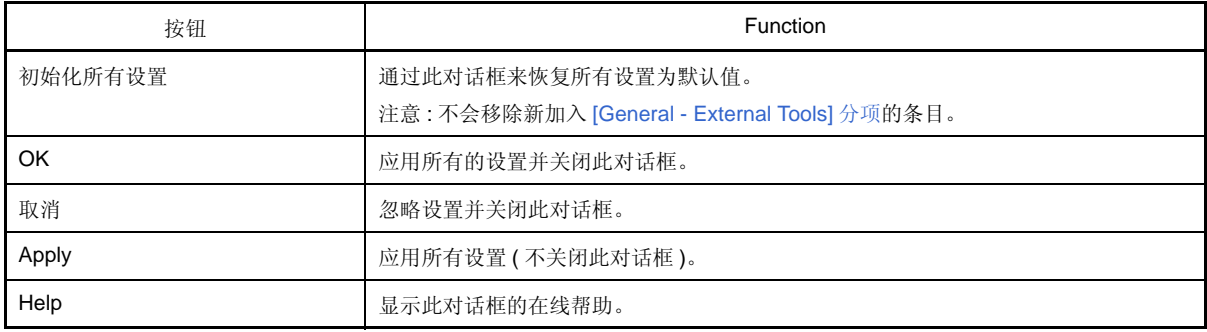

## **[General - Update]** 分项

使用该分项去配置与更新相关的常用设置。

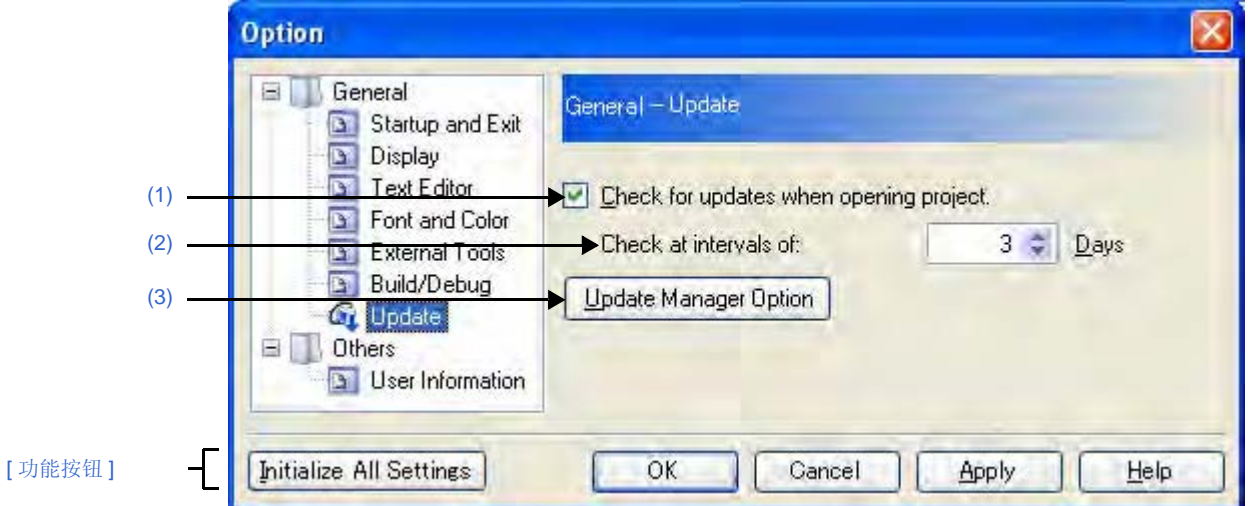

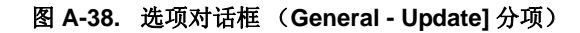

下列条目说明如下。

- [ [如何打开](#page-149-3) ]
- [ [各部分说明](#page-149-4) ]
- [ [功能按钮](#page-150-0) ]

### <span id="page-149-3"></span>**[** 如何打开 **]**

- 通过 [Tool] 菜单 , 选择 [Option...]。

#### <span id="page-149-4"></span>**[** 各部分说明 **]**

<span id="page-149-0"></span>**(1) [Check for updates when opening project.]**

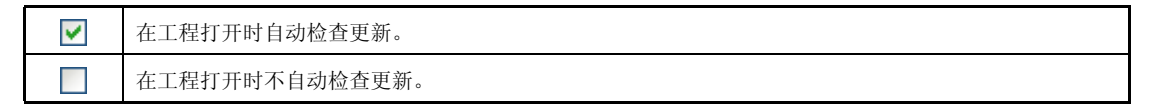

#### <span id="page-149-1"></span>**(2) [Check at intervals of:]**

设定检查更新的间隔时间。 可通过键盘直接输入 0 到 99 之间的数字或通过 < 按钮来设定数字。

#### <span id="page-149-2"></span>**(3)** 按钮

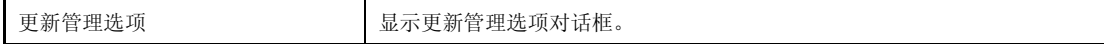

<span id="page-150-0"></span>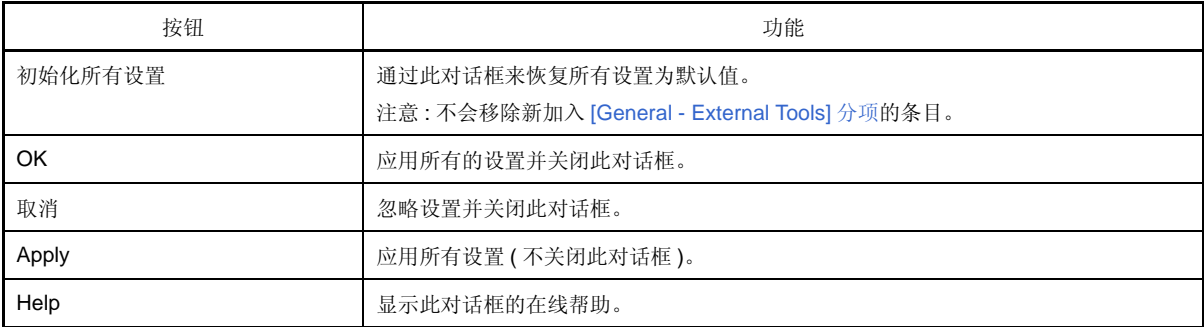

## **[Other - User Information]** 分项

使用该分项设置其他与用户信息相关的配置。

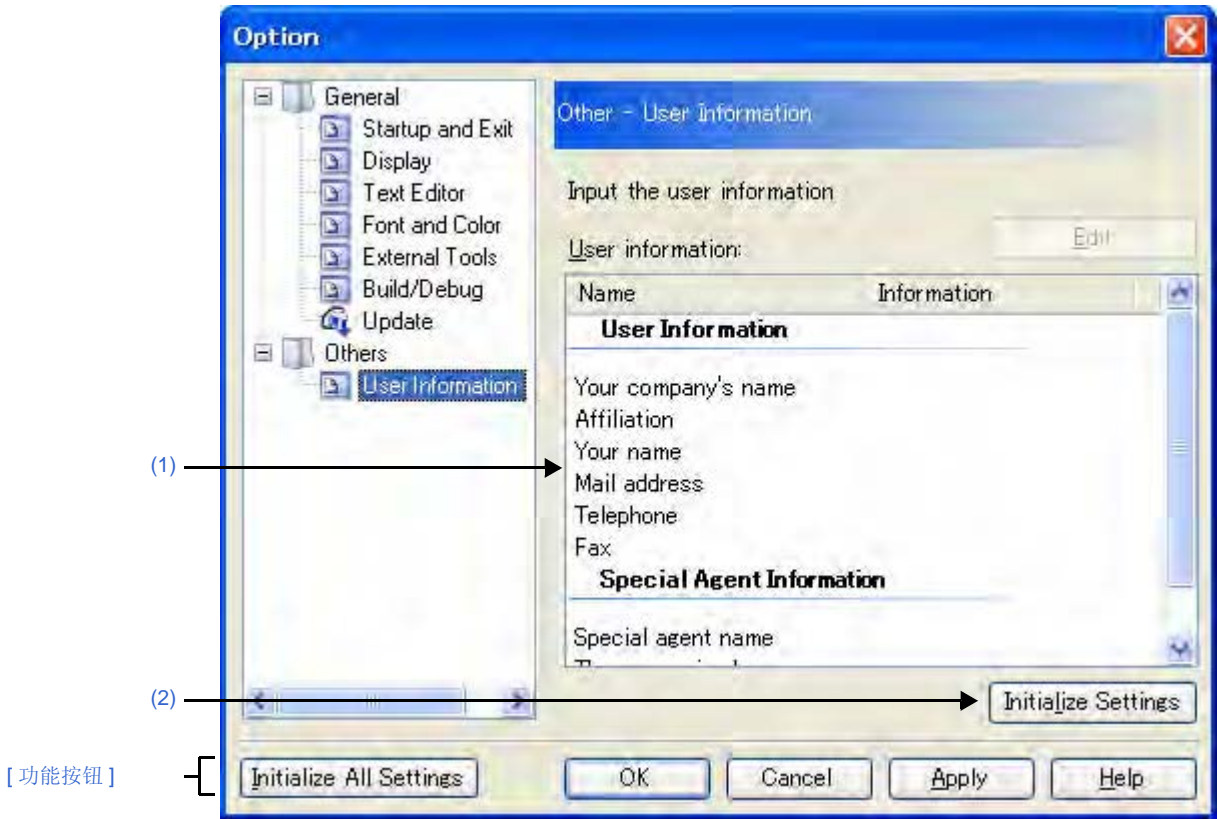

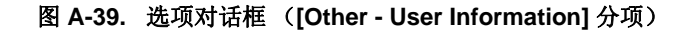

#### 下列条目说明如下。

- [ [如何打开](#page-151-1) ]
- [ [各部分说明](#page-151-2) ]
- [ [功能按钮](#page-152-0) ]

## <span id="page-151-1"></span>**[** 如何打开 **]**

- 通过 [Tool] 菜单 , 选择 [Option...]。

## <span id="page-151-2"></span>**[** 各部分说明 **]**

## <span id="page-151-0"></span>**(1)** 信息区域

#### **(a) [User information]** 区域

此区域显示用户信息列表。

[Information] 字段的内容可编辑。编辑信息,选择列表中的条目,点击 [Edit] 按钮,并直接在文本框中输入 信息 ( 多达 256 个字符 )。

### **(b)** 按钮

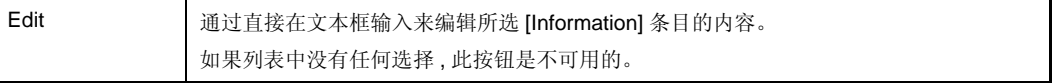

# <span id="page-152-1"></span>**(2)** 按钮

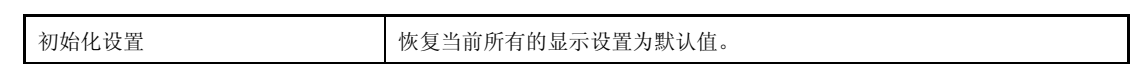

<span id="page-152-0"></span>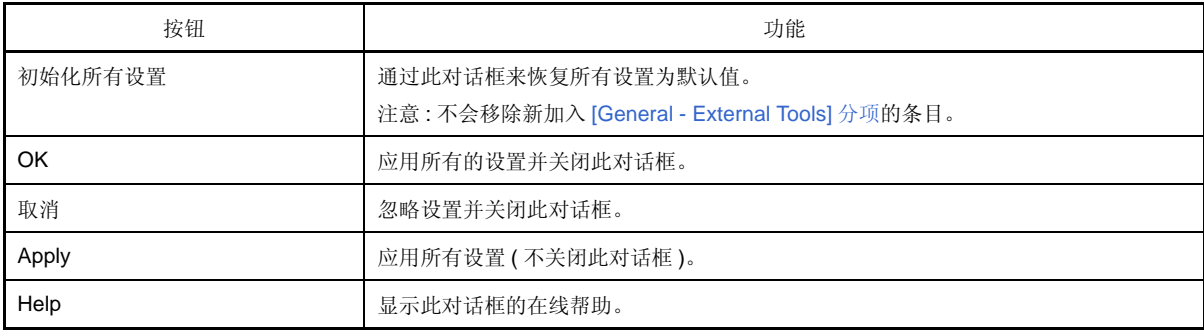

## <span id="page-153-4"></span>用户设置对话框

此对话框允许自定义显示[在主窗口](#page-84-0)中的工具栏和菜单。

当打开此对话框时,显示[在主窗口](#page-84-0)工具条上的任何按钮或在菜单条里的任何菜单项,都可以拖动到所要的位置,用 以改变按钮或原菜单项的顺序,或者删除按钮 / 菜单。

## 注意事项 当此对话框打开时,不能使用工具栏 **/** 菜单上的功能。 当关闭对话框后能照常使用这些功能。

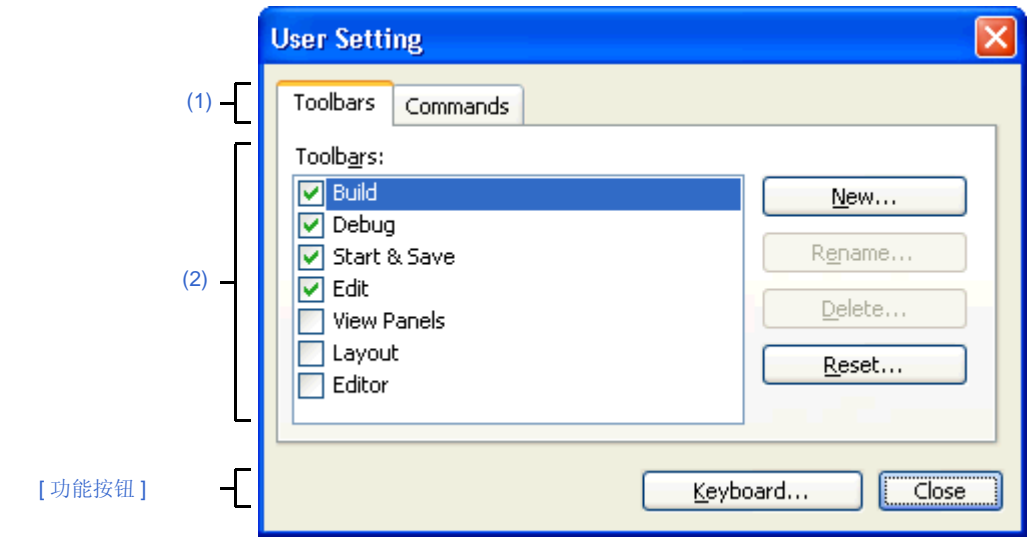

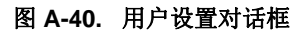

下列条目说明如下。

- [ [如何打开](#page-153-2) ]
- [ [各部分说明](#page-153-3) ]
- [ [功能按钮](#page-154-0) ]

## <span id="page-153-2"></span>**[** 如何打开 **]**

- 通过 [Tool] 菜单 , 选择 [User Setting...]。

## <span id="page-153-3"></span>**[** 各部分说明 **]**

#### <span id="page-153-0"></span>**(1)** 标签选定区域

标签选择可以在自定义目标之间切换。 此对话框包括以下标签:

- [\[Toolbars\]](#page-155-0) 标签
- [\[Commands\]](#page-157-0) 标签

### <span id="page-153-1"></span>**(2)** 自定义区域

能设置详细的自定义条件。 关于显示条目 / 设置方法的详情, 请参见各标签的说明。

<span id="page-154-0"></span>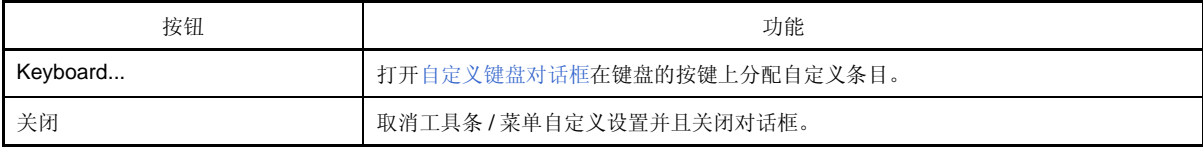

# <span id="page-155-0"></span>**[Toolbars]** 标签

可以设置工具栏显示或隐藏,改变工具栏名称以及建立新工具栏。

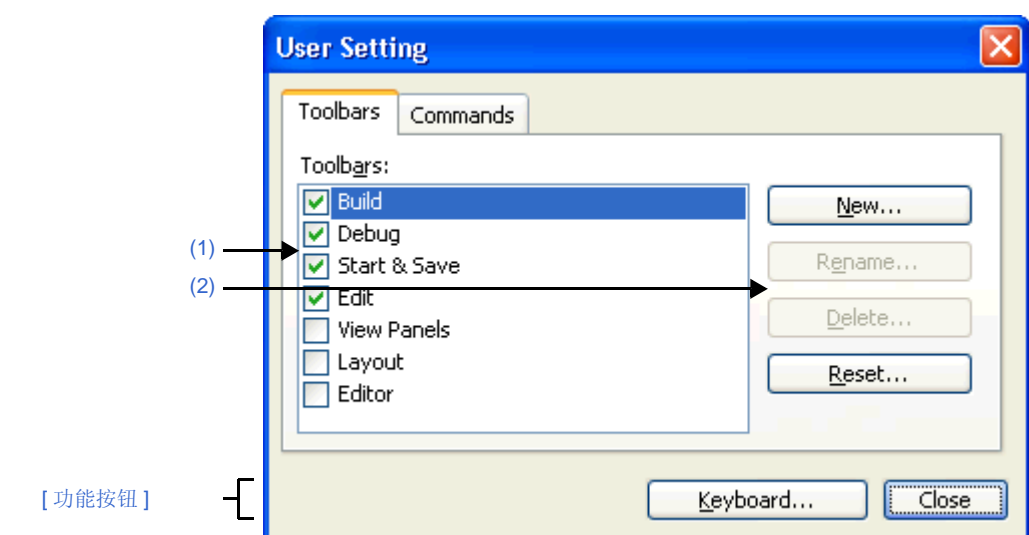

图 **A-41.** 用户设置对话框 **:[Toolbars]** 标签

#### 下列条目说明如下。

- [ [如何打开](#page-155-4) ]
- [ [各部分说明](#page-155-5) ]
- [ [功能按钮](#page-155-2) ]

## <span id="page-155-4"></span>**[** 如何打开 **]**

- 通过 [Tool] 菜单 , 选择 [User Setting...]。

# <span id="page-155-5"></span>**[** 各部分说明 **]**

#### <span id="page-155-1"></span>**(1) [Toolbars]** 标签

显示已注册工具栏的名称列表。 [在主窗口里](#page-84-0)显示当前工具栏名称的前面出现复选标记。移除复选标记使工具栏不显示。

#### <span id="page-155-3"></span>**(2)** 按钮

<span id="page-155-2"></span>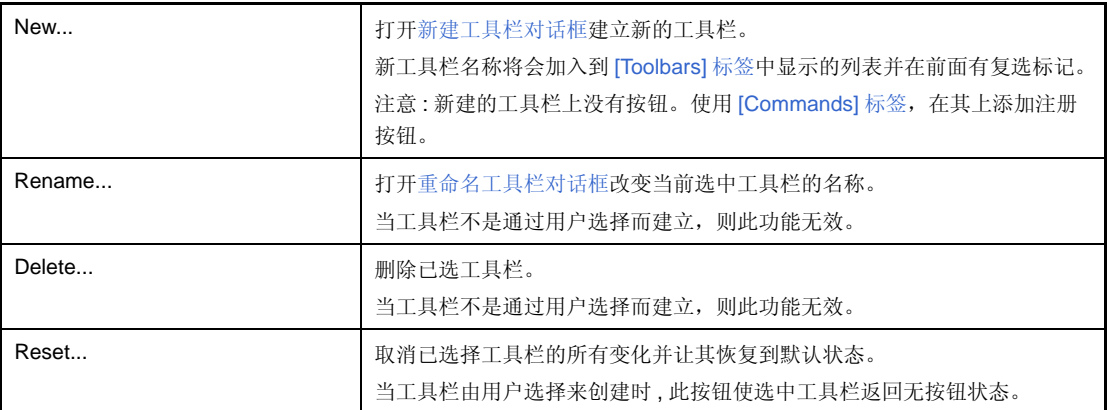

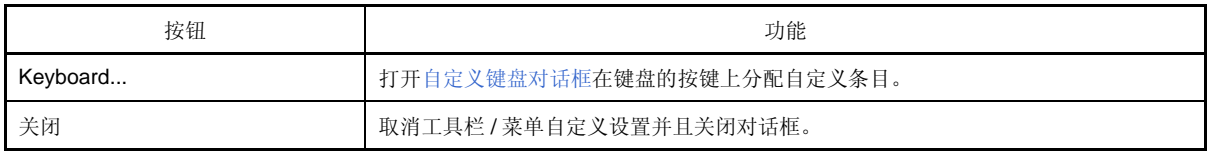

## <span id="page-157-0"></span>**[Commands]** 标签

可以在工具栏或菜单里自定义条目。

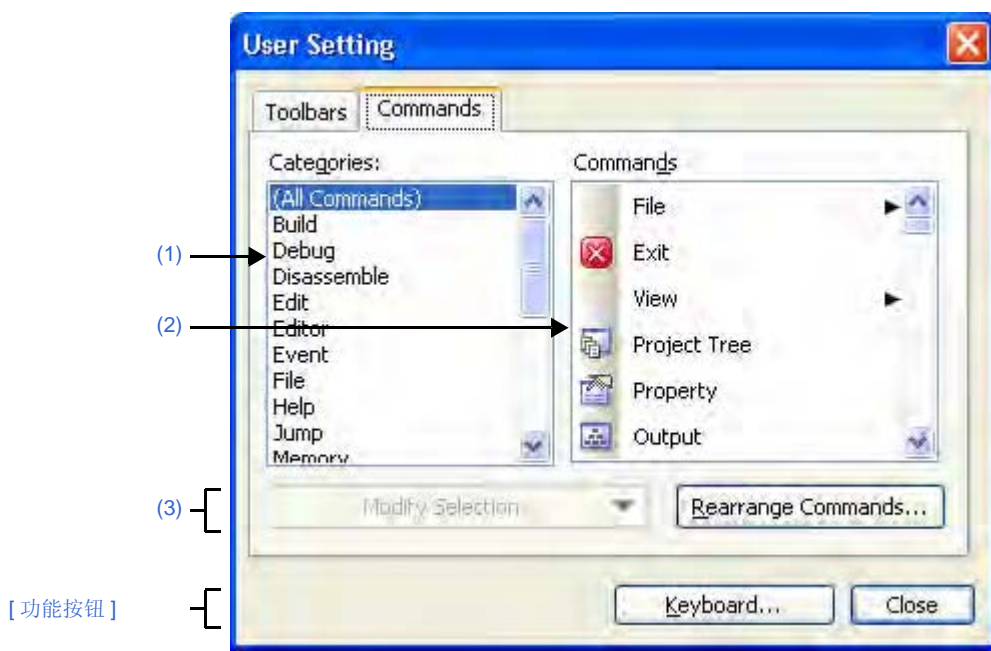

图 **A-42.** 用户设置对话框 **:[Commands]** 标签

下列条目说明如下。

- [ [如何打开](#page-157-2) ]
- [ [各部分说明](#page-157-3) ]
- [ [功能按钮](#page-158-1) ]

### <span id="page-157-2"></span>**[** 如何打开 **]**

- 通过 [Tool] 菜单 , 选择 [User Setting...]。

## <span id="page-157-3"></span>**[** 各部分说明 **]**

### <span id="page-157-1"></span>**(1) [Categories]** 区

CubeSuite 允许显示命令分项列表。

#### <span id="page-157-4"></span>**(2) [Commands]** 区

在 [Categories] 区显示属于已选分项的命令名称列表,并显示它们的图标 (如果存在)。

当在 [Categories] 区选择 "(All Commands), 显示所有在 CubeSuite 中的命令名称, 包括他们的图标 (如果存 在)。

在工具栏 / 菜单上添加命令,在此区域拖放此命令名称到当[前主窗口](#page-84-0)的工具栏 / 菜单上。

## <span id="page-158-0"></span>**(3)** 按钮

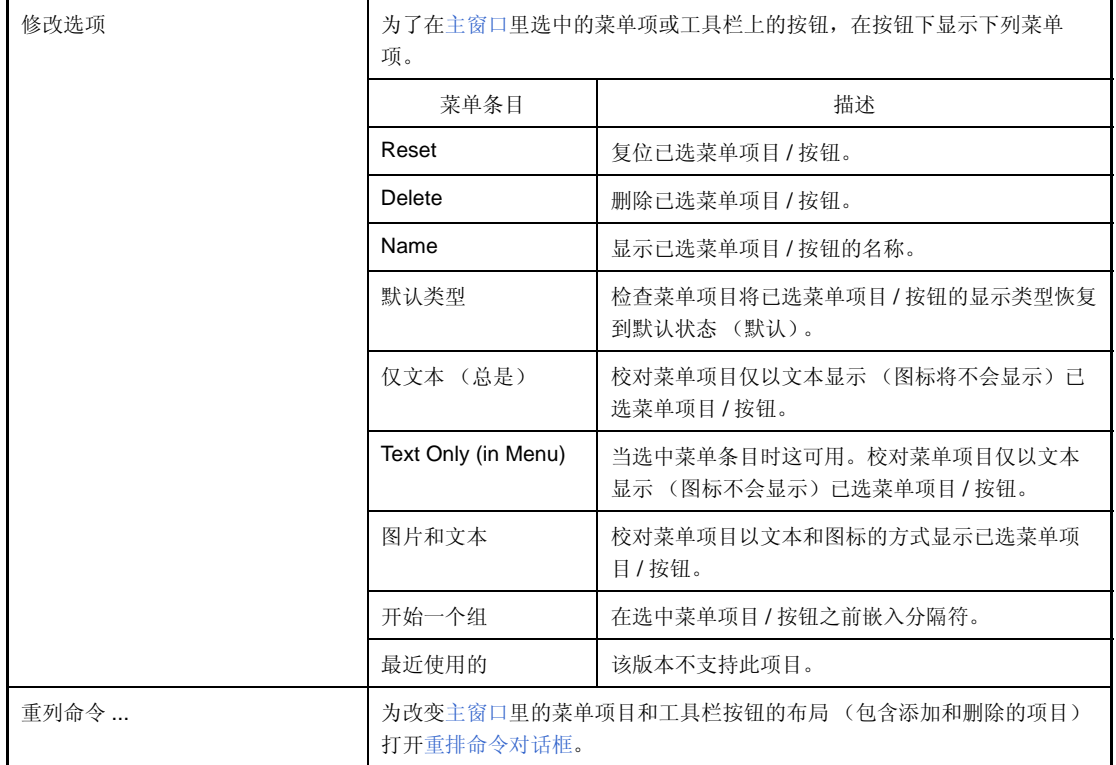

<span id="page-158-1"></span>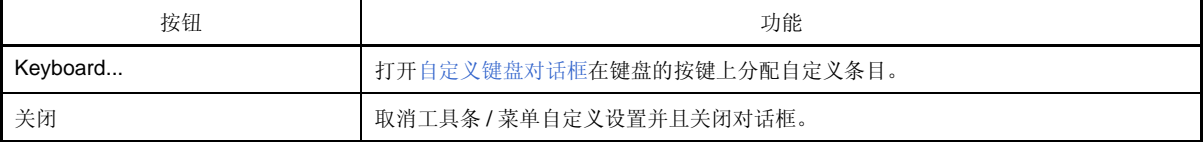

# <span id="page-159-0"></span>新建工具栏对话框

此对话框[在主窗口](#page-84-0)中创建新工具栏。

图 **A-43.** 新建工具栏对话框

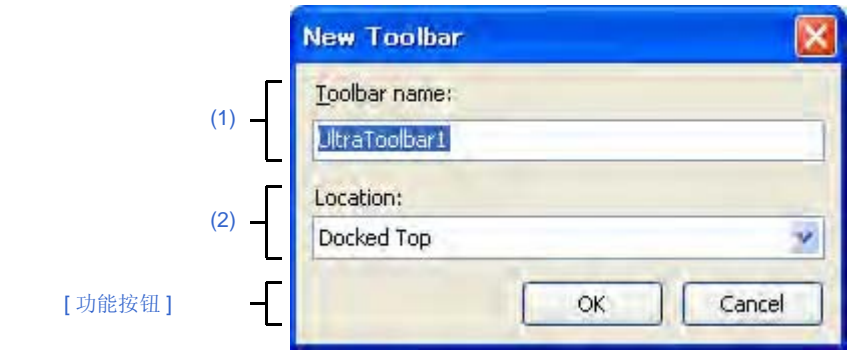

下列条目说明如下。

- [ [如何打开](#page-159-4) ]
- [ [各部分说明](#page-159-5) ]
- [ [功能按钮](#page-159-2) ]

# <span id="page-159-4"></span>**[** 如何打开 **]**

- [在用户设置对话框](#page-153-4)的 [\[Toolbars\]](#page-155-0) 标签中, 点击 [New...] 按钮。

# <span id="page-159-5"></span>**[** 各部分说明 **]**

### <span id="page-159-1"></span>**(1) [Toolbar name]**

通过键盘键入新建工具栏的名称。 默认名称是 "UltraToolbar1"。

#### <span id="page-159-3"></span>**(2) [Location]**

通过以下下拉列表选择新建工具栏的位置。 新建工具栏后,立刻显示在此处指定的位置 (工具栏可自由拖放移动)。

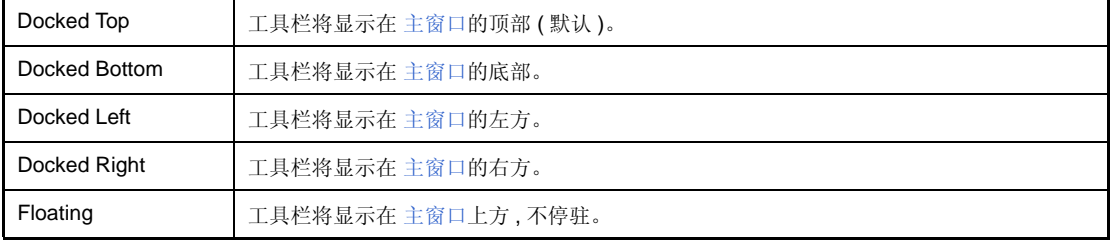

<span id="page-159-2"></span>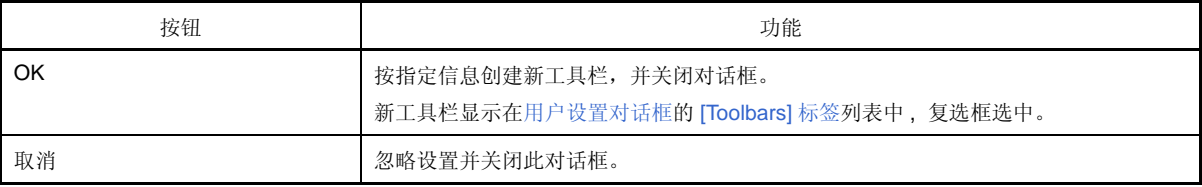

## <span id="page-160-0"></span>重命名工具栏对话框

该对话框用于编辑由用户创建的工具栏名称。

## 图 **A-44.** 重命名工具栏对话框

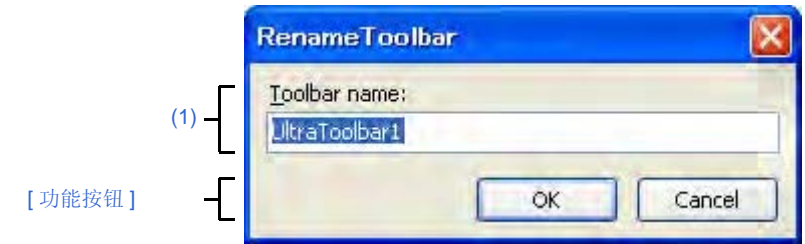

下列条目说明如下。

- [ [如何打开](#page-160-3) ]
- [ [各部分说明](#page-160-4) ]
- [ [功能按钮](#page-160-1) ]

#### <span id="page-160-3"></span>**[** 如何打开 **]**

- 在[用户设置对话框的](#page-153-4) [\[Toolbars\]](#page-155-0) 标签中, 选择用户工具栏的名称, 并点击 [Rename...] 按钮。

## <span id="page-160-4"></span>**[** 各部分说明 **]**

#### <span id="page-160-2"></span>**(1) [Toolbar name]**

直接在键盘输入,编辑工具栏名称。 当前选中工具栏的默认名称如下。

<span id="page-160-1"></span>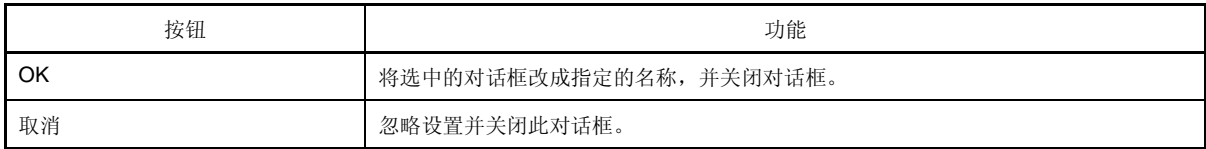

# <span id="page-161-0"></span>自定义键盘对话框

该对话框分配不同命令的快捷键。

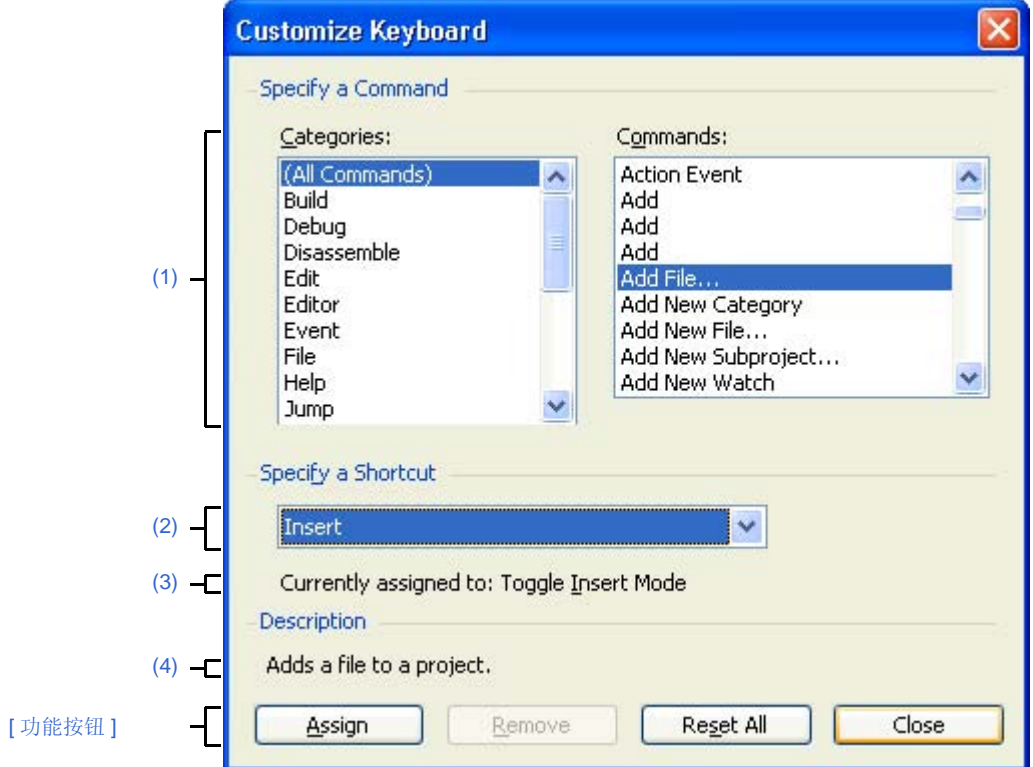

图 **A-45.** 自定义键盘对话框

#### 下列条目说明如下。

- [ [如何打开](#page-161-2) ]
- [ [各部分说明](#page-161-3) ]
- [ [功能按钮](#page-162-0) ]

## <span id="page-161-2"></span>**[** 如何打开 **]**

- [在用户设置对话框](#page-153-4)的 [\[Toolbars\]](#page-155-0) 标签中,点击 [Keyboard...] 按钮。

## <span id="page-161-3"></span>**[** 各部分说明 **]**

## <span id="page-161-1"></span>**(1) [Specify a Command]** 区

## <span id="page-161-4"></span>**(a) [Categories]**

显示 CubeSuite 支持的命令分项列表。

#### <span id="page-161-5"></span>**(b) [Commands]**

```
[Categories] 下选定分项的命令列表以及与它们相关的图标 (如果有)。
如果在 [Categories] 下选择"(All Command)", 则出现 CubeSuite 支持的所有命令以及与它们相关的图
标。
```
#### <span id="page-162-2"></span>**(2) [Specify a Shortcut]** 区

该区显示分配 [\[Commands\]](#page-161-5) 下选定命令的当前默认快捷键(如果没有分配的键, 则出现"None")。 要改变分配的快捷键,从下述列表中选择键,然后单击 [Assign] 按钮。

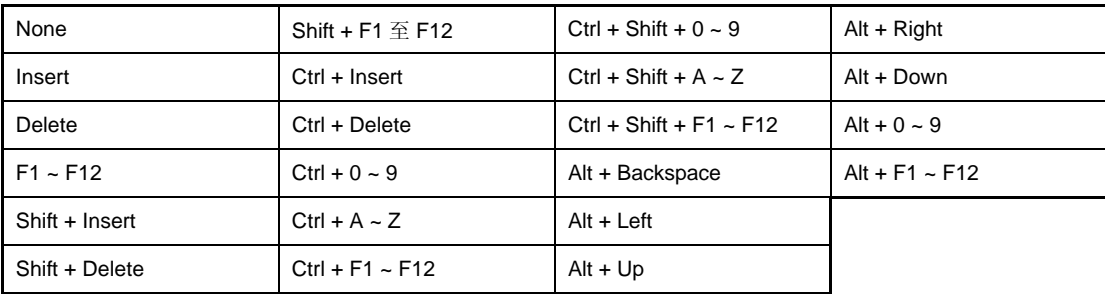

### <span id="page-162-3"></span>**(3) [Current assigned to]**

该区显示分配给在 [\[Specify a Shortcut\]](#page-162-2) 区中指定快捷键的命令(如果无命令分配给该键, 则显示"None")。

#### <span id="page-162-1"></span>**(4) [Description]** 区

该区显示描述在 [\[Commands\]](#page-161-5) 下选定命令的功能的弹出菜单。

<span id="page-162-0"></span>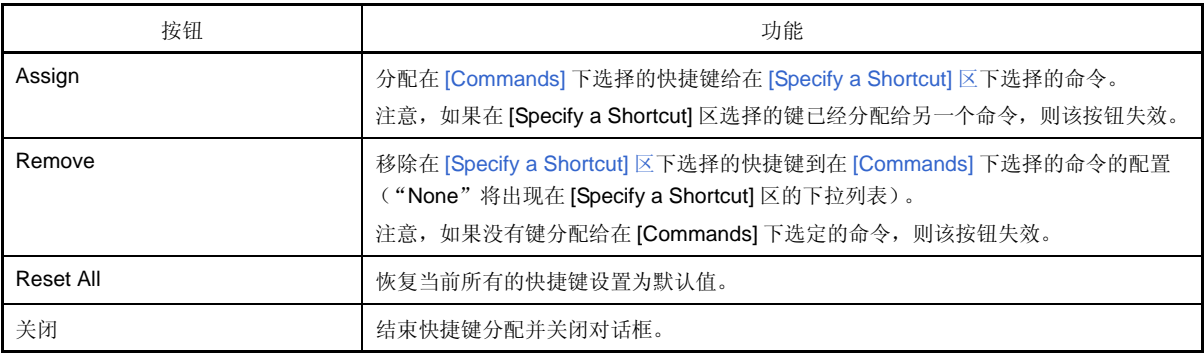

# <span id="page-163-0"></span>重排命令对话框

该对话框允许改[变主窗口](#page-84-0)中的菜单项和按钮的排列 (包括添加和删除)。

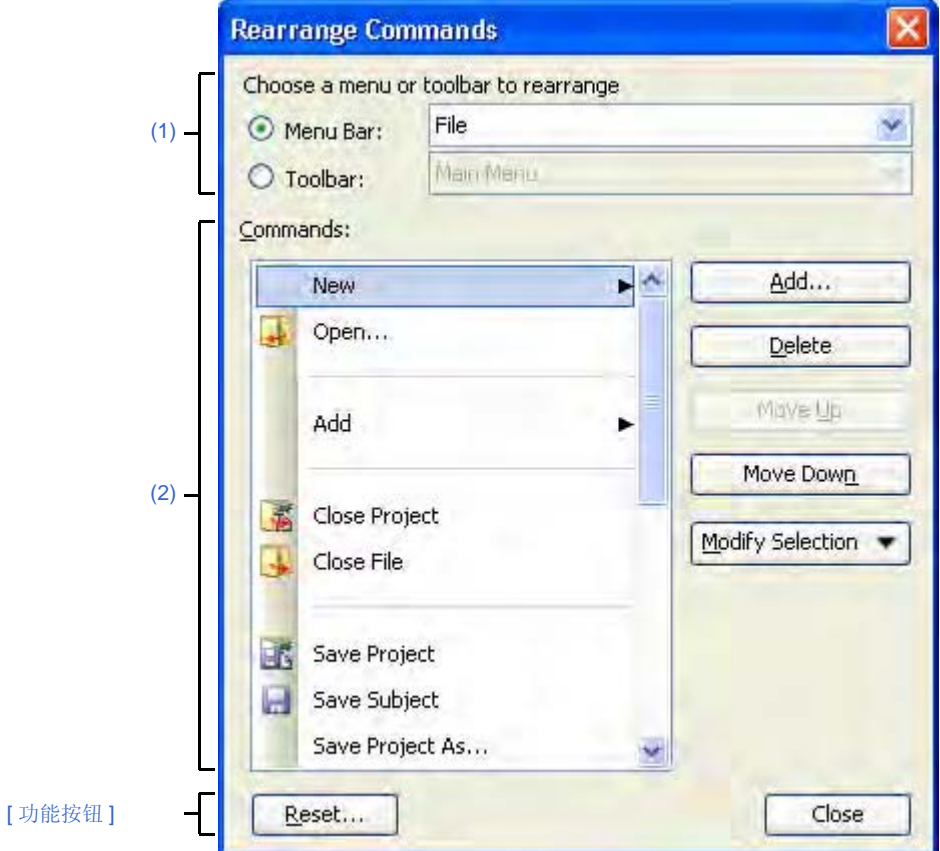

图 **A-46.** 重排命令对话框

- 下列条目说明如下。
	- [ [如何打开](#page-163-2) ]
	- [ [各部分说明](#page-163-3) ]
	- [ [功能按钮](#page-165-0) ]

# <span id="page-163-2"></span>**[** 如何打开 **]**

- [在用户设置对话框](#page-153-4)的 [\[Commands\]](#page-157-0) 标签中,点击 [Rearrange Commands...] 按钮。

# <span id="page-163-3"></span>**[** 各部分说明 **]**

<span id="page-163-1"></span>**(1) [Choose a menu or toolbar to rearrange]** 区

该区允许用户设定想要改变位置的条目。

如果用户想使用选项按钮改变工具栏按钮首先选择 [Toolbar], 或者想改变菜单条目首先选择 [Menu Bar], 然后 从下拉列表中选择要改变的分项。

## <span id="page-164-0"></span>**(2) [Commands]** 区

该区显示属于 [\[Choose a menu or toolbar to rearrange\]](#page-163-1) 区 (显示在[主窗口\)](#page-84-0)中分项的命令列表。 用户可以使用该区中的下述按钮改变这些命令的排布。

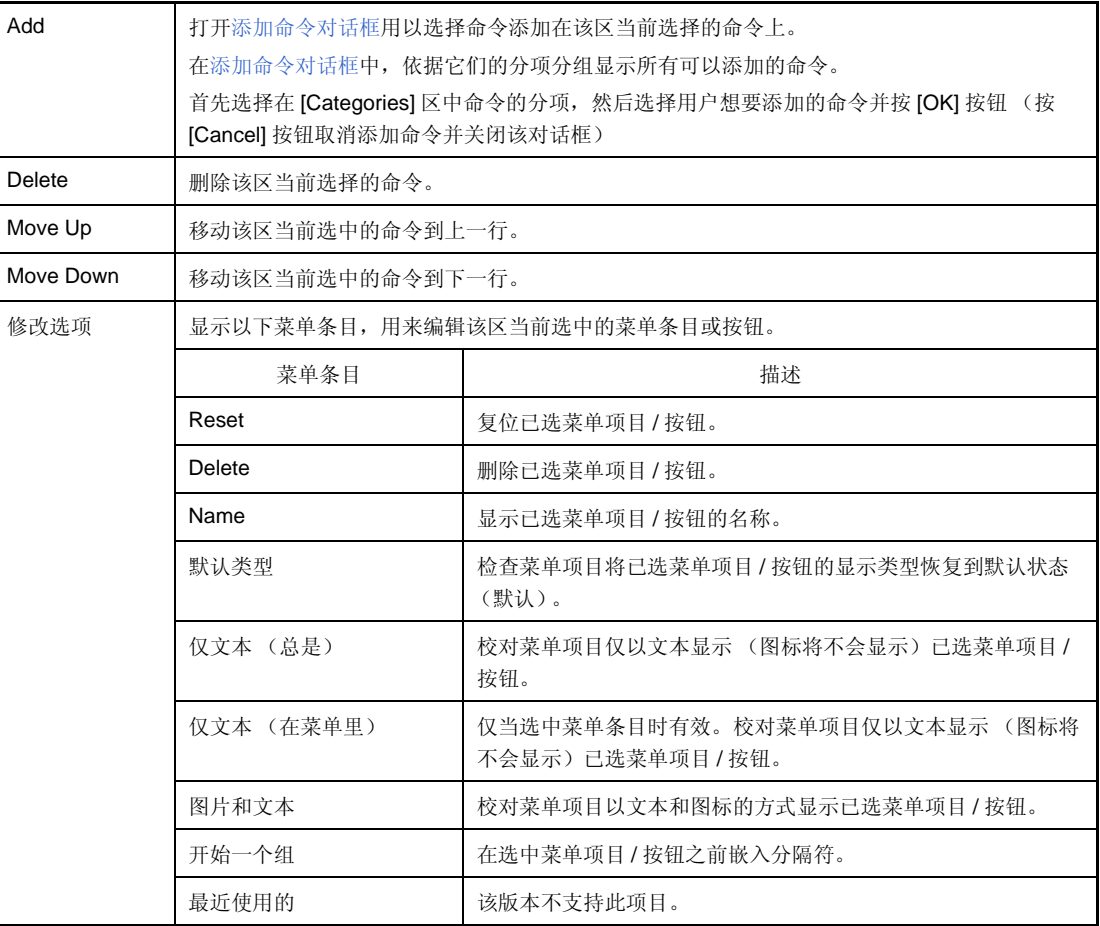

## 图 **A-47.** 添加命令对话框

<span id="page-164-1"></span>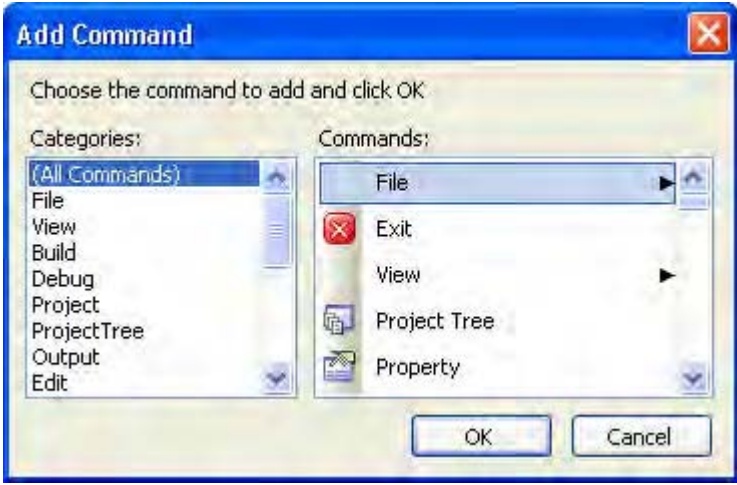

<span id="page-165-0"></span>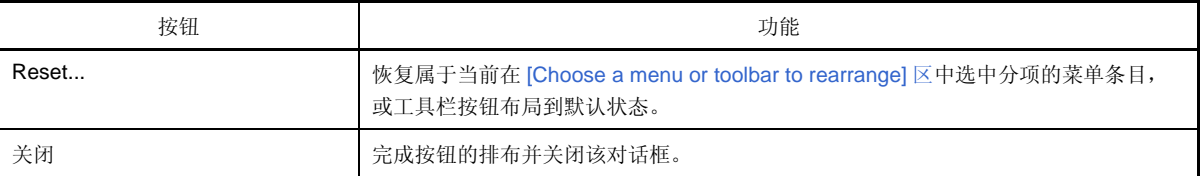

#### 版本信息对话框

显示 CubeSuite 和其他插件产品的版本。

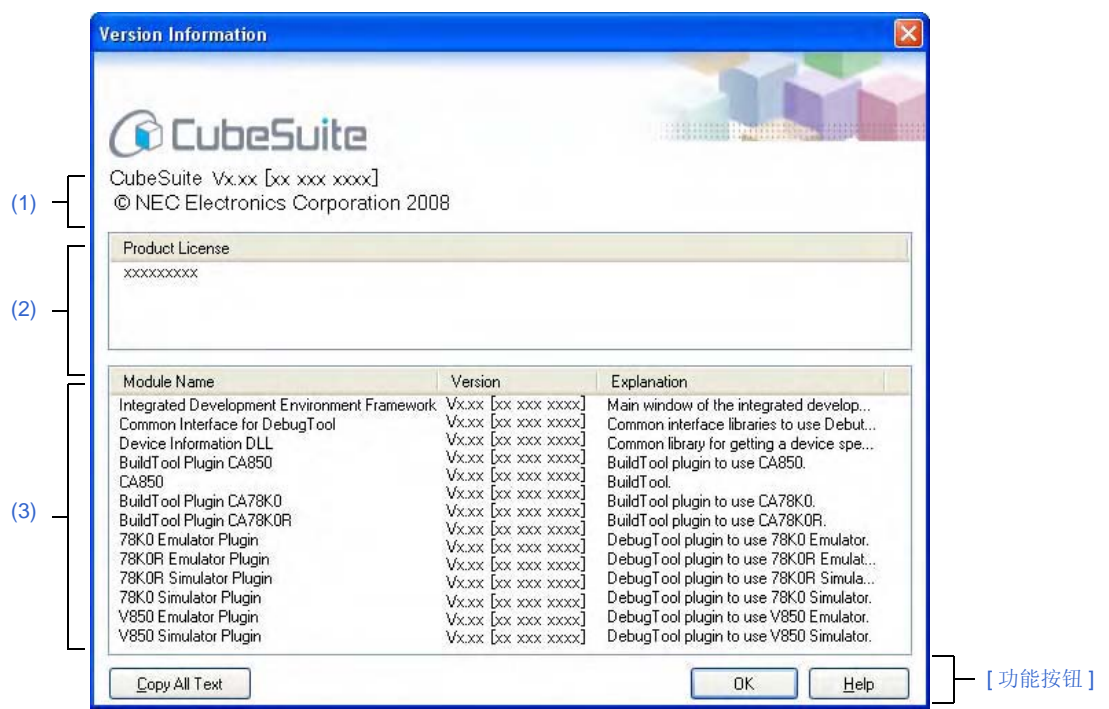

图 **A-48.** 版本信息对话框

下列条目说明如下。

- [ [如何打开](#page-166-2) ]
- [ [各区域描述](#page-166-3) ]
- [ [功能按钮](#page-167-0) ]

## <span id="page-166-2"></span>**[** 如何打开 **]**

- 从 [Help] 菜单选择 [About *Product name*...].

## <span id="page-166-3"></span>**[** 各区域描述 **]**

<span id="page-166-4"></span>**(1)** 产品名称区

显示 CubeSuite 的当前版本。

<span id="page-166-1"></span>**(2) [Product license]** 区

对应认证密钥显示认证信息。

#### <span id="page-166-0"></span>**(3)** 已安装产品区

列出在 CubeSuite 中所使用的各个模块名和它们的版本。

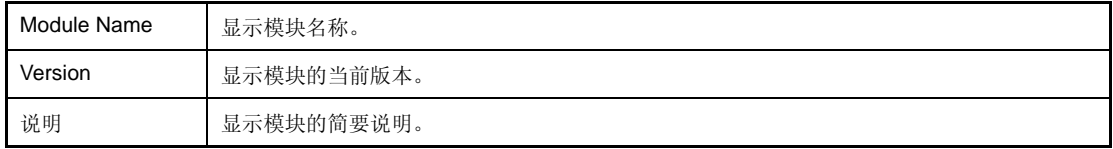

<span id="page-167-0"></span>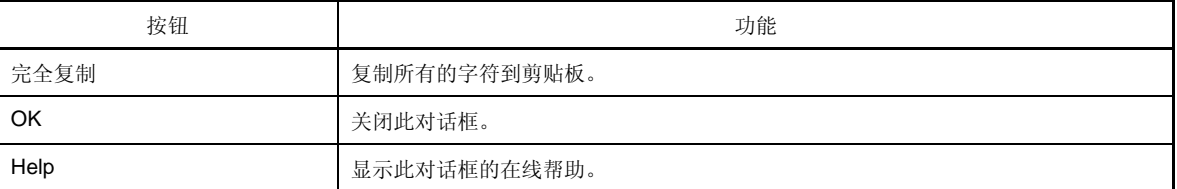

# 技术支持对话框的联系信息。

显示联系工具支持中心的必要信息。 如果有关于 CubeSuite 的询问,在联系技术支持的时候连同问题复制显示在此对话框中的信息。 注意:开发工具支持中心提供的技术支持 , 限于具有开发工具包的用户。 不可以直接像对话框中输入 ( 不刻编辑 ).

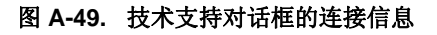

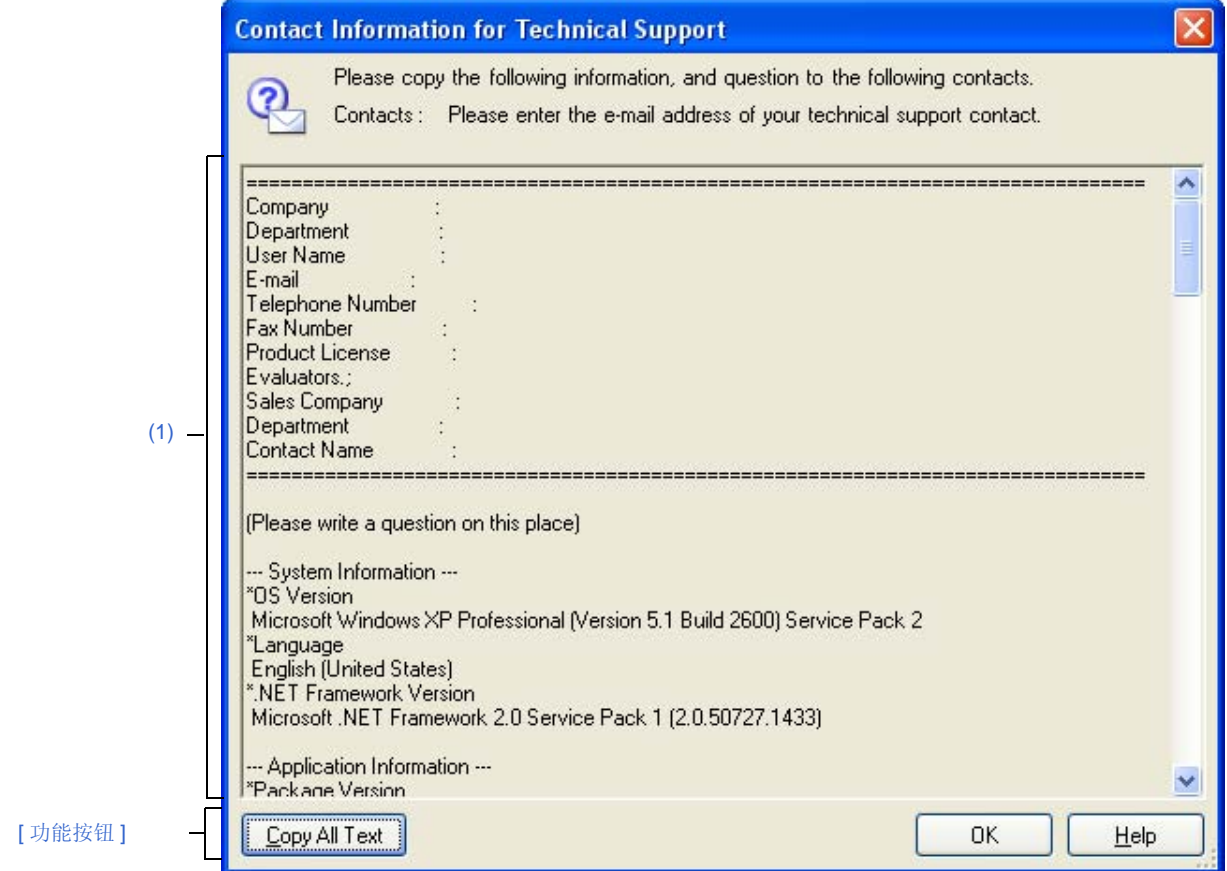

下列条目说明如下。

- [ [如何打开](#page-168-0) ]
- [ [各区域描述](#page-169-1) ]
- [[Edit] 菜单 ( [技术支持对话框的连接信息专有条目](#page-170-1) ) ]
- [ [快捷菜单](#page-170-2) ]
- [ [功能按钮](#page-170-0) ]

## <span id="page-168-0"></span>**[** 如何打开 **]**

- 从 [Help] 菜单 , 选择 [Contact Info for Tech-support Center...].
- 点击消息对话框中的 [Contact Information For The Tool Support Center...] 按钮。

# <span id="page-169-1"></span>**[** 各区域描述 **]**

# <span id="page-169-0"></span>**(1)** 信息文本区域

显示需要联系发工具供应中心的信息。 必要信息如下所示。

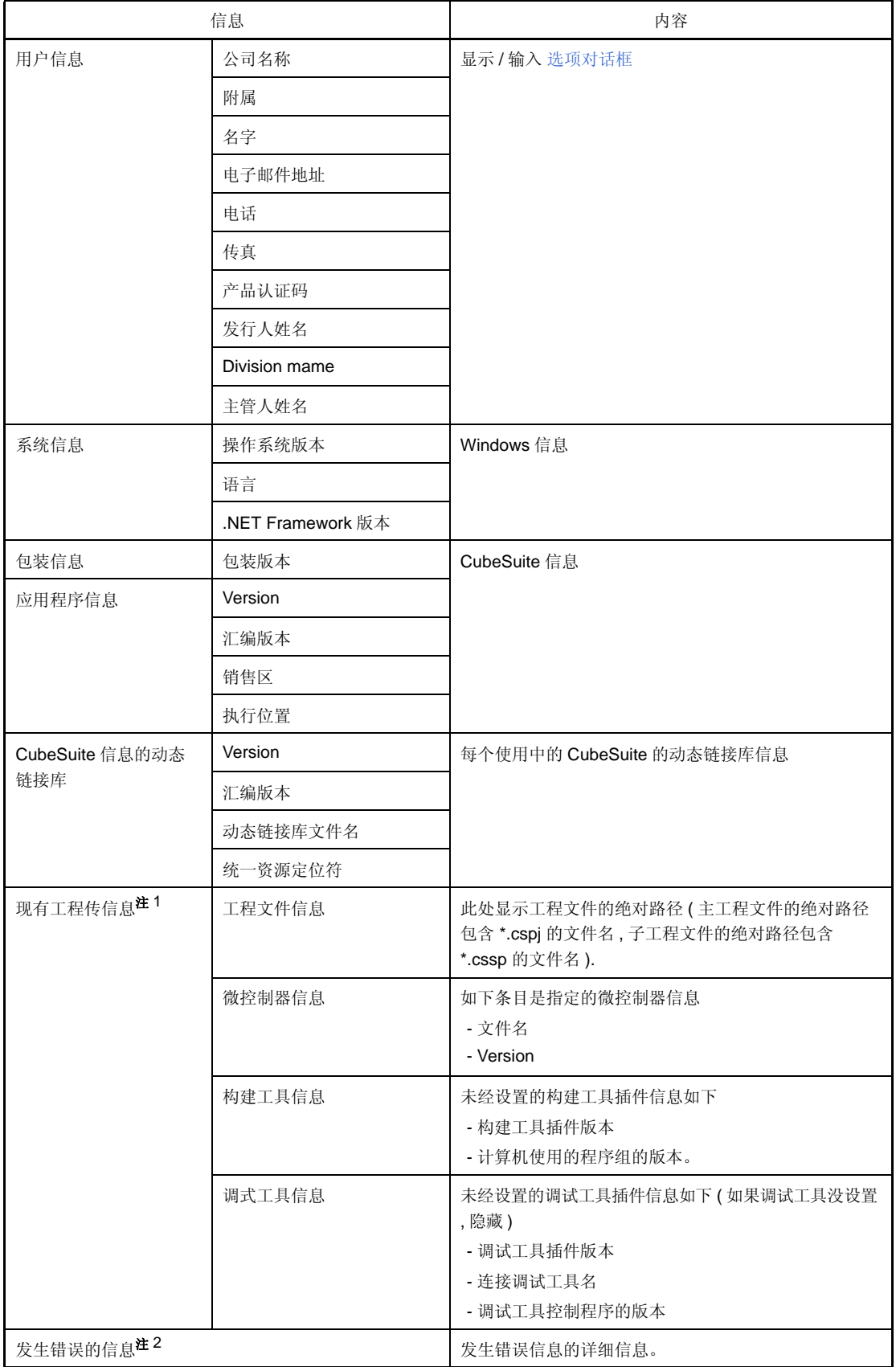

- 注 **1.** 这仅当工程 ( 当有子工程 , 排成一行 ) 被打开时显示 .
	- **2.** 当消息对话框中的 [Contact Information For The Tool Support Center...] 按钮打开此对话框时显示。

# <span id="page-170-1"></span>**[[Edit]** 菜单 **(** 技术支持对话框的连接信息专有条目 **) ]**

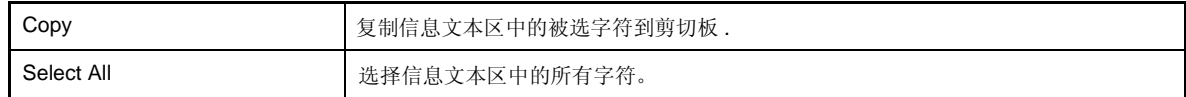

## <span id="page-170-2"></span>**[** 快捷菜单 **]**

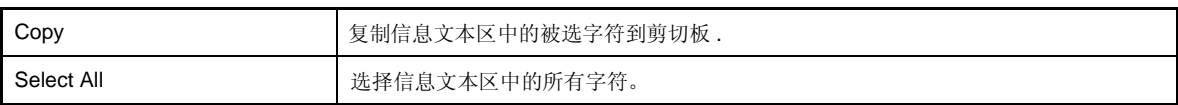

<span id="page-170-0"></span>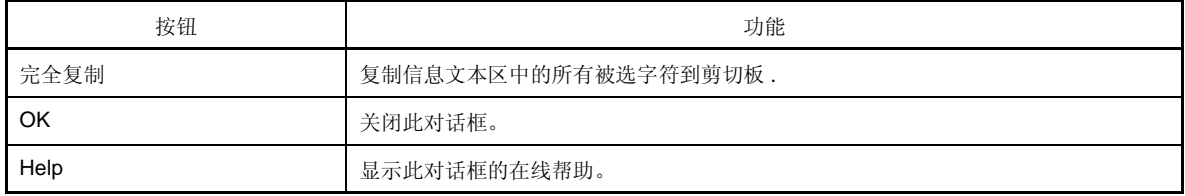

## 小贴士对话框

使用 CubeSuite 的技巧如下。

### 图 **A-50.** 小贴士对话框

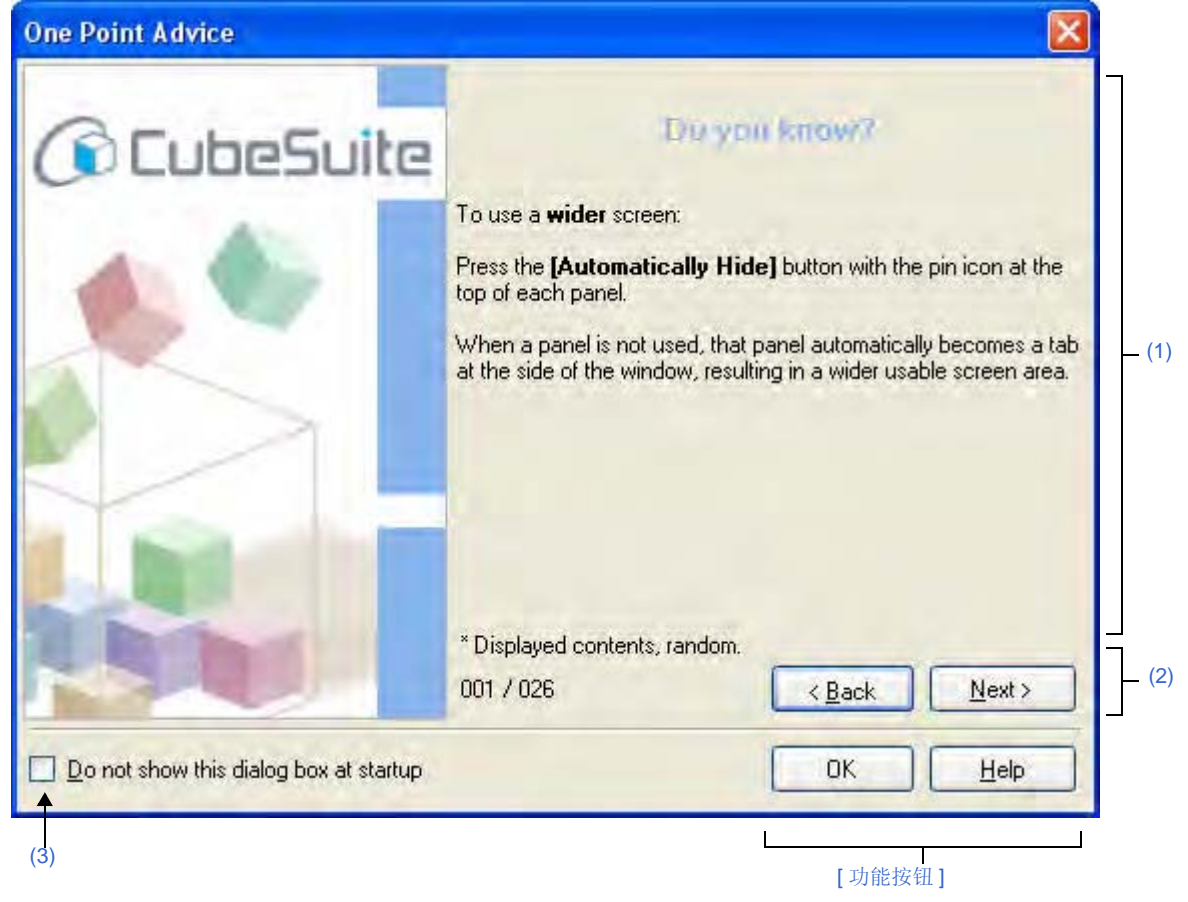

下列条目说明如下。

- [ [如何打开](#page-171-1) ]
- [ [各区域描述](#page-171-2) ]
- [ [功能按钮](#page-172-0) ]

# <span id="page-171-1"></span>**[** 如何打开 **]**

- 从 [Help] 菜单 , 选择 [One Point Advice...].
- 当 [\[Do not show this dialog box at start-up\]](#page-172-2) 未选择, 在 CubeSuite 启动时自动打开。

# <span id="page-171-2"></span>**[** 各区域描述 **]**

## <span id="page-171-0"></span>**(1)** 技巧显示区

使用 CubeSuite 的技巧随机显示 ( 不允许编辑 )。

## <span id="page-172-1"></span>**(2)** 页面输入区

显示此对话框中的当前页码和页面输入按钮。

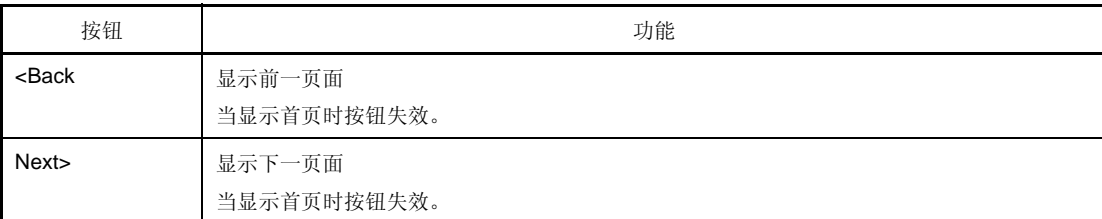

#### <span id="page-172-2"></span>**(3) [Do not show this dialog box at start-up]**

根据活动用户的配置来保存。

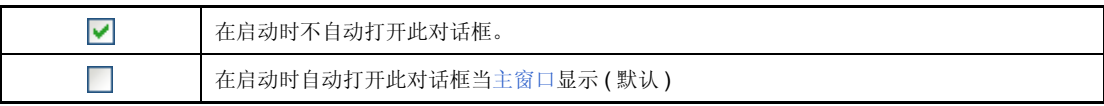

## 各注 该属性也可以通过 [\[General - Startup and Exit\]](#page-132-0) 分项下的[选项对话框设](#page-130-0)置。

<span id="page-172-0"></span>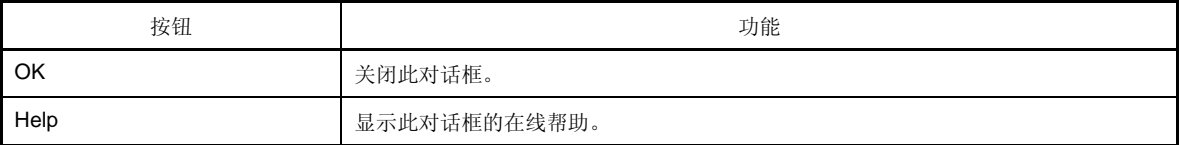

## 其他 **&** 窗口 **...** 对话框

选[择主窗口](#page-84-0) 中的其中一个划分面板激活或关闭。

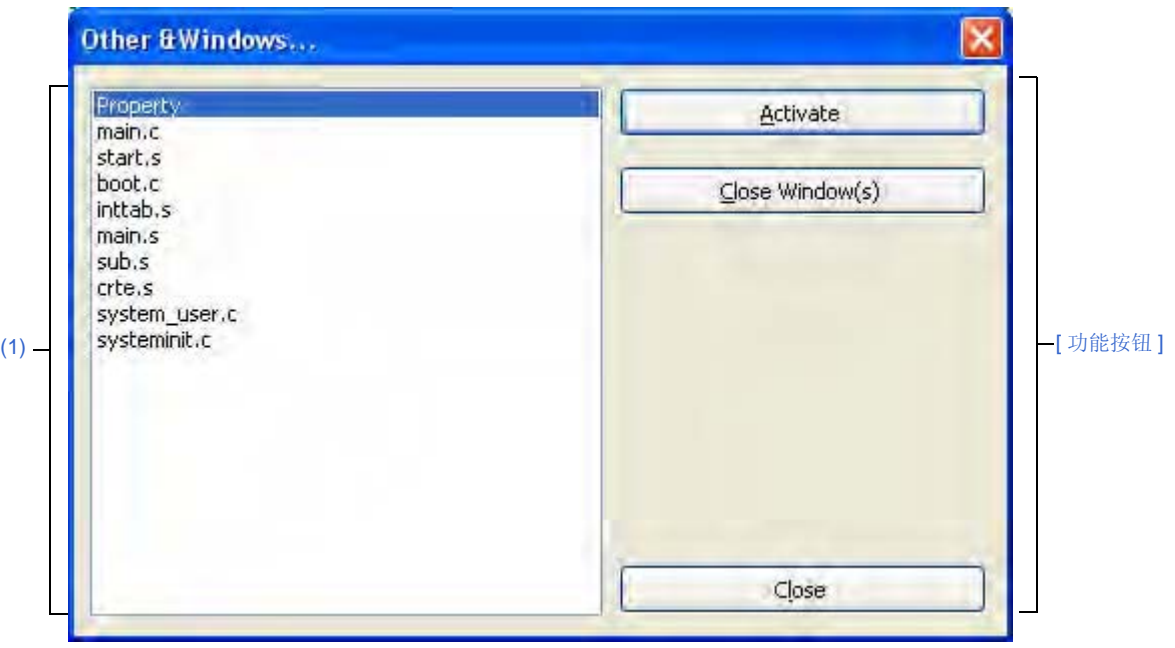

图 **A-51.** 其他 **&Windows...** 对话框

下列条目说明如下。

- [ [如何打开](#page-173-2) ]
- [ [各区域描述](#page-173-3) ]
- [ [功能按钮](#page-173-1) ]

## <span id="page-173-2"></span>**[** 如何打开 **]**

# <span id="page-173-3"></span>**[** 各区域描述 **]**

### <span id="page-173-0"></span>**(1)** 选择区分面板区

选择一个区分面板切换目标。

<span id="page-173-1"></span>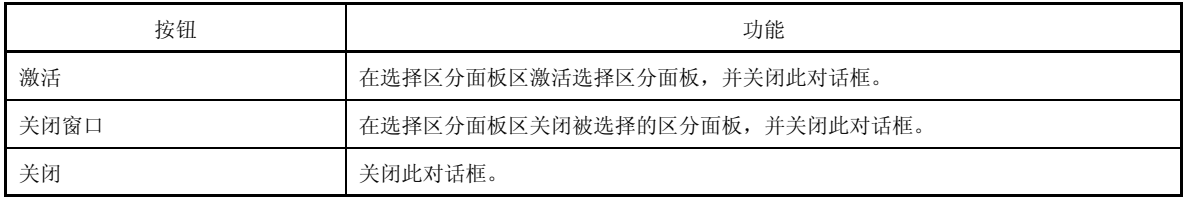

<sup>-</sup> 从 [Window] 菜单 , 选择 [Other Windows...].

## 打开工程 对话框

现有工程是打开的或者是在建立新工程时选择的指定工程转移的工程文件。

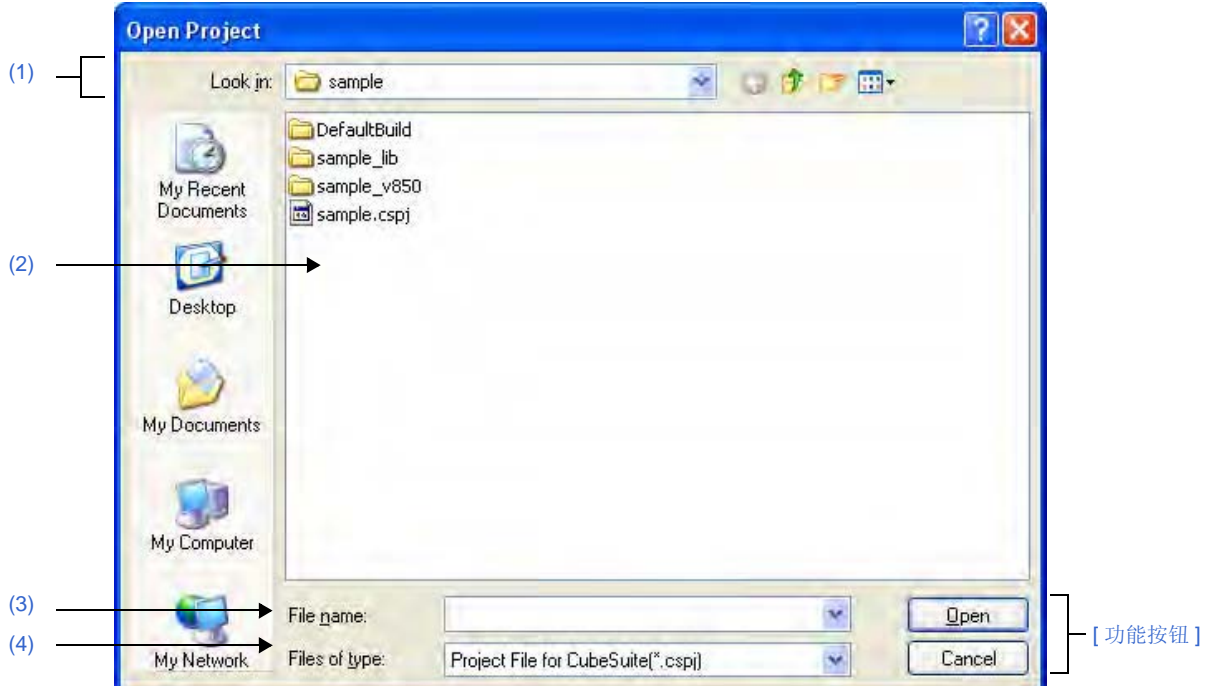

图 **A-52.** 打开工程对话框

下列条目说明如下。

- [ [如何打开](#page-174-2) ]
- [ [各区域描述](#page-174-3) ]
- [ [功能按钮](#page-175-0) ]

### <span id="page-174-2"></span>**[** 如何打开 **]**

- 从 [Project] 菜单 , 选择 [Open Project...].
- 在 [建立工程对话框](#page-94-0)中, 点击 工程文件区中 [Diverting project] 的 [Browse...] 按钮

## <span id="page-174-3"></span>**[** 各区域描述 **]**

#### <span id="page-174-0"></span>**(1) [Look in]** 区

选择想打开工程的工程文件的文件夹。

当你第一次复制工程,文件夹建立在 "C:\Documents and Settings \*user-name*\My Documents". 继此,这个默认 到最后被选择的文件夹。

#### <span id="page-174-1"></span>**(2)** 文件列表 区

显示与 [Look in] 和 [Files of type] 里的选择匹配的列表。

## <span id="page-174-4"></span>**(3) [File name]** 区域

指定想打开的工程文件名。

## <span id="page-175-1"></span>**(4) [Files of type]** 区域

选择想打开的工程文件的文件格式。

### **(a)** 当从 **[Project]** 菜单打开对话框。

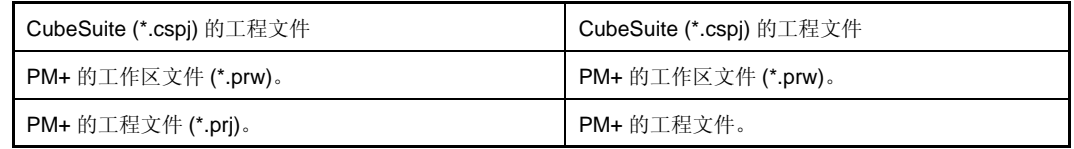

### **(b)** 从 [建立工程对话框](#page-94-0)打开对话框。

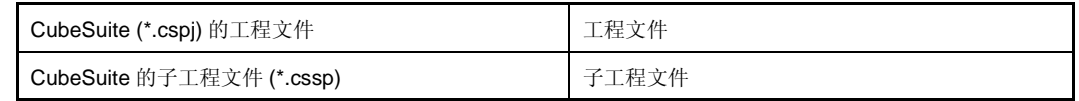

<span id="page-175-0"></span>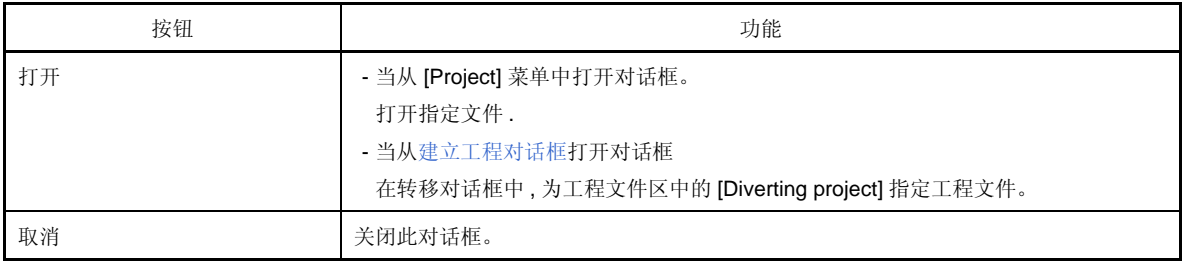

## 添加现有子工程文件对话框

为添加现有子工程到工程选择子工程。

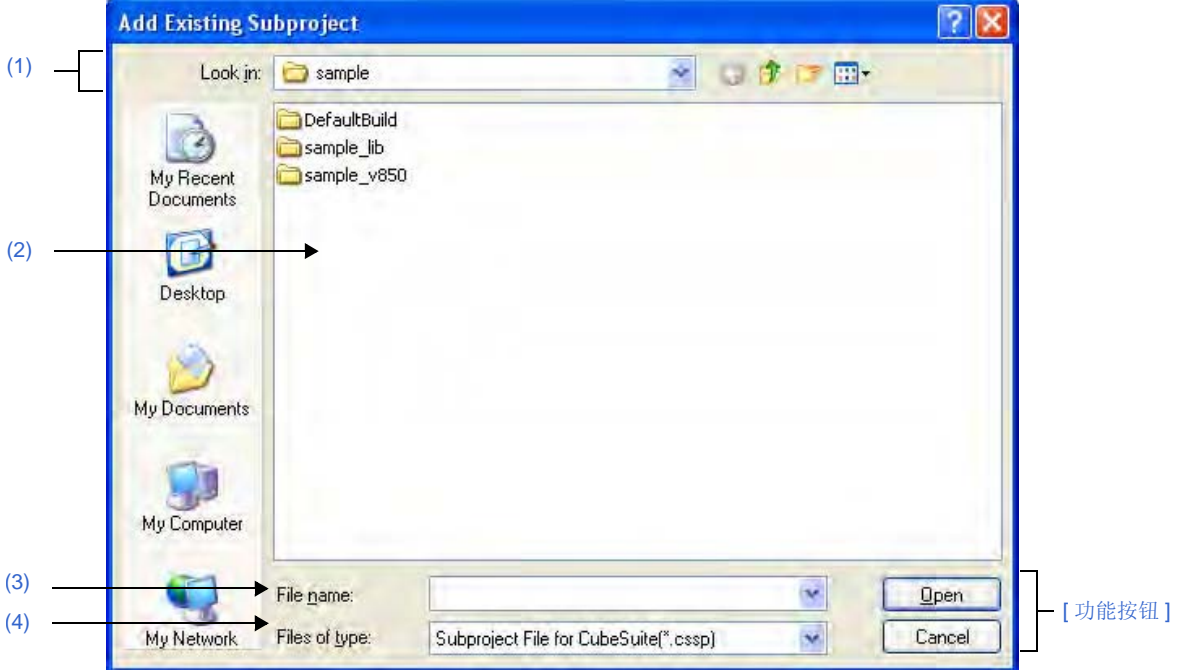

#### 图 **A-53.** 添加现有子工程对话框

下列条目说明如下。

- [ [如何打开](#page-176-1) ]
- [ [各区域描述](#page-176-2) ]
- [ [功能按钮](#page-177-0) ]

### <span id="page-176-1"></span>**[** 如何打开 **]**

- 从 [File] 或者 [Project] 菜单 , 选择 [Add]>>[Add Subproject...].
- 在[工程树面板](#page-98-0) , 选择 project 节点或 subproject 节点 , 然后在快捷菜单中选择 [Add]>>[Add Subproject...]

## <span id="page-176-2"></span>**[** 各区域描述 **]**

<span id="page-176-0"></span>**(1) [Look in]** 区

选择添加现有子工程的子工程文件所在的文件夹。 工程文件夹默认为选中。

## <span id="page-176-3"></span>**(2)** 文件列表区

显示与 [Look in] 和 [Files of type] 里的选择匹配的列表。

<span id="page-176-4"></span>**(3) [File name]** 区域 指定要添加子工程的子工程文件名。

#### <span id="page-176-5"></span>**(4) [Files of type]** 区域

显示以下文件类型。

CubeSuite 的子工程文件 (\*.cssp) | 子工程文件

<span id="page-177-0"></span>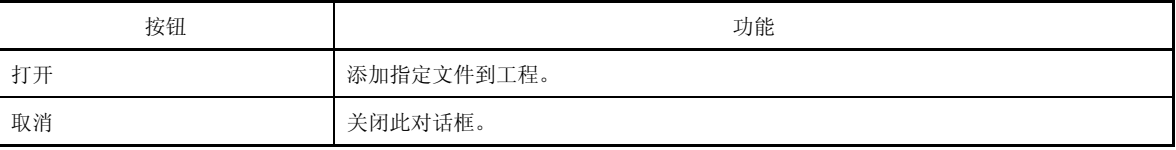

#### 文件夹浏览对话框

对话框的调用请求选择文件夹或文件 (例如: 源代码或报告文件 ) 输出目的地。

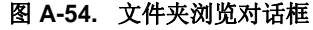

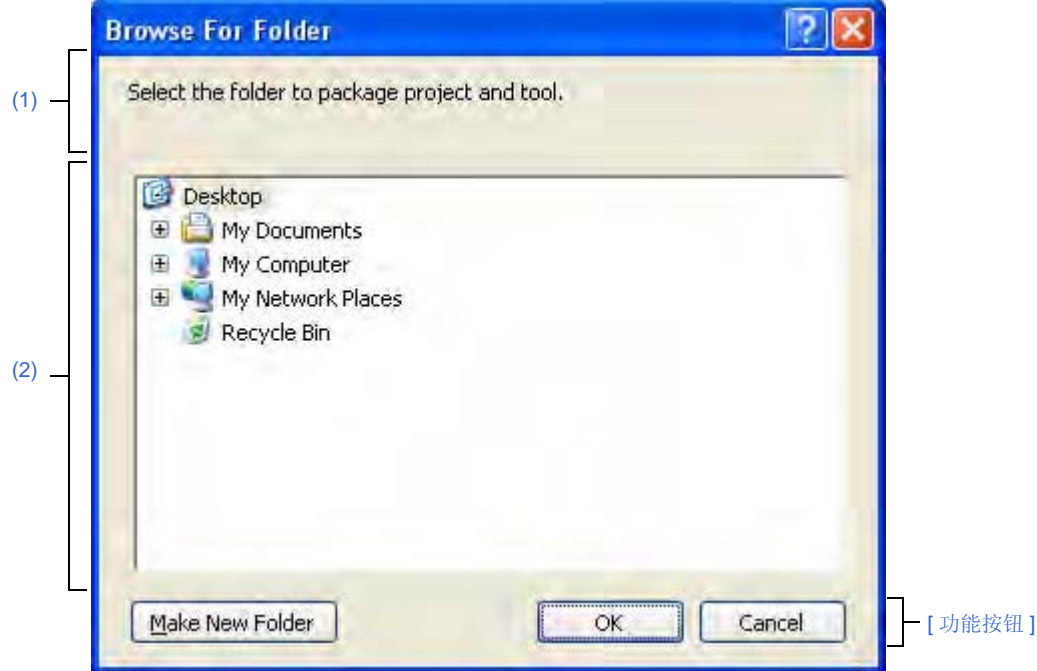

下列条目说明如下。

- [ [如何打开](#page-178-0) ]
- [ [各区域描述](#page-179-3) ]
- [ [功能按钮](#page-179-1) ]

## <span id="page-178-0"></span>**[** 如何打开 **]**

- 从 [Project] 菜单 , 择 [Save Project and CubeSuite as Package].
- 在[工程树面板](#page-98-0) , 选择 Project 节点然后快捷菜单中选择 [Save Project and CubeSuite as Package]。
- 在[查找和替换对话框的](#page-116-0) [\[Whole Replace\]](#page-126-0) 标签中 , 点击 ...] 按钮 .
- 在[查找和替换对话框的](#page-116-0) [\[Whole Replace\]](#page-126-0) 标签中 , 点击 ...] 按钮 .
- 在[建立工程对话框中](#page-94-0) , 点击工程文件区中 [Place] 中的 [Browse...] 按钮。
- 在中添加文件对话框 , 点击 [Place] 区中的 [Browse...] 按钮。
- 在路径编辑对话框 , 点击路径编辑区域的 [Path(One path per one line) ] 中的 [Browse...] 按钮。
- 在 [属性面板](#page-104-0) , 选择下列属性 , 然后点击 [...] 按钮。
	- [Common Options] 标签
		- [Output File Type and Path] 分项的 [Intermediate file output folder]
	- [Others] 分项的 [Temporary folder]
	- [Memory Bank Relocation Options] 标签 [78K0]
		- [Output File] 分项的 [Output folder for function information file],[Output folder for replacement

information file],[Output folder for object information file] 和 [Output folder for reference information file] - [Variables/Functions Relocation Options] 标签 [78K0R]

- [Output File] 分项的 [Output folder for variables/functions information file]
- [Dump Options] 标签 [V850]
	- [Output File] 分类的 []
- [Generation] 标签 , [Output folder]
- 点击升级管理窗口中[历史页的](#page-74-0) [Copy] 按钮。

# <span id="page-179-3"></span>**[** 各区域描述 **]**

## <span id="page-179-2"></span>**(1)** 消息区

显示关于在此对话框中选择文件夹的消息。

#### <span id="page-179-0"></span>**(2) Folder location** 区

- 指定设置在对话框的调用请求中的文件夹 默认情况下,调用里设置的文件夹可被选择。
- 选择输出文件的文件夹 ( 例如:源代码或报告文件 )。
	- 备注 当此区域为空,或者键入的路径不存在,则由 "C:\Documents and Settings\*user name*\My Documents" 取代选择 .

<span id="page-179-1"></span>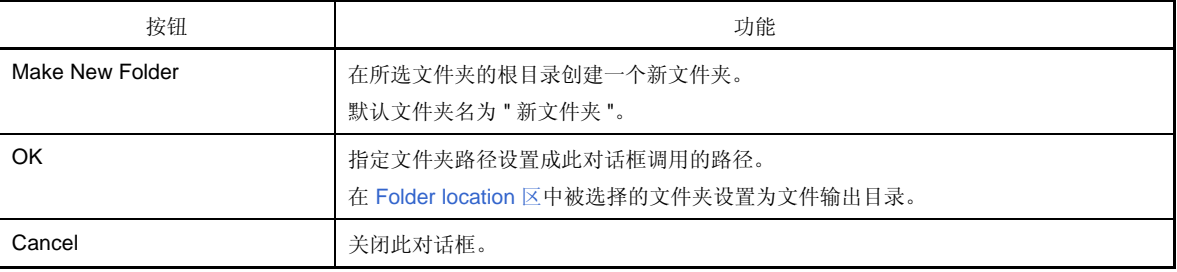
# <span id="page-180-6"></span>保存工程对话框

此对话框被用来以不同名称保存工程文件。

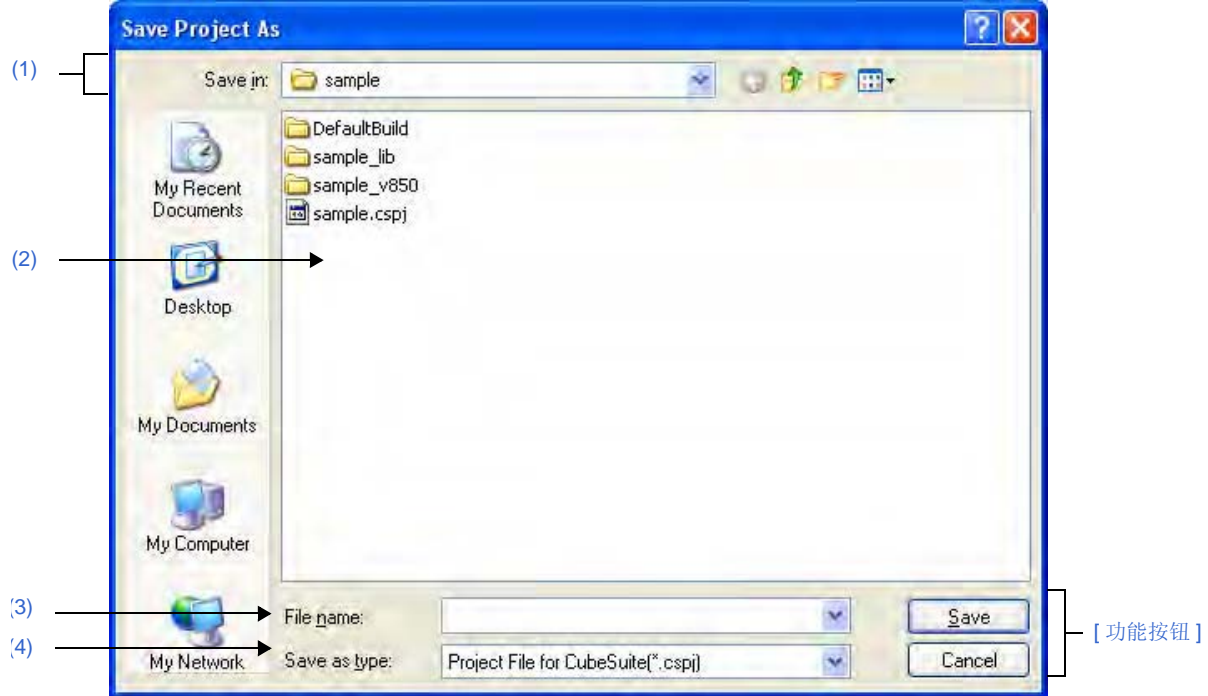

图 **A-55.** 另存工程对话框

下列条目说明如下。

- [ [如何打开](#page-180-2) ]
- [ [各区域描述](#page-180-3) ]
- [ [功能按钮](#page-181-0) ]

## <span id="page-180-2"></span>**[** 如何打开 **]**

- 从 [File] 菜单或 [Project] 菜单 , 选择 [Save Project As...]。

# <span id="page-180-3"></span>**[** 各区域描述 **]**

<span id="page-180-0"></span>**(1) [Save in]** 区

选择文件夹来保存工程文件。 项目文件夹作为默认选择 .

# <span id="page-180-1"></span>**(2)** 文件列表区

文件列表与 [Save in] 和 [Files of type] 里的选择项匹配如下所示。

## <span id="page-180-4"></span>**(3) [File name]** 区域

设定要存储的工程文件名。

## <span id="page-180-5"></span>**(4) [Files of type]** 区域

显示以下文件类型。

CubeSuite (\*.cspj) 的工程文件 CubeSuite (\*.cspj) 的工程文件

<span id="page-181-0"></span>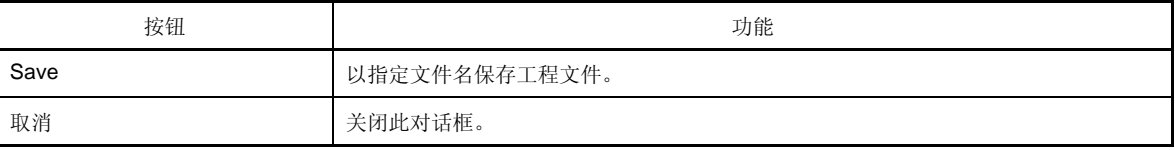

## <span id="page-182-1"></span>另存为对话框

此对话框被用于将正在编辑的文件或每个面板的内容保存到有文件名的文件中。

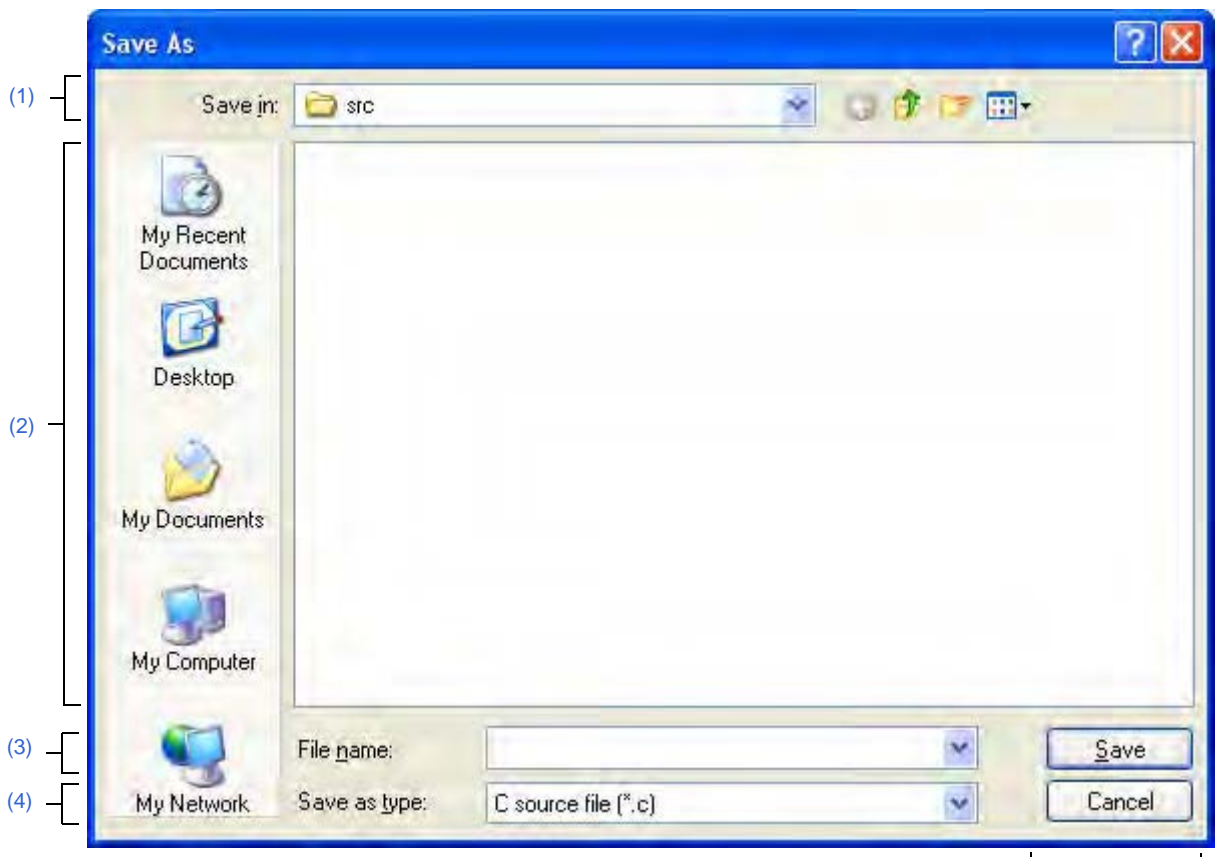

图 **A-56.** 另存为 对话框

[ [功能按钮](#page-184-0) ]

下列条目说明如下。

- [ [如何打开](#page-182-0) ]
- [ [各区域描述](#page-183-2) ]
- [ [功能按钮](#page-184-0) ]

## <span id="page-182-0"></span>**[** 如何打开 **]**

- 从 [File] 菜单中选中 编辑 面板 , 选择 [Save*file name* As...].
- 从 [File] 菜单中选中中央处理机寄存器 面板 , 选择 [Save CPU Register Data As...]。
- 从 [File] 菜单中选中中央处理机寄存器 面板 , 选择 [Save CPU Register Data As...]。
- 从 [File] 菜单中选中 , 选择 [ 选中并从 [File] 菜单 , 选择 [
- 选中调用堆栈面板并从 [File] 菜单 , 选择 [Save Call Stack Data As...].
- 选中局部变量面板并从 [File] 菜单 , 选择 [Save Local VariablesDataAs...].
- 选中输出面板并从 [File] 菜单 , 选择 [Save*tab name*As...].
- 选中读取器 Pin 列表面板并从 [File] 菜单 , 选择 [Save Device Pin List As...].
- 选中顶视图面板并从 [File] 菜单 , 喧杂 [Save Device Top View As...].

# <span id="page-183-2"></span>**[** 各区域描述 **]**

## <span id="page-183-0"></span>**(1) [Save in]** 区

选择文件夹用以在文件中保存面板内容。

#### <span id="page-183-1"></span>**(2)** 文件列表区

文件列表与 [Save in] 和 [Files of type] 里的选择项匹配如下所示。

#### <span id="page-183-3"></span>**(3) [File name]** 区域

设定要存储的文件名。

### <span id="page-183-4"></span>**(4) [Files of type]** 区域

### **(a)** 在编辑器面板

根据当前编辑文件的文件类型,显示下列文件类型。

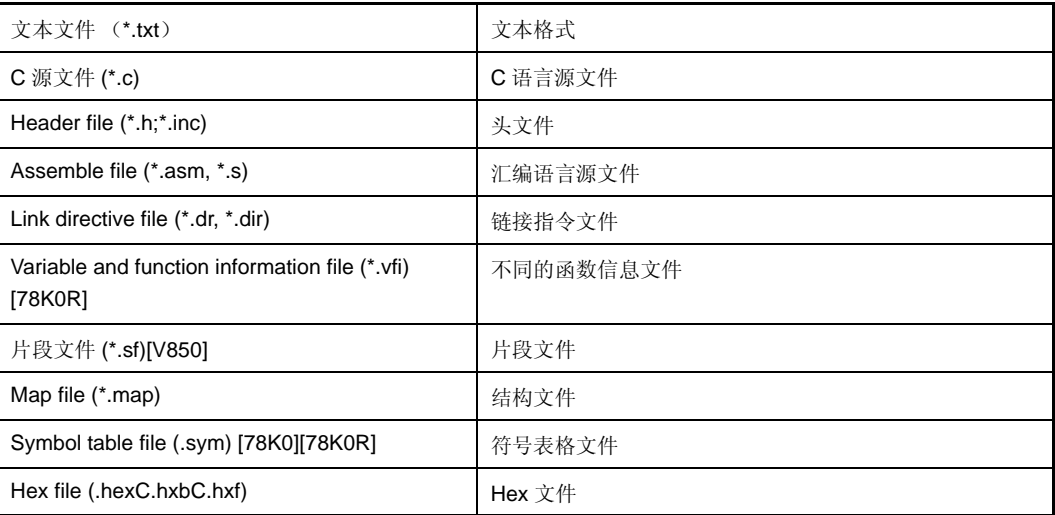

注 此文件类型只显示有存储器组的微控制器。

#### **(b)** 在中央处理机寄存器面板 **/** 观测面板 **/** 调用堆栈面板 **/** 局部变量面板

显示以下文件类型。

它保存从下拉列表选择的文件格式中的面板内容。

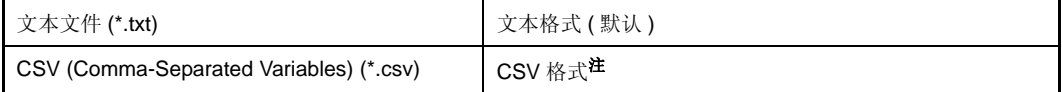

注 数据保存在以逗号 (,) 区分的条目中。 为了避免非法格式,如果数据包含逗号 , 则条目被双引号 ("") 括起来。

#### **(c)** 在输出 面板

显示以下文件类型。 文件只能保存为文本格式。

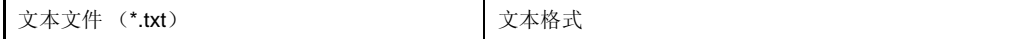

## **(d)** 在读取器 **Pin** 列表面板

显示以下文件类型。

文件只能保存为 Excel 格式。

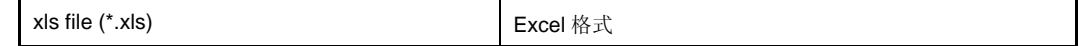

# **(e)** 在读取器顶视图面板

显示以下文件类型。

文件只能保存为位图格式。

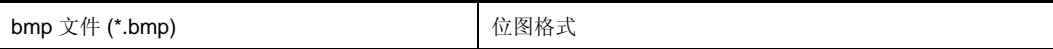

<span id="page-184-0"></span>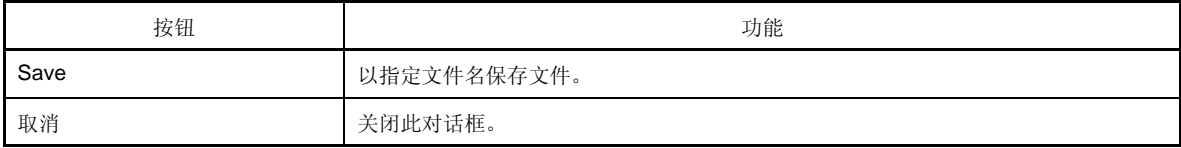

# <span id="page-185-5"></span>选择程序对话框

此对话框用于选择外部工具的可执行文件。

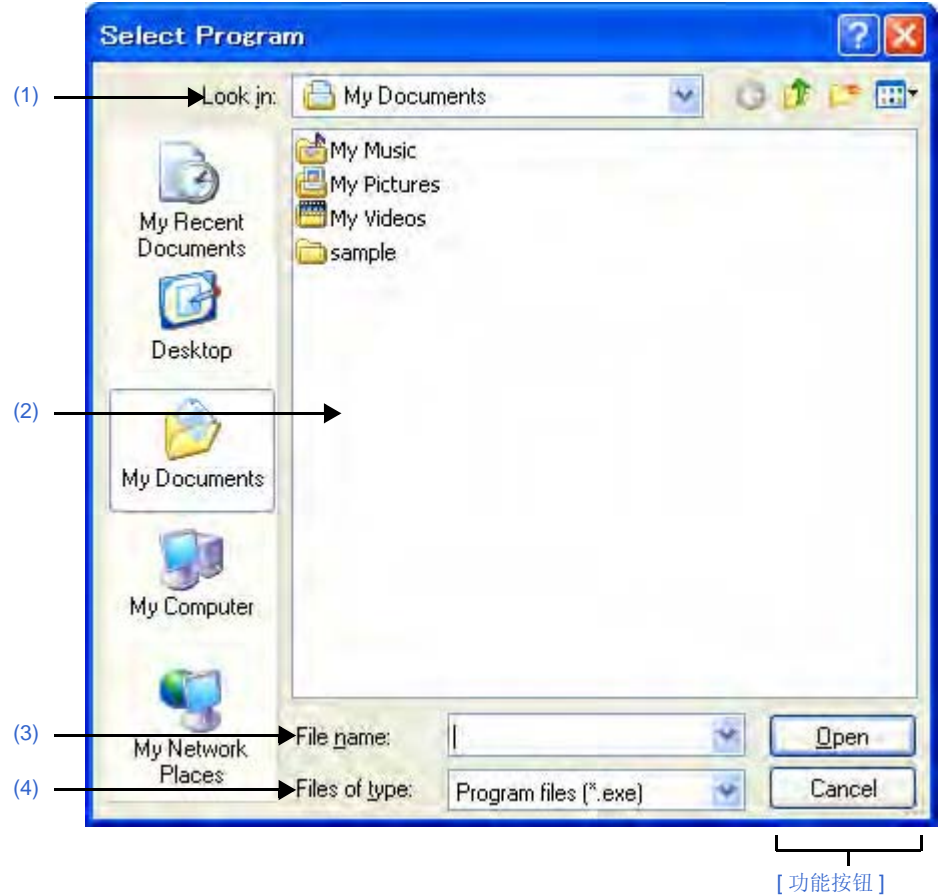

图 **A-57.** 选择程序对话框

下列条目说明如下。

- [ [如何打开](#page-185-3) ]
- [ [各部分说明](#page-185-4) ]
- [ [功能按钮](#page-186-1) ]

## <span id="page-185-3"></span>**[** 如何打开 **]**

- [在选项对话框](#page-130-0)的 [\[General - External Tools\]](#page-143-0) 分项中, 在新注册区域点击 [...] 按钮。

## <span id="page-185-4"></span>**[** 各部分说明 **]**

### <span id="page-185-0"></span>**(1) [Look in]**

通过下拉式列表选择外部工具可执行文件的位置 (文件夹)进行注册。

## <span id="page-185-1"></span>**(2)** 文件列表

此区域显示在 [\[Look in\]](#page-185-0) 和 [ [文件类型](#page-186-0) ] 中符合匹配条件的文件列表。

## <span id="page-185-2"></span>**(3) [File name]**

指定外部工具可执行文件文件名来注册。

## <span id="page-186-0"></span>**(4) [** 文件类型 **]**

通过以下下拉式列表选择外部工具可执行文件的类型进行注册。

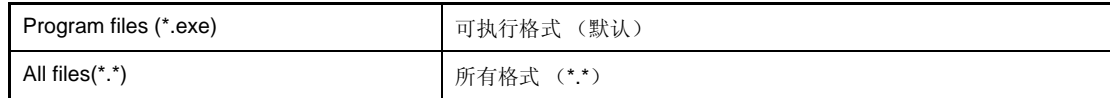

<span id="page-186-1"></span>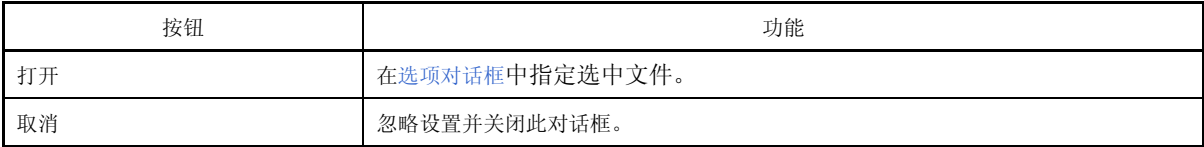

## <span id="page-187-6"></span>选择外部文本编辑器对话框

此对话框用于选择外部文本编辑器的可执行文件。

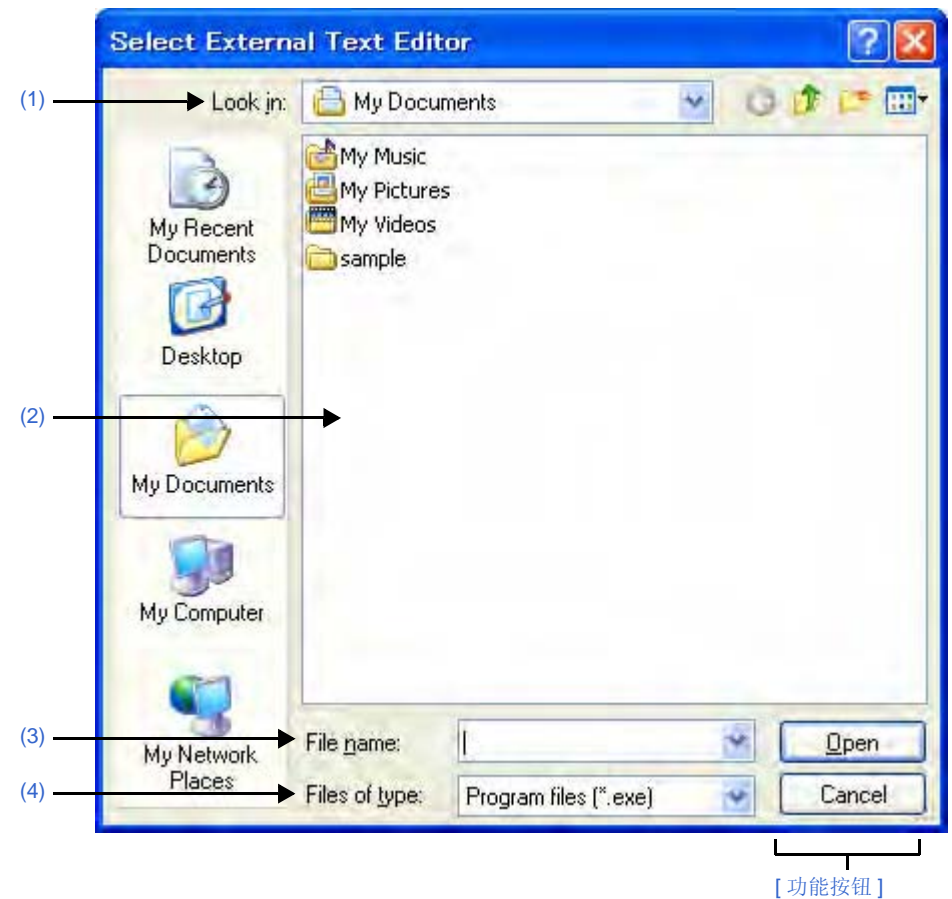

图 **A-58.** 选择外部文本编辑器对话框

下列条目说明如下。

- [ [如何打开](#page-187-3) ]
- [ [各部分说明](#page-187-4) ]
- [ [功能按钮](#page-188-0) ]

## <span id="page-187-3"></span>**[** 如何打开 **]**

- [在选项对话框](#page-130-0)的 [\[General - Text Editor\]](#page-136-0) 分项中, 在 [External text editor] 区域, 点击 [Browse...] 按钮。

## <span id="page-187-4"></span>**[** 各部分说明 **]**

## <span id="page-187-0"></span>**(1) [Look in]**

通过下拉式列表中选择外部文本编辑器可执行文件的位置 (文件夹)进行注册。

## <span id="page-187-1"></span>**(2)** 文件列表

此区域显示在 [\[Look in\]](#page-187-0) 和 [ [文件类型](#page-187-5) ] 中符合匹配条件的文件列表。

# <span id="page-187-2"></span>**(3) [** 文件名称 **]**

指定外部文本编辑器可执行文件的文件名。

<span id="page-187-5"></span>**(4) [** 文件类型 **]**

## 第 **A** 章参考窗口

通过以下下拉列表选择外部文本编辑器可执行文件的类型进行注册。

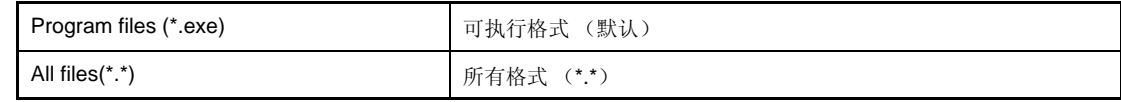

<span id="page-188-0"></span>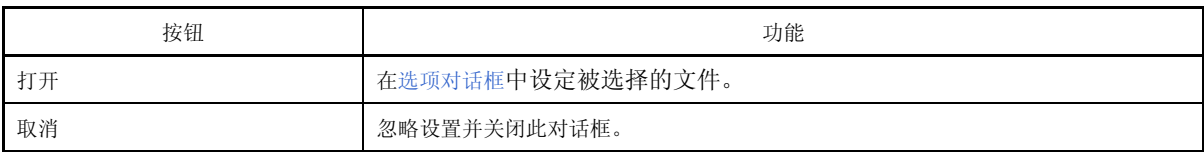

## <span id="page-189-5"></span>**CubeSuite** 卸载窗口

一次性卸载一个或多个 CubeSuite 产品。

#### 图 **A-59. CubeSuite** 卸载窗口

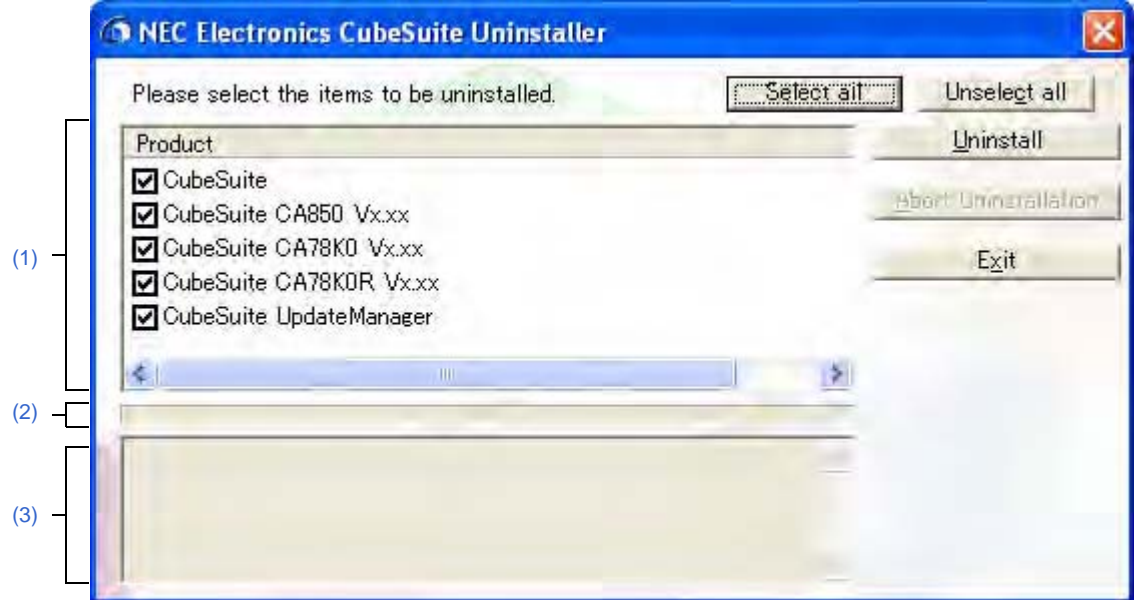

下列条目说明如下。

- [ [如何打开](#page-189-3) ]
- [ [各区域描述](#page-189-4) ]
- [ [功能按钮](#page-190-0) ]

## <span id="page-189-3"></span>**[** 如何打开 **]**

- 从 Windows[Start] 菜单 , 选择 [Programs]>>[NEC Electronics CubeSuite]>>[CubeSuite Uninstaller]。

## <span id="page-189-4"></span>**[** 各区域描述 **]**

<span id="page-189-0"></span>**(1)** 选择工具区

已安装的 CubeSuite 产品在此显示。选择用于卸载的复选框。

## <span id="page-189-2"></span>**(2)** 进度图形区

该区域显示卸载进度的进度条。

#### <span id="page-189-1"></span>**(3)** 详细进度区

该区域显示关于每个将卸载的工具的卸载进度和完成信息。

<span id="page-190-0"></span>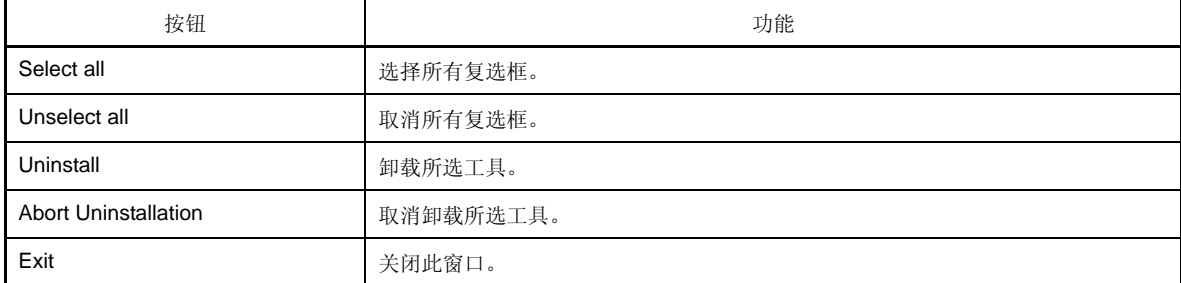

本章解释 CubeSuite 手册中使用到的术语。

## **(1)** 节点

在此引用元素表示树视图上的树结构端结点或分枝 , 用线链接来表[示工程树面板](#page-98-0)中的级别关系和其他视图。

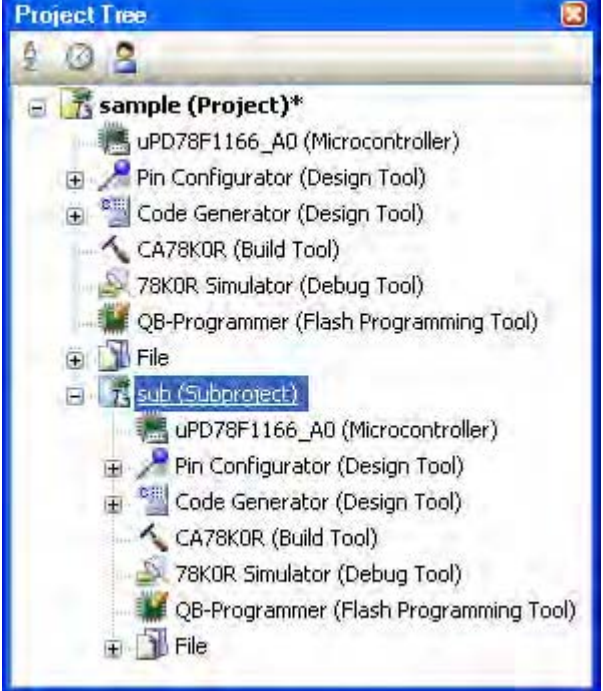

## 图 **B-60.** 工程树面板

## **(2)** 菜单控制

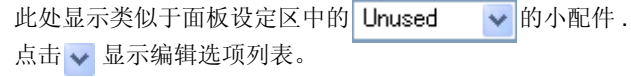

# **(3)** 上下文菜单

当在窗口,图标,或者屏幕中的其它工程上右击时,显示引用的菜单。 菜单显示适用于当前点击对象的操作列 表。

| 그 | Copy         | Ctrl+C         |
|---|--------------|----------------|
|   | $\leftarrow$ |                |
|   | Rename       | F <sub>2</sub> |
|   | Property     |                |

图 **B-61.** 环境菜单举例

手册中的附录介绍了为开发 NEC 电子微控制器的应用程序和系统的 CubeSuite 集成开发环境。 以下是手册目录。

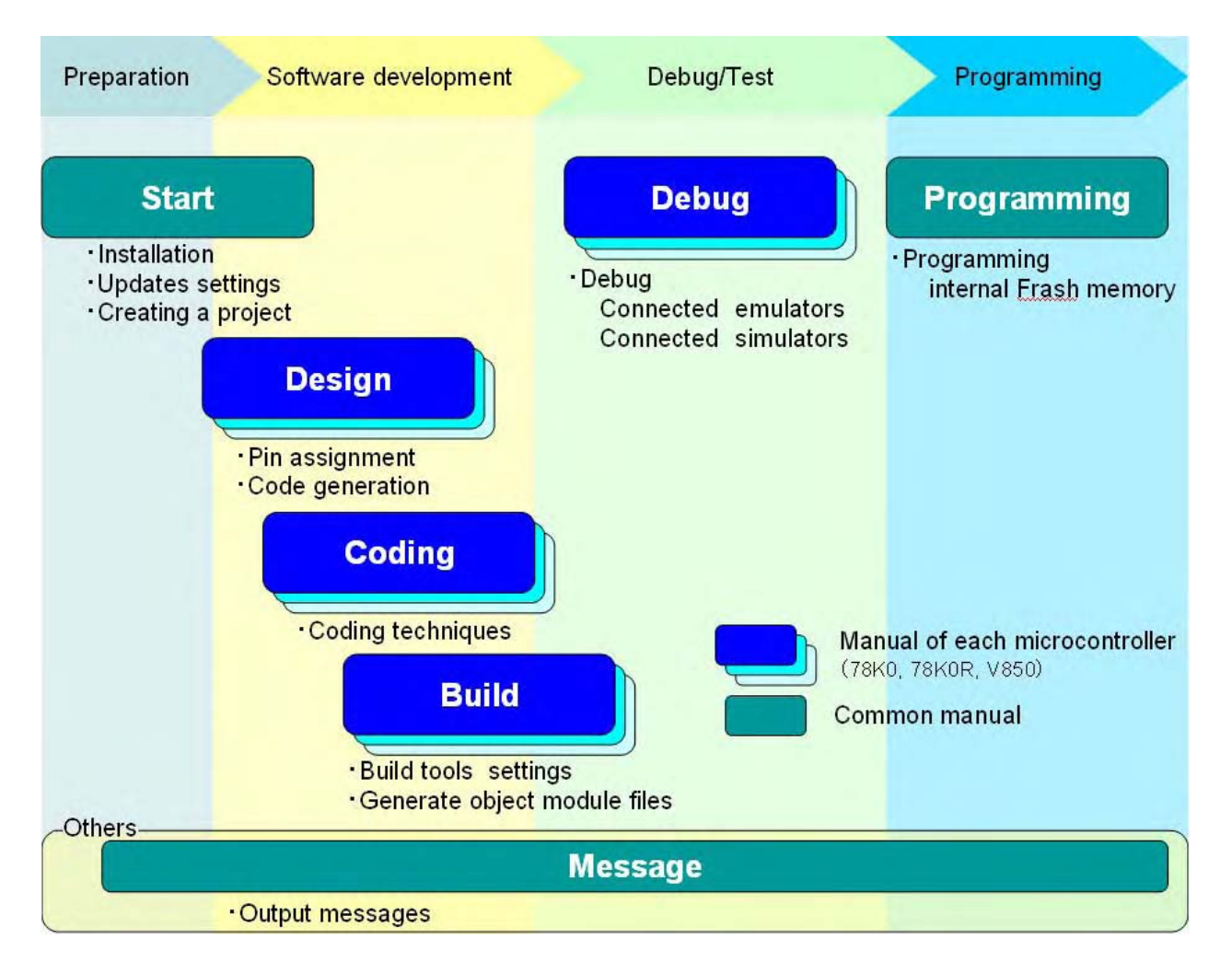

```
图 C-1. 手册目录
```
注 手册会根据不同的安装产品提供不同信息。

### **(1) Start**

此目录描述 CubeSuite 的概要。 它也描述安装,升级,认证设置和其他信息。 它描述了运行 CubeSuite 来创建一个工程的步骤。

## **(2) Design**

手册描述 pin 的分配和代码的生成。

#### **(3) Coding**

手册描述 C 编译器, 汇编器, 和 CubeSuite 中的其他工具的命令的职责和功能。它描述进一步使用 C 编译器和 汇编器所需的必要信息,如有效编码技术的高级知识。

## **(4) Build**

本手册描述构建工具。 构建工具组件是 CubeSuite 的一部分。 它能使不同类型信息被通过一个 GUI 工具来配置 . 根据目标可以从源文件生成载入模块文件, hex 格式目标模块文件, 或者库文件。

## **(5) Debug**

手册介绍如何控制编译工具的连接和执行设置。 当使用调试连接工具对程序进行调试时,它也会提供信息。

#### **(6) Programming**

本手册介绍如何在内部闪存中写入程序

### **(7) Message**

本手册介绍输出消息。

本章节介绍输入规则。

## **D.1** 输入规范

下面是用来规范 CubeSuite 的面板和对话框中的信息的输入规则。

## **(1)** 字符集

下列是允许输入的字符集。

表 **D-1.** 字符集列表

| 字符集       | 概要                                        |
|-----------|-------------------------------------------|
| ASCII     | 单字节数字, 字母和标点                              |
| Shift-JIS | 双字节字母, 数字, 标点, 平假名, 片假名, 日本汉字和单字节片假名      |
| EUC-JP    | 双字节字母, 数字, 标点, 平假名, 片假名, 日本汉字和单字节片假名      |
| UTF-8     | 双字节字母,数字,标点,平假名,片假名,日本汉字(包括汉字)和单字节<br>片假名 |

#### **(2)** 数字

可以输入下列格式的数字。

表 **D-2.** 数基表

| 数基    | 概要                                         |
|-------|--------------------------------------------|
| 十讲制数  | 由1到9开始,然后按照0到9的数位顺序,接着再到0                  |
| 十六进制数 | 从 0x 开始, 按 0 到 9 的数位顺序和字母 a 到 f<br>(忽略大小写) |

# **D.2** 在有输入错误的位置显示图标

当出现输入错误时, CubeSuite 的面板和对话框显示警告信息:它们在非法字符被输入的位置显示 图标, 表明需 要的信息没有被键入 .

各注 移动鼠标指针划过 图标, 在弹出菜单中查看关于需要输入的字符串(判定错误的技巧) 的信息。

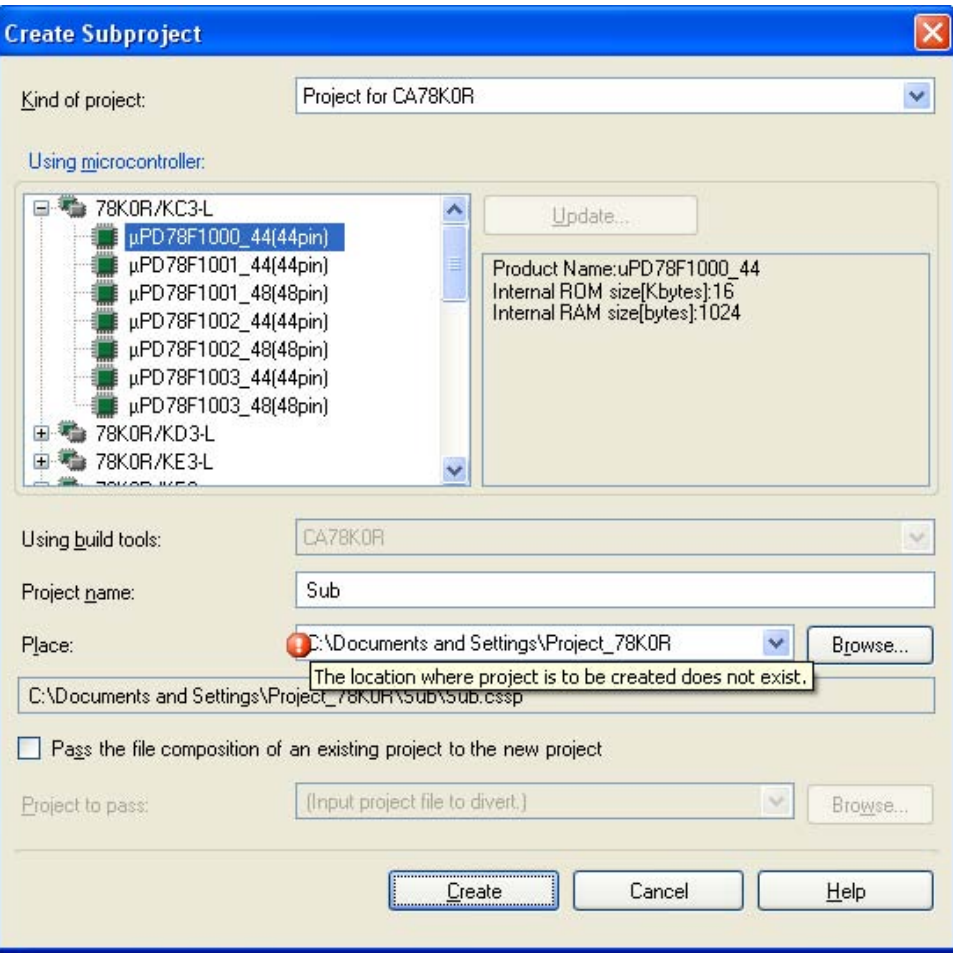

## 图 **D-1.** 在有输入错误的位置显示图标举例

# $\, {\bf B} \,$

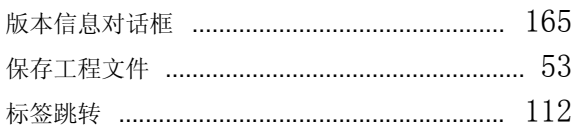

# $\mathbf c$

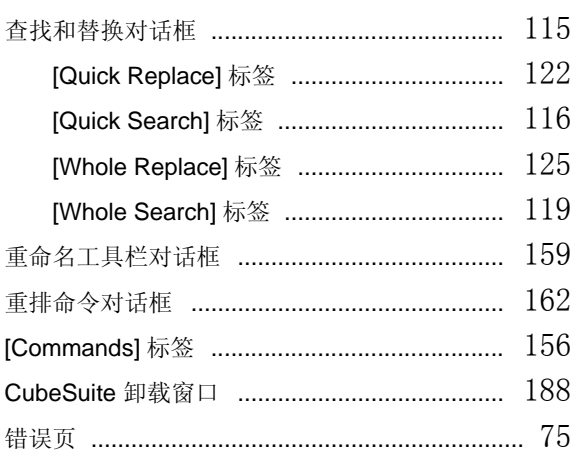

# D

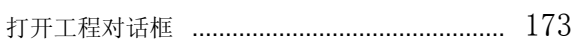

# G

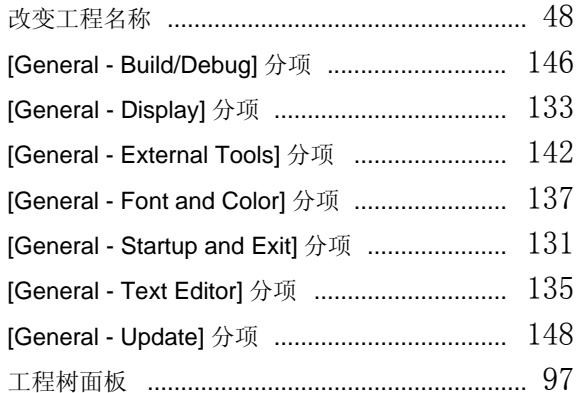

# $H$

# $\mathsf J$

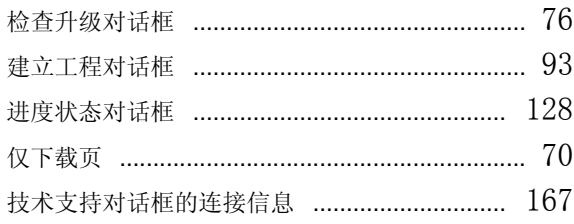

# $\mathsf{K}$

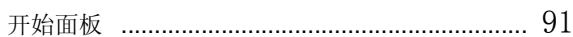

# $\mathsf{L}% _{0}\left( \mathsf{L}_{0}\right) ^{\ast }=\mathsf{L}_{0}\left( \mathsf{L}_{0}\right) ^{\ast }$

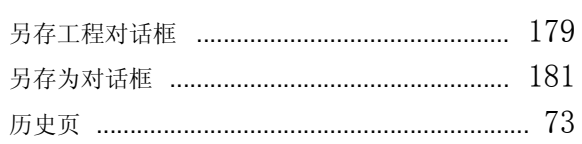

# $\boldsymbol{\mathsf{M}}$

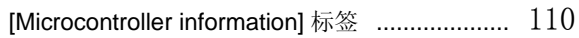

# $\mathbf{o}$

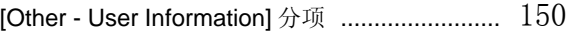

# $\mathsf{P}$

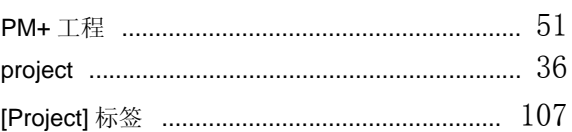

# $\mathbf Q$

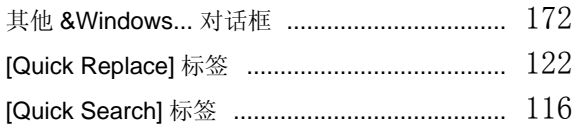

# $\boldsymbol{\mathsf{R}}$

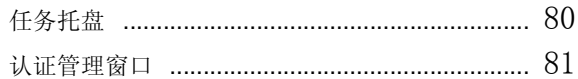

# $\mathbf{s}$

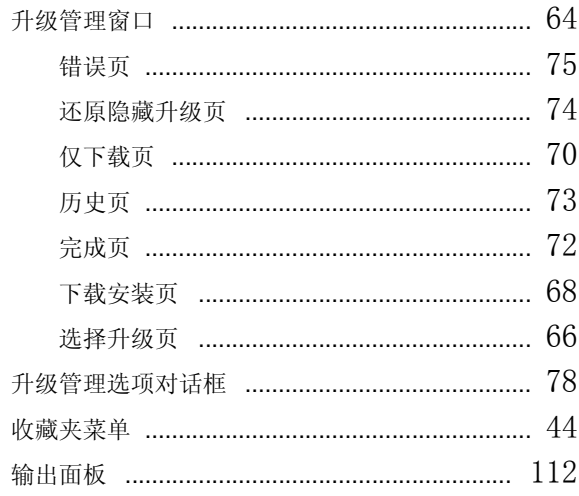

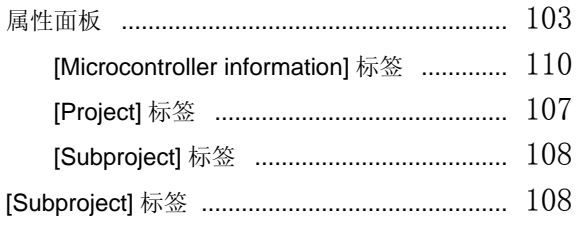

# $\bar{\mathbf{T}}$

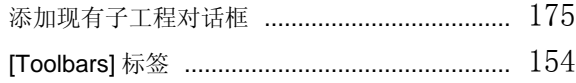

# W

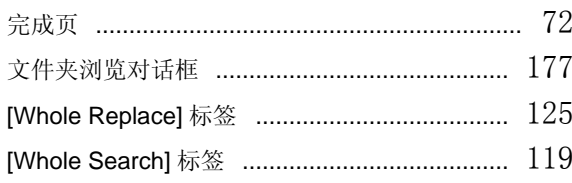

# $\mathsf{x}$

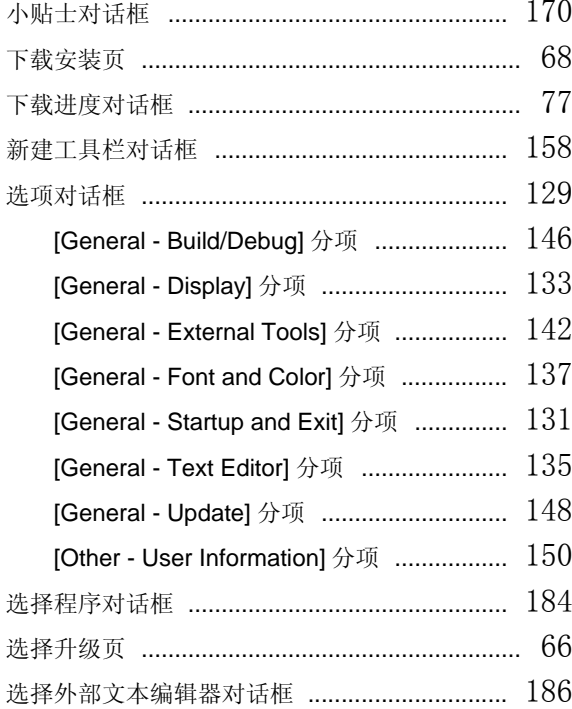

# $\mathsf{Y}$

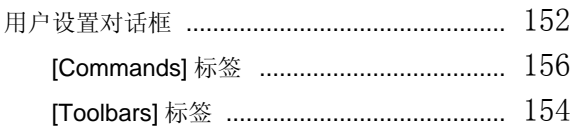

# $\mathsf{z}$

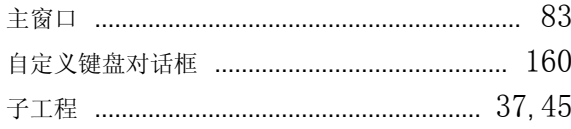

### 详细信息请联系:

### 中国区

#### **MCU** 技术支持热线:

电话:+86-400-700-0606 (普通话) 服务时间: 9:00-12:00, 13:00-17:00 (不含法定节假日)

#### 网址:

http://www.cn.necel.com/ (中文) http://www.necel.com/ (英文)

### **[**北京**]**

#### 日电电子(中国)有限公司

中国北京市海淀区知春路 27 号 量子芯座 7,8,9,15 层 电话: (+86) 10-8235-1155 传真:(+86)10-8235-7679

#### **[**上海**]**

#### 日电电子(中国)有限公司上海分公司

中国上海市浦东新区银城中路 200 号 中银大厦 2409-2412 和 2509-2510 室 电话: (+86) 21-5888-5400 传真:(+86)21-5888-5230

#### 上海恩益禧电子国际贸易有限公司

中国上海市浦东新区银城中路 200 号 中银大厦 2511-2512 室 电话: (+86) 21-5888-5400 传真:(+86)21-5888-5230

### **[**长春**]**

#### 日电电子(中国)有限公司长春分公司 吉林省长春市朝阳区 西安大路 727 号中银大厦 A 座 1609 室 电话:(+86)431-8859-7533 / 8859-8533

传真: (+86)431-8680-2944

#### **[**深圳**]**

#### 日电电子(中国)有限公司深圳分公司

深圳市福田区益田路卓越时代广场大厦 39 楼 3901,3902,3909 室 电话: (+86) 755-8282-9800 传真:(+86)755-8282-9899

#### **[**香港**]**

#### 香港日电电子有限公司

香港九龙旺角太子道西 193 号新世纪广场 第 2 座 16 楼 1601-1613 室 电话: (+852)2886-9318 传真: (+852)2886-9022 2886-9044

#### **[**成都**]**

日电电子(中国)有限公司成都分公司 成都市二环路南三段 15 号天华大厦 7 楼 703 室 电话:(+86)28-8512-5224 传真:(+86)28-8512-5334

### **[**大连**]**

## 日电电子(中国)有限公司长春分公司

大连市中山路 88 号天安国际大厦 2701 室 电话:(+86)411-8230-8815 / 8230-8825 传真:(+86)411-8230-8835